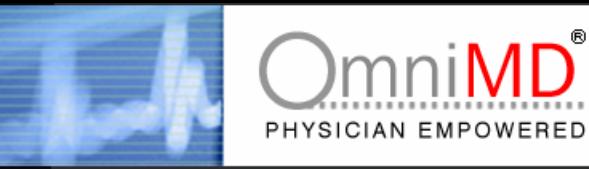

# **OmniMD**

## **EMR that fits the way I practice**

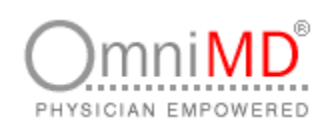

**OMNIMD IS A PRODUCT OF ISM, INC.** 303, S. Broadway, Suite 101, Tarrytown, NY 10591 Phone: 914.332.5590 Fax: 914.332.5766 Web: <http://www.omnimd.com>

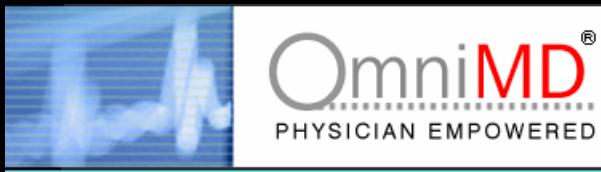

# OmniMD

USER MANUAL

© Copyright ISM Inc. All rights reserved.

This work product is a copyright of ISM Inc. This product may not be copied or derived from, through any means, in parts or in whole, without a prior written permission from ISM Inc. Failure in doing so will invite legal action.

## **Revision History**

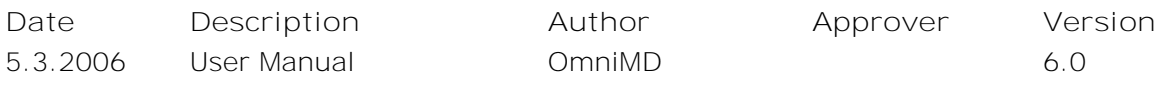

and the control of the control of

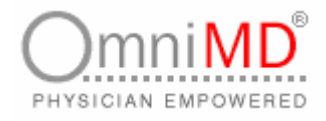

## **About the manual**

User Manual helps end users to familiarize with OmniMD application. It is recommended to go through this guide before starting with the application.

The manual is organized in various chapters that explain about OmniMD, components that constitute the OmniMD. It also explains the steps involved in setting up OmniMD.

### **Audience**

It is recommended that users should study the guides provided with the application to get clarity of OmniMD.

## **Document Convention**

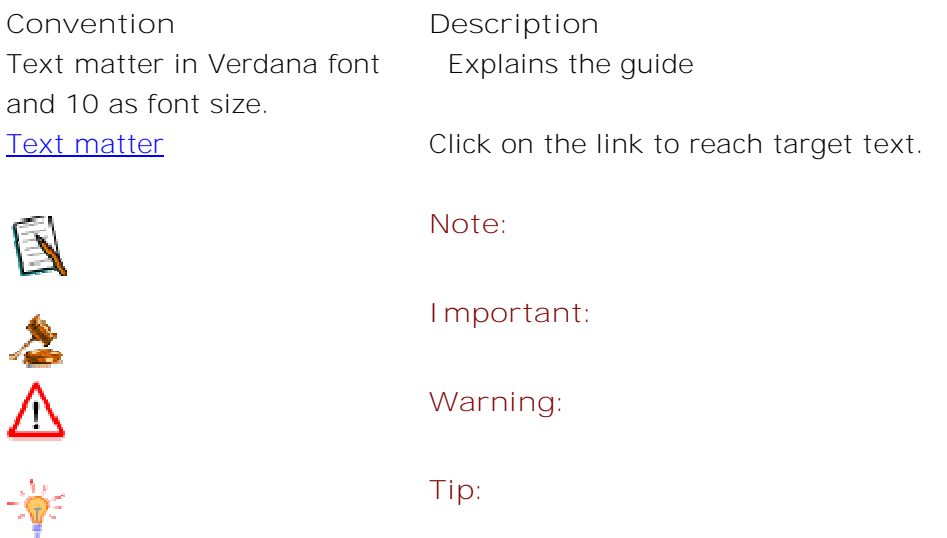

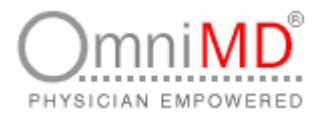

## **Contact Information**

In case of any queries or suggestions regarding document, do write to us at:

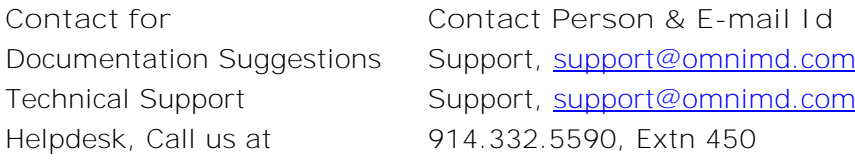

For more information, you can visit us at [www.omnimd.com](http://www.omnimd.com)

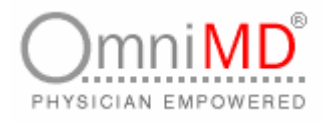

## Contents

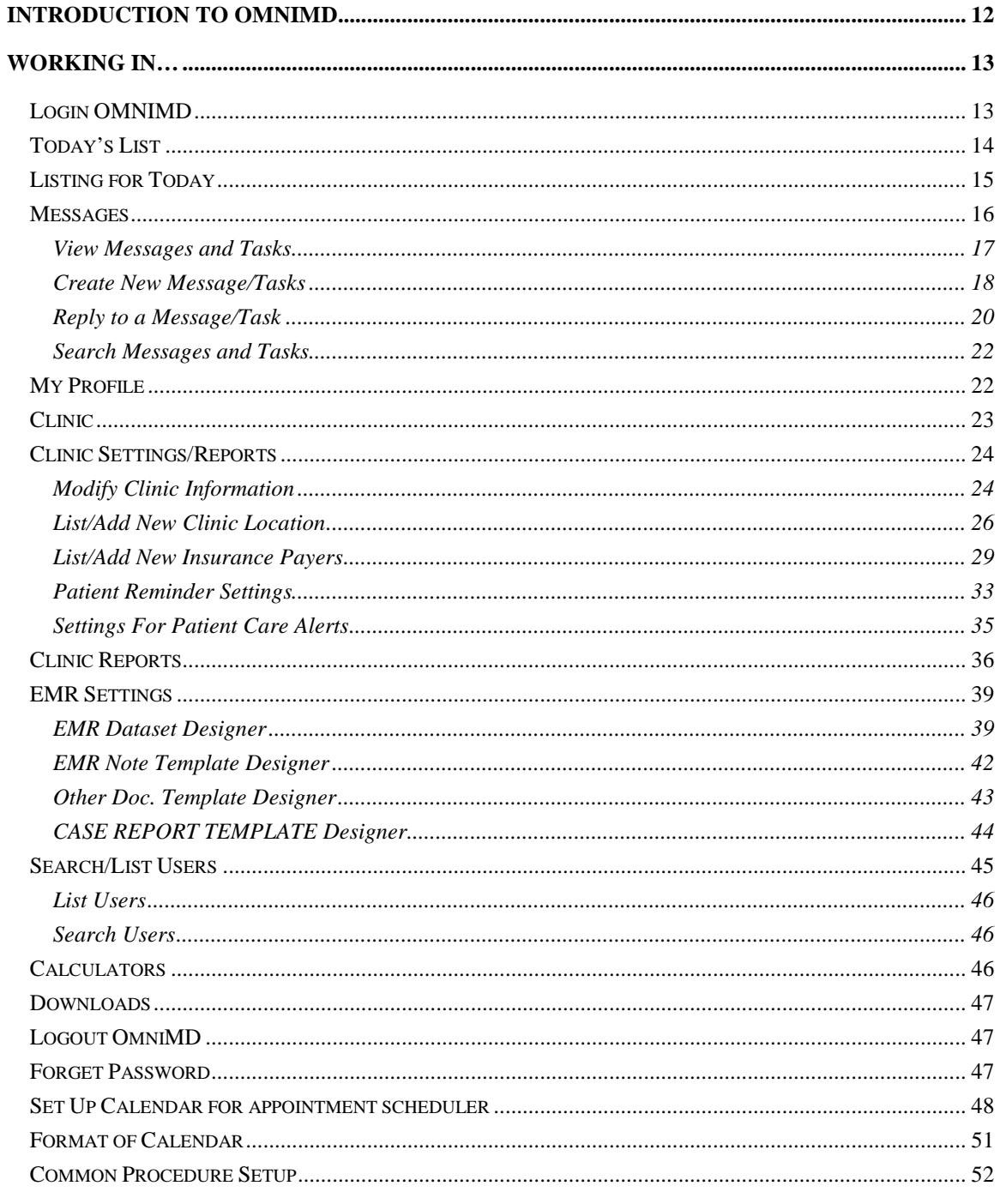

۰

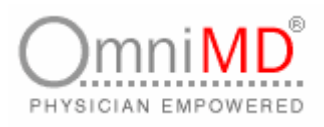

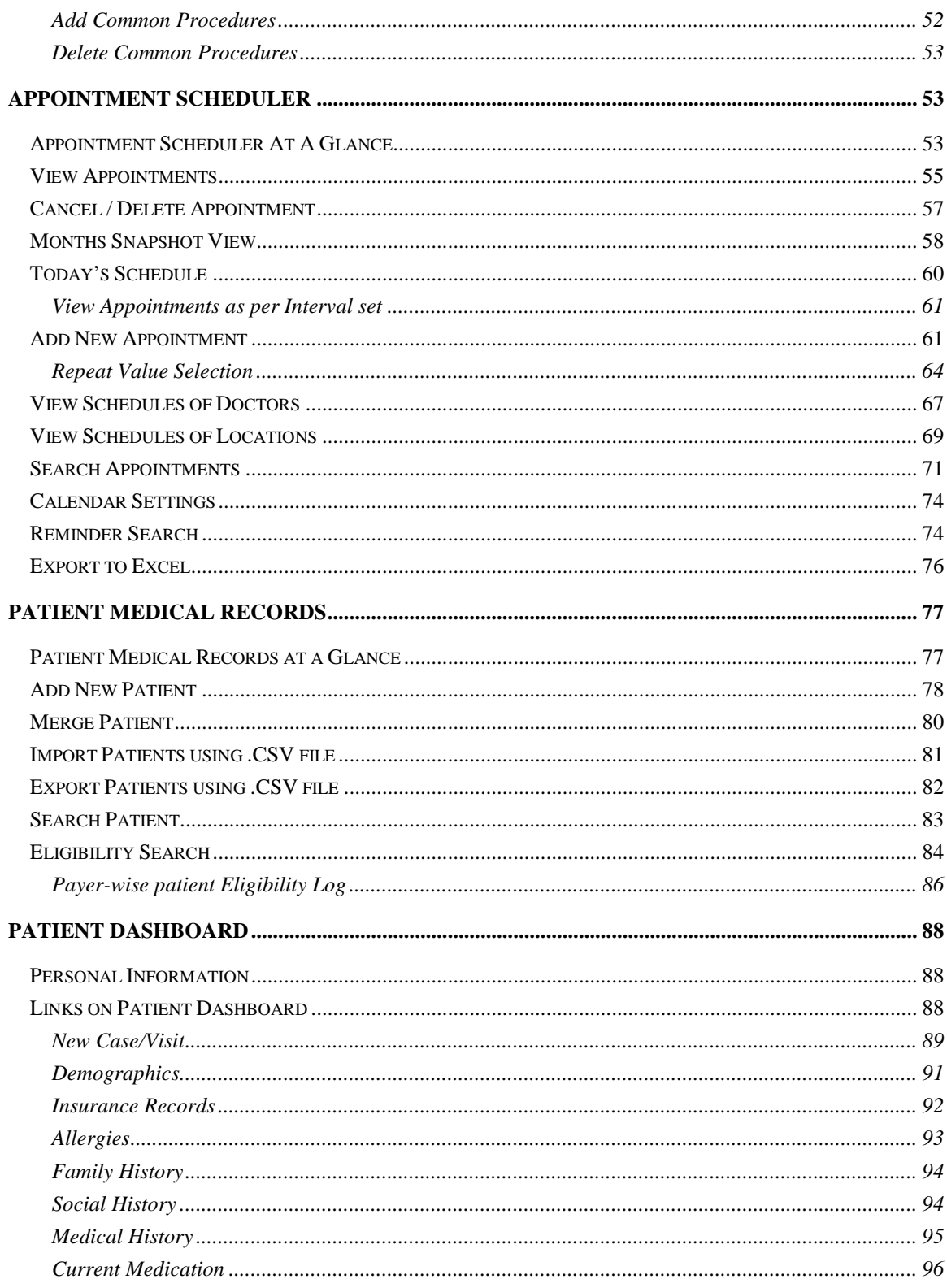

OmniMD 5.0.8

E

Page 8 of 224

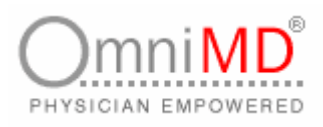

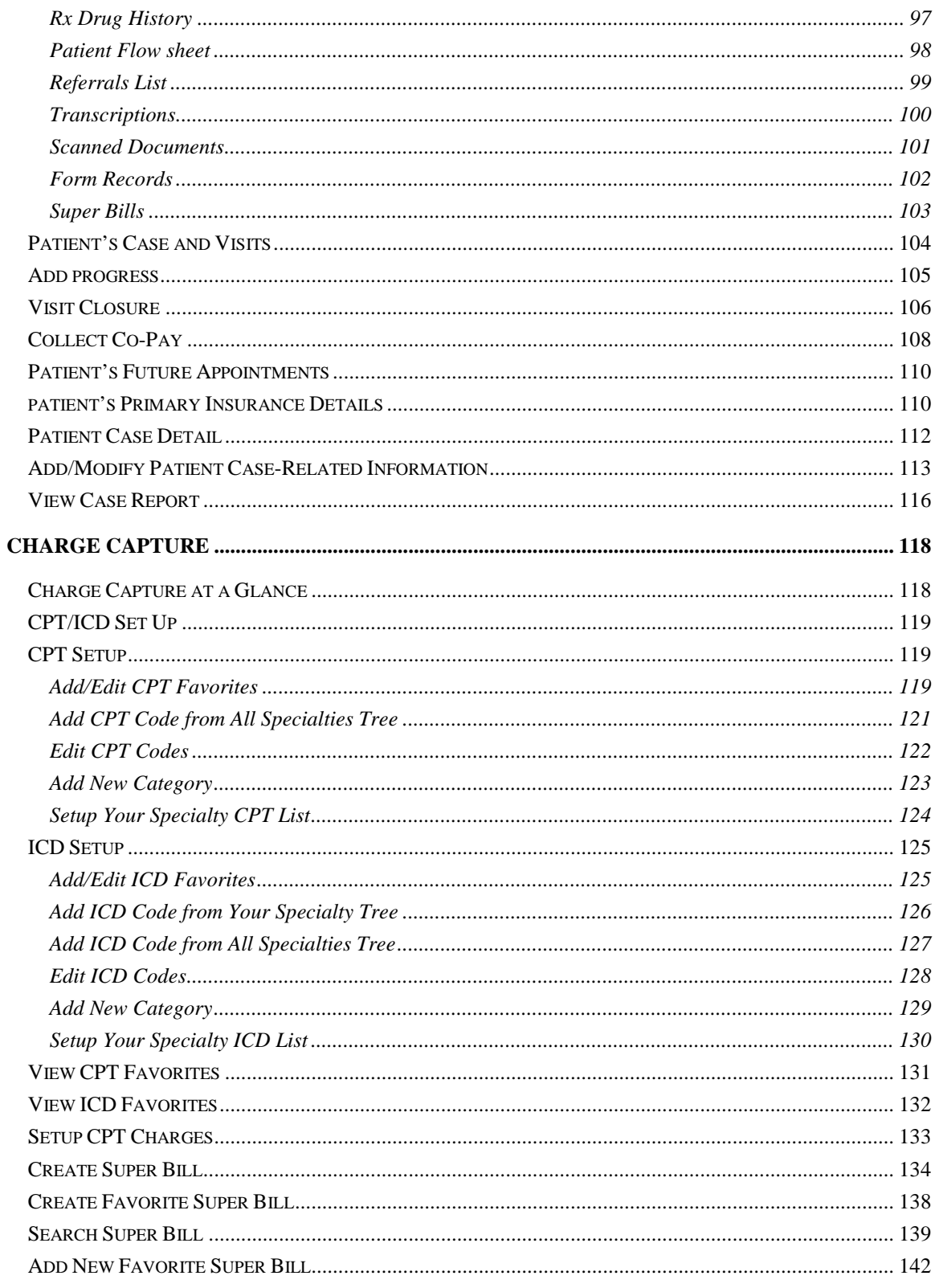

E

Page 9 of 224

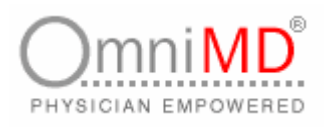

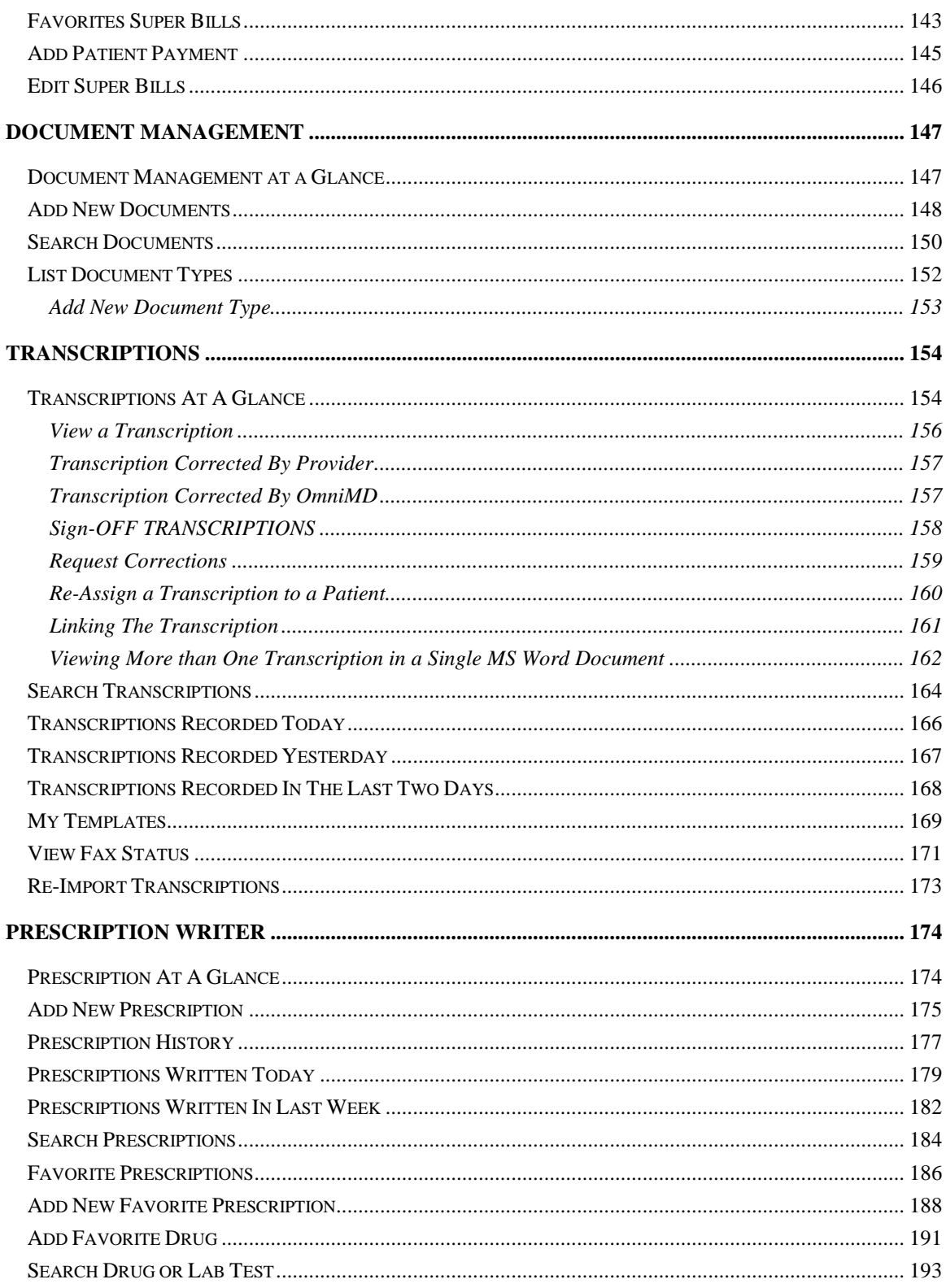

E

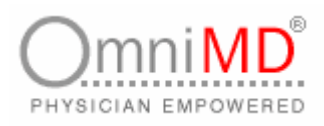

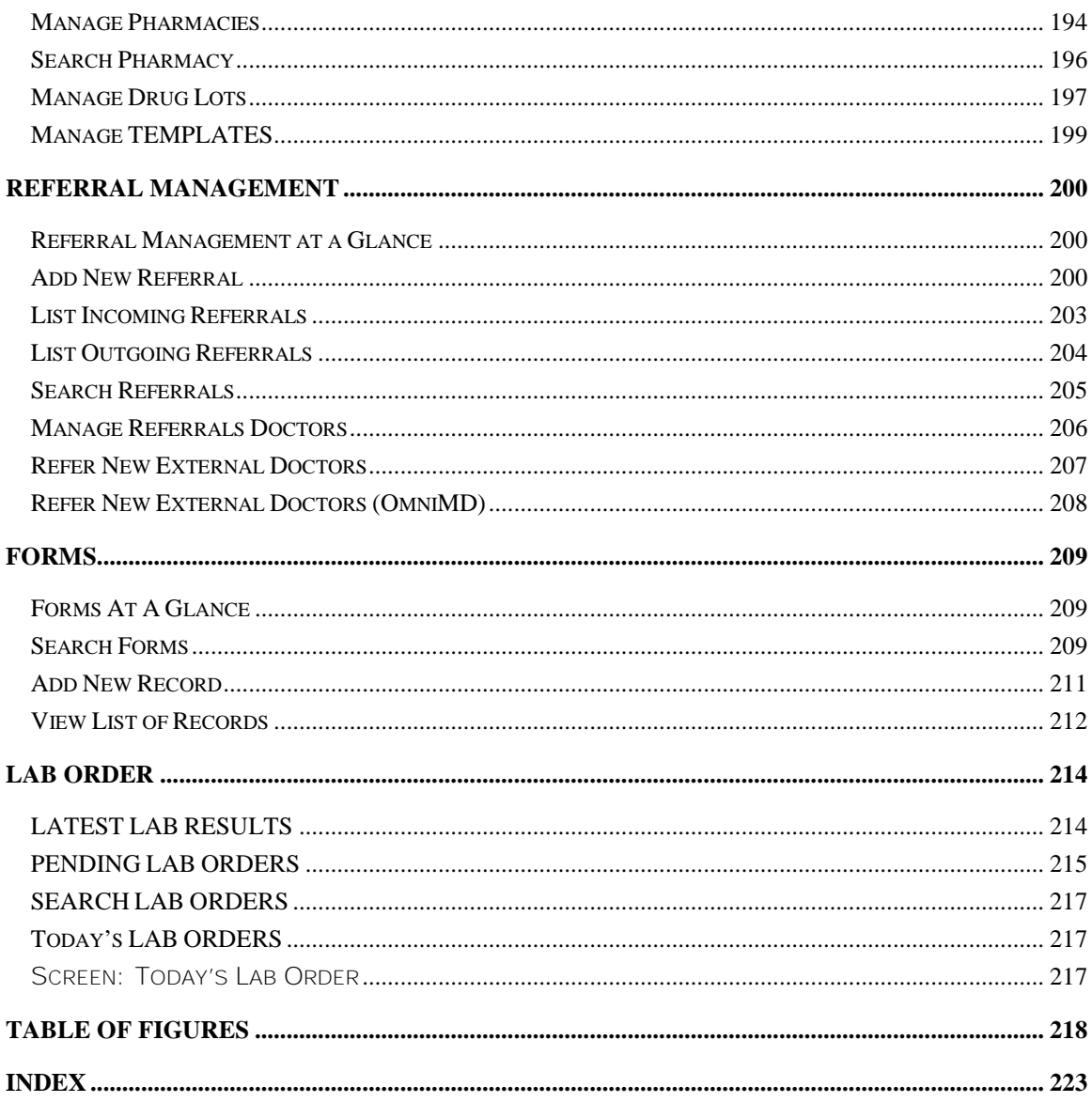

E

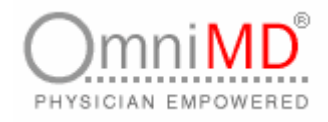

## **INTRODUCTION TO OMNIMD**

OmniMD is a Web based application that enables you to proactively monitor and manage your practice in a better way. It is a complete application that provides physicians a leading solution to streamline the practice workflow.

Also, the OmniMD application is HIPAA compliant that meets the stringent health care security and privacy laws that are intended to ensure confidentiality and Privacy for all patient's heath care related information.

OmniMD is a new and unique online solution that is provided as an ASP service over the Internet and as Enterprise application running locally. OmniMD helps you to make smarter, faster decision on patient's case history. It also continuously monitors the progress of patients in your existing OmniMD accounts.

Once OmniMD is set up, you can import data of your patient's list, referring physicians and insurance list to the system.

OmniMD, thus acting as a single gateway, integrates the complete staff across all processes- the pharmacy, billing, transcription services, data indexing and laboratory and front desk.

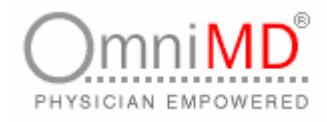

## **WORKING IN…**

#### **LOGIN OMNIMD**

Once the clinic is registered with OmniMD, and the information is entered into OmniMD, Users are provided with unique user name and password to access the application. Using this user name and password, physicians can even set up application as per their requirements.

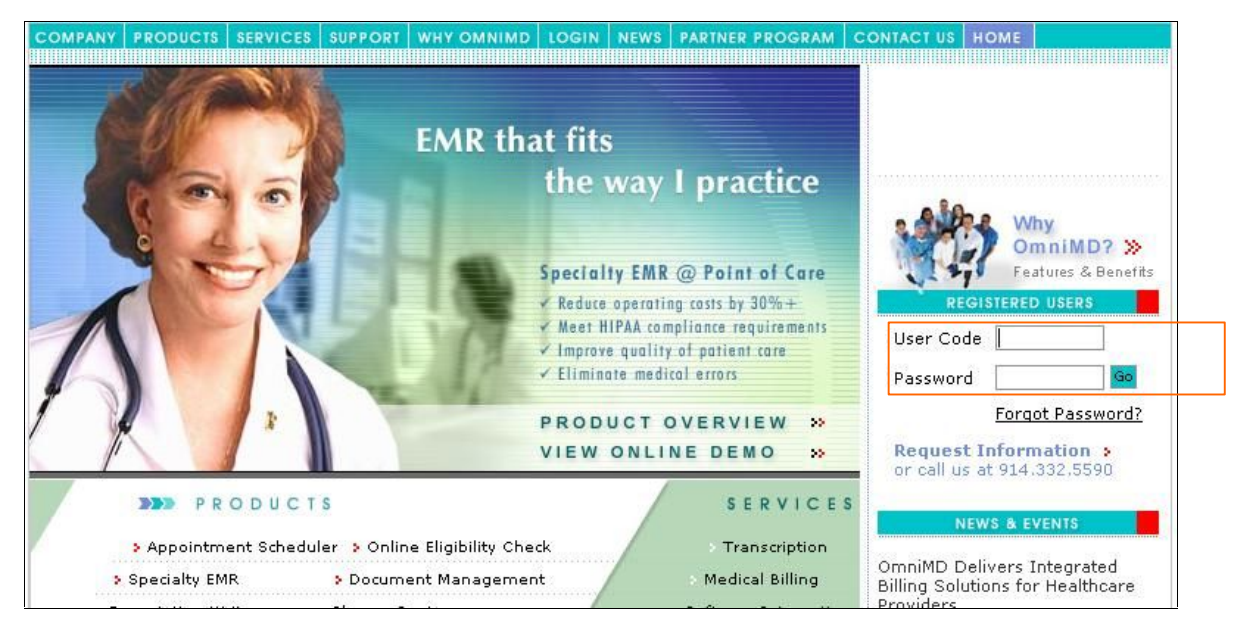

Screen: Login

**To login OmniMD**

- 1. Open Internet Explorer and enter the URL <http://www.omnimd.com> to access the application. This will open web site of OmniMD.
- 2. Enter **User Code** and **Password** and click on **Go** button.
- 3. This will open today's list of appointments made by the logged in physician.

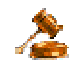

**Important:** OmniMD will provide User Code and Password

OmniMD 5.0.8 Page 13 of 224

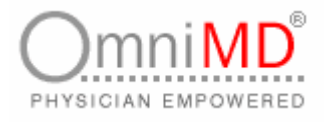

## **TODAY'S LIST**

Today's List is the default page that appears after logged in OmniMD account. A provider can change his default page if he/she has admin rights. Following information appears on Today's List Screen.

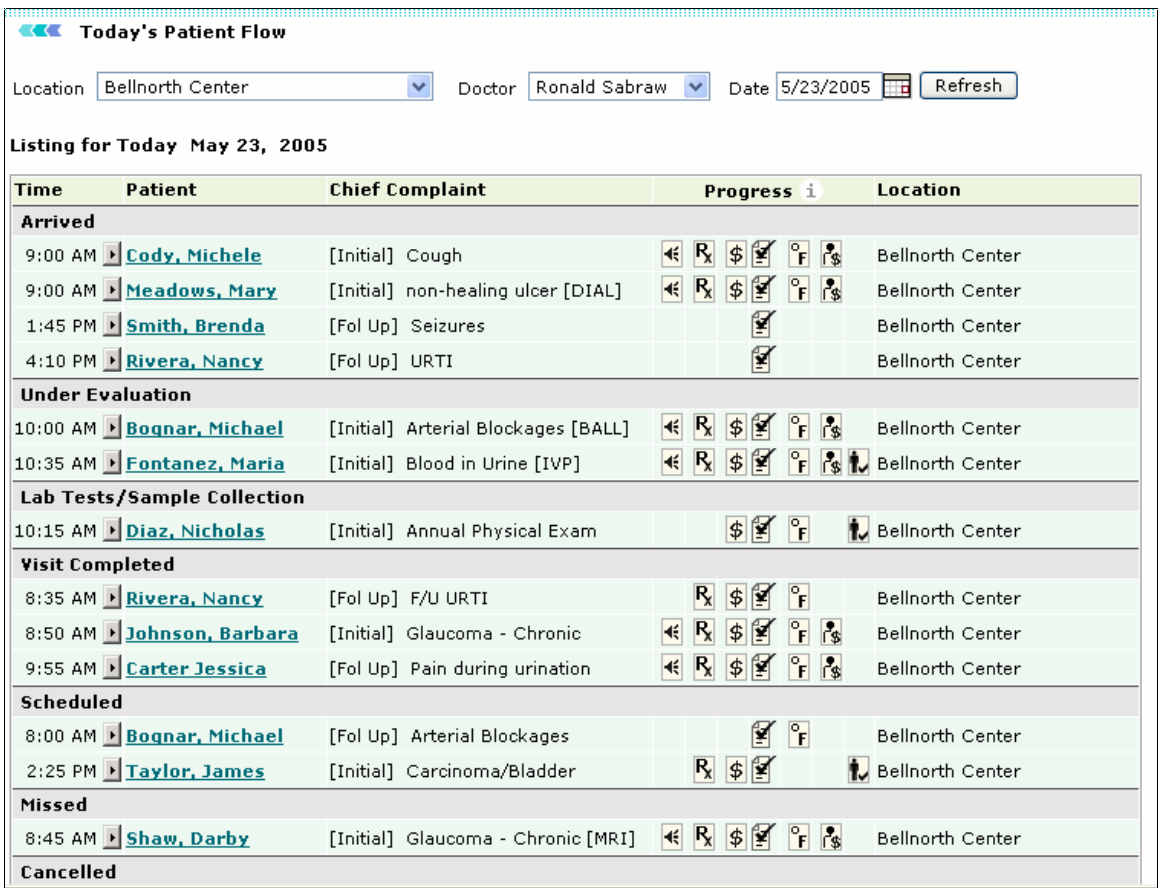

Screen: Today's Patient Flow

This section displays Location of Clinic, Provider's name for whom today's patient list is shown and current date.

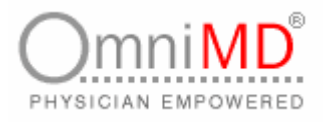

#### **LISTING FOR TODAY**

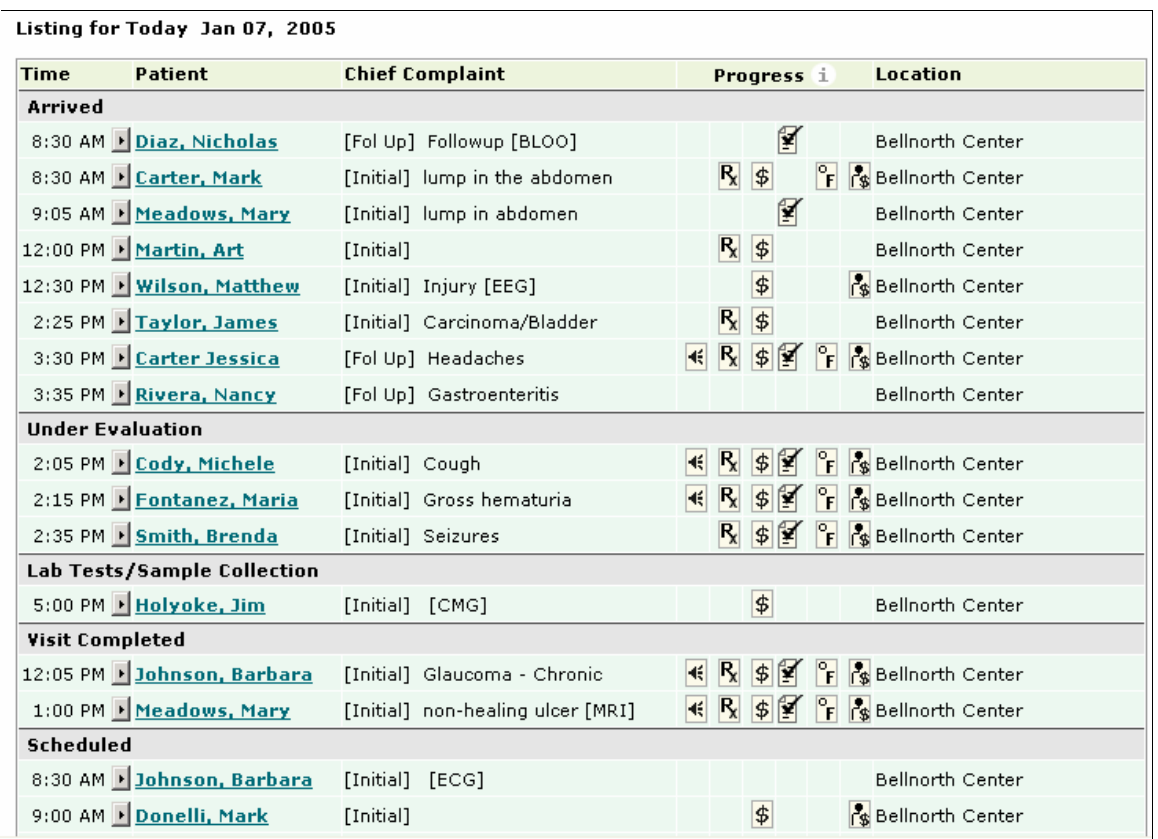

Screen: Listing for Today

This section shows following information:

**Time:** This column is divided into various time spans based on various appointments. For example, all those appointments that are under evaluation will be listed in **Under Evaluation** section, appointments that have been missed will be listed under **Missed** section and so on.

**Patient:** This column displays name of the patient who have taken appointment on a particular date and time. Click on patient's name to see Patient's Dashboard.

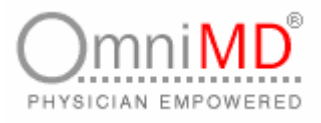

**Chief Complaint:** This column explains the reason for which appointment is taken, for example, Headache, Cough etc. This column also indicates the kind of visit. For example, if this is first visit then [Initial] is prefixed with the reason, if follow up visit then [Follow Up] would be prefixed.

**Progress:** This column shows what has been done so far on a patient in a particular visit. The images shown in progress column represent following legends:

#### Legend

- $\frac{1}{\epsilon}$  Vitals done  $R_x$  Prescription done
- $\frac{1}{3}$  Superbill done
- Documentation done
- ← Dictation done
- $\frac{1}{3}$  Co-pay collected
- Eligible
- Not Eligible

Screen: Legends

Depending on the progress of the patient's flow in the clinic, these legends keep adding in the column. Click on add progress screen (Page 83) to view details of how legends get added in the column.

#### **Location**

This column shows the location of clinic. You can view appointments of other locations by changing location from drop-down associated with Location field.

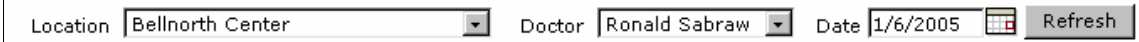

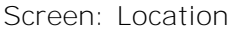

#### **MESSAGES**

Under messages, a Provider can keep track of all messages and tasks assigned to him. Messages tab works as reminder for any user who is logged in OmniMD. A user can view all messages and tasks. He/She can also generate new messages, reply to old messages, patient care alerts and search for a particular message(s) and or task(s).

OmniMD 5.0.8 Page 16 of 224

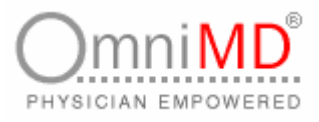

#### **VIEW MESSAGES AND TASKS**

Click on Messages link to view all messages and tasks assigned to the user. Click on the subject of the message to view details of the message. Messages can be searched on the basis of patients first or last name and / or subject of the message.

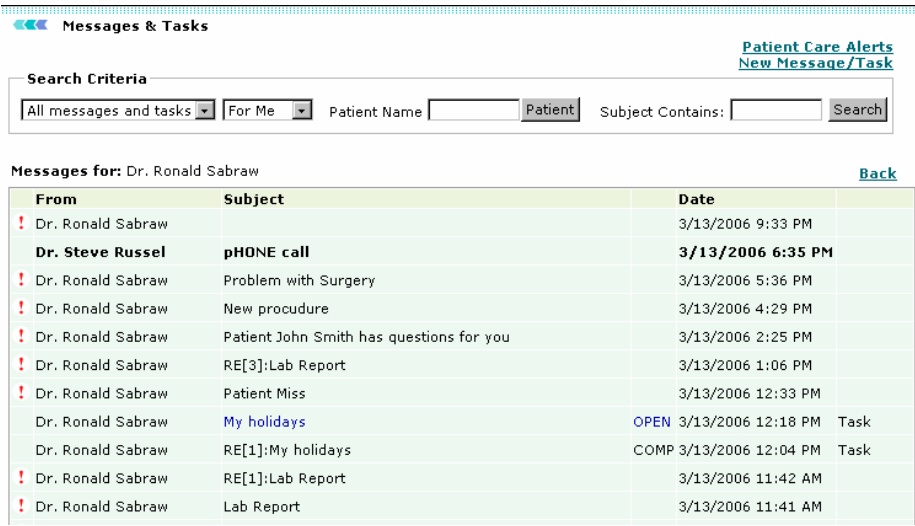

Screen: Messages

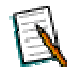

**Note:** The arrows in the **From** column indicate the priority of the message. Red arrow indicates High priority, Blue arrow indicates Normal priority and Green arrow indicates Low priority.

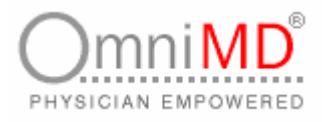

**CREATE NEW MESSAGE/TASKS**

**To create new message**

1. Click on **New Message** link available on Message tab. This will open Message & Task screen.

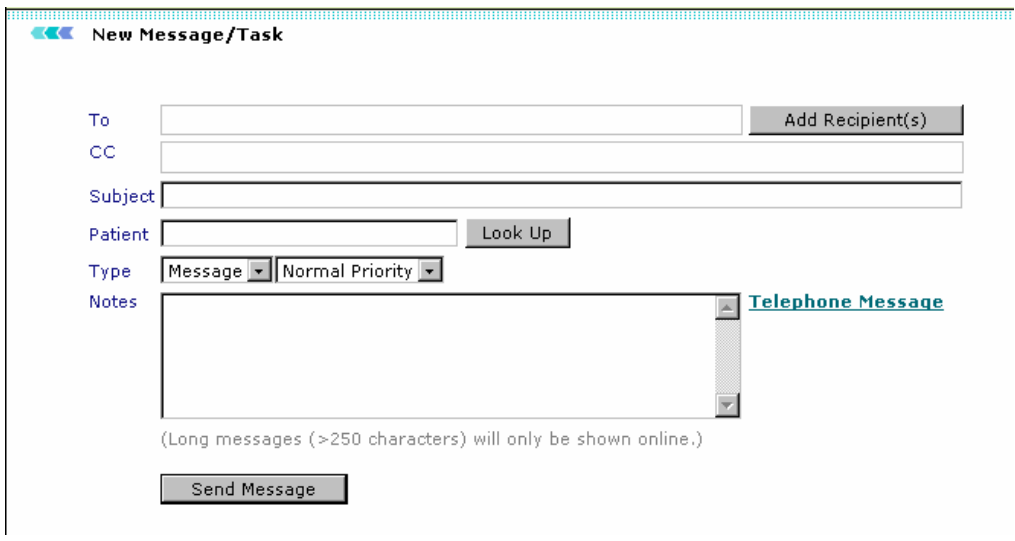

Screen: Add Message/Task

- 2. Specify your message/task criteria:
	- a. **To and CC**: click on **Add Recipient(s)** button to select the name of the person to whom message is to be sent. This will open add recipient dialog box. From this, check name of the Provider to whom you wish to enter in **To** field and in **CC** field. Click on **Add Selected** button.

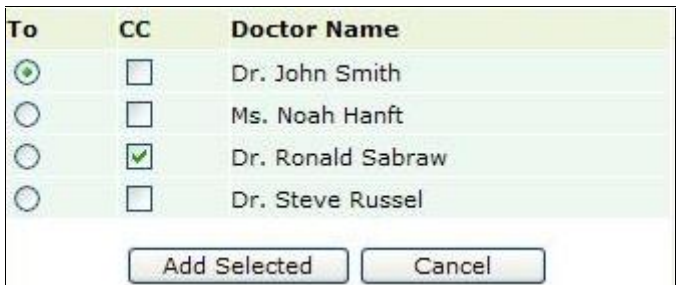

Screen: Add Provider's Name

OmniMD 5.0.8 Page 18 of 224

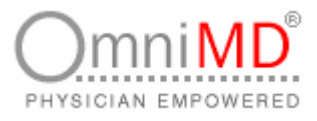

- b. **Subject**: Enter subject for the message/task.
- c. **Patient**: Click on **Lookup** to select patient for whom message/task is generated.
- d. **Type**: Select priority of message/tasks. And select whether you are creating a message or assigned a task to the recipient.
- e. **Notes**: Type observations, notes or any other information that is useful for understanding the message/task.
- 3. You can also enter a telephone message by clicking on the Telephone Message link. This will display the Telephone Message screen.

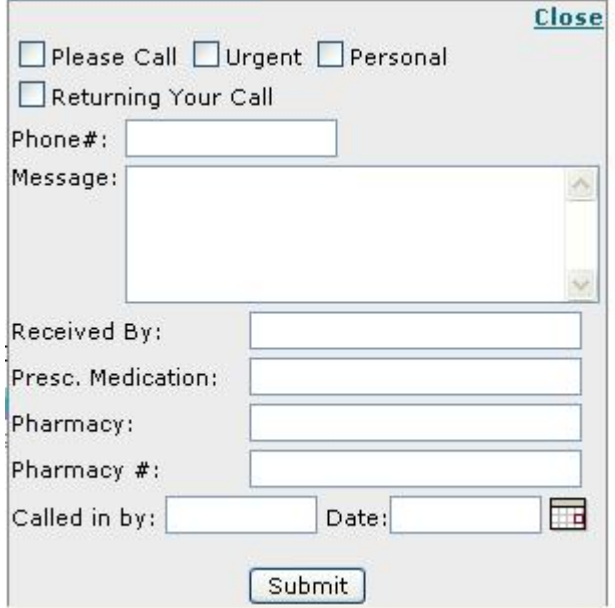

Screen: Telephone Message Screen

- 4. Specify the following information:
	- a. **Please Call/Urgent/Personal/Returning Your Call:** Click on the appropriate checkbox to specify the subject of your message.
	- b. **Phone #**: Enter the recipient's phone number.
	- c. **Message:** Type the message in this field.
	- d. **Received By**: Enter the name of the person who received the telephone call.
	- e. **Presc**. **Medication**: If the message is for a prescription, then type the name of the medication(s) prescribed by the provider.

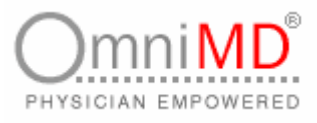

- f. **Pharmacy**: Enter the name of the pharmacy from where the medication will be available.
- g. **Pharmacy #**: Enter the telephone number of the suggested pharmacy.
- h. **Called in By**: Type the name of the person writing the telephone message.
- i. **Date:** Click the calendar icon to enter the date of the telephonic message.
- 5. Click on **Submit** else click on **Close**.
- 6. Once all information is filled in, click on **Send Message** button. This message will appear in Message list of recipient(s).

**REPLY TO A MESSAGE/TASK**

**To reply to a message/task**

1. Click on the message/task to which you want to reply. This will open the message/task.

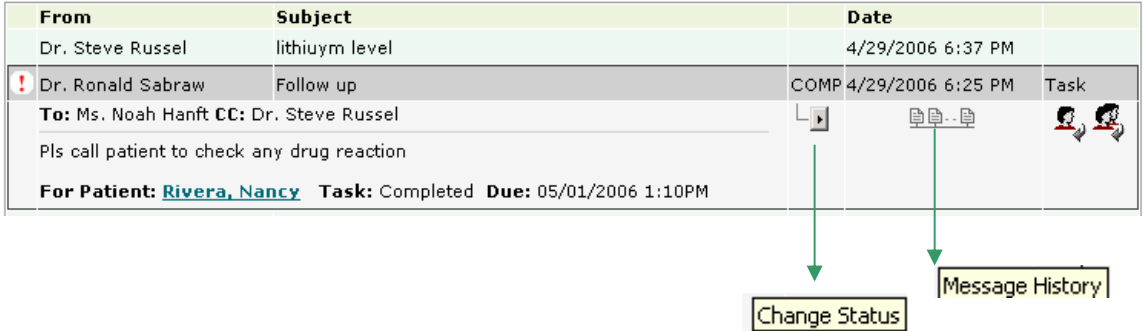

Screen: Message/Task Details

- 2. Click on the Replyn<sub>1</sub> icon to send a reply to the sender of the message. This will display the Reply screen. Click on the **Reply All** icon to send a reply to the sender of the message. This will display the Reply screen.(pt.5)
- 3. Change Status click the change status icon to change the status of the task

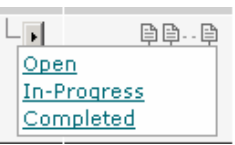

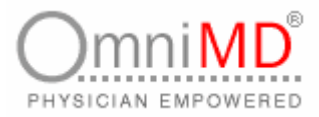

4. Click the message history **D**D<sub>1</sub>.D</sub> icon to view past messages.

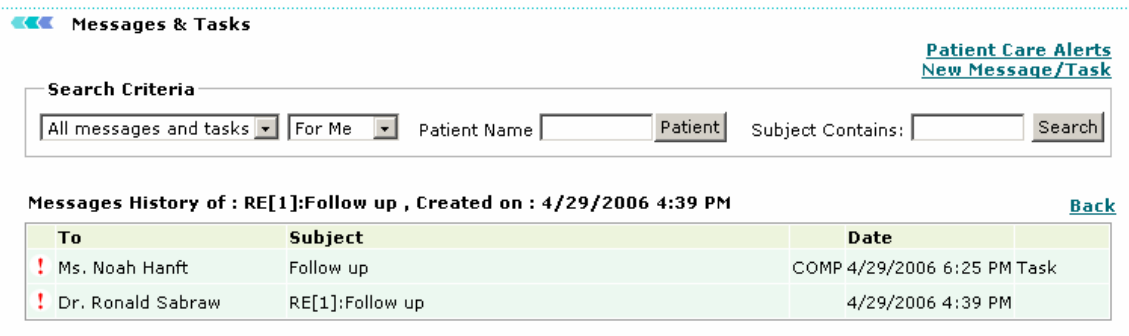

Screen: Message History

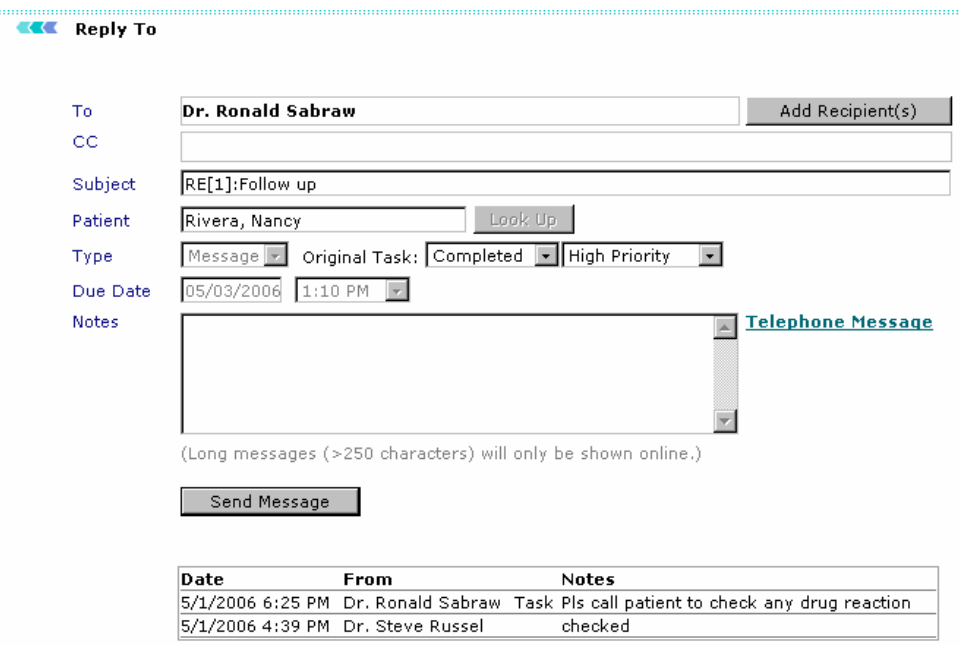

Screen: Reply Screen

5. Type the reply for the message in the Notes field and click on **Send Message** button.

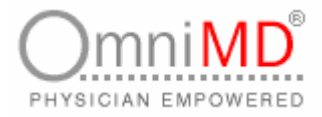

#### **SEARCH MESSAGES AND TASKS**

From search criteria section, select from drop-down the messages or tasks that you would wish to search. The system also has a text and patients first name, last name search option.<br> **- Search Criteria** 

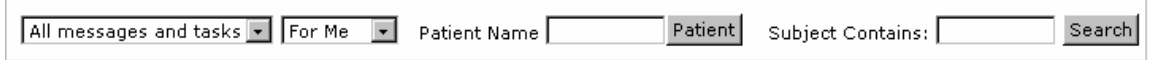

#### **MY PROFILE**

Under My Profile link, an OmniMD user can view his profile. Depending on the role assigned to a user, some of the fields are read-only. He/She can modify his profile and make changes as per his desire, for example changing password, fax number etc. Once desired changes have been made in the profile, click on **Submit** button.

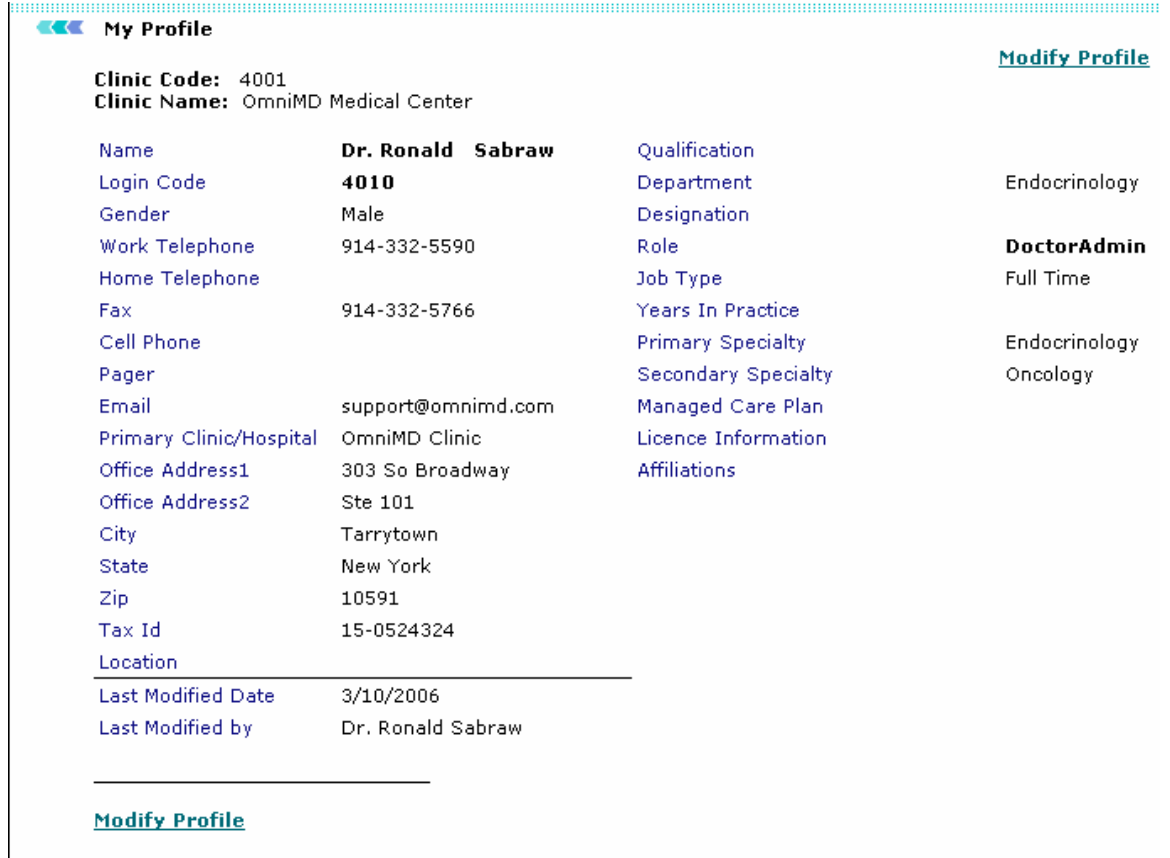

Screen: My Profile

**Note:** Click on Modify Profile to modify the profile of the logged-in provider.

OmniMD 5.0.8 Page 22 of 224

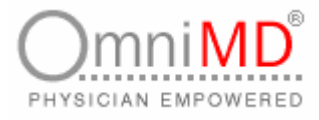

#### **CLINIC**

Depending on the role assigned to an OmniMD user. He/She can view and modify clinic settings and EMR settings.

**To view/modify clinic settings:**

1. Click on Clinic link. This will open Clinic Settings screen. A user can view/modify clinic settings/reports and EMR settings from this screen.

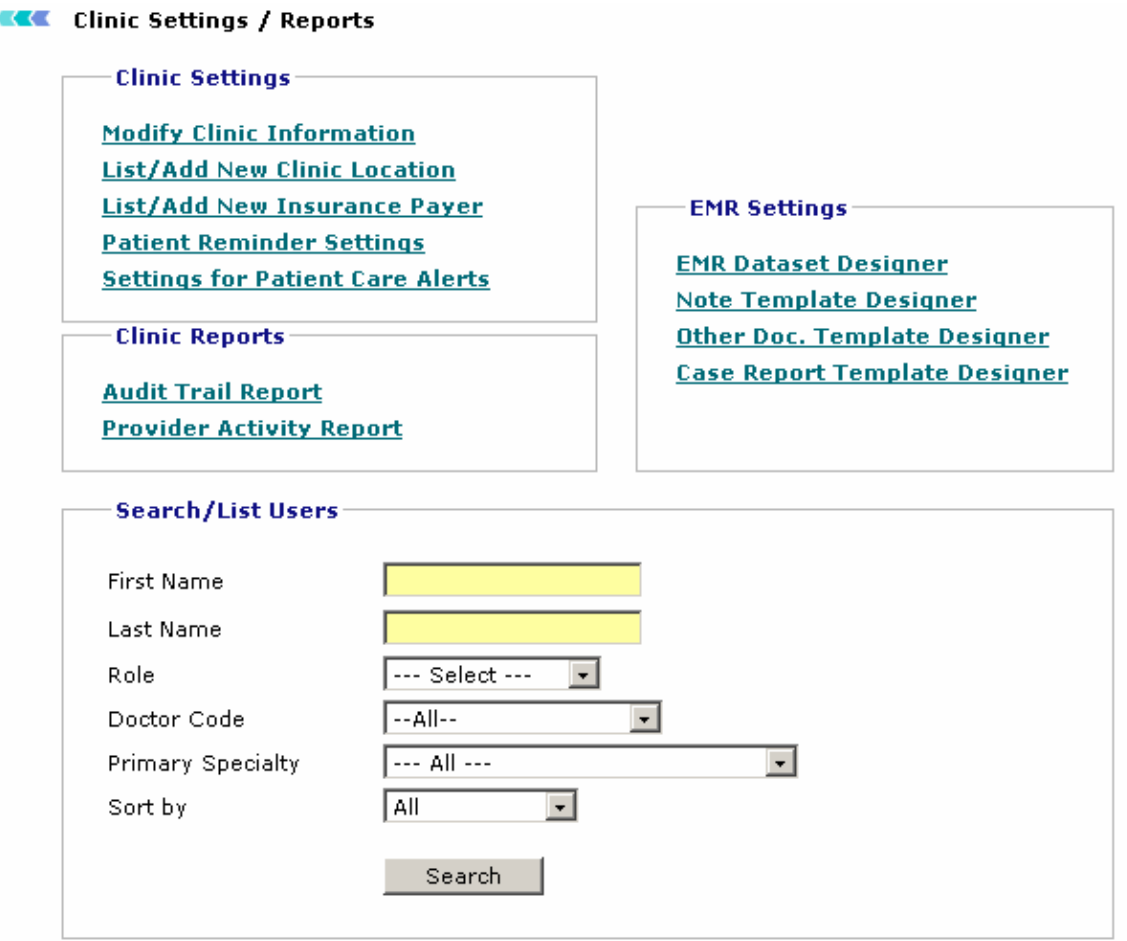

Screen: Clinic Settings

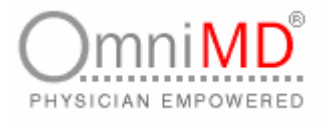

### **CLINIC SETTINGS/REPORTS**

#### **MODIFY CLINIC INFORMATION**

**To modify/view clinic details:**

1. Click on **Modify Clinic Information** link on the Clinic Settings screen. This will open Clinic Info screen.

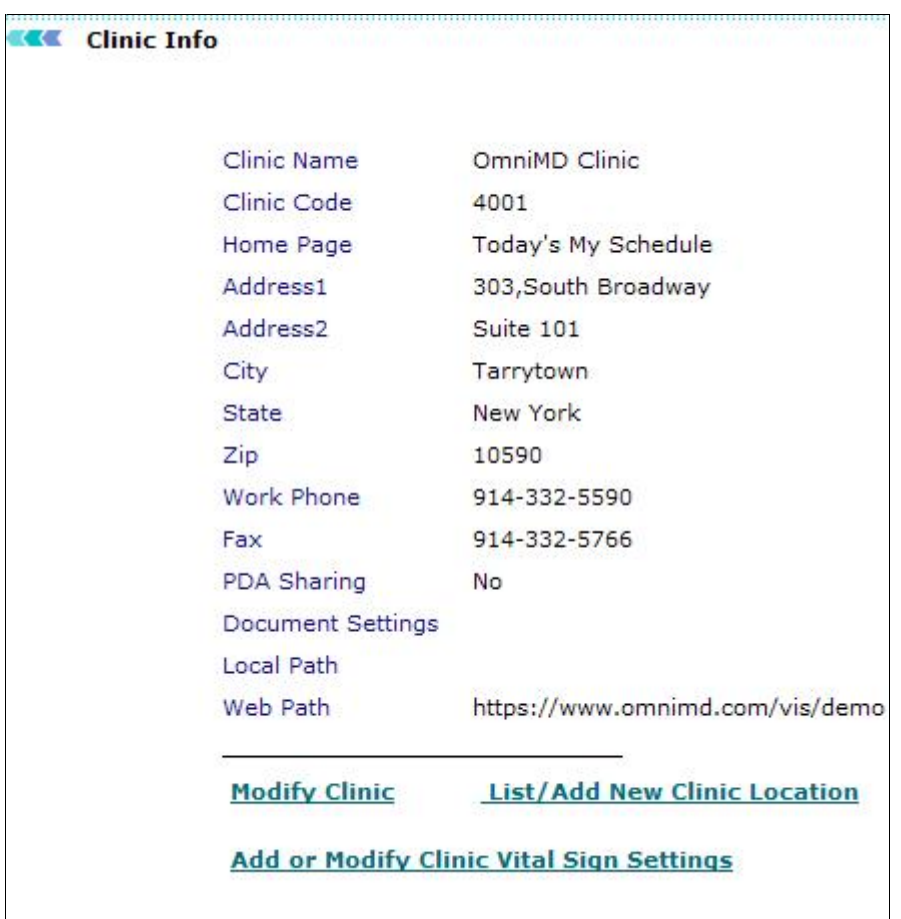

Screen: Clinic Info

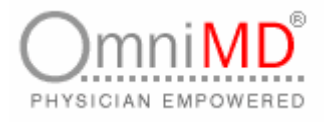

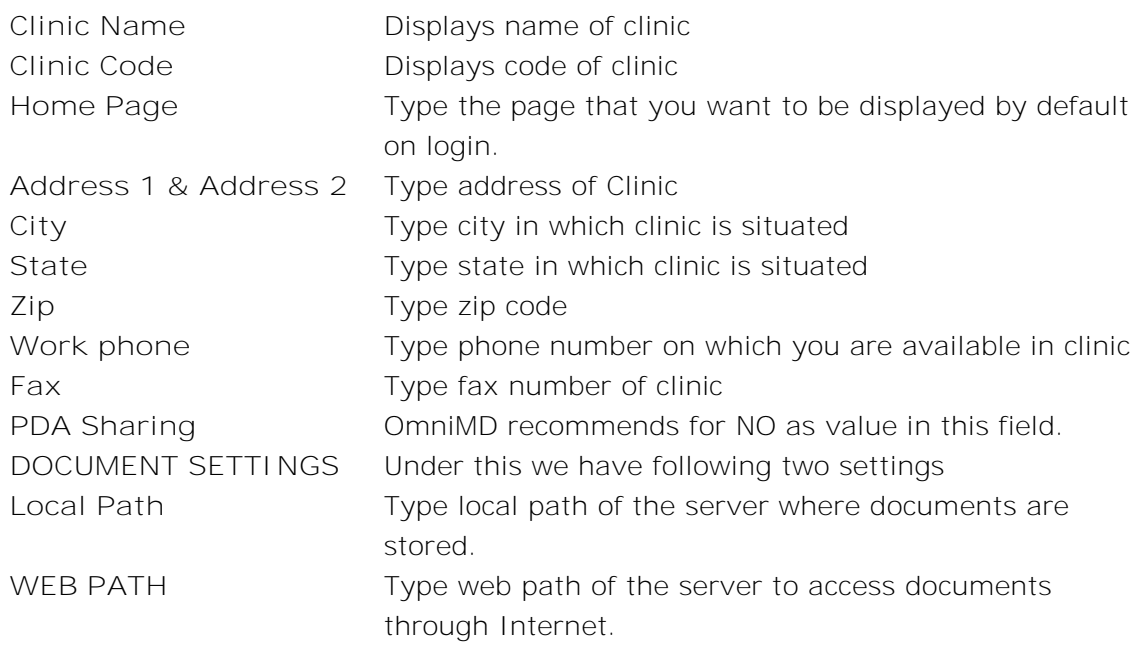

2. To modify details, click on **Modify Clinic** link. This will edit clinic information. Make changes as required, and click on **Submit** button. Or click on **Cancel** not to make any changes in details.

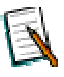

**Note:** Fields that are suffixed by \* are compulsory fields and should be filled in to save the information.

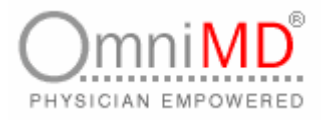

#### **LIST/ADD NEW CLINIC LOCATION**

**To list clinic location:**

1. Click on **Clinic -> List/Add Clinic Location** link on the Clinic Settings screen. This will display a list of the existing clinic locations along with Location Type, Address, Telephone/Fax, Email and Provider Codes.

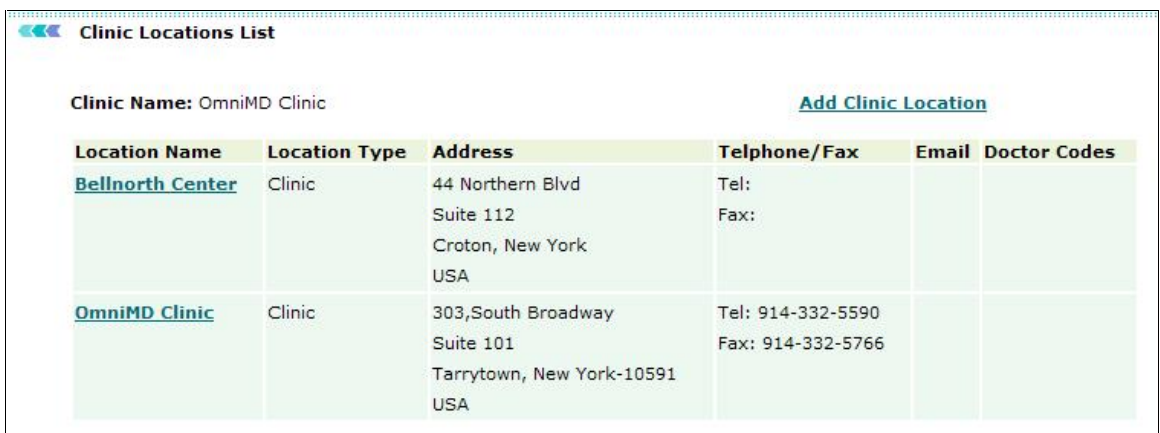

Screen: Clinic Location List

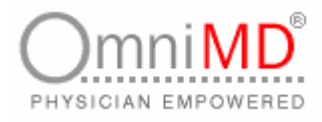

#### **ADD CLINIC LOCATION**

**To add a clinic location:**

- 1. Click on **Clinic -> List/Add Clinic Location** link on the Clinic Settings screen. This will display a list of all clinic locations.
- 2. Click on **Add Clinic Location** Link on the Clinic Location List screen to add new location for clinic. This will display the Add Clinic Location screen.

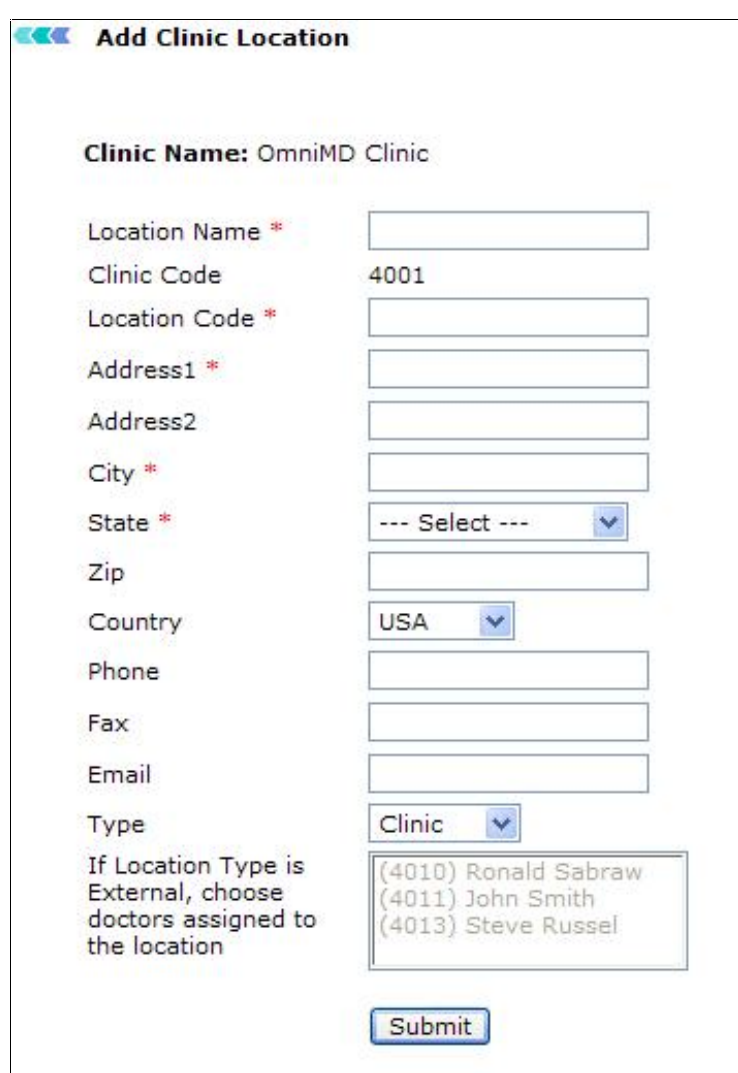

Screen: Add Clinic Location

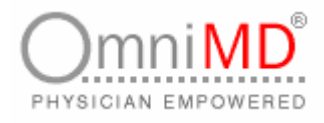

3. Specify location criteria:

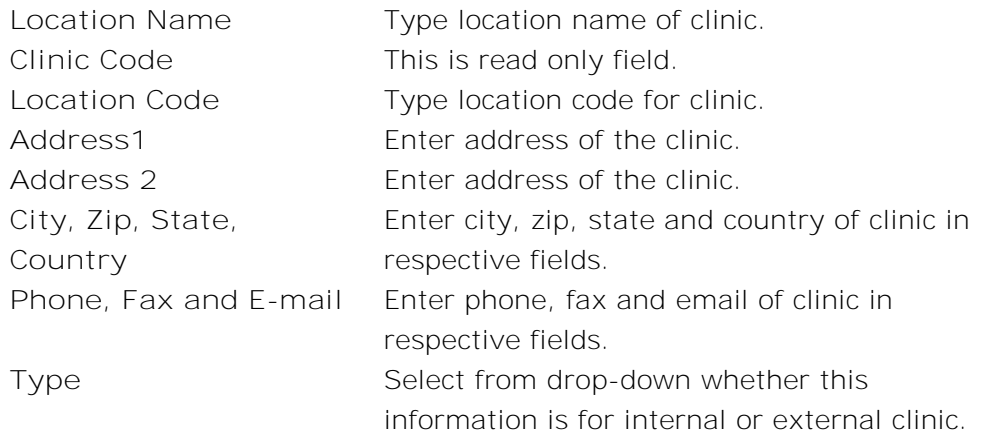

- 4. If the location selected is External, then choose the Provider who is assigned to look after that location.
- 5. Once the information is filled in, click on **Submit** button. This will add new location in Clinic link.

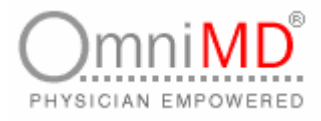

#### **LIST/ADD NEW INSURANCE PAYERS**

**To list insurance carriers:**

1. Click on **Clinic -> List/Add Insurance Payers** link on the Clinic Settings screen. This will display a list of all Insurance Payers along with Address, Telephone/Fax, and E-mail.

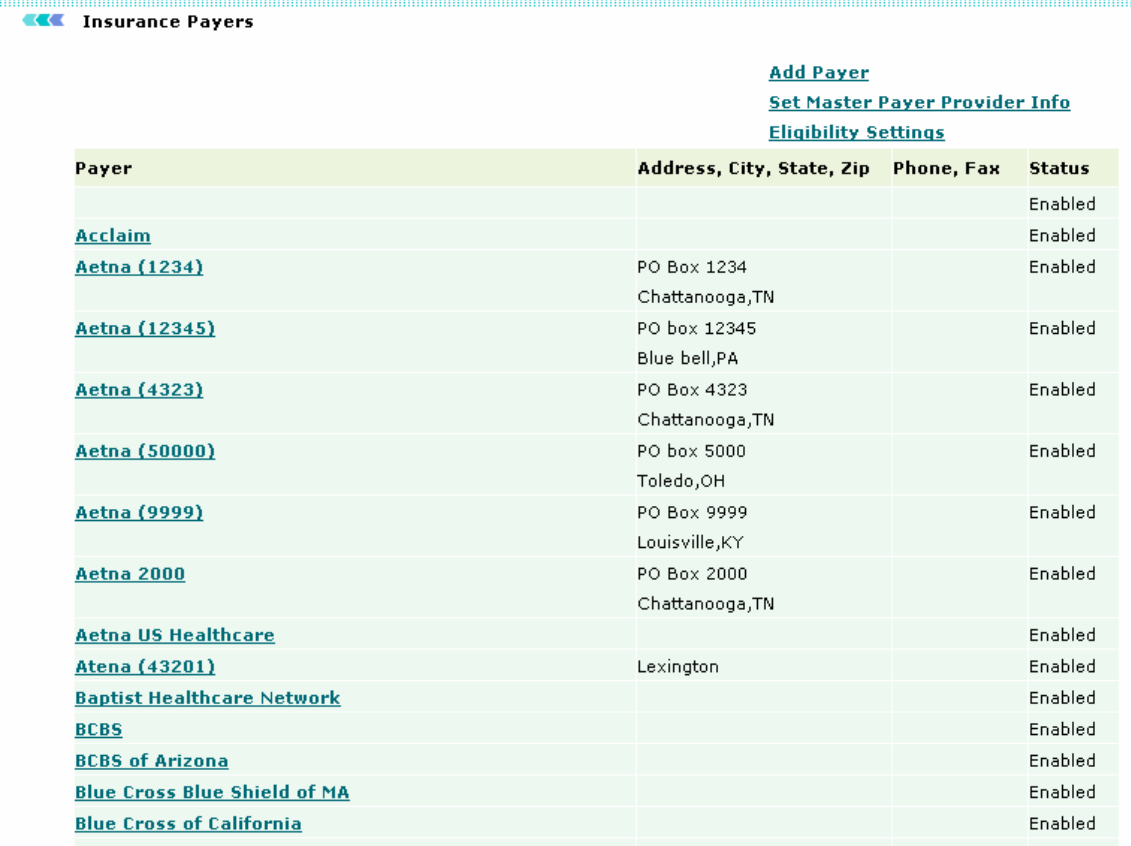

Screen: Insurance Payers List

#### **ADD PAYER**

**To add a new insurance payer:**

1. Click on **Clinic -> List/Add New Insurance Payers** link on the Clinic Settings screen. This will display a list of all insurance payers.

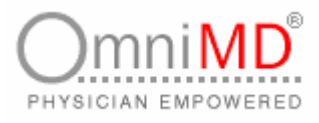

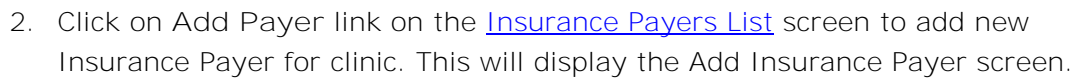

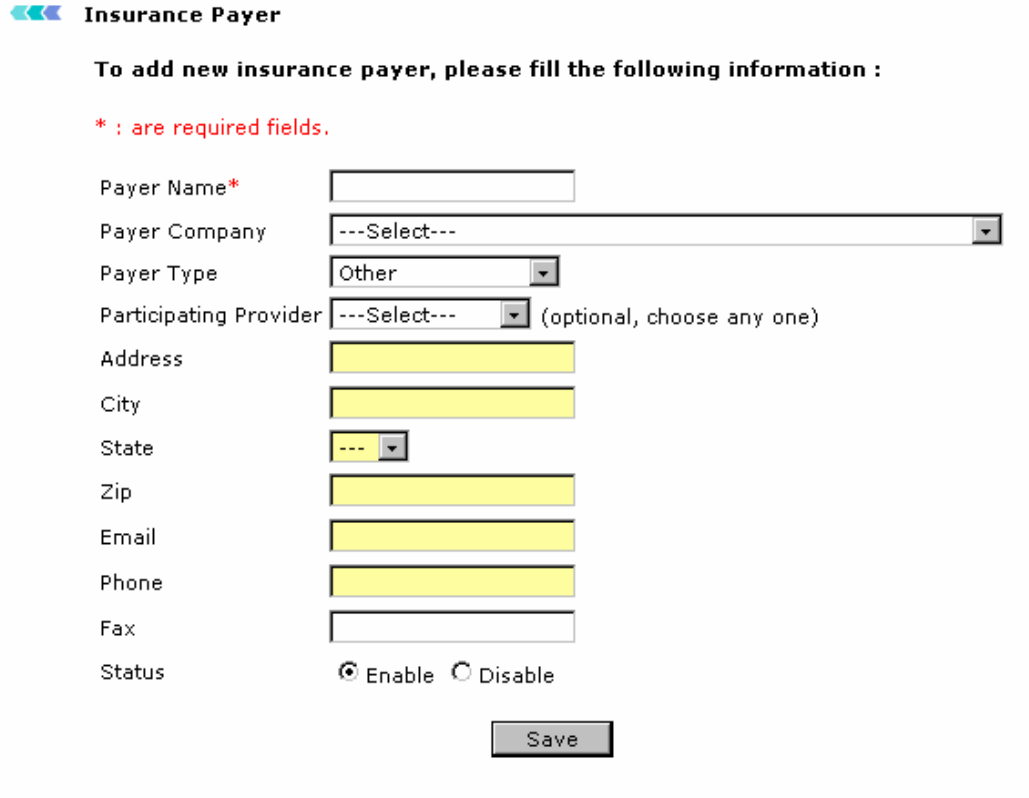

Screen: Add New Insurance Payer

3. Enter the values as applicable and click on **Save** button. This will add new insurance payer in OmniMD.

#### **SET MASTER PROVIDER INFO**

**To set the master provider info:**

- 1. Click on **Clinic -> List/Add New Insurance Payers** link on the Clinic Settings screen. This will display a list of all insurance payers.
- 2. Click on **Set Master Provider Info** link on the Insurance Payers List screen. This will display the Master Carrier Provider Info screen.

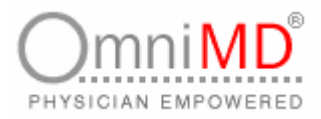

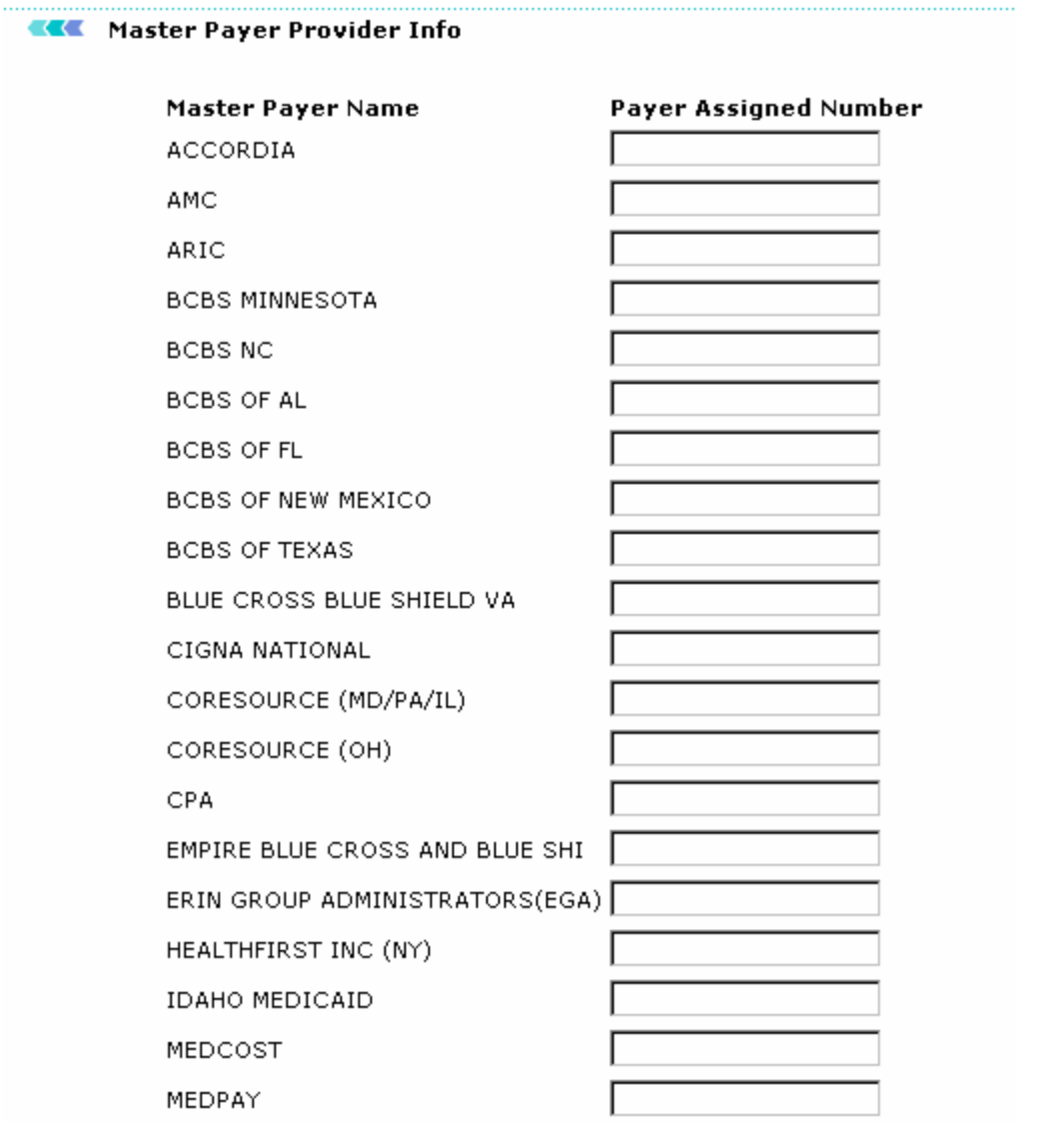

Screen: Master Carrier Provider Info

- 3. A list of all the master payers is displayed. Enter the Payer Assigned Number for the master payers for the selected clinic.
- 4. Click on **Save**. This will save the master payers information.

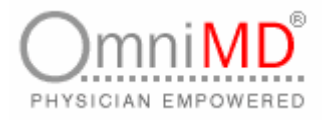

#### **ELIGIBILITY SETTINGS**

**To define the eligibility settings:**

- 1. Click on **Clinic -> List/Add New Insurance Payers** link on the Clinic Settings screen. This will display a list of all insurance payers.
- 2. Click on **Eligibility Settings** link on the Insurance Payers List screen. This will display the Eligibility Settings screen.

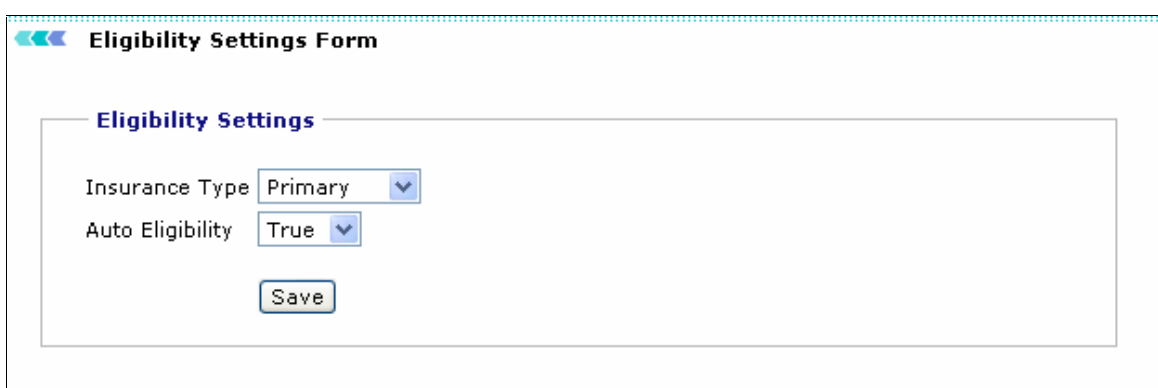

Screen: Eligibility Settings

- 3. Select the Insurance type for the clinic as Primary, Secondary or Tertiary from the drop-down menu. By default, Primary is selected.
- 4. Select the Auto Eligibility as True or False, from the drop-down menu. By default, True is selected.
- 5. Click on **Save**. This will save the eligibility settings for the clinic.

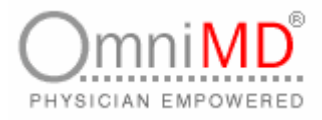

#### **PATIENT REMINDER SETTINGS**

**To add a new insurance payer:**

1. Click on **Clinic -> Patient Reminder Settings** link on the Clinic Settings screen. This will display the Patient Reminder Setting screen.

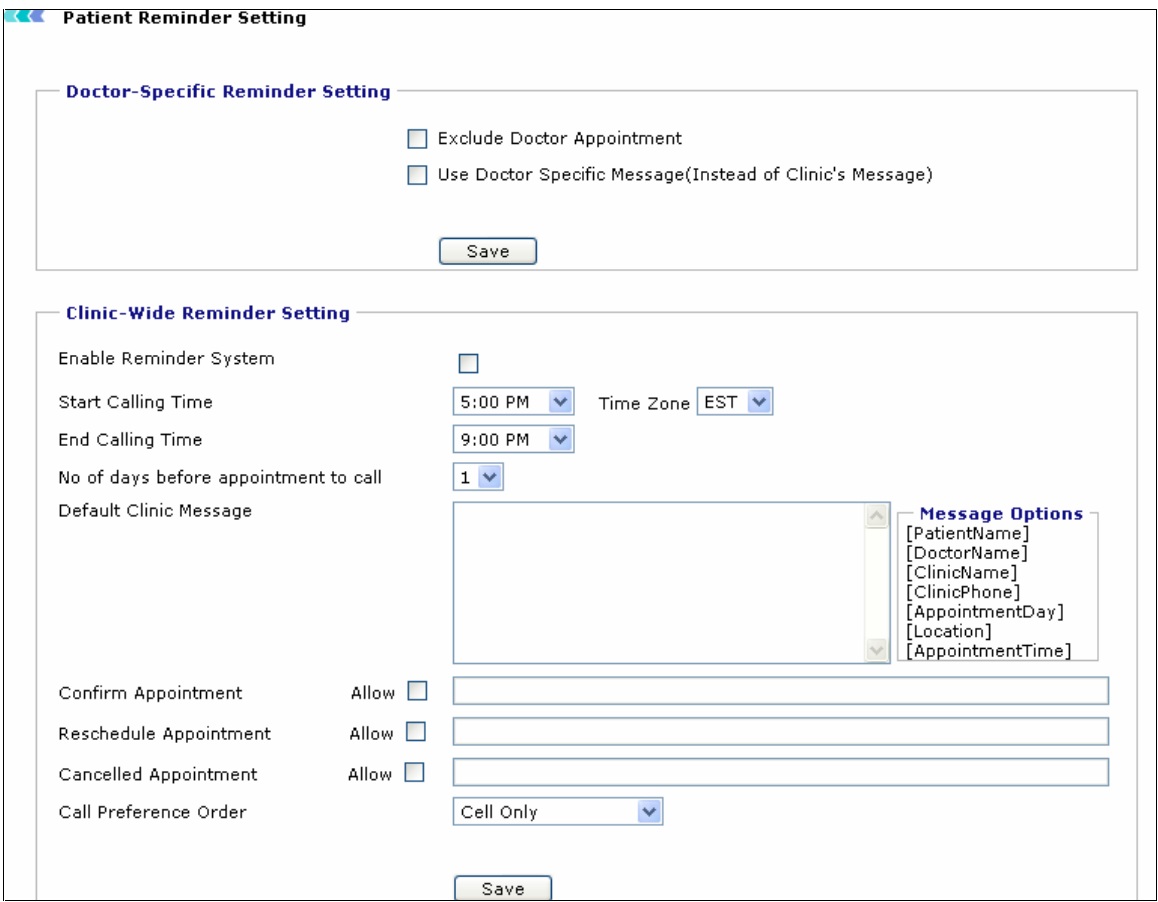

Screen: Patient Reminder Setting

2. Specify the doctor-specific reminder settings:

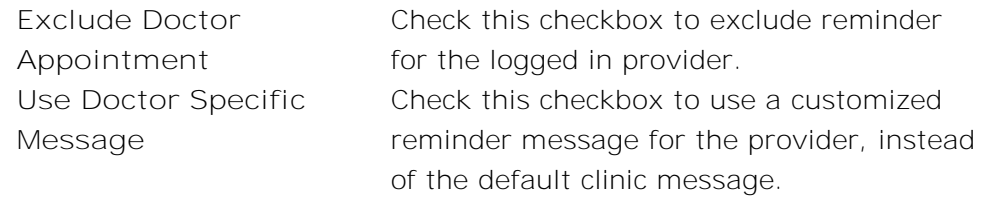

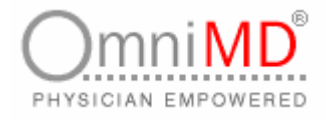

3. Once you check the Doctor Specific Message checkbox, the screen expands as shown:

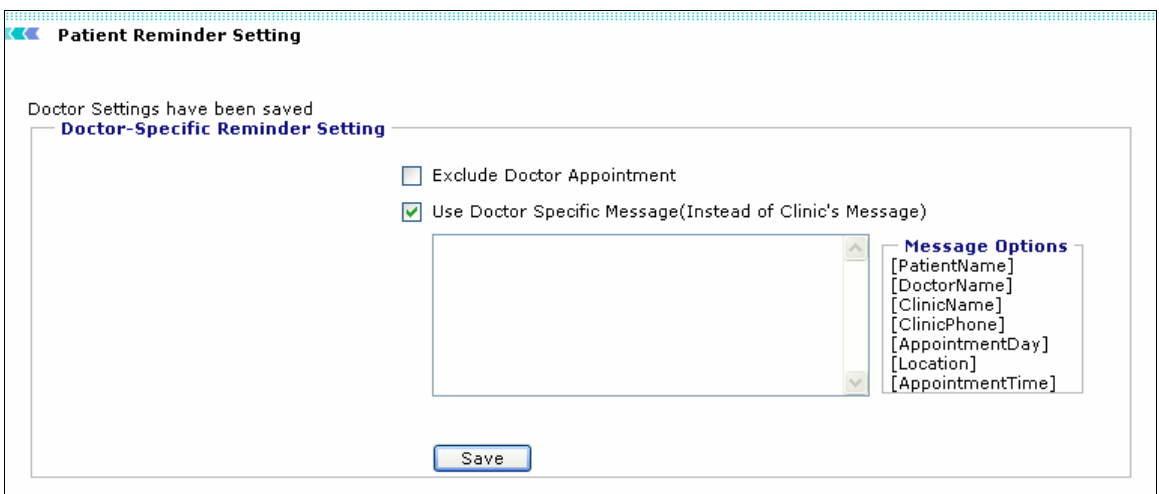

Screen: Doctor-Specific Reminder Setting

- 4. Enter the customized reminder message for the logged-in provider, using the Message options.
- 5. Click on **Save** to save the doctor-specific reminder settings.
- 6. Specify the clinic-wise reminder setting:

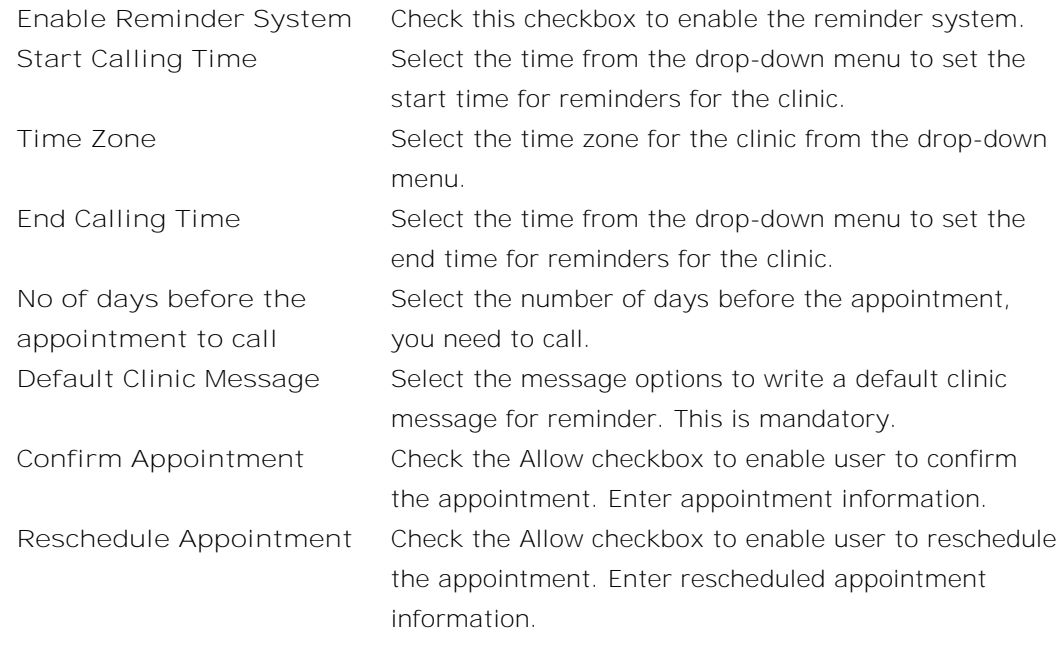

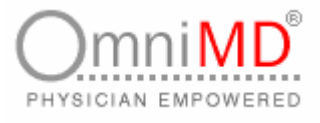

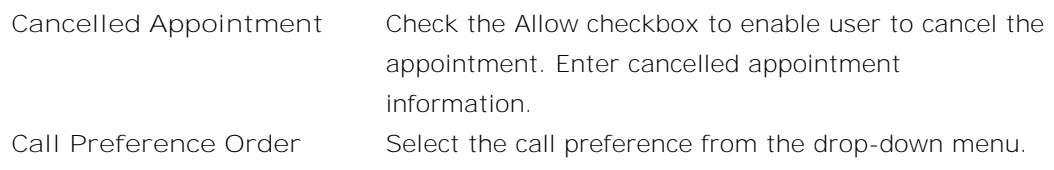

7. Click on **Save.** This will save the Clinic-wise Reminder settings.

#### **SETTINGS FOR PATIENT CARE ALERTS**

**To define settings for patient care alerts:**

1. Click on **Clinic -> Settings for Patient Care Alerts** link on the Clinic Settings screen. This will display the Settings for Patient Care Alerts screen.

**Settings for Patient Care Alerts** 

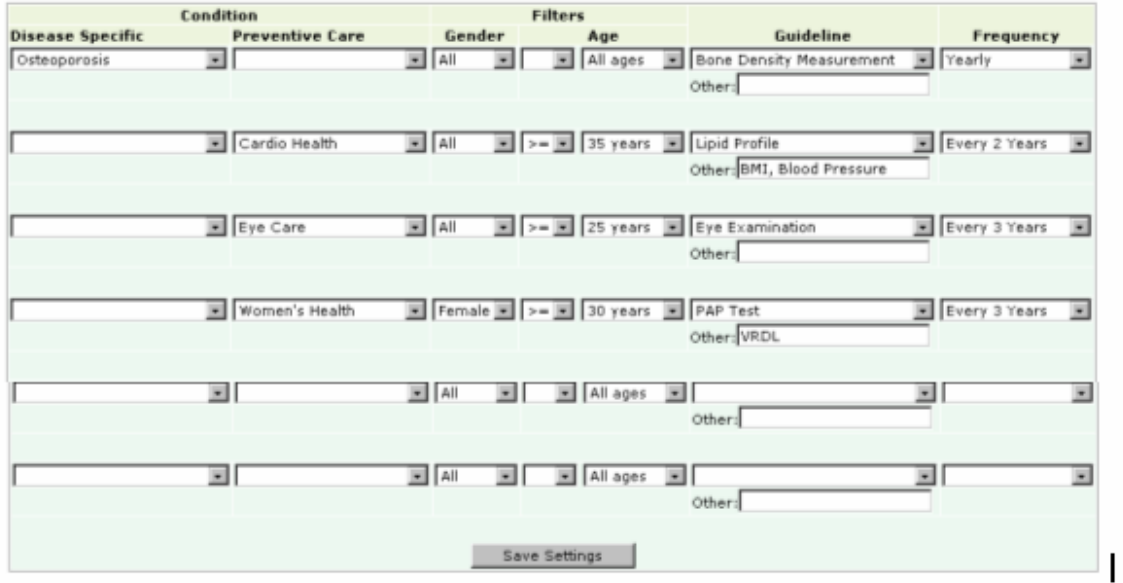

Screen: Settings for Patient Care Alerts

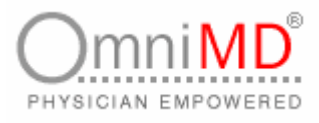

2. A user can define settings for various diseases from this screen. Specify the following information

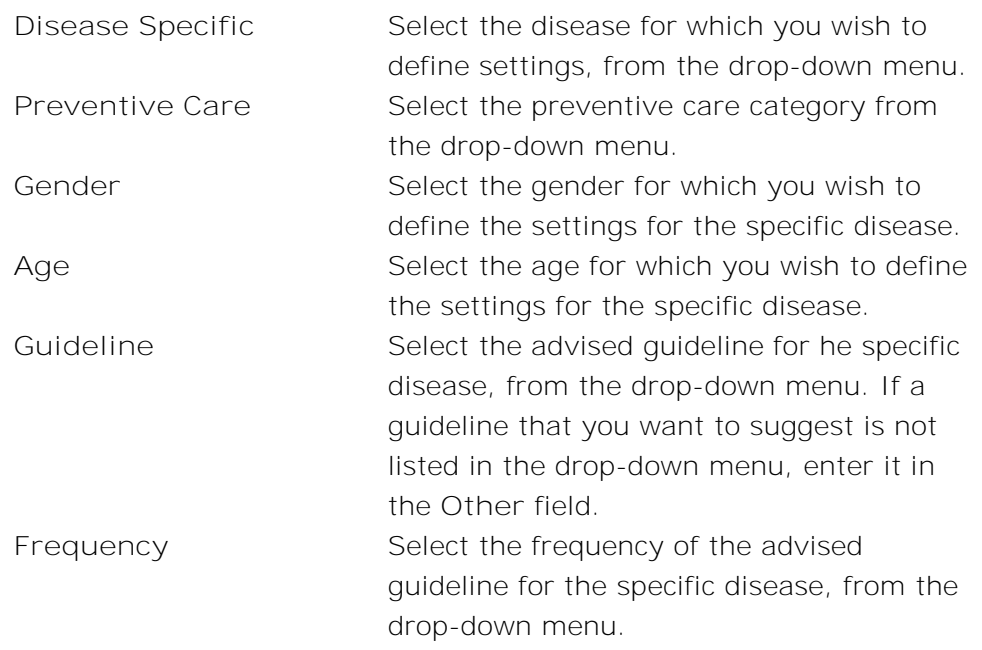

3. Click on **Save Settings** to save the defined patient care alerts.

#### **CLINIC REPORTS**

#### **AUDIT TRAIL REPORT**

**To generate an audit trail report:**

1. Click on **Clinic -> Audit Trail Report** link on the Clinic Settings screen. This will display the Audit Trial Report screen.

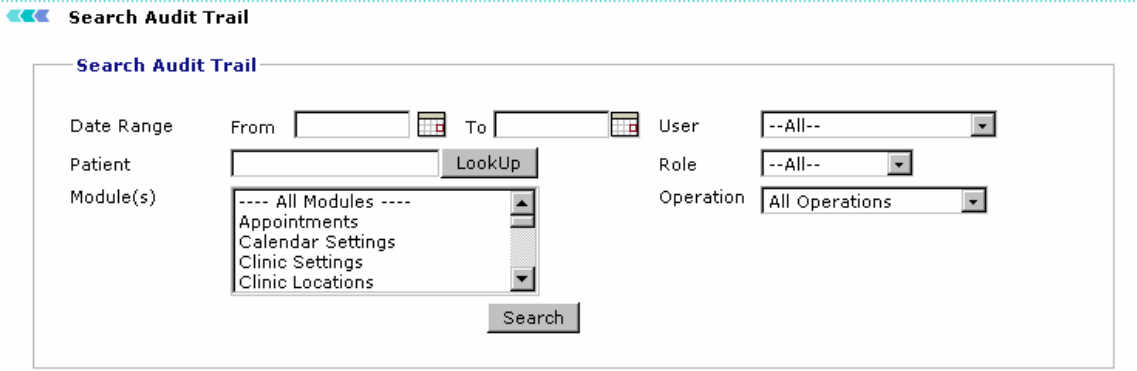

Screen: Search Audit Trail
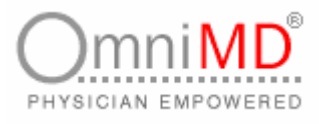

2. A user can define the range for various audit reports for the clinic from this screen. Audit reports can be searched for the following parameters

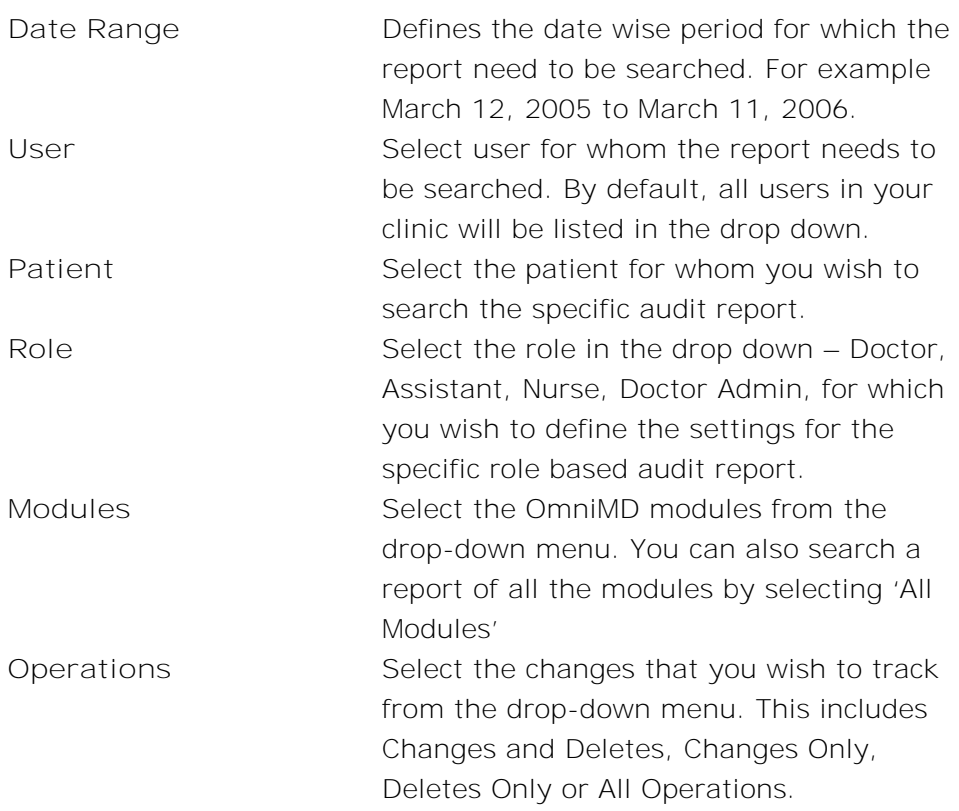

3. Press Search to display the desired audit report.

### **PROVIDER ACTIVITY REPORT**

**To generate a Provider Activity Report:**

1. Click on **Clinic -> Provider Activity Report** on the Clinic Settings screen. This will display the Provider Activity Report screen.

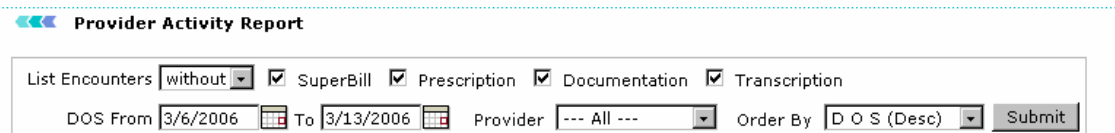

Screen: Provider Activity Report

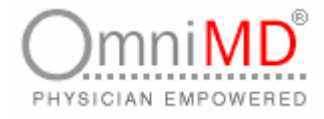

#### 2. Press Submit to view the visit report and Encounter Report

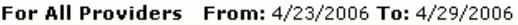

- # of (Unique) Patients Served: 30
- # of Total Visits : 195 (Initial : 131, Fol Up : 64)
- # of New Patients Registered : 1
- # of Case Reports Finished: 76
- # of Transcriptions\*: 118
- # of Web Forms\*: 0
- # of Prescriptions: 207 # of Lab Orders\*: 0
- # of Scanned Documents\*: 22
- # of SuperBills: 216
- # of Procedures(CPT): 523
- # of Visits with Patient Payment : 29
- # of Visits with Eligibility Check: 17 (Eligible: 0, Ineligible: 17)
- # of Incoming Referrals\*: 51
- # of Outgoing Referrals\*: 56
- # of Patient Reminders: 36 (Successful : 17)

Visit Report

#### 3. Encounter Report –

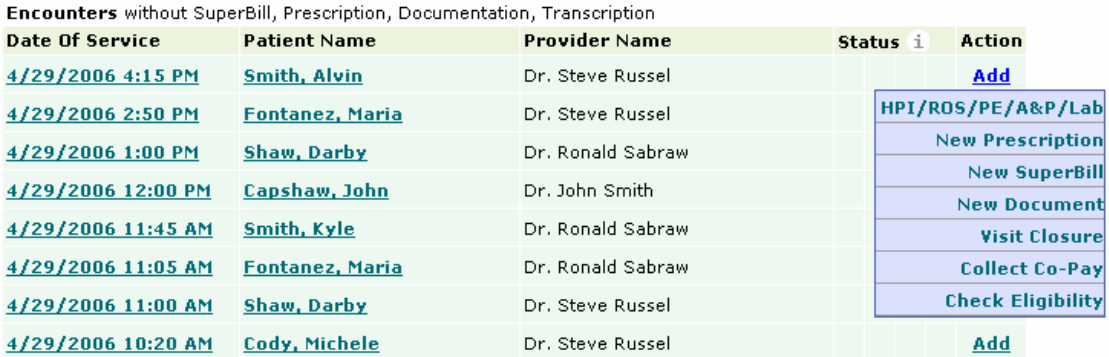

Encounter Report displays patient encounters that are without Superbill, Prescription, Documentation or Transcription. The system offers links to Date of Service, Patient Dashboard and also an option to entering details on the fly.

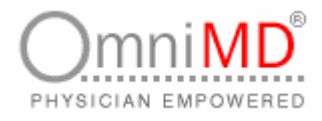

# **EMR SETTINGS**

### **EMR DATASET DESIGNER**

**To design the EMR Dataset:**

1. Click on **Clinic -> EMR Dataset Designer** link on the Clinic Settings screen. This will display the EMR Dataset Designer screen.

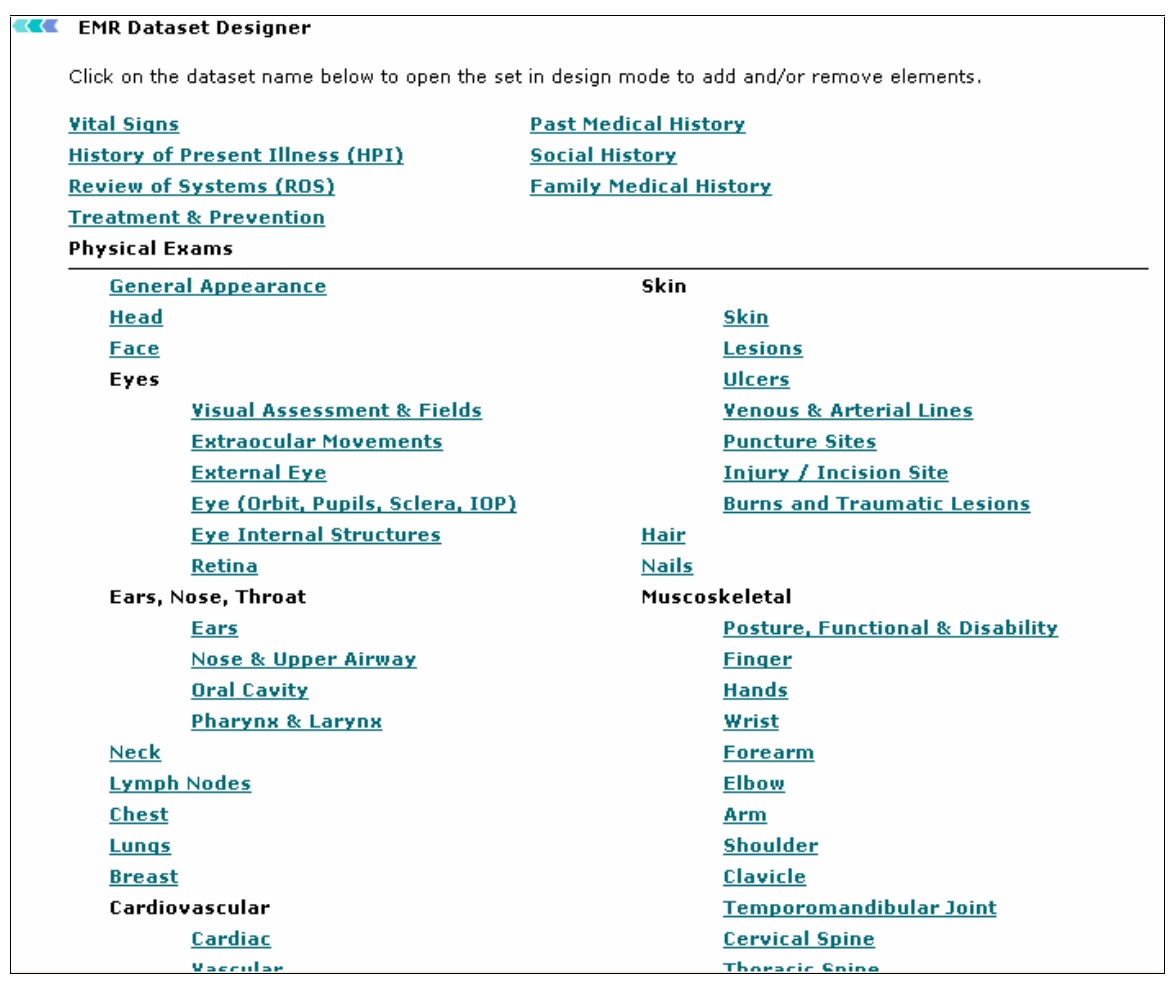

Screen: EMR Dataset Designer

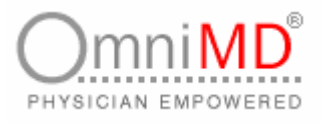

2. This screen displays a list of datasets defined in the EMR. Click on a dataset to add, modify or remove its elements. For example, clicking on the Vital Signs dataset will display the Vital Signs Dataset Designer.

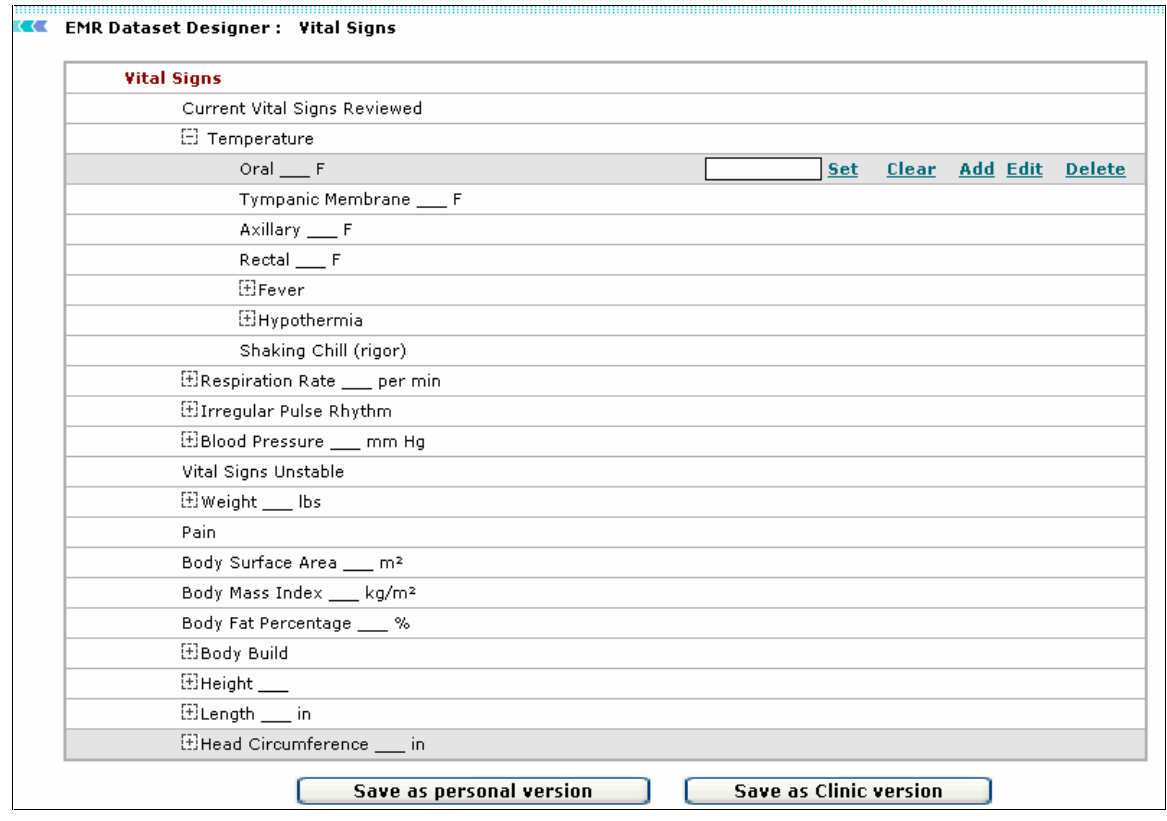

Screen: Vital Signs Dataset Designer

3. This screen displays a list of elements defined in the Vital Signs dataset. Click on an element to view options associated with it. A user can set an element to a default value or clear the default setting. He/She can also add an element at the same or next level, edit an element or delete it. Additionally, a user can also report an element as default.

**Note:** The HPI and ROS datasets have elements based on the user's Primary Specialty. These datasets have additional options of **Complains** and **Denies** associated with a dataset element. Clicking once on the dataset element selects it as **Complains**. Clicking twice on the dataset element selects it as **Denies**. Clicking thrice on the dataset element unselects the element.

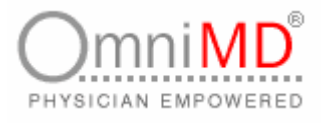

4. Click on the element in the level where you wish to add an element and click on **Add**. An Add Element pop-up box will appear.

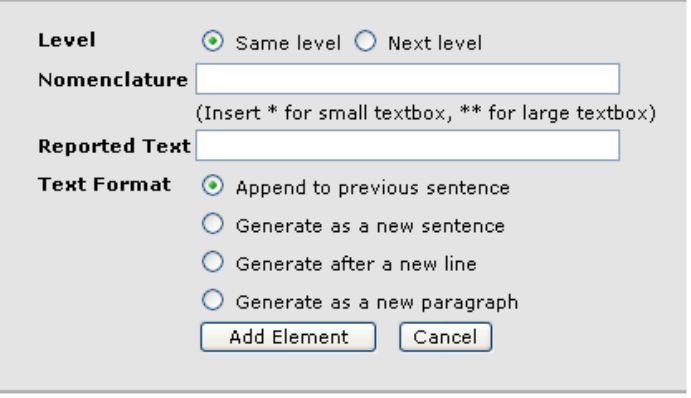

Screen: Add Element Pop-up

5. Specify the following details:

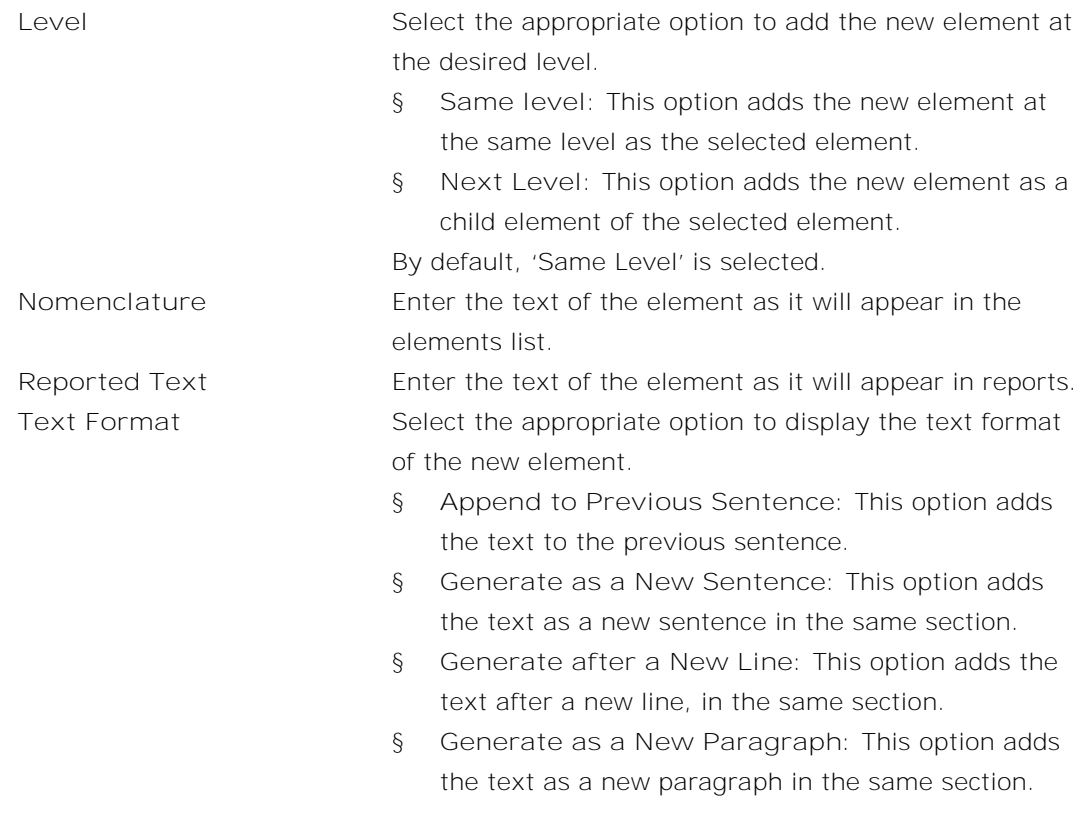

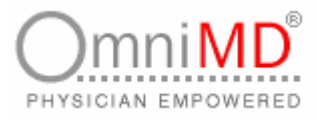

6. Click on **Add Element**. This will add the element to the dataset and the control will return to the Vital Signs Dataset Designer screen.

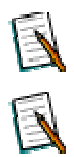

**Note:** An element can be added to a maximum of 9 levels.

- **Note:** Clicking **Edit** will display the Edit Element pop-up in edit mode, where you can make the necessary modifications. Clicking **Delete** will delete the element from the dataset.
	- 7. Once you have made the required changes, click on **Save as personal version** to save the dataset as customized for the logged-in provider. Else, click on **Save as clinic version** to save the dataset for the entire clinic.

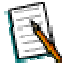

**Note:** If a user creates his/her personal dataset, then that dataset will be used. If a user does not create his/her customized dataset, then the dataset created for the entire clinic will be used. But if no datasets are created for the user or the clinic, then the Master Dataset of OmniMD will be used.

### **EMR NOTE TEMPLATE DESIGNER**

**To design the Note Template:**

1. Click on **Clinic -> Note Template Designer** link on the Clinic Settings screen. This will display the EMR Note Template screen.

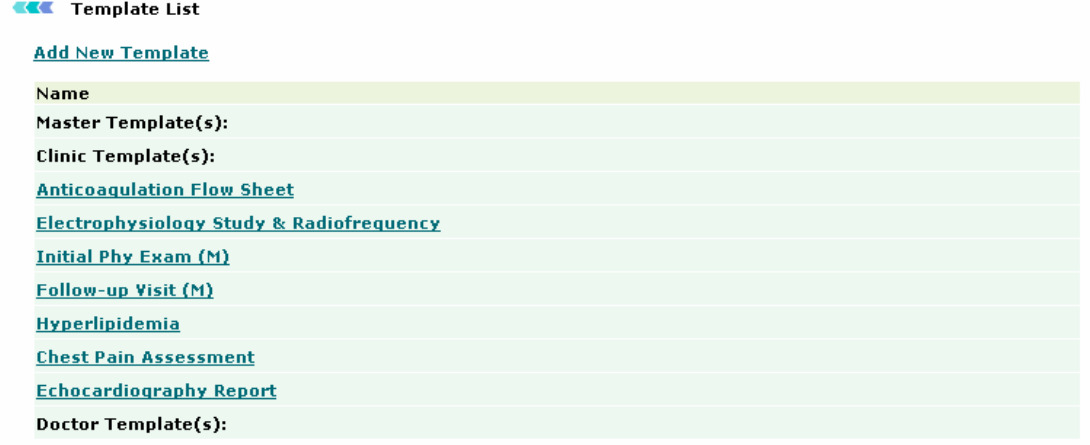

Screen: EMR Note Template Designer

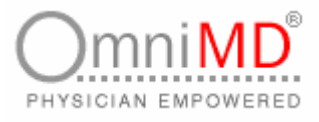

2. Click on **Add New Template** link on the Template List screen. Select the fields from the Drop down list that you wish to include in the new note template.

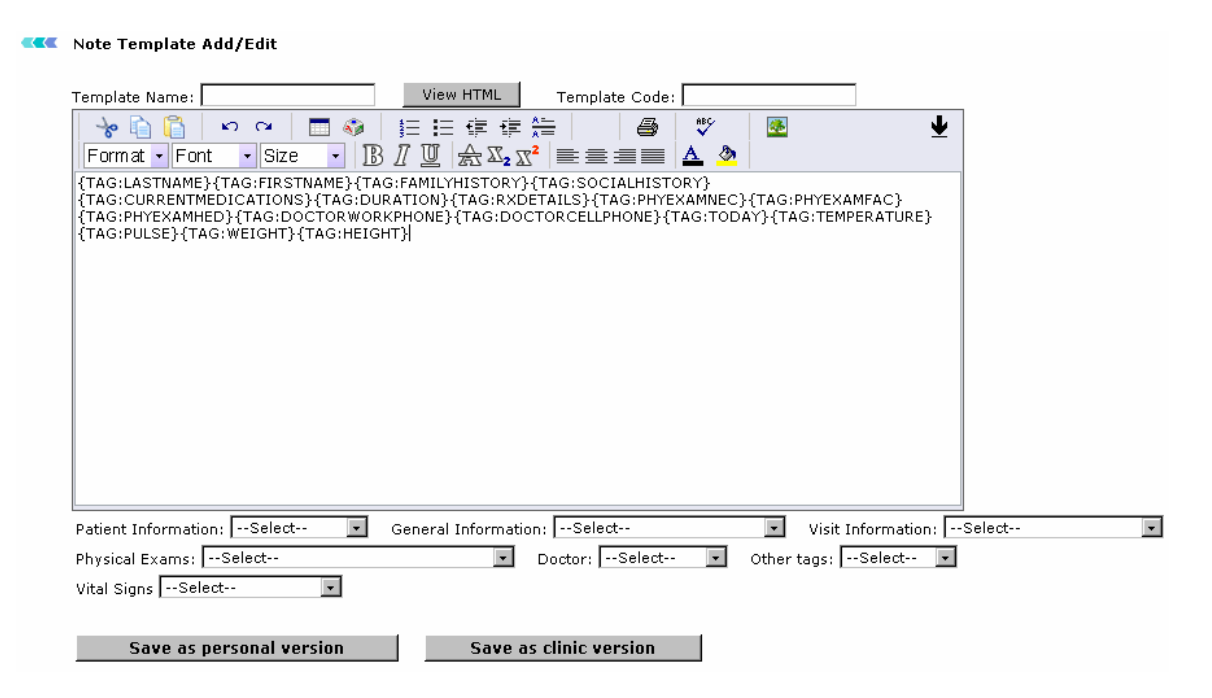

### **OTHER DOC. TEMPLATE DESIGNER**

**To design other document templates:**

1. Click on **Clinic -> Other Doc. Template Designer** link on the Clinic Settings screen. This will display the Document Template Screen.

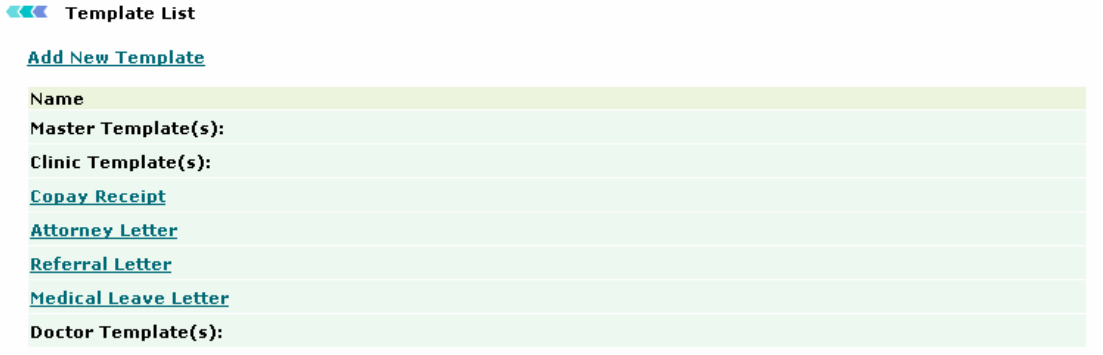

Screen: Other Doc. Template Designer

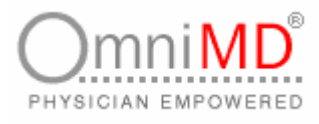

2. Click on **Add New Template** link on the Other Document Template List screen. Select the fields from the Drop down list that you wish to include in the new document template. m

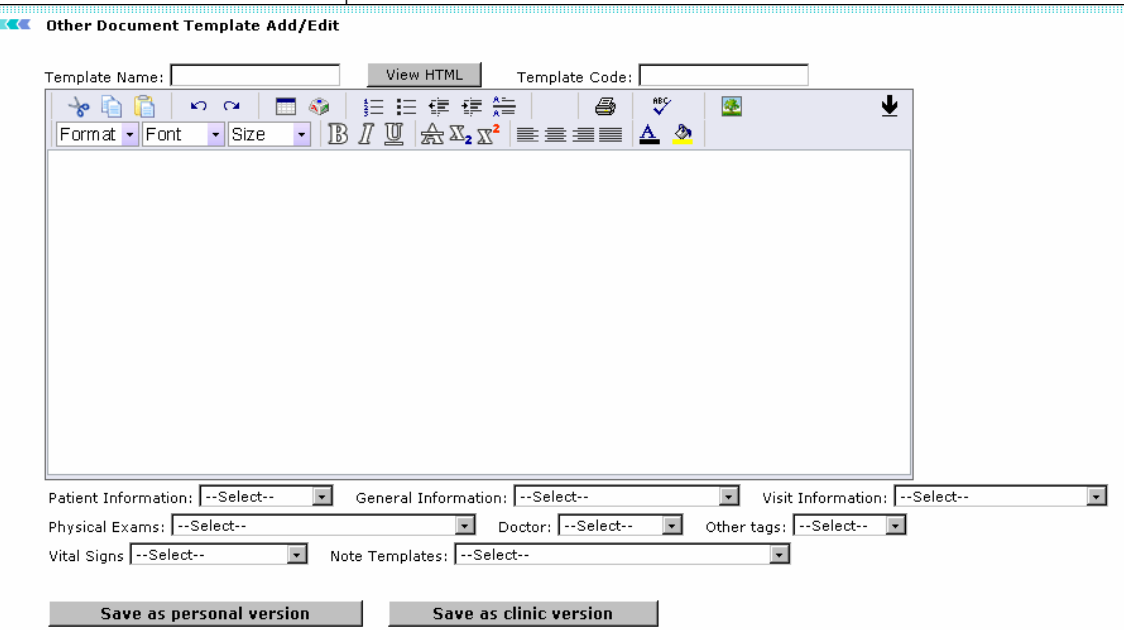

Screen: Other Document Template Add/ Edit

### **CASE REPORT TEMPLATE DESIGNER**

**To design other document templates:**

........

1. Click on **Clinic -> Case Report Template Designer** link on the Clinic Settings screen. This will display the Document Template Screen

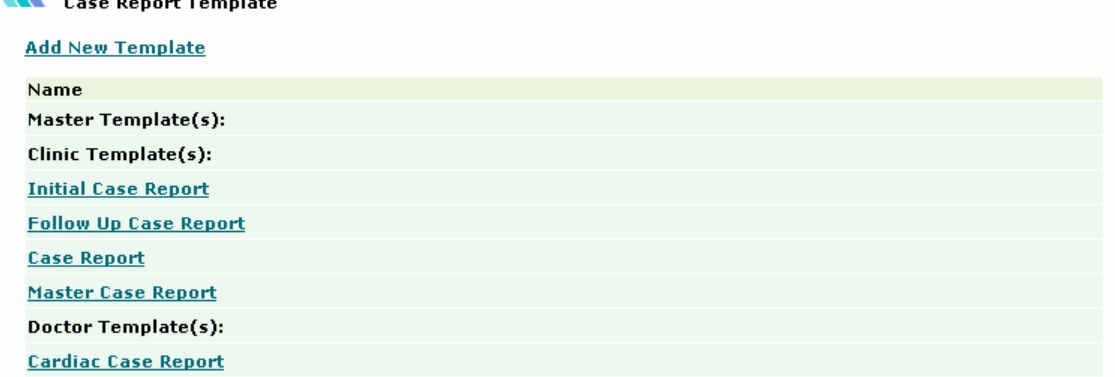

Screen: Case Report Template Designer

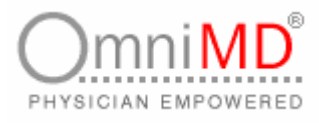

2. Click on Add New Template link on the Case Report Template List screen. Select the fields from the Drop down list that you wish to include in the new

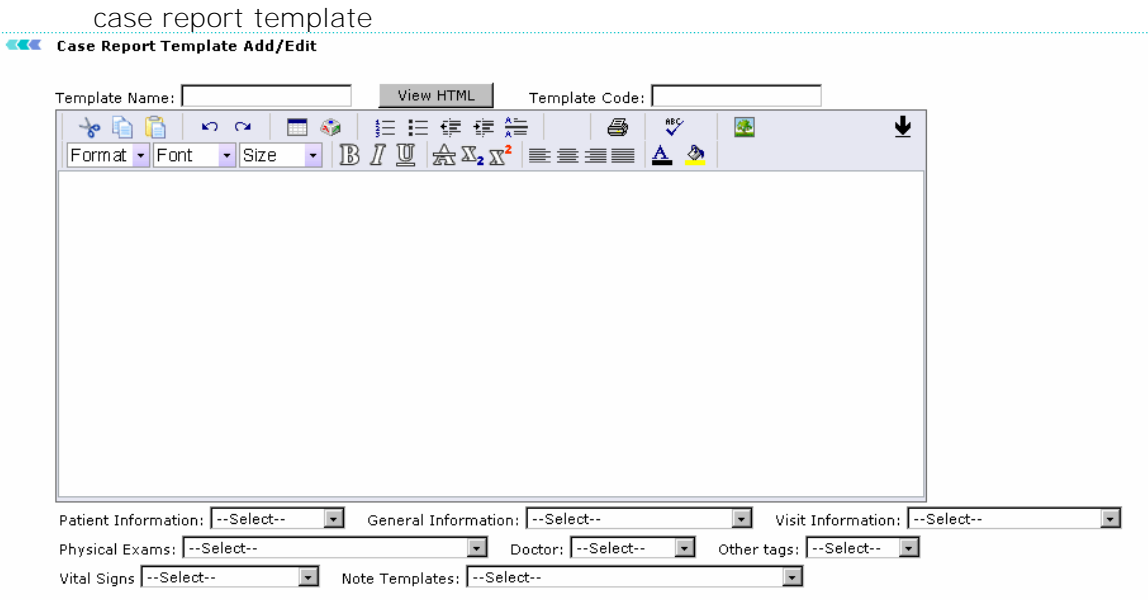

Screen: Case Report Template Add / Edit

# **SEARCH/LIST USERS**

This feature of OmniMD helps you to view and search users of OmniMD. Click on Clinic link. This will display Clinic settings page.

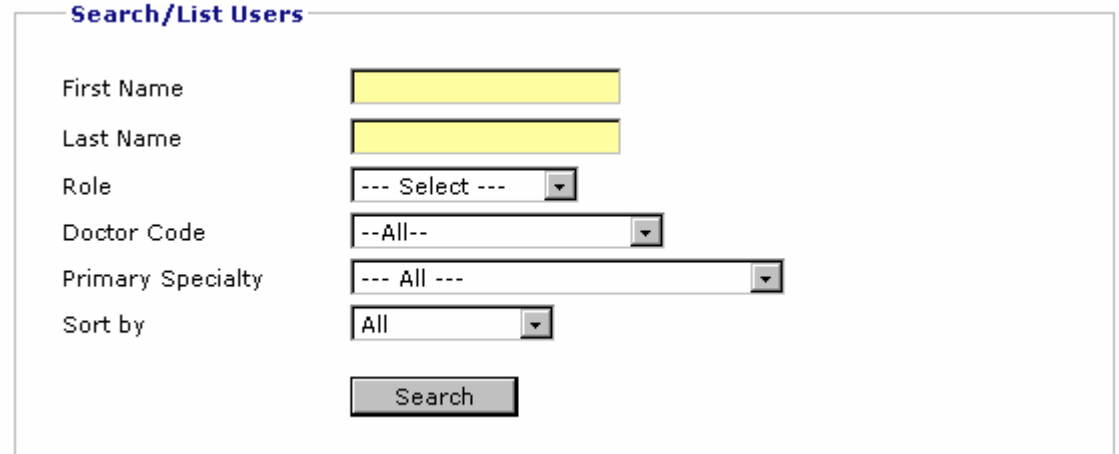

Screen: Search / List Users

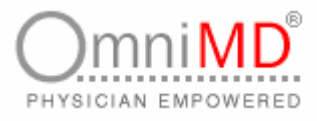

### **LIST USERS**

1. To list all users of OmniMD, do not fill in any value in all fields and click on **Search** button. This will list all users of OmniMD.

### **SEARCH USERS**

1. To search a particular user, enter first name, last name, select role, Provider code primary specialty, and sort by. Click on **Search** button to view search results.

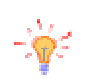

**Tip:** For searching user, it is not necessary to fill in all fields. It depends on what information you want to fill in for search.

### **CALCULATORS**

OmniMD provides Providers with various medical calculators that are required to analyze patient's case. For example, Body Mass Calculator.

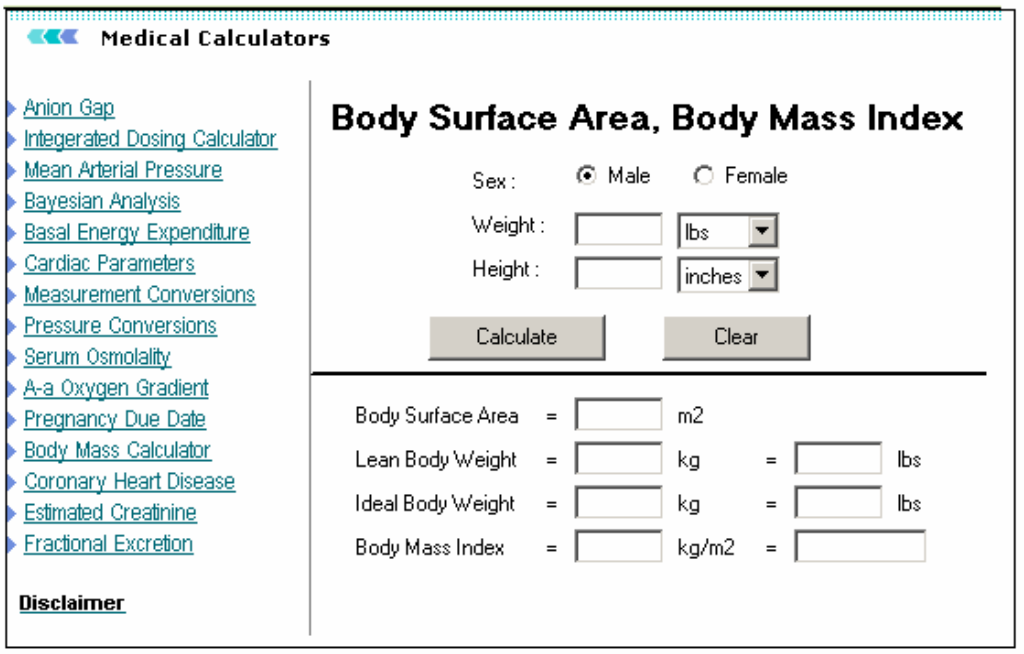

Screen: Medical Calculator

A list of calculators is given on left side of screen. Click the calculator that you want to access. The details of calculators will appear on right side of screen.

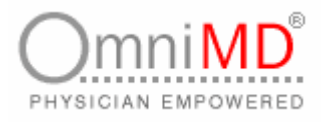

## **DOWNLOADS**

Various installation and setup instructions are required for setting up OmniMD on PDA. Click on **Downloads** link to view these instructions. (Refer to the Pocket PC Handheld Manual for instructions on installation and setup).

## **LOGOUT OMNIMD**

**To logout OmniMD**

- 1. Click on **Logout** to logout OmniMD Application.
- 2. Once logged out, you will reach homepage of OmniMD.

## **FORGET PASSWORD**

If you forget password, you can retrieve that by following steps as explained below.

**To retrieve password:**

- 1. Open Internet Explorer and enter the URL <http://www.omnimd.com> to access the application. This will open web sit of OmniMD.
- 2. Click on Forget Password link. This will open Retrieve Password screen.

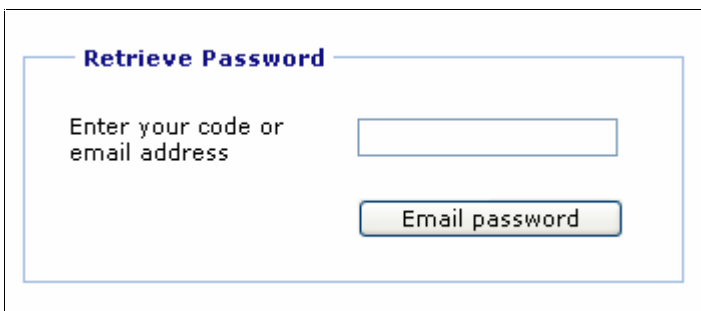

Screen: Retrieve Password

- 3. Enter your code or email address in the box provided.
- 4. Click on **Email Password** button. This will email your current password on the email address provided at the time of registration.

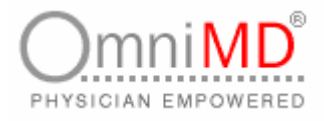

### **SET UP CALENDAR FOR APPOINTMENT SCHEDULER**

Before accessing OmniMD for appointment scheduler, it is required to setup calendar settings. This is because appointments are based on clinic timings, and to schedule an appointment it is must that calendar is set up.

**To set up calendar**

 $\mathbf{L}$ 

1. Click on **Appointment -> Calendar Settings**. This will open Calendar settings page. Alternatively, you can click on **Calendar Settings** on **Appointment Scheduler** Screen. Please see the screen below:

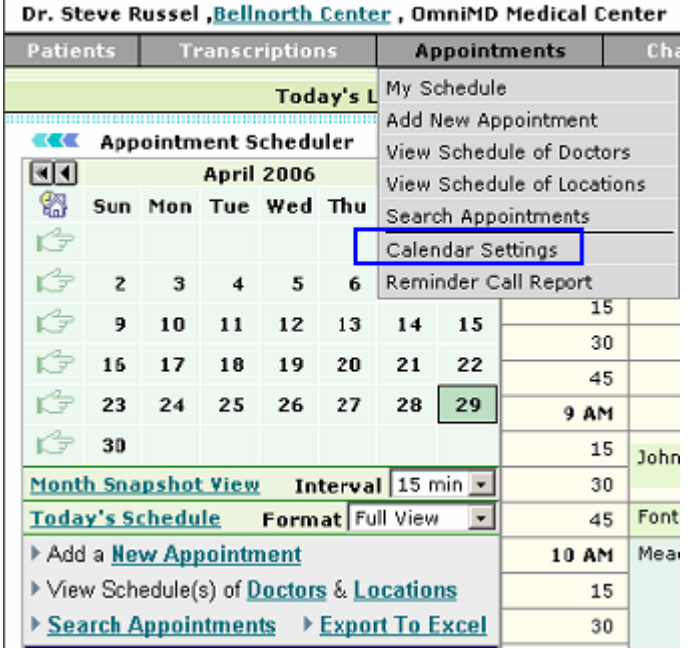

Screen: Calendar Settings

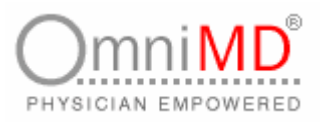

۰

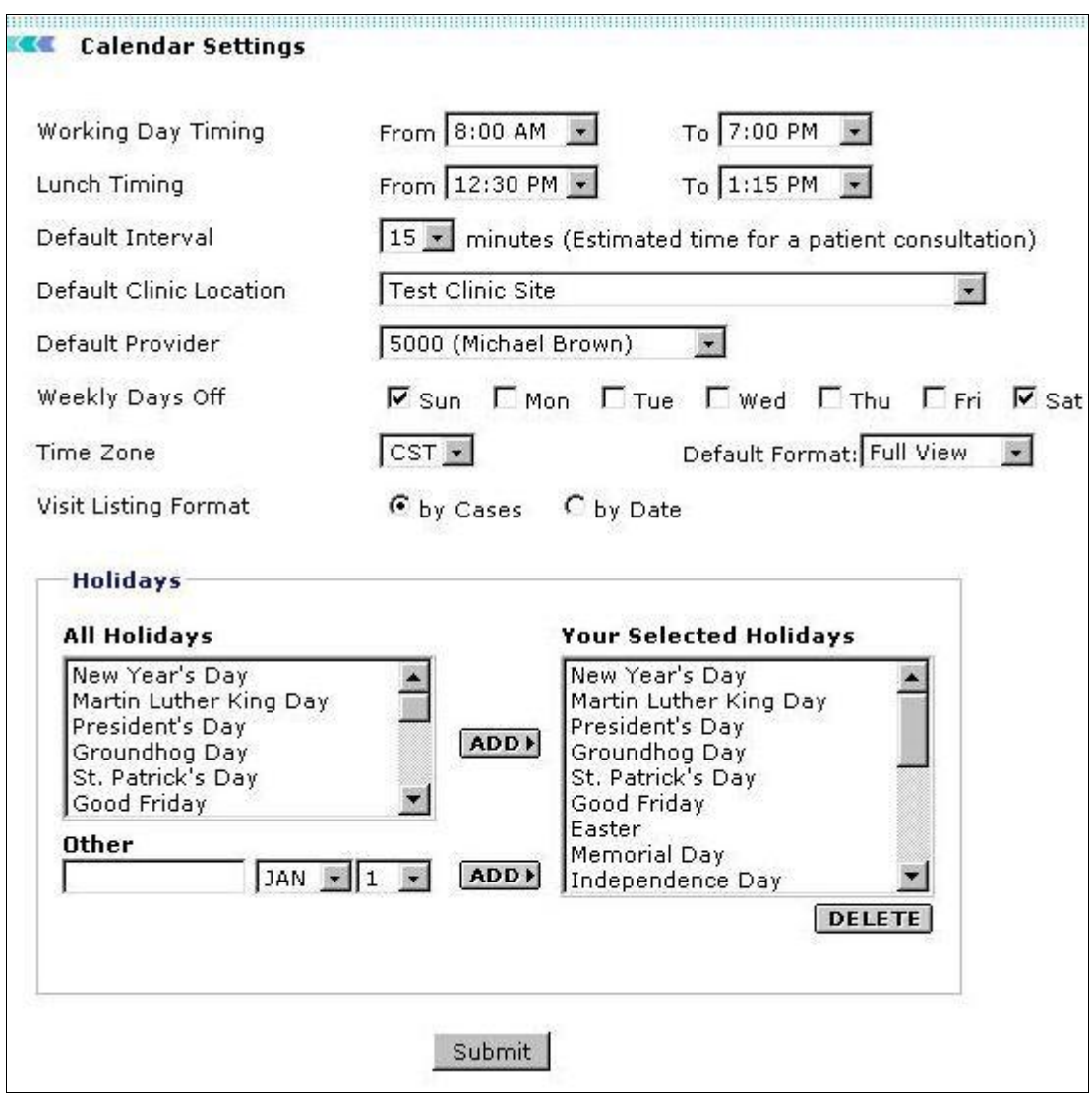

Screen: Details of Calendar Settings

E

÷

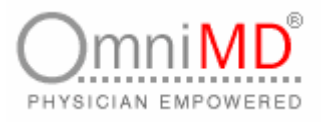

- 2. Fill in the fields as applicable **Calendar Settings sections**
	- a. **Working Day Timing**: Fill in start time in **From** field and end time in **To** field. This will make appointment scheduler to start from that time.
	- b. **Lunch Timing:** Fill lunch start time in **From** field and lunch end time in **To** field.
	- c. **Default Interval:** Select from the drop down list the estimated time required for patient consultation.
	- d. **Default Clinic Location:** Select the default clinic location from the drop down menu. This will specify at which clinic a particular Provider would be available.
	- e. **Default Provider:** Select the name of the default provider at the selected clinic location, from the drop-down menu.
	- f. **Weekly Days Off:** Check the days that are weekly off. This will make easy for making appointments, as these days will be displayed in different color so as to make difference between week days and weekly off days.
	- g. **Time zone:** Select time zone from drop-down menu.
	- h. **Default Format:** Select the default view format as Condensed view or Full view from the drop-down menu.
	- i. **Visit Listing Format:** Select the radio button for the format in which you want to display patient appointments on Patient Dashboard.

### **HOLIDAYS SECTIONS**

**All Holidays:** To create your holiday list, select the holiday from All Holidays list and click on **Add** button. This will add holidays in Your Selected Holidays List. This setting will show that particular date in red color.

If any holiday which is not listed in All Holidays List, you can add that holiday by following steps as:

- 1. Enter the holiday in **Other** field and select month and date for that holiday.
- 2. Click on **Add** button. This will add holiday in **Your Selected Holidays List**.

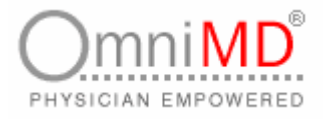

ि

**Note:** To delete any holiday, select the holiday and click on **Delete** button. This will delete that particular holiday.

**Tip:** All holidays will be shown with red color in appointment scheduler so that no appointments can be made on holidays.

3. Once all information is filled, click on **Submit** button. This will set calendar settings.

## **FORMAT OF CALENDAR**

Appointment calendar can be viewed in two formats: Condensed format and Full View format. Click on Appointment Scheduler screen and select from drop down of calendar settings the format in which you want calendar to appear. This will refresh the link and display the calendar in that select format.

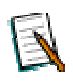

Note: Click on  $\mathbb{E}$  to select week. This will display details of appointments in right side of screen of selected week.

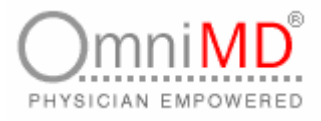

# **COMMON PROCEDURE SETUP**

Following screen shows common procedure setup.

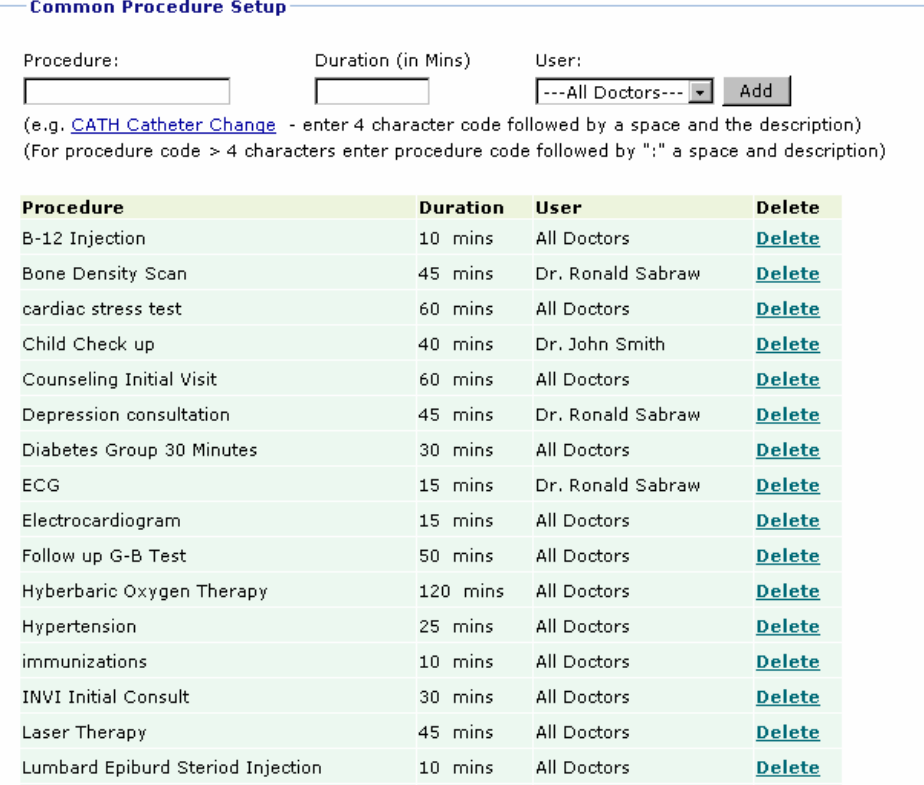

#### Screen: Common Procedure Setup

This section is available under Calendar settings. Under this, you can view all procedure along with the time taken by all Providers. You can also add and delete a particular procedure.

### **ADD COMMON PROCEDURES**

**To add procedure**

- 1. Enter procedure name in Procedure field, time in Time field and select the Provider for which you want to create procedure.
- 2. Once all fields are filled in, click on **Add** button. This will add new common procedure.

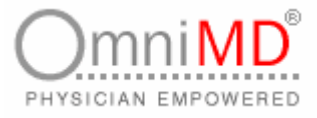

#### **DELETE COMMON PROCEDURES**

**To delete procedure**

- 1. Click on **del** link corresponding to the procedure that you want to delete.
- 2. This will refresh the link and delete the link.

# **APPOINTMENT SCHEDULER**

## **APPOINTMENT SCHEDULER AT A GLANCE**

The appointment scheduler is your personal secretary, which takes charge of your appointment tracking, fixing and blocking. Providers can get a total view of their workday and efficiently manage their working schedule.

To access appointment scheduler, click on Appointments link. By default, it will show following screen.

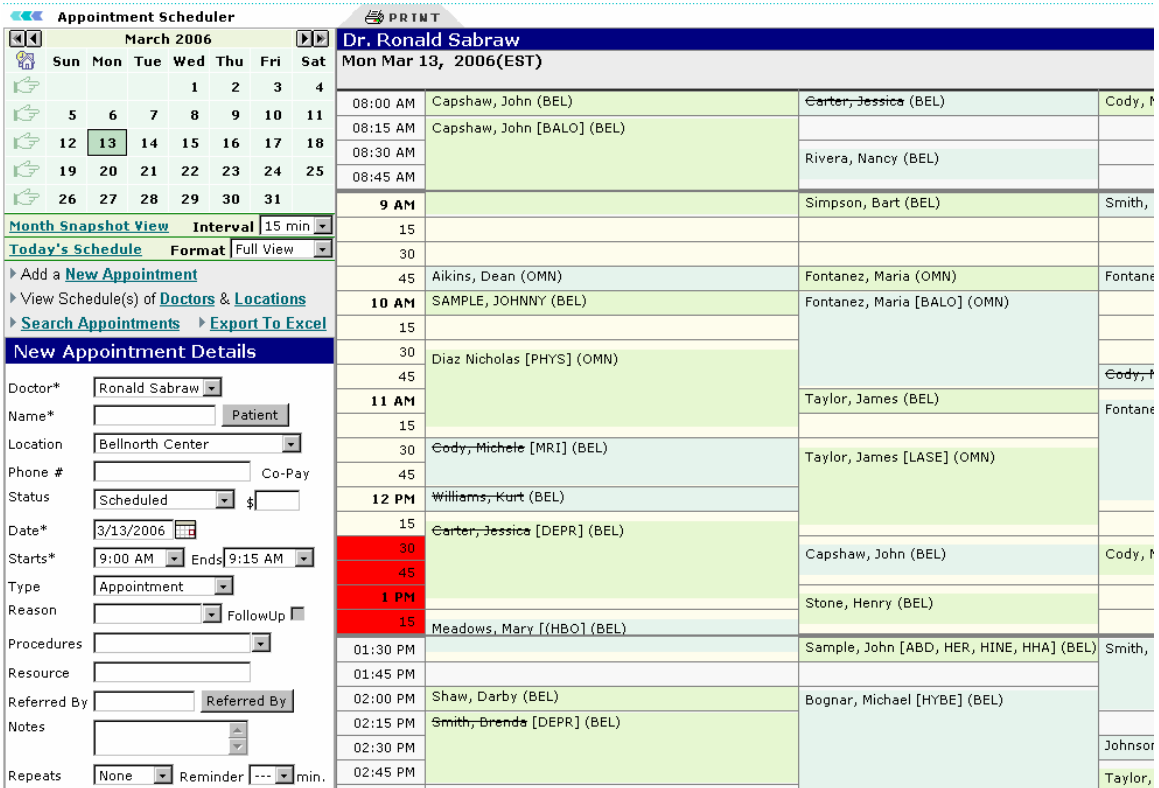

Screen: Appointment Scheduler

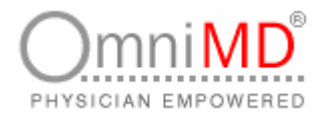

Appointment Scheduler Screen is explained as below. The screen is divided into two parts.

**Part 1**

This part shows current month with current date, along with link of other functions that are part of appointment scheduler. Click on the link and view details of Today's Schedule, Month's Snapshot View, Adding new appointments, viewing schedules of Providers and locations and so on.

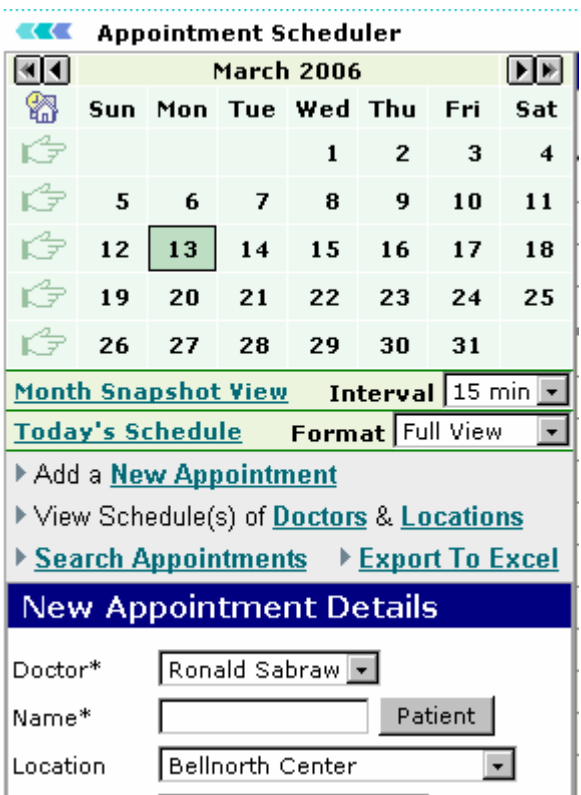

Screen: Access Appointment Scheduler

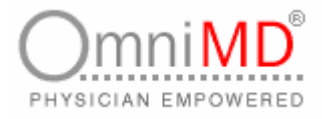

### **VIEW APPOINTMENTS**

Appointment Scheduler allows you to view appointments of other dates.

#### **TO VIEW OTHER APPOINTMENTS**

- 1. From the calendar given in appointments, click on the date whose appointment you would like to view.
- 2. This will display appointments for selected date.

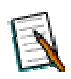

**Note:** By default, calendar will show current month and date. To view appointments of previous month and year, click on **AD** and for next month and year, click on  $\boxed{\blacktriangleright}$   $\boxed{\blacktriangleright}$ 

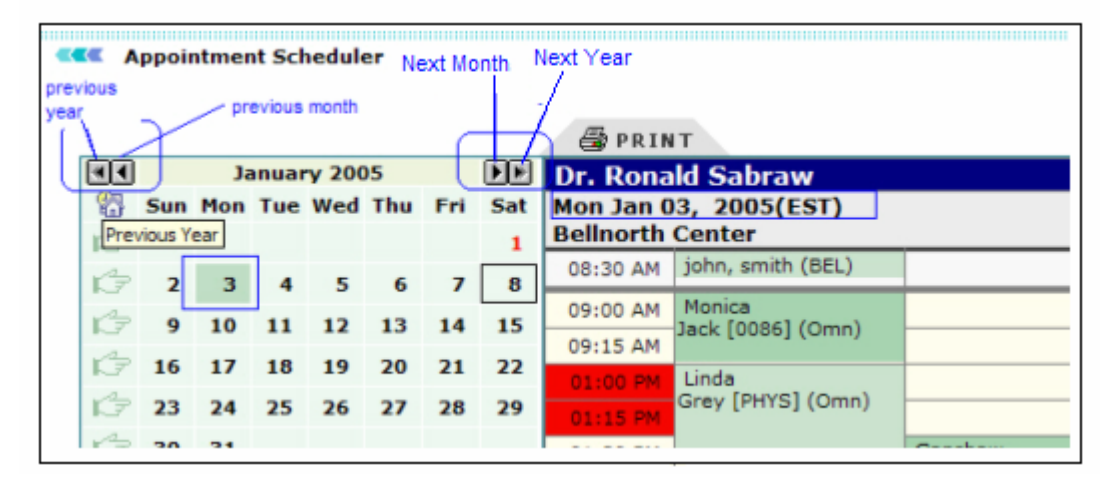

Screen: View Appointments

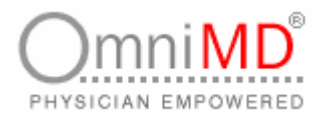

#### **PART II**

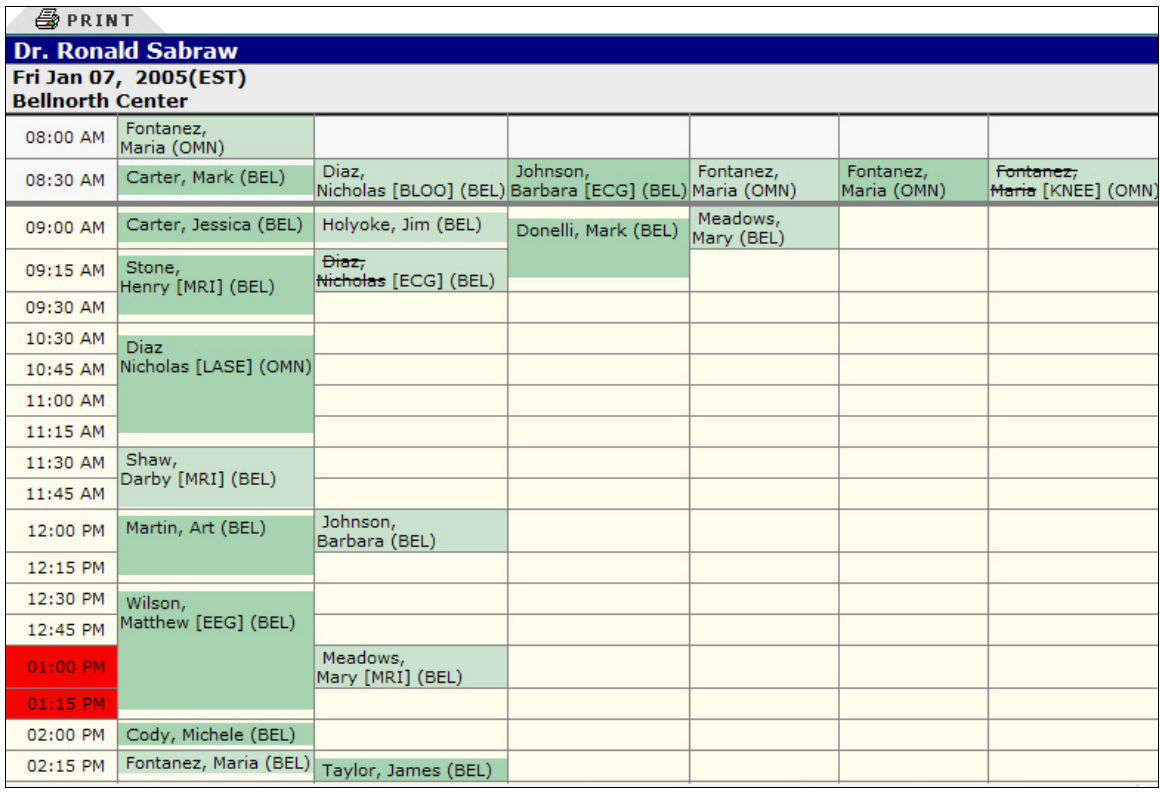

Screen: Details of appointment

This part of appointment scheduler displays the details of appointments made for today. The first appointment is confirmed appointment and the appointment adjacent to it is a waitlisted appointment. This means that appointment will be confirmed only if first appointment is not taken up due to any reason. An appointment that is canceled will appear as strike through appointment in appointment scheduler.

The In-Patients Round Appointments displayed at the bottom of the screen, refer to the patients admitted in the hospital. The provider attends these patients when he/she does his round visits of the hospital. These patients do not require an appointment time.

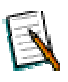

**Note:** Lunch timings will be shown in red color so as to make sure that no appointment can be booked within particular timings.

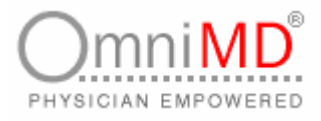

# **CANCEL / DELETE APPOINTMENT**

### **TO DELETE AN APPOINTMENT**

1. Click on patient name and select patient dashboard. The system offers the option to add details on the fly. Click on the patient name to select from the drop down list.

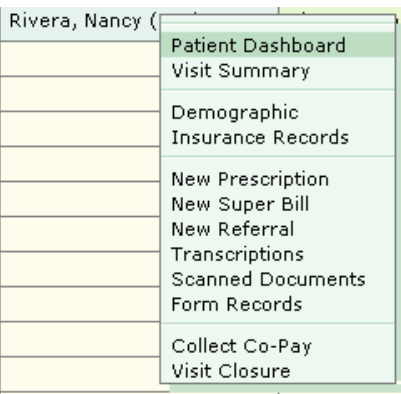

Screen: Select Patient Dashboard

2. From future appointments list, select the date of service that is to be updated. This will open the appointment in appointment scheduler.

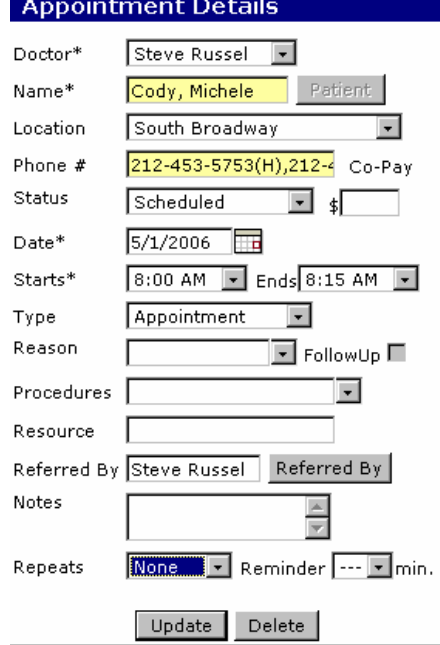

Screen: Update/ Delete Appointment

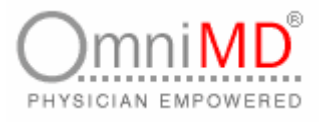

- 3. Click on patient's name and all details will appear in appointment details section.
- 4. Click on update button to update appointment.

### **TO CANCEL AN APPOINTMENT**

- 1. Click on My schedule link and select patient name. All details will appear in appointment details section.
- 2. Make the status as Canceled and click on **Update** button to confirm cancellation of appointment.

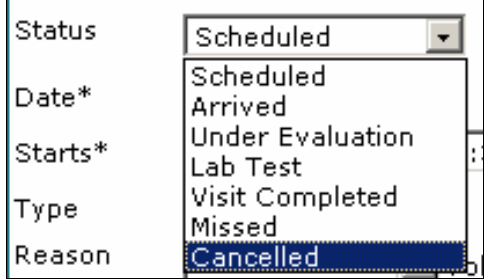

Screen: Canceled Appointment

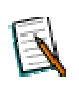

**Note:** It is NOT advisable to update past appointments. If a patient is attended in the past, his records should not be used for creating a new appointment.

## **MONTHS SNAPSHOT VIEW**

Months Snapshot view enables you to view the schedule of your month in a single screen.

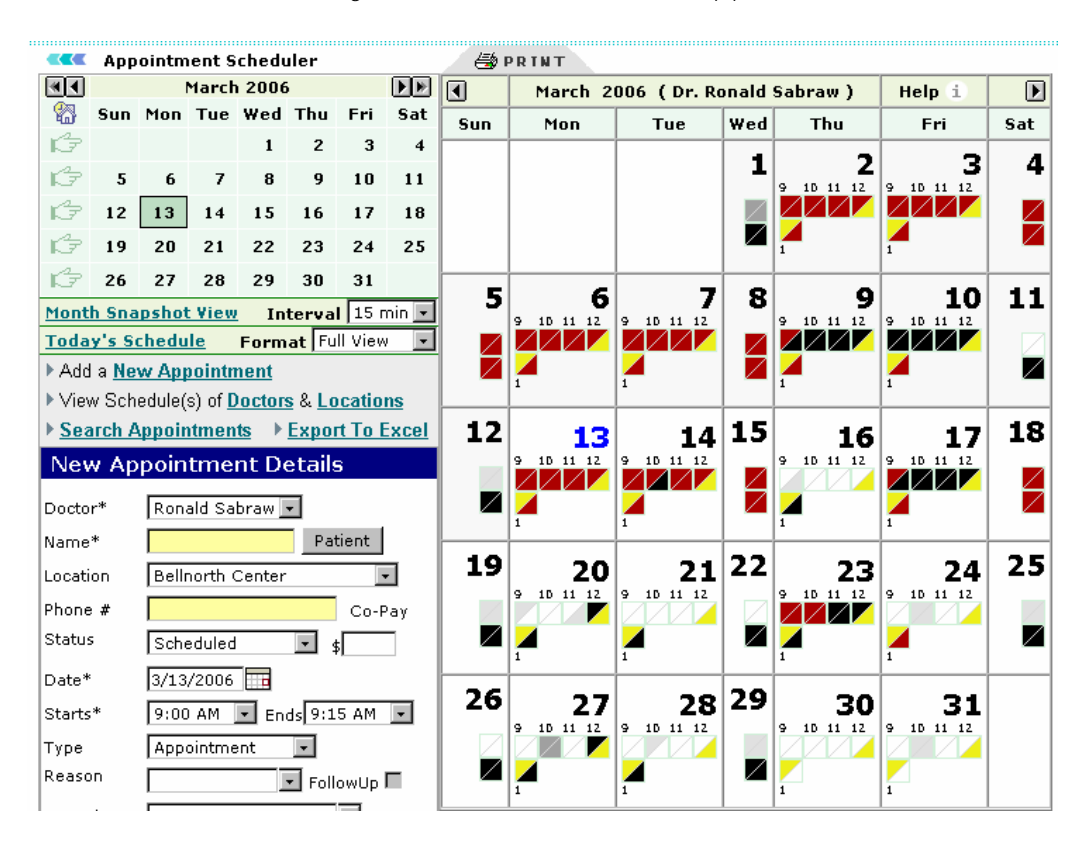

1. Click on the **Today's Schedule** link under **Appointments**.

2. This will bring the snap shot view of the entire schedule for the month. You can view vacant, booked or cancelled appointments for the month in a single screen shot.

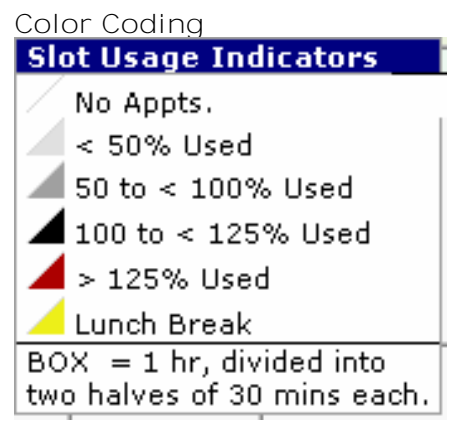

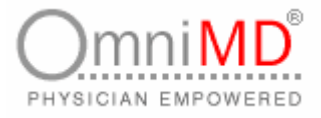

## **TODAY'S SCHEDULE**

Today's Schedule link under appointments enables you to see details of schedule of your entire day.

**View your entire schedule at any time**

- 1. Click on the **Today's Schedule** link under **Appointments**.
- 2. This will bring up a page titled appointment scheduler; there you will see all of the appointments of current date. This is same as appointment scheduler. Appointments are displayed at an interval of 15 minutes.

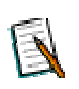

**Note:** You can click on **Todays Schedule** link available on appointment scheduler screen.

3. Click on **Print** button to print details of schedule.

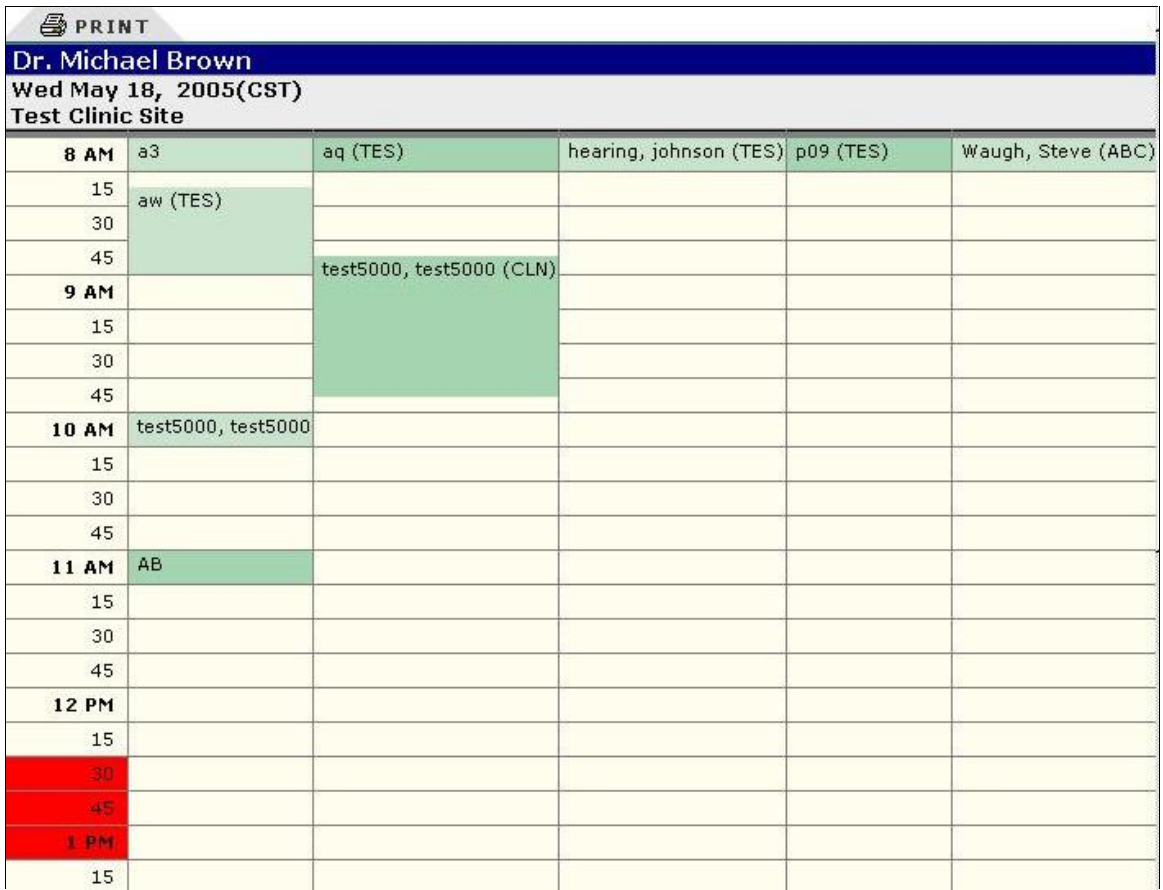

Screen: My Schedule

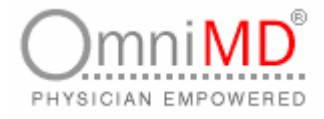

**VIEW APPOINTMENTS AS PER INTERVAL SET**

A provider can view his appointments in various time intervals **TO VIEW APPOINTMENTS AS PER INTERVALS SET**

1. From **Interval** drop down, select the time period after which reminder will be send for appointment. This is for view

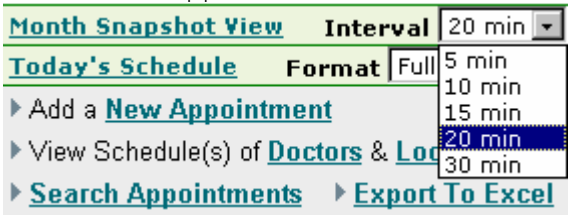

Screen: Interval for Schedule

## **ADD NEW APPOINTMENT**

OmniMD enables Providers adding new appointment through appointment scheduler.

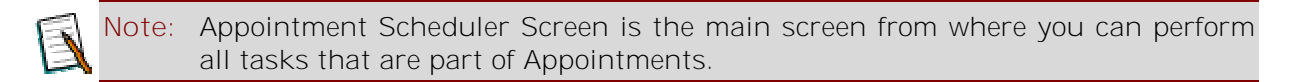

**To add appointment**

1. Click on **Appointments -> Add New Appointment.** Alternatively, click on **Add New Appointment** on appointment scheduler screen.

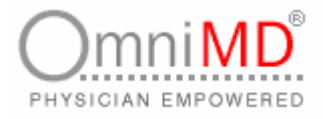

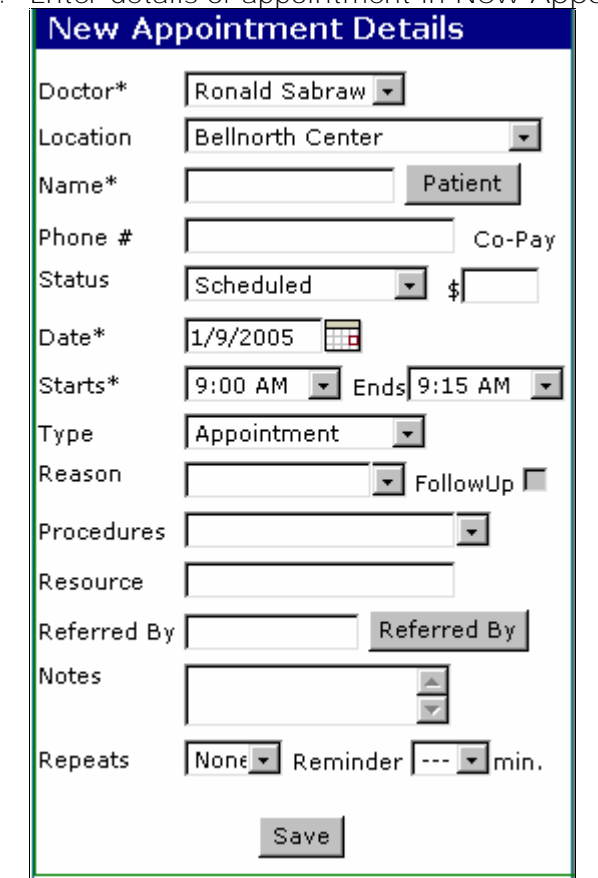

2. Enter details of appointment in **New Appointment Details** section.

Screen: Add New Appointment

E

3. Fill in the fields as applicable

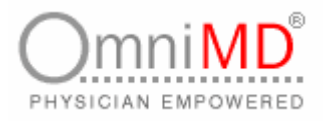

#### **Doctor** appointment is to be added. Select the location of the clinic where appointment is to be **Location** carried. Click on Patient button to select patient. This will open Patient Lookup Page in another window. This page will provide Today's Patient, Last 2 Days patient list. Select the patient **Name** from the list. You can search patient and add a new patient, if required. **Phone #** This field will be populated once patient's name is selected. Select the status of the appointment and correspondingly **Status** enter Co-Pay amount, if any. Select the type of appointment.<br>Type [Appointment -Type Appointment Reason ollo **Type In-Patient Round** Site Visit Procedures Personal |Break| Resource **Reasons** Enter the reason of appointment. Depending upon the case history of patient, check this field if **Follow-Up** any follow up is required. From drop-down list, select the procedure for which this **Procedure** appointment is booked, for example, Blood Report, Bone Density etc. Enter the resource, if any, need to be utilized during **Resource** appointment. For example, X-Ray machine. Click on **Referred By** button to select referral Provider. This **Referred By** field is filled when other Provider refers patient. Enter notes, observations or any additional information **Notes** required for better understanding of the case history. Repeat can be yearly, monthly, weekly or daily. Select repeat time interval from the drop down list to repeat the **Repeats** appointment with same patient. Additional information will appear based on the repeat value selected.

Select the Provider's name from the drop down list for whom

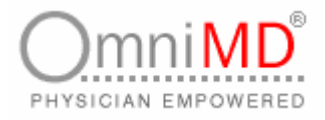

#### **REPEAT VALUE SELECTION**

**Daily Repeats**

1. If you select the **Daily** option from the Repeat drop-down menu, then the additional information appears as shown.

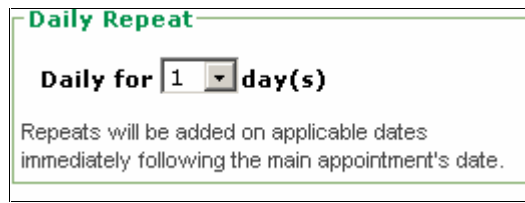

Screen: Daily Repeats

2. Select the number of days for which you want to repeat the appointment, from the Daily Repeats drop-down menu. This indicates that the appointment will be repeated daily for the selected number of days.

**Note:** You can repeat an appointment for a minimum of 2 days.

#### **Weekly Repeats**

1. If you select the **Weekly** option from the Repeat drop-down menu, then the additional information appears as shown.

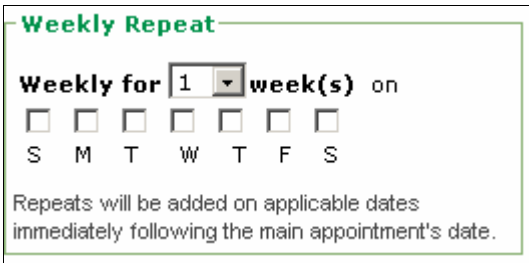

Screen: Weekly Repeats

2. Select the number of weeks for which you want to repeat the appointment, from the Weekly Repeats drop-down menu.

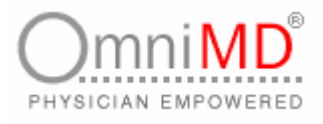

3. Check in the checkbox of the day(s) of the week on which you want o repeat the appointment. This indicates that the appointment will be repeated weekly on the selected days.

**Monthly Repeats**

1. If you select the **Monthly** option from the Repeat drop-down menu, then the additional information appears as shown.

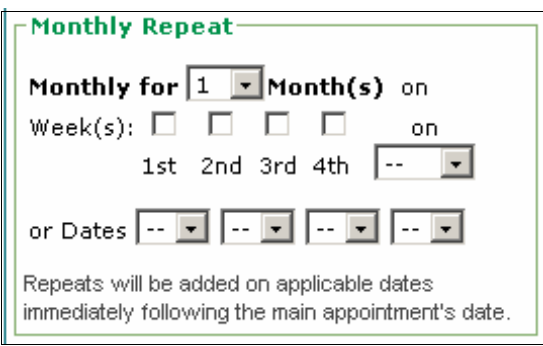

Screen: Monthly Repeats

- 2. Select the number of months for which you want to repeat the appointment, from the Monthly Repeats drop-down menu.
- 3. Check in the checkbox of the week(s) of the month and select the day(s) of the week on which you want to repeat the appointment in the month, from the drop-down menu. Alternatively, you can also select the dates of the month on which you want the appointment be repeated, from the drop-down menus.

**Yearly Repeats**

1. If you select the **Yearly** option from the Repeat drop-down menu, then the additional information appears as shown.

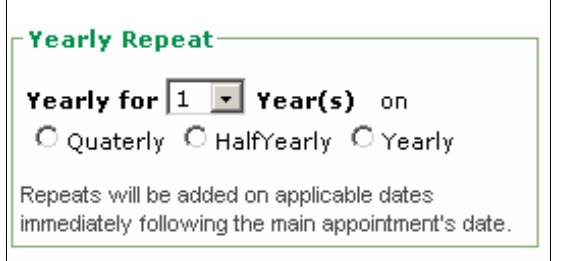

Screen: Yearly Repeats

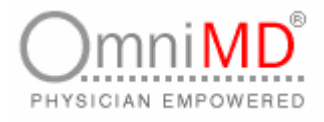

- 2. Select the number of years for which you want to repeat the appointment, from the Yearly Repeats drop-down menu.
- 3. Click the appropriate radio button to divide the yearly appointments as Quarterly, Half-Yearly or Yearly.
- 4. Once all information is filled in, click on **Save** to save the appointment.

This new appointment will be displayed in Appointment Scheduler Screen as summary.

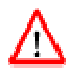

**Warning:** If you do not select patient from patient list and write patient's name directly in the field, this will not register the patient in OmniMD.

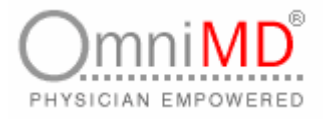

# **VIEW SCHEDULES OF DOCTORS**

#### **TO VIEW SCHEDULES OF DOCTORS**

1. Click on **View Schedule(s) of** Doctors link on Appointment Scheduler screen. Alternatively, click on **Appointment** and **View Schedules of** Doctor**s**.

#### Dr. Ronald Sabraw , Bellnorth Center , OmniMD Medical Center

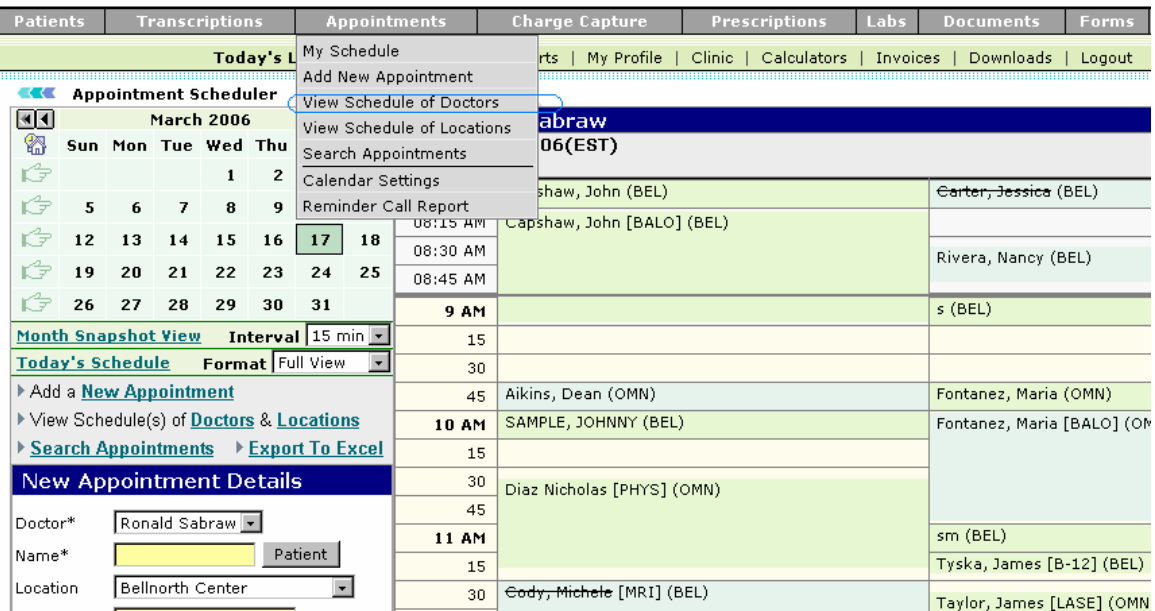

Screen: View Schedule(s) of Doctors

2. This will open **Select Doctors** Screen in Appointment Scheduler Screen.

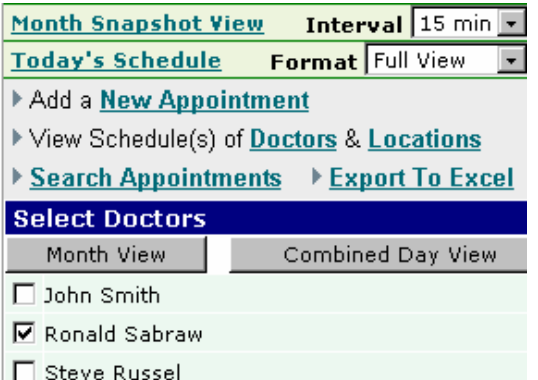

Screen: Select Doctors Screen

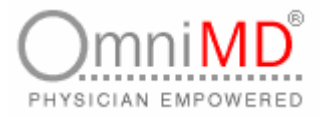

- 3. Check the checkbox of the Doctor whose appointment to be displayed.
- 4. Click on **View** button. This will show appointments of selected Provider on right side of screen.

**Note:** If you select multiple doctors, then appointments of all the selected doctors will be displayed in a single screen.

Ē.

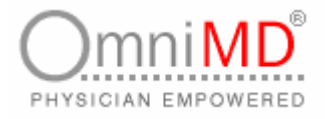

# **VIEW SCHEDULES OF LOCATIONS**

**To view schedules of Locations**

1. Click on **View Schedule(s) of Locations** link on Appointment Scheduler screen. Alternatively, you can click on **Appointment** and **View Schedules of Locations.**

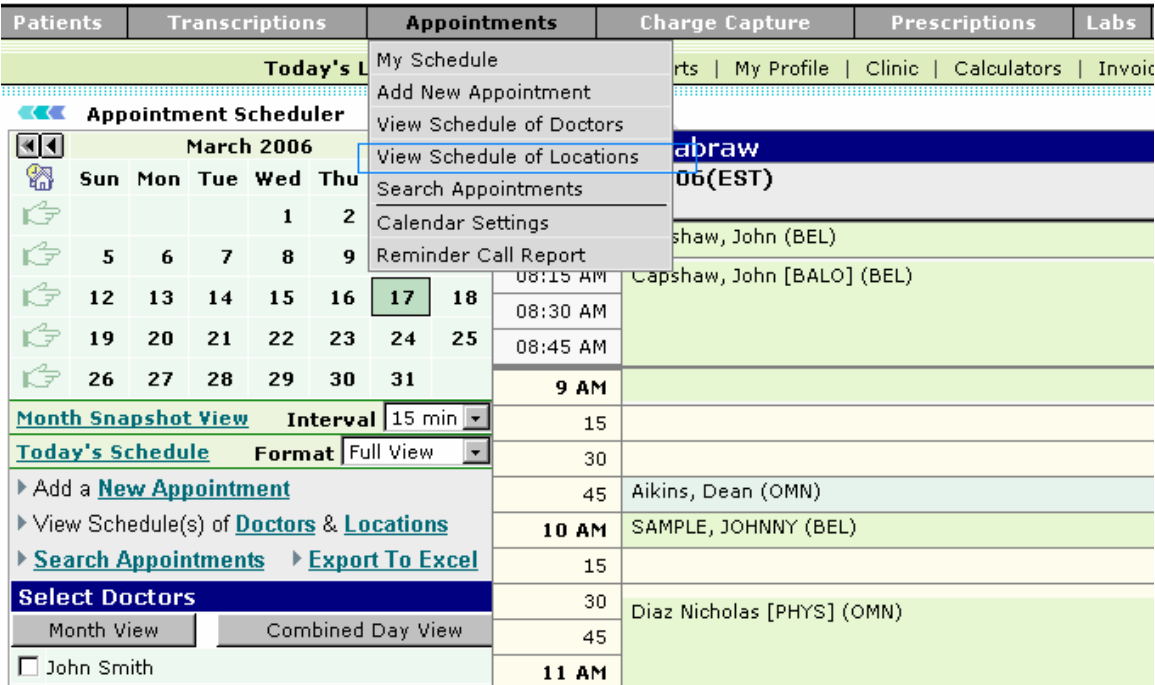

#### Dr. Ronald Sabraw , Bellnorth Center , OmniMD Medical Center

Screen: View Locations

2. This will open **Select Locations** Screen in Appointment Scheduler Screen.

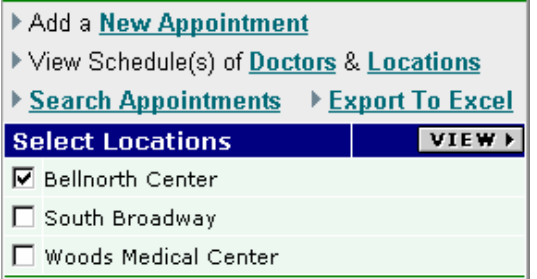

Screen: Select Locations

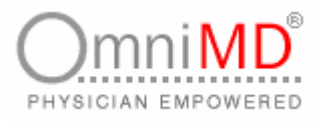

- 3. Check the checkbox of the Location whose appointment is to be displayed.
- 4. Click on **View** button. This will show appointments of selected location on right side of screen.

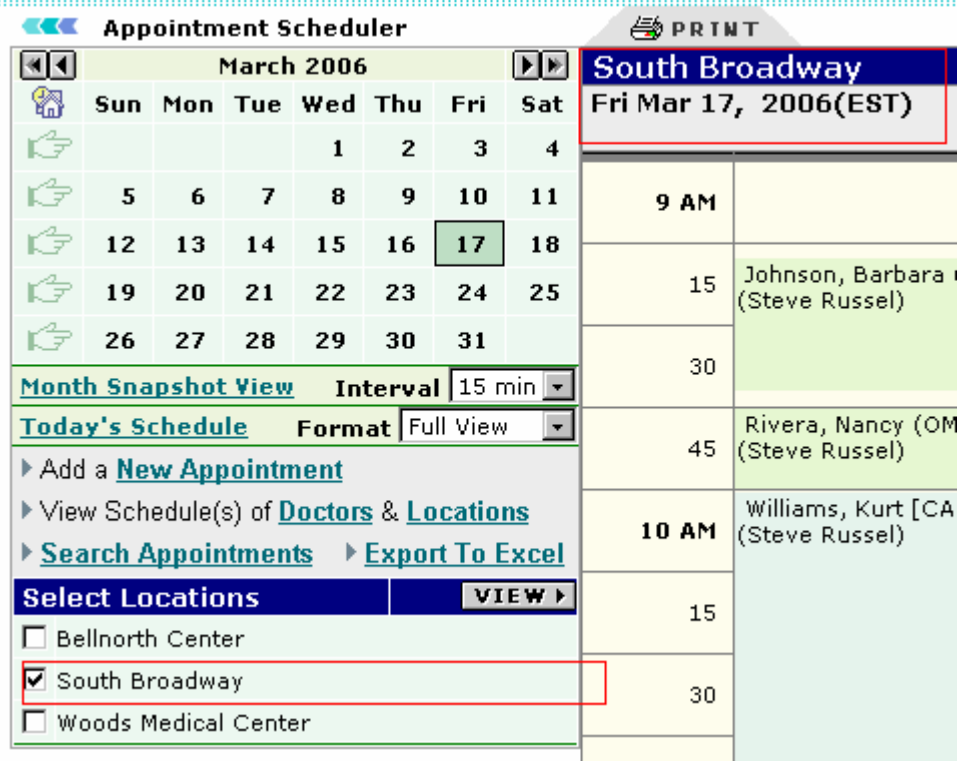

Screen: Details of Locations

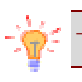

Е

**Tip:** Click on **Print** button to print details of appointments of selected location.

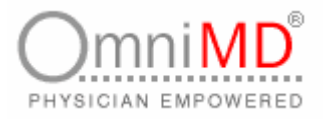

### **SEARCH APPOINTMENTS**

Providers can search appointments on the basis of the criteria per parameters they want to search.

### **TO SEARCH APPOINTMENTS**

1. Click on **Search Appointments** link on Appointment Scheduler screen. Alternatively, you can click on **Appointment** and **Search Appointments.**

#### Dr. Ronald Sabraw , Bellnorth Center , OmniMD Medical Center

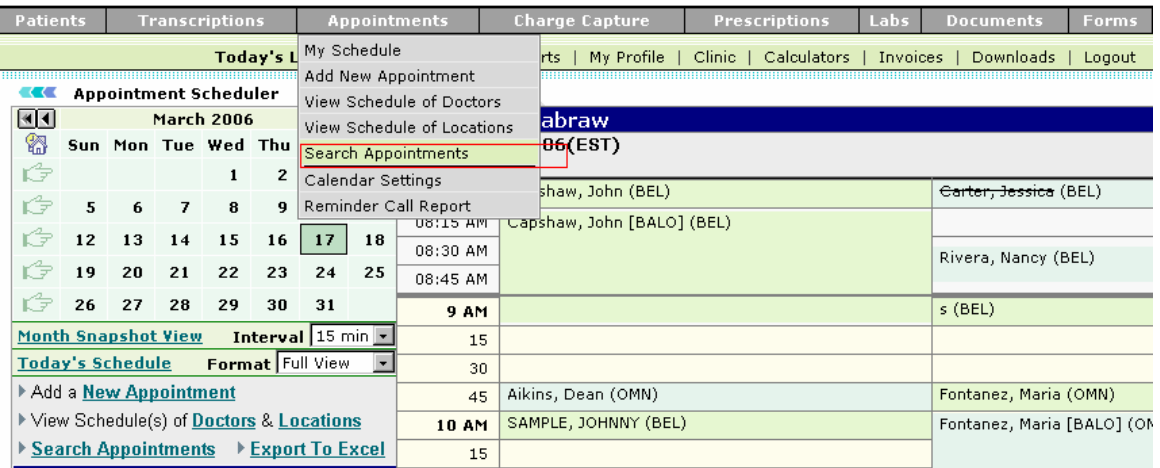

#### Screen: Search Appointments

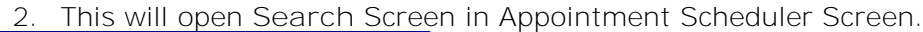

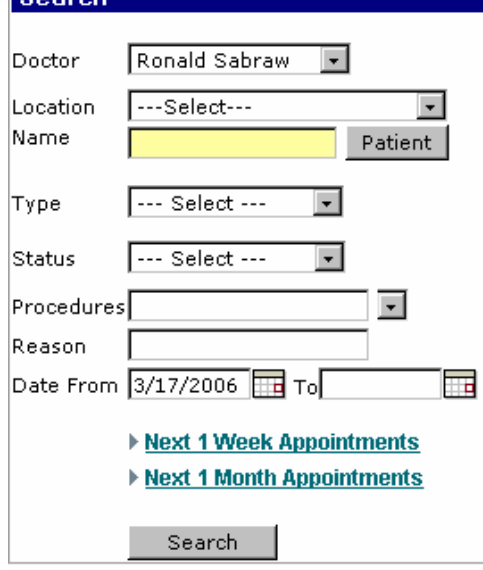

Screen: Search Appointments details

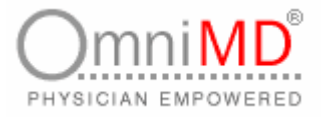

3. Fill in the fields as applicable

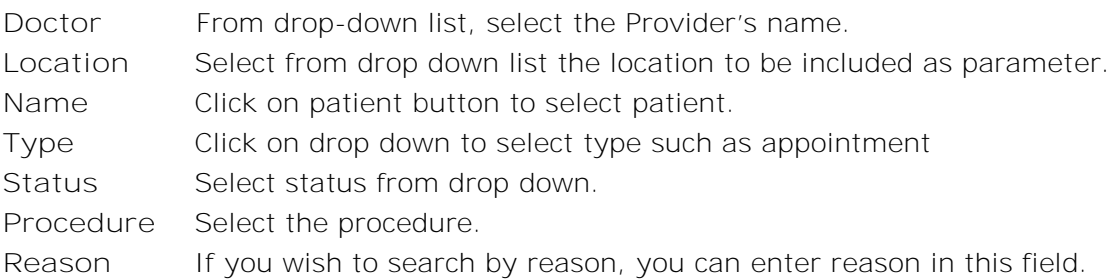

- 4. On the basis of the information filled in, you can search upcoming appointments in the next week or upcoming appointments in the next month. Click on the desired search criteria.
- 5. This will display results on right side of appointments scheduler.

**Note:** It is not necessary to fill all details in search screen. It depends on what parameters or conditions you want to make search.

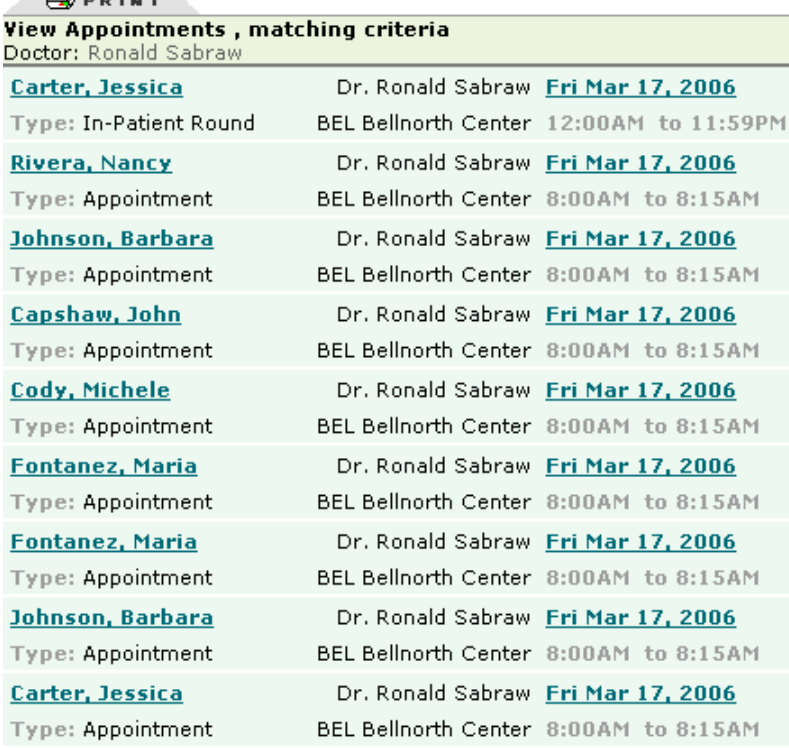

Screen: Next 1 Week Appointments Search Result

 $1 = L$  and  $L$  and  $L$
### $\overline{D}^{\circ}$ ) $mniN$ PHYSICIAN EMPOWERED

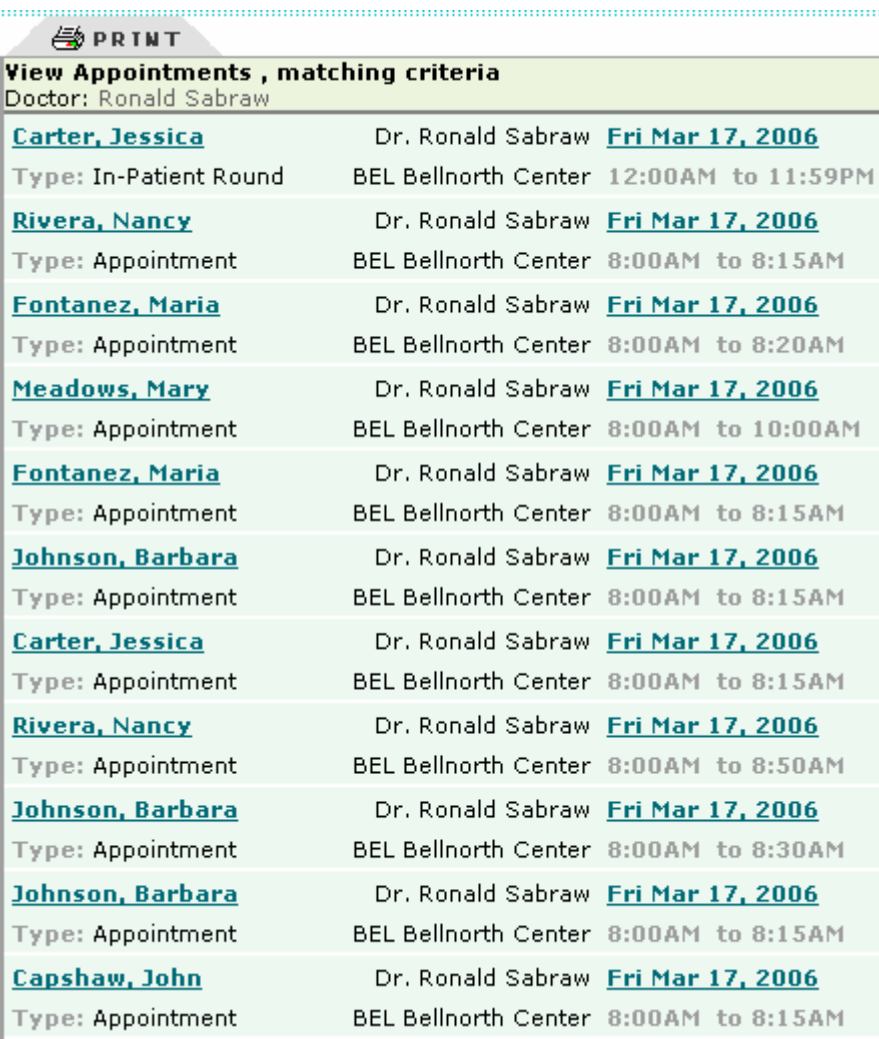

Screen: Next 1 Months Appointments Search Results

E

÷

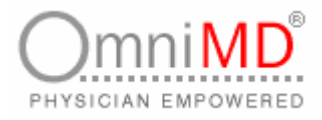

# **CALENDAR SETTINGS**

This is first thing that is required to be done before accessing appointment scheduler. To see calendar settings, click on setup calendar.

# **REMINDER SEARCH**

**To search a patient's reminders:**

1. Click on **Appointments -> Reminder Call Report**. This will display a list of reminders and their details for the patient on the current day in the **Patient Reminder Today's Report**.

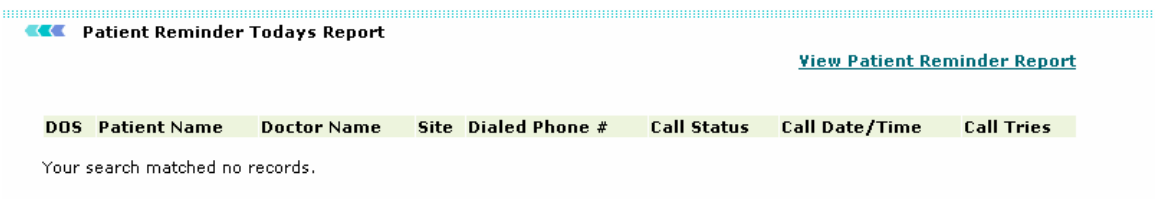

Screen: Patient Reminder Today's Report

2. Click on **View Patient Reminder Report** to view the patient's reminders. This will display the Reminder Search screen.

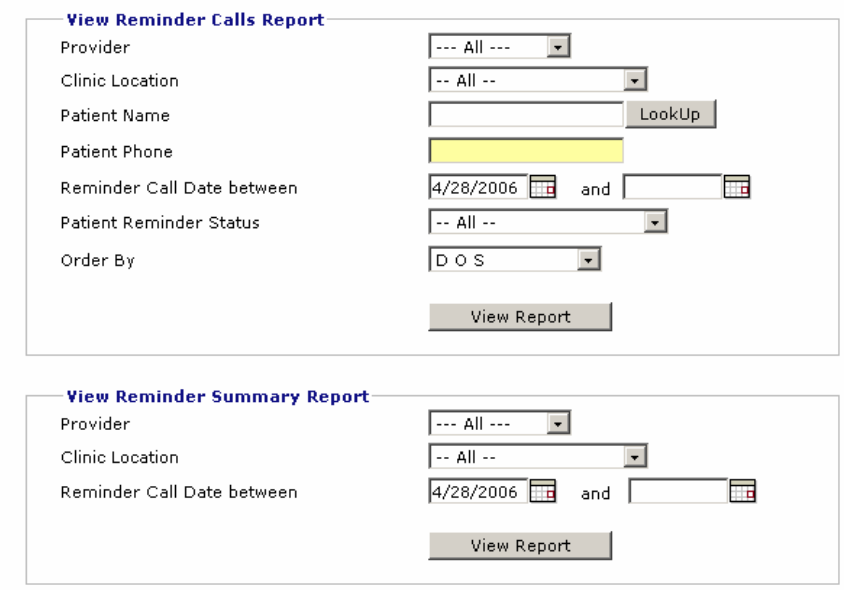

Screen: Reminder Search

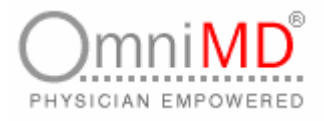

#### 3. Specify the search criteria to view the Reminder Calls report:

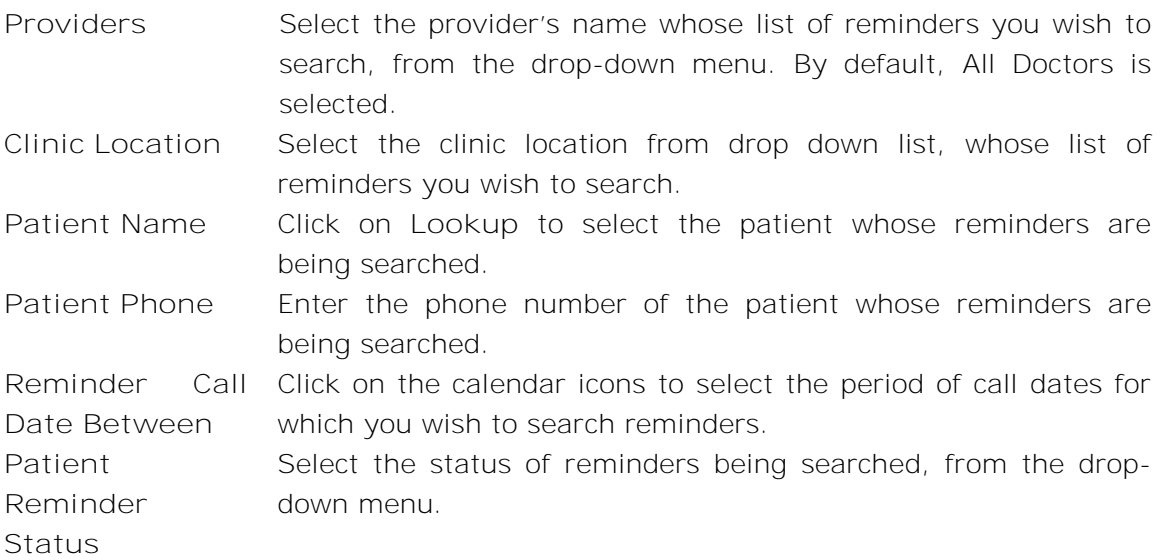

4. Click on **View Report** button. This will display the reminders conforming to the entered search criteria, as shown in Reminder Search Results screen.

 $\label{prop:main} The following problem is a non-orthonormalization of the first-orthonormalization of the first-orthonormalization of the first-orthonormalization of the second-orthonormalization of the second-orthonormalization of the$ 

#### **KKA** Patient Reminder Summary Report

**Search Criterias:** Doctor: All Doctors From Date: 3/19/2006

**Reminder Status No Of Calls** Your search matched no records.

Screen: Reminder Search Results

- 5. On the Reminder Search screen, specify the search criteria to view the Reminder Summary report:
- **Providers** Select the provider's name whose summary list of reminders you wish to search, from the drop-down menu. By default, All Doctors is selected.

**Clinic Location** Select the clinic location from drop down list, whose summary list of reminders you wish to search.

**Reminder** Click on the calendar icons to select the period of call dates for which **Call Date** you wish to search reminders.

**Between**

OmniMD 5.0.8 Page 75 of 224

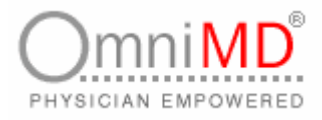

6. Click on **View Report** button. This will display the reminders conforming to the entered search criteria, as shown in Patient Reminder Summary Report screen.

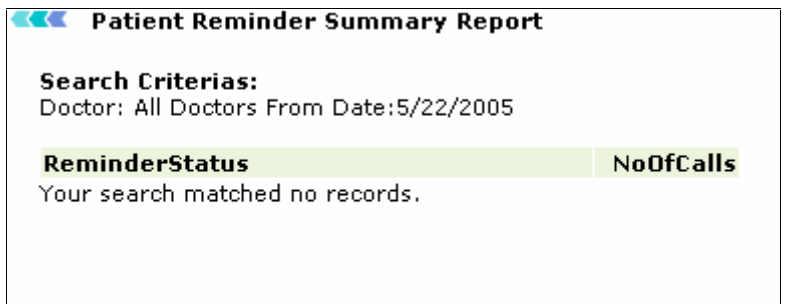

Screen: Patient Reminder Summary Report

# **EXPORT TO EXCEL**

**To export details of appointment in \*.csv format**

- 1. Click on **Appointments -> select Export to Excel link**. This will open a dialog box that would give you an option of opening or saving the **\*.csv** file.
- 2. Click on **Save** button to save the details of appointment. Select the location where you want to save the file.
- 3. Click on **Save** button.

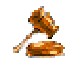

**Important:** If you have selected open button, this will open file in read-only format.

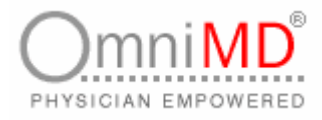

# **PATIENT MEDICAL RECORDS**

# **PATIENT MEDICAL RECORDS AT A GLANCE**

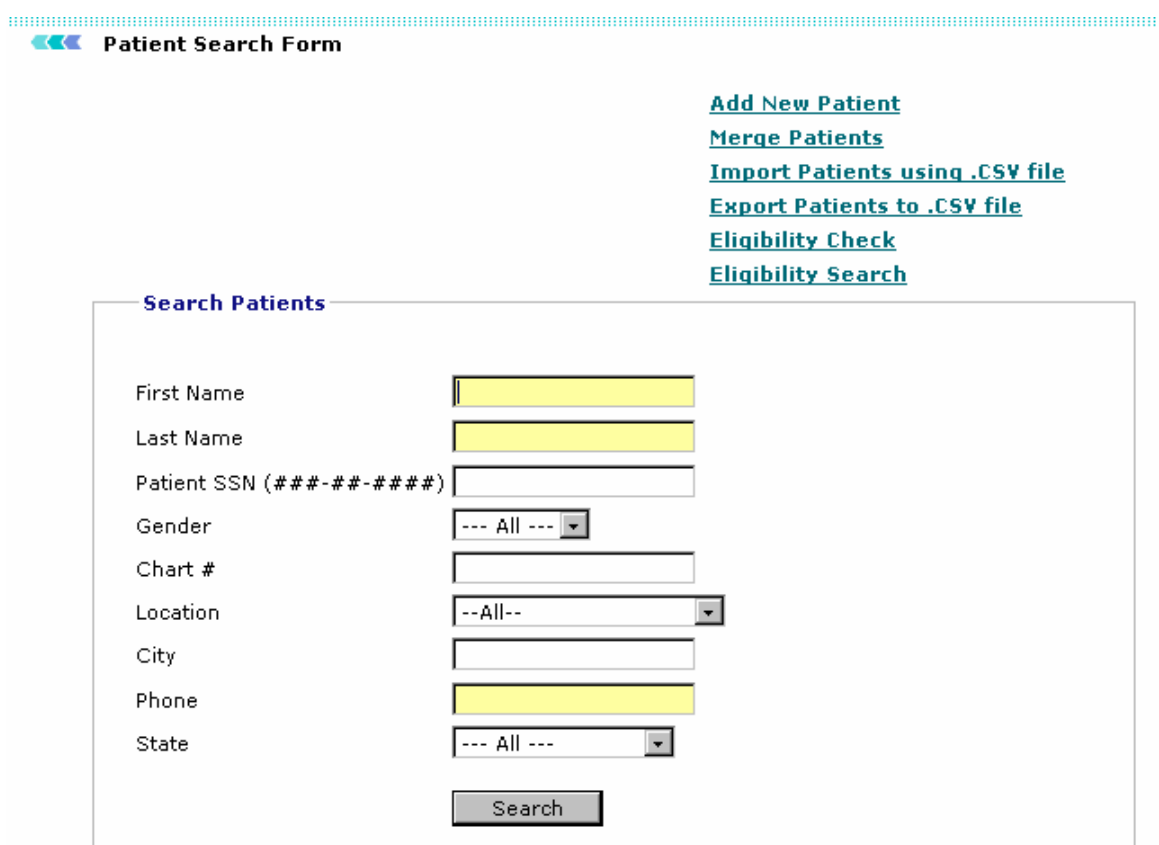

Screen: Patient Medical Records

OmniMD enables Providers to maintain record of their patients. Patient Medical Record module of OmniMD works as database that maintains personal and medical information along with Insurance information of patients. Through Patient Medical Records, a Provider can add, merge, import, export and search patient records.

**Note:** A provider can also delete a patient. But before deleting the patient, the provider must ensure that there is no existing data related to the patient.

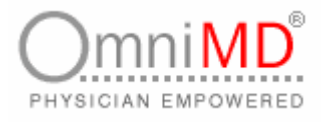

# **ADD NEW PATIENT**

**To add new patient**

1. Click on **Patient -> Add New Patient** link. This will display Patient Info screen.

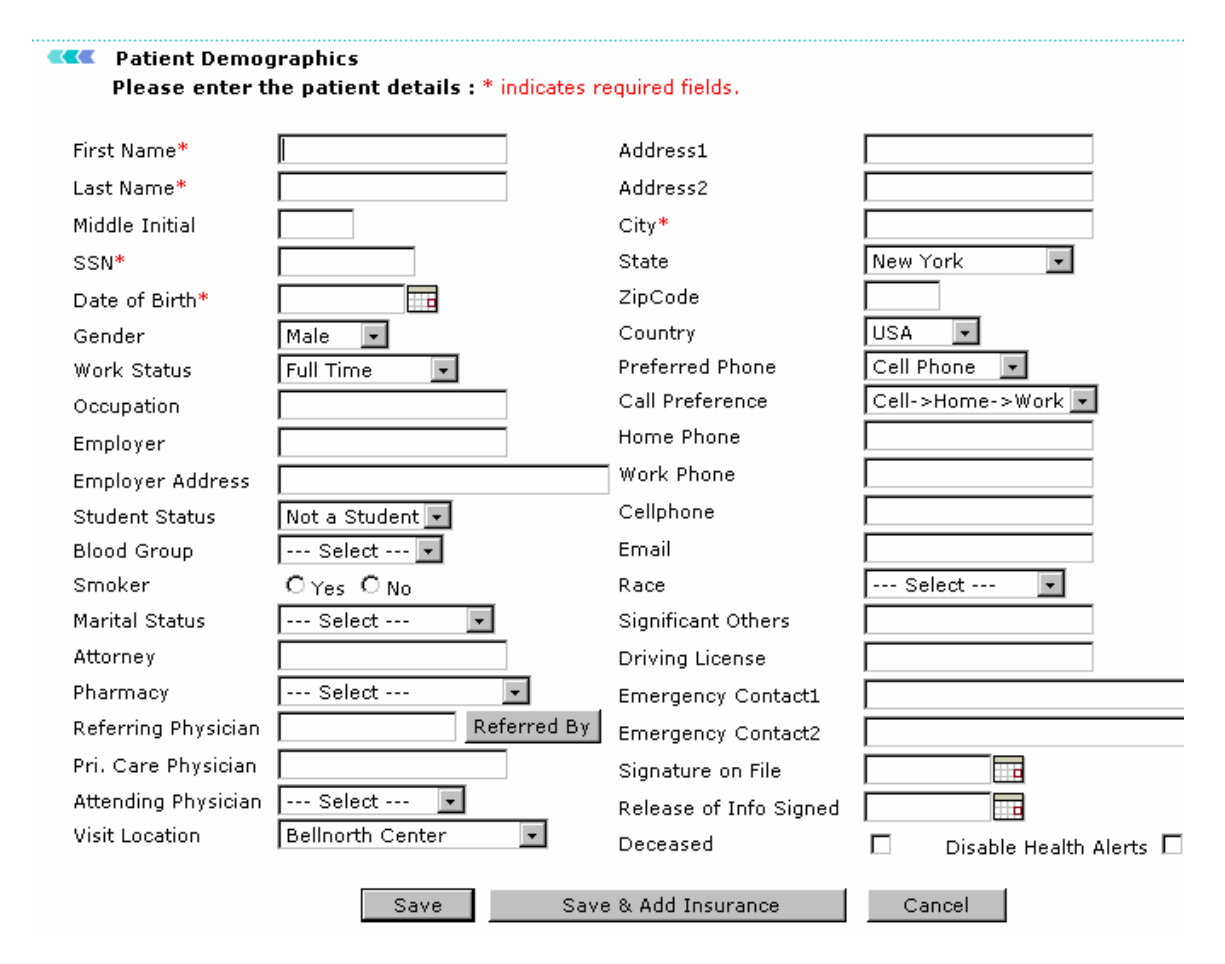

Screen: Add New Patient

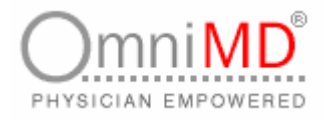

### 2. Provide following information to add new patient in your records.

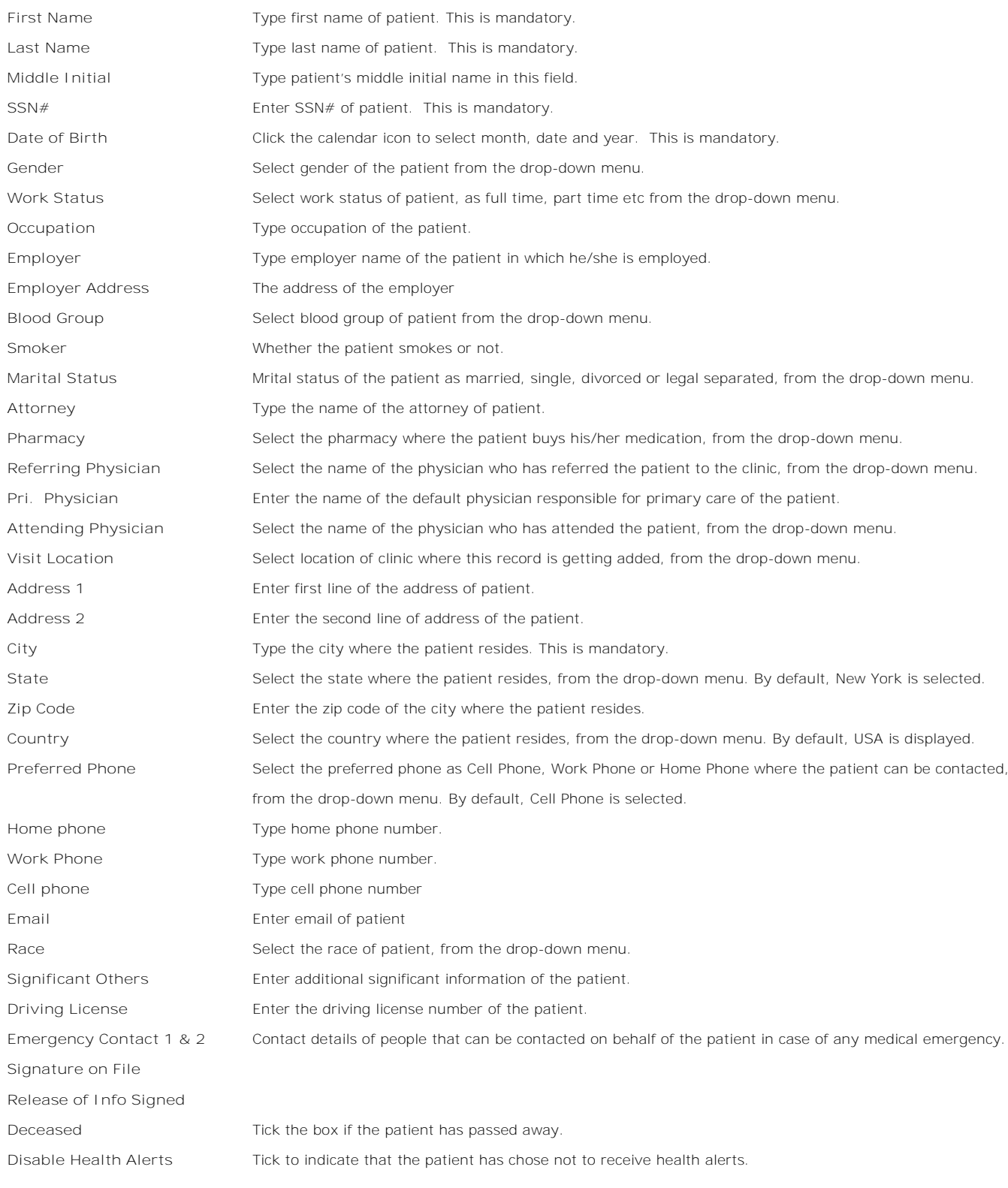

OmniMD 5.0.8 Page 79 of 224

Ξ

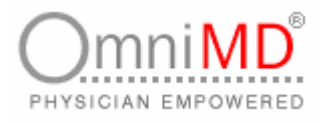

Once all fields are filled, click on **Save** button or click on **Save & Add Insurance button** if you wish to add the insurance details for the same patient. This will add a patient record in OmniMD. –Or click on **Cancel** to discard adding new record.

# **MERGE PATIENT**

**To merge patient**

1. Click on **Patient -> Merge Patient** link. This is useful to control duplicate records of the same patient. After merging is complete, all records from the old patient chart will be transferred to the new patient record.

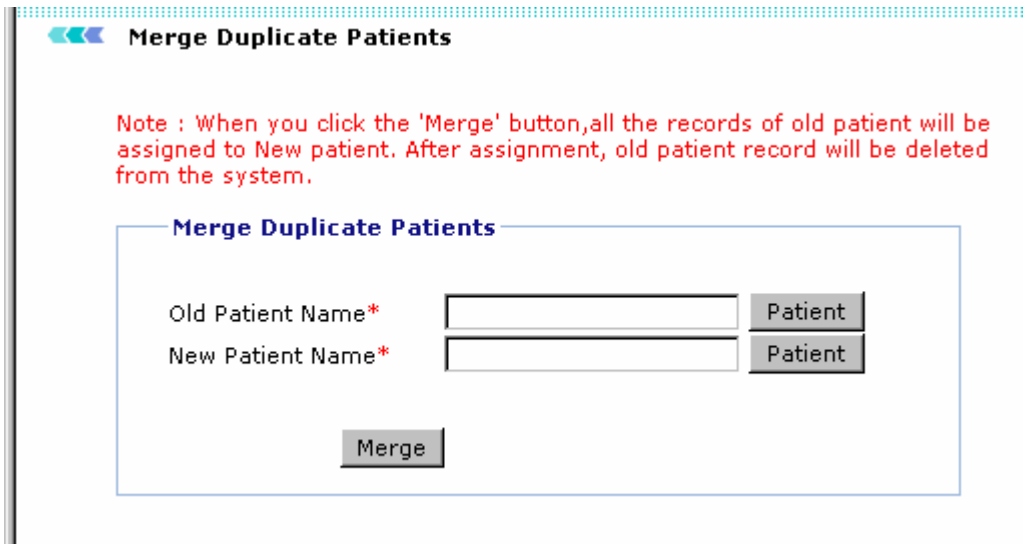

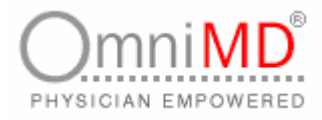

# **IMPORT PATIENTS USING .CSV FILE**

Imagine adding 1000s of patient records in OmniMD that you have been using in legacy system. This can be done by importing data through \*.CSV file.

**To import patient records in OmniMD**

1. Click on **Patients -> Import Patients** link. Alternatively, click on import patients using .CSV file link available on Patient Search Form screen.

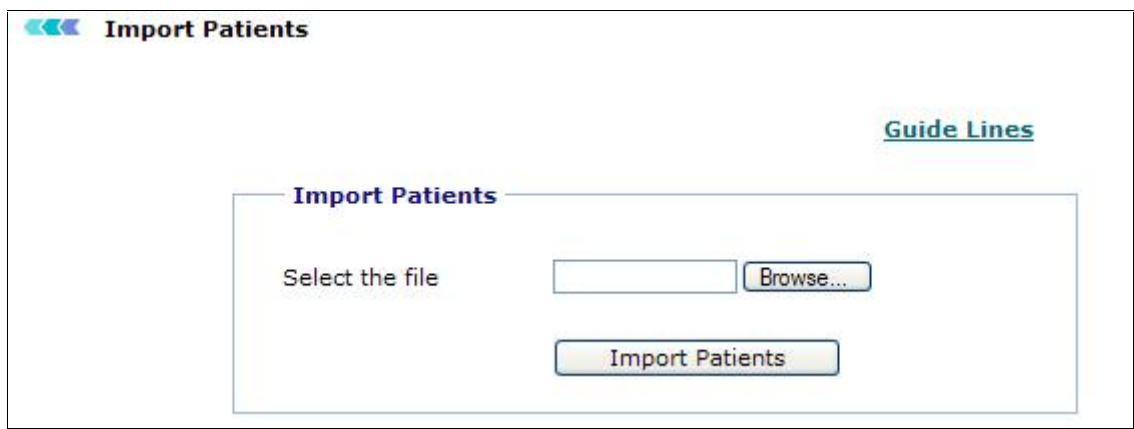

Screen: Import Patients

- 2. Click on **Browse** to locate file.
- 3. Click on **Import Patients** button to import patient records.

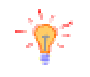

**Tip:** Click on Guidelines link to view guidelines required to be followed while importing patient data.

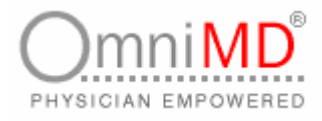

# **EXPORT PATIENTS USING .CSV FILE**

Similarly, you can export patient data to .csv file.

**To export patient records**

- 1. Click on **export patients using .CSV file** link available on Patient Search Form screen.
- 2. This will display a dialog box to save the file.

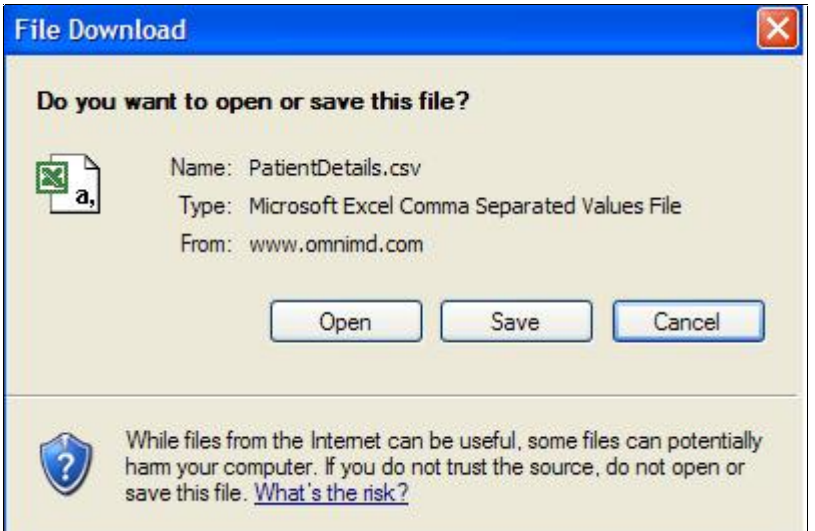

Screen: File Download

- 3. Click on **Save** button to save the file. Click on **Open** button to view the file. This will not save the file. -Or click on **Cancel** to discard export file.
- 4. Select the location where you want to save the file and click on **Save**.

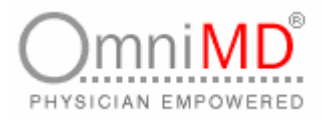

# **SEARCH PATIENT**

**To search patient record**

1. Click on **Patients** link. This will display Search Patient Form screen.

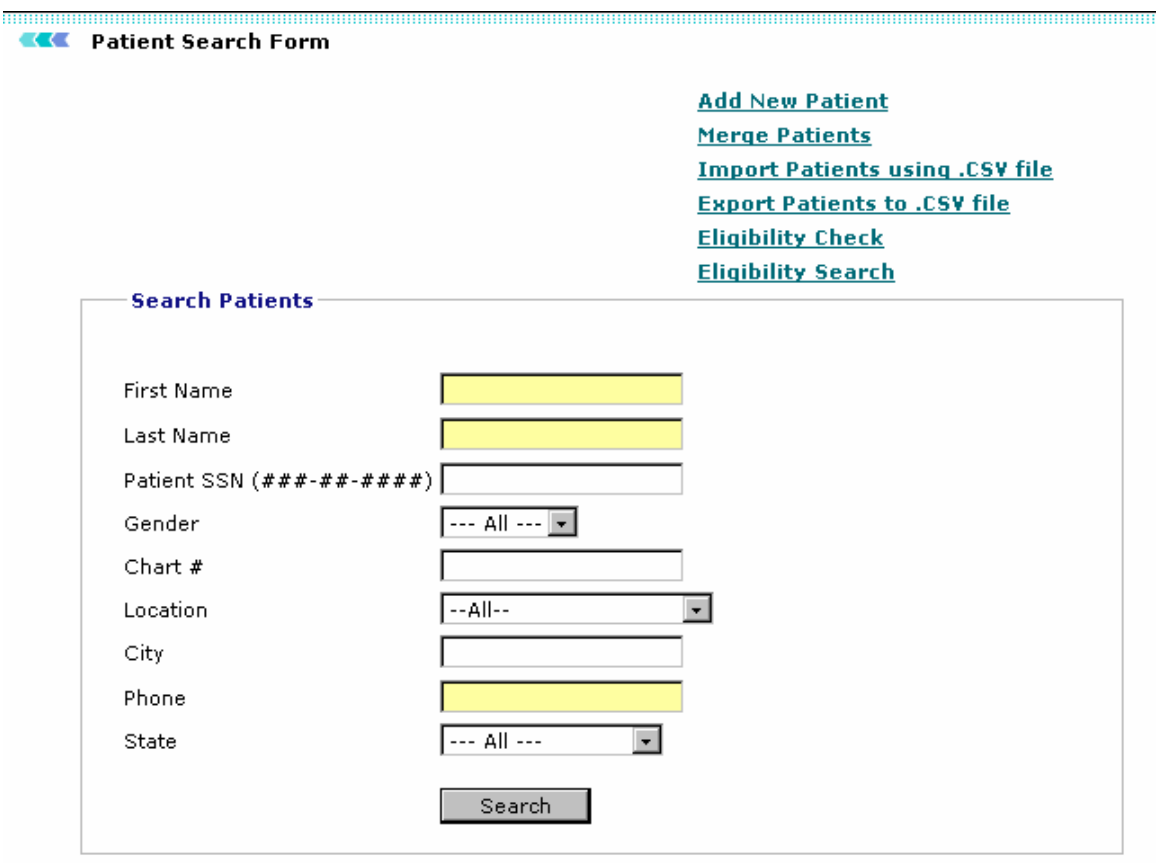

Screen: Search Patient

- 2. Enter first name, last name, SSN# in respective fields.
- 3. Select Gender of patient from drop-down.
- 4. Enter Chart# in **Chart #** field.
- 5. Select location of clinic.
- 6. Enter City, Phone and select State from respective fields.
- 7. Click on **Search** button to search patient's record matching search criteria.

**Tip**: It is not necessary to fill all fields. It depends on the search criteria that you want to make.

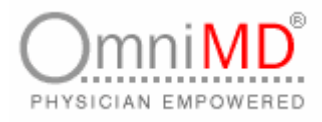

# **ELIGIBILITY SEARCH**

You can validate the insurance records of a patient, by checking for their eligibility. OmniMD allows you to search for the eligibility status of a patient. If you edit a patient's eligibility status, it is updated in 72 hours.

**To search for patient eligibility:**

1. Click on **Patients -> Eligibility Search** link. This will display Search Patient Eligibility screen.

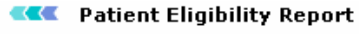

**Payer-wise Patient Eligibility Log** 

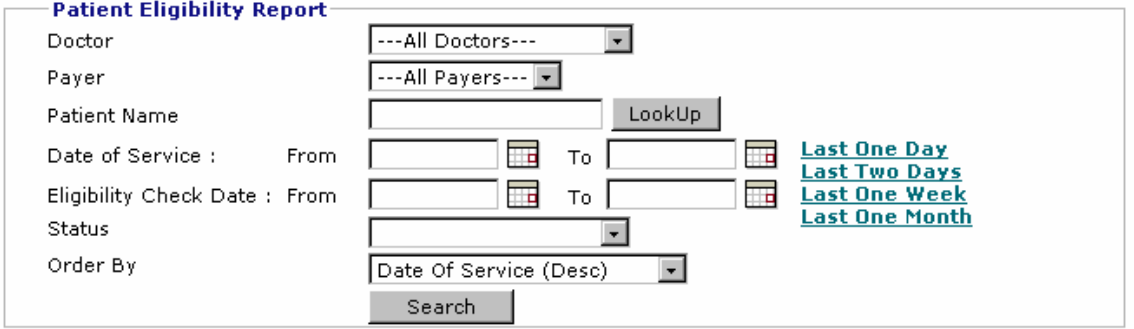

Screen: Patient Eligibility Search

- 2. Select the Provider whose patient's eligibility you want to search, from the drop-down menu. By default All Doctors is selected.
- 3. Select the payer associated with the insurance whose eligibility you wish to search, from the drop-down menu. By default All Payers is selected.
- 4. Click on **Lookup** to select the patient whose eligibility you wish to search.
- 5. Click on the calendar icons in the **From** and **To** fields, to select the period of the dates of service in which you wish to search the eligibility.
- 6. Click on the calendar icons in the **From** and **To** fields, to select the period of the eligibility check dates in which you wish to search the eligibility.
- 7. Select the eligibility status, as 'Eligible' 'Not Eligible', 'Patient Not Found' or 'Patient Not Responding' from the drop-down menu.
- 8. Select the order in which you want sort the search, as 'Date of Service' 'Eligibility Check Date' or 'Patient Name' from the drop-down menu.

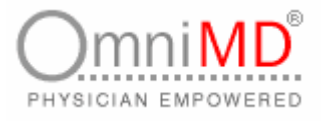

9. Click on **Search** button. This will display the search results conforming to the entered search criteria, as shown in the Eligibility Search Results screen.

**Tip**: It is not necessary to fill all fields. It depends on the search criteria that you want to make. You can also search for records one day before the current date, two days before the current date, one week before the current date or one month before the current date, by clicking on the respective links.

**Note**: You can also search for the patient eligibility based on the Payer, by clicking on **Payer-Wise Patient Eligibility Log**.

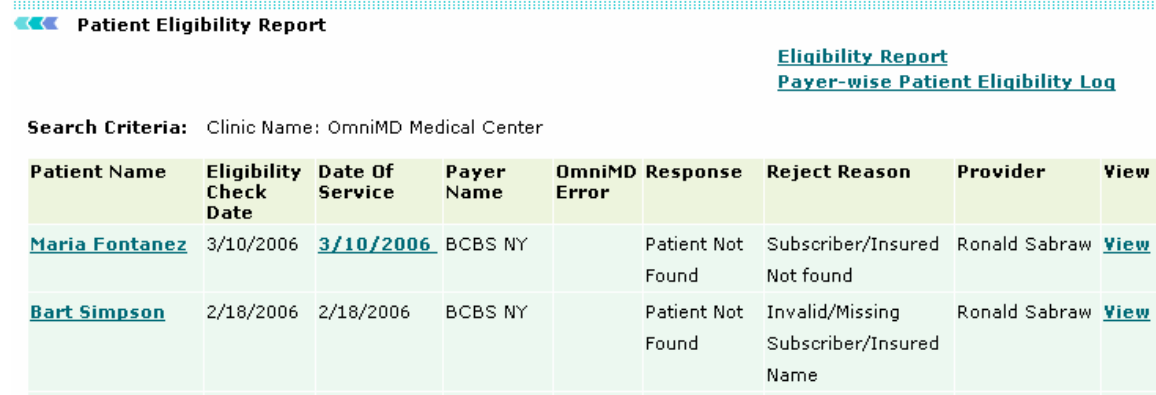

Screen: Eligibility Search Results

10. This screen displays all eligibility details of the patient. Click on **View** to view the eligibility record details. This will display the Patient Eligibility Result screen.

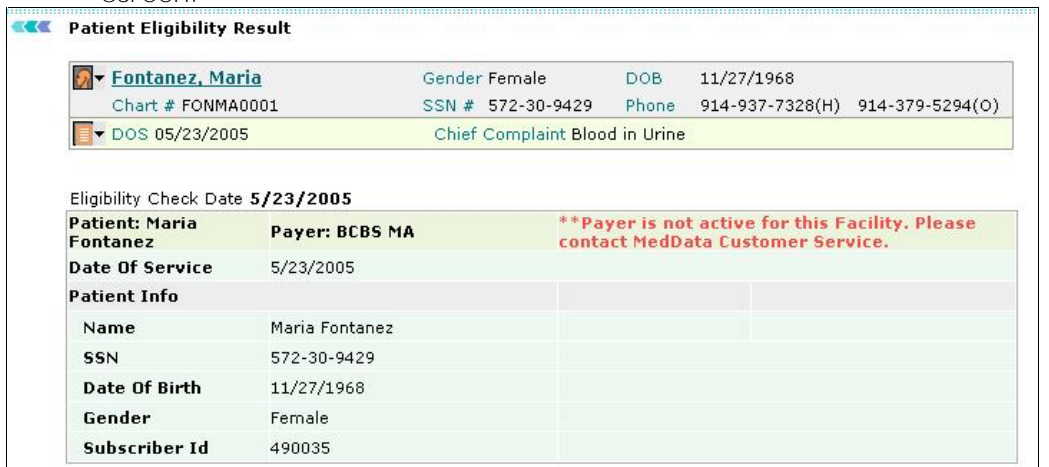

Screen: Patient Eligibility Result

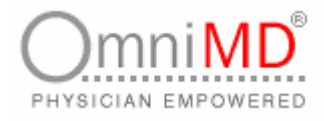

#### **PAYER-WISE PATIENT ELIGIBILITY LOG**

**To search for a patient's eligibility based on a payer:**

1. Click on **Payer-wise Patient Eligibility Log** link on the Patient Eligibility Search screen. This will display the Payer-wise Eligibility Search screen.

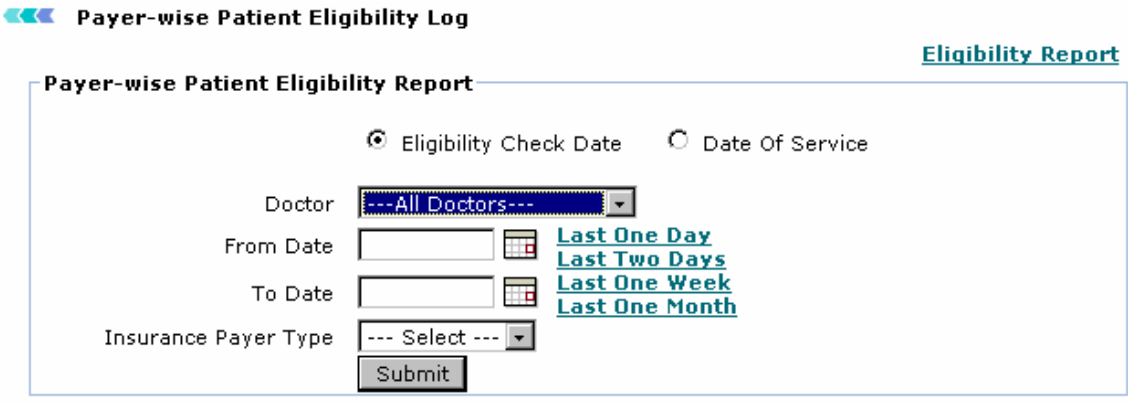

Screen: Payer-wise Patient Eligibility Log

- 2. You can search for the eligibility based either on the Eligibility Check Date or on the Date of Service. By default, the Eligibility Check Date option is selected.
- 3. Select the Provider whose patient's eligibility you want to search, from the drop-down menu. By default All Doctors is selected.
- 4. Select the period of the eligibility check dates in which you wish to search the eligibility, by clicking on the calendar icons in the **From Date** and **To Date** fields.
- 5. Select the Insurance Carrier Type associated with the eligibility from the drop-down menu.
- 6. Click on **Submit**. This will display the search results conforming to the entered search criteria, as shown in the Patient Eligibility Log screen.

**Tip**: It is not necessary to fill all fields. It depends on the search criteria that you want to make. You can also search for records one day before the current date, two days before the current date, one week before the current date or one month before the current date, by clicking on the respective links.

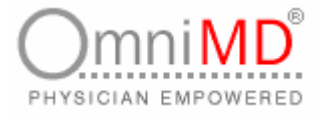

#### **CEE** Payer-wise Patient Eligibility Log

Search Criteria: Doctor: 4010 (Ronald Sabraw)

# <u>Eligibility Report</u><br>Payer-wise Patient Eligibility Log

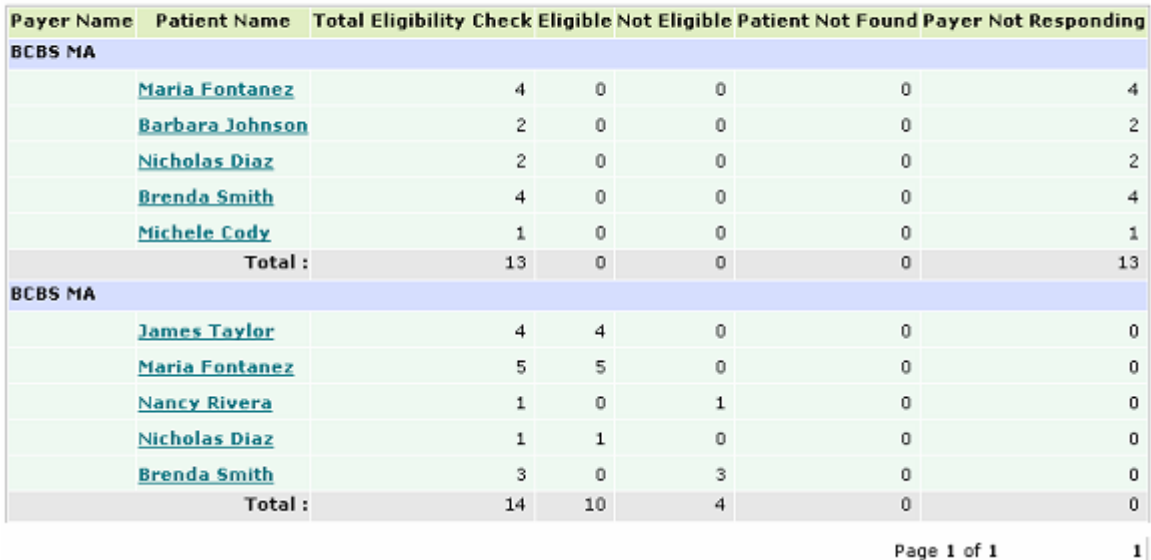

Screen: Payer-wise Patient Eligibility Log

7. This screen displays all the patient's eligibility details associated with the payer.

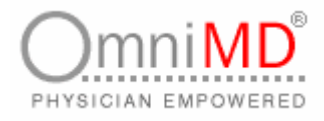

# **PATIENT DASHBOARD**

Patient Dashboard is an interface that provides entire details of a patient. It enables you to view family history, medical history, insurance records and many more. To access patient dashboard, click on Today's list, click on the patient name from list of patients to view dashboard of selected patient.

**Explanation of Patient Dashboard screen**

# **PERSONAL INFORMATION**

#### **EXE** Patient Dashboard Cody, Michele 3/21/2006 3:56 PM<br>EST Today's Date 475 Tenth Avenue,<br>New York, New York - 10018 SSN # 756-44-9021 Message Alert-Sch., appointment Lumbard Epiburd<br>Steriod Injection Phone 212-453-5753(H) 212-332-1234(C) 212-453-8754(O) DOB 2/5/1945 Age: 61 yrs<br>Chart# CODMI0001 Edit Ref. Bv:

Screen: Personal information

This part shows personal information of patient such as Name, Address, SS#, Phone, DOB, Age, Chart#, Ref. By and message alerts.

# **LINKS ON PATIENT DASHBOARD**

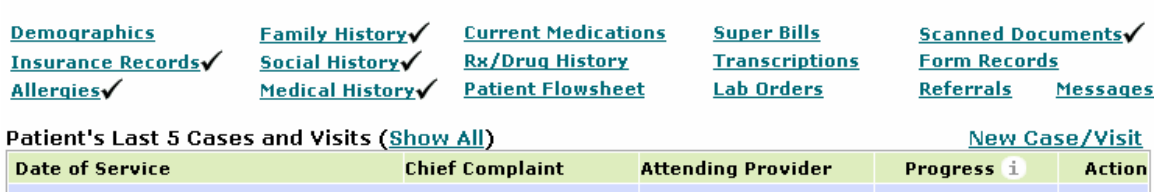

Screen: Links on Patient Dashboard

Click on link to view details, such as click on Family History to view family history details of patient. Study in detail as follows.

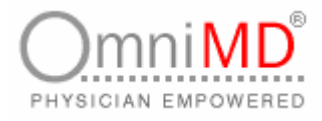

#### **NEW CASE/VISIT**

1. Click on **New Case/Visit** link to create new case or visit.

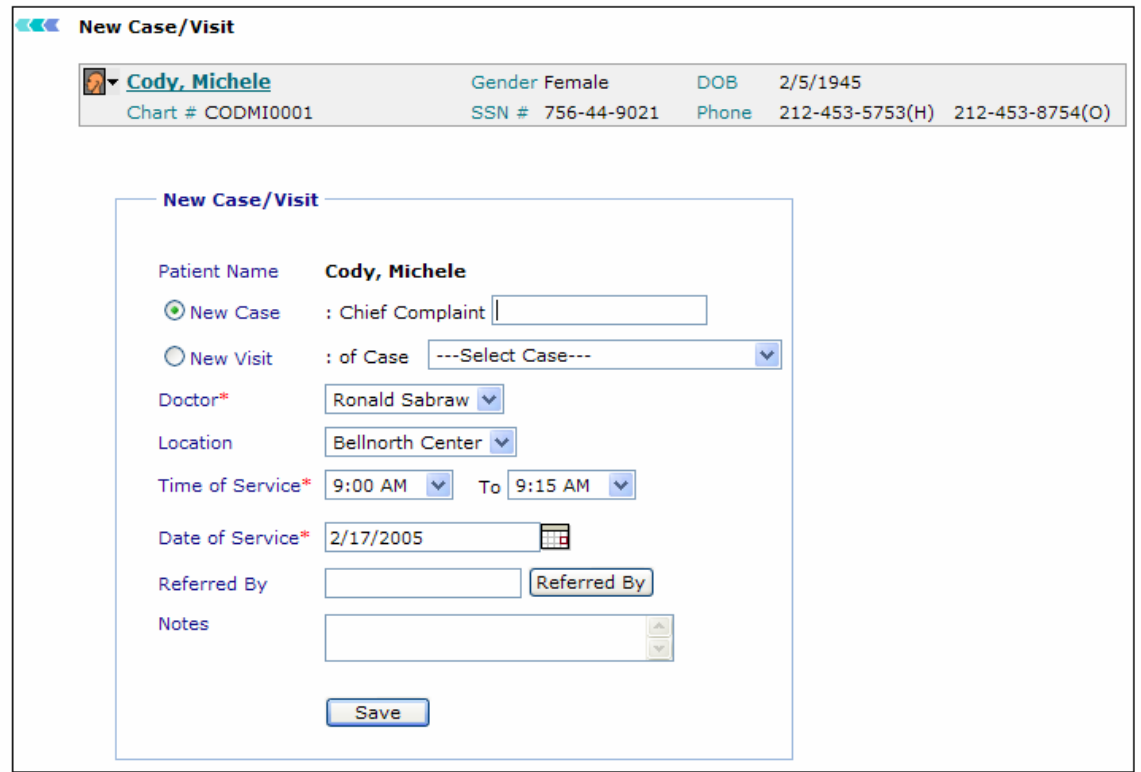

Screen: New Case/Visit

**Note:** In case Insurance records of patients are changed, Provider must create a new case in the OmniMD. In this way, it helps in having latest insurance information while creating super bill and viewing other information. Creation of new case is must, even if it is a follow up visit.

ð

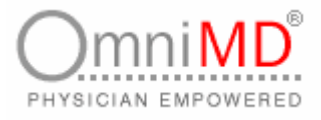

- 2. Specify values of new case/visit
	- a. This will display Name, Gender, and DOB, Chart #, SSN #and Phone of patient.
	- b. Other values:

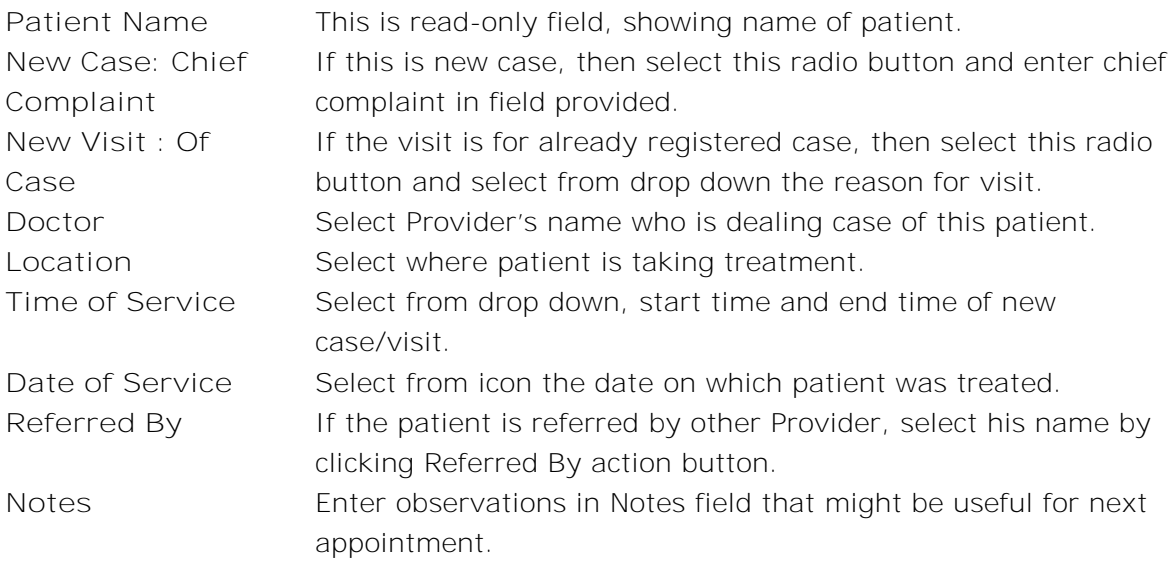

3. Click on **Save** button to save details of new case/visit.

÷

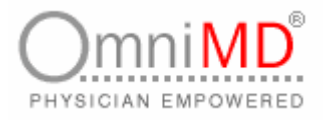

#### **DEMOGRAPHICS**

This shows personal records of patient in detail. Click on **Demographics** link to view personal details.

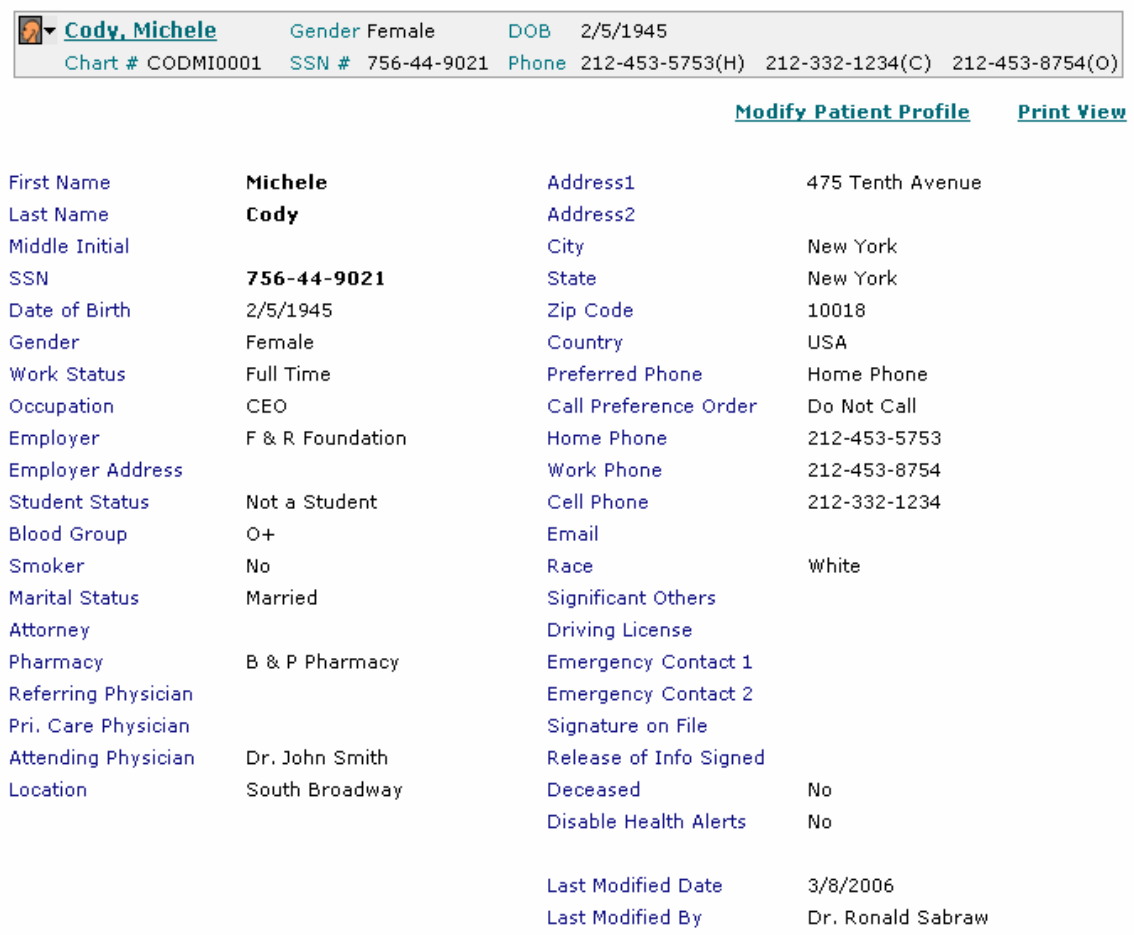

Screen: Demographics

Click on Modify Patient Profile to edit and make modification in details. Once modifications are done, click on **Save** button to save changes. You can also print details by clicking on **Print View** link. This will open details in new window. Click on **File -> Print** to print details. Click on **Modify Patient Profile** to change or update patient demographic information.

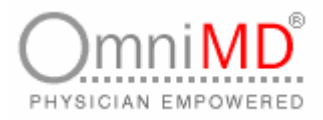

#### **INSURANCE RECORDS**

Click on **Insurance Records** link to view list of insurance policies taken by patient. Click on the **policy name** that you wish to modify. This will display the policy records in Edit mode. Alternately, you can click on the **Edit** link in the Action field. Update patient insurance details and click on **Save** button to save changes. Click on Check Availability to check if the patient's insurance eligibility exists or not. If it exists, then the **Patient Eligibility Result** screen is displayed, else the *Patient* Eligibility Check screen is displayed. Click on **Add a New Insurance Record** to add new insurance records.

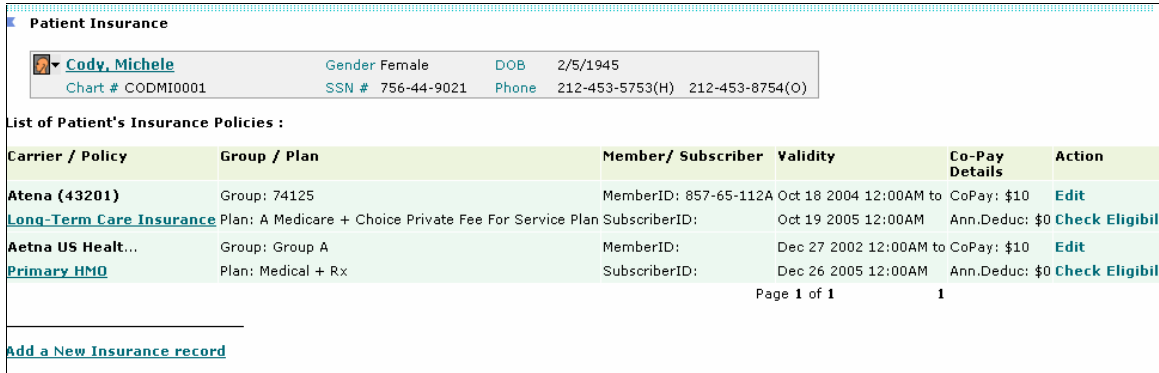

Screen: Insurance Records

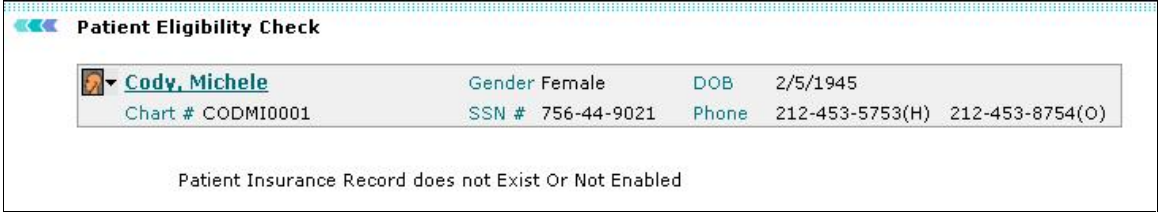

Screen: Patient Eligibility Check

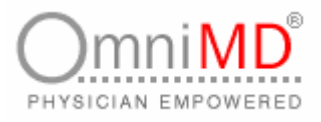

#### **ALLERGIES**

Click on Allergies link to add information about patient's allergies, reactions, severity and last occurrence. This will help Provider in medicating the patient. Click on Save button once al values have been filled.

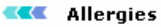

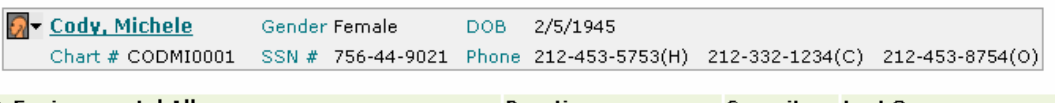

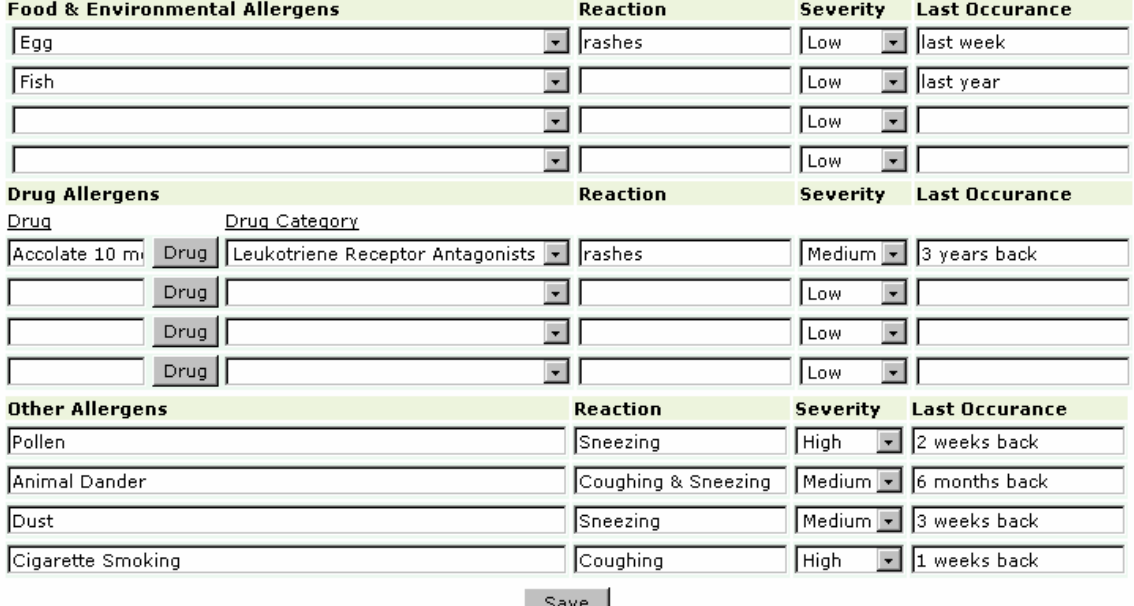

Screen: Allergies

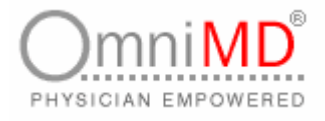

#### **FAMILY HISTORY**

Click on Family History link to view details of family in respect of any heredity, or trouble. You can edit the information and make modification in it. Also click on **Print** button to print details.

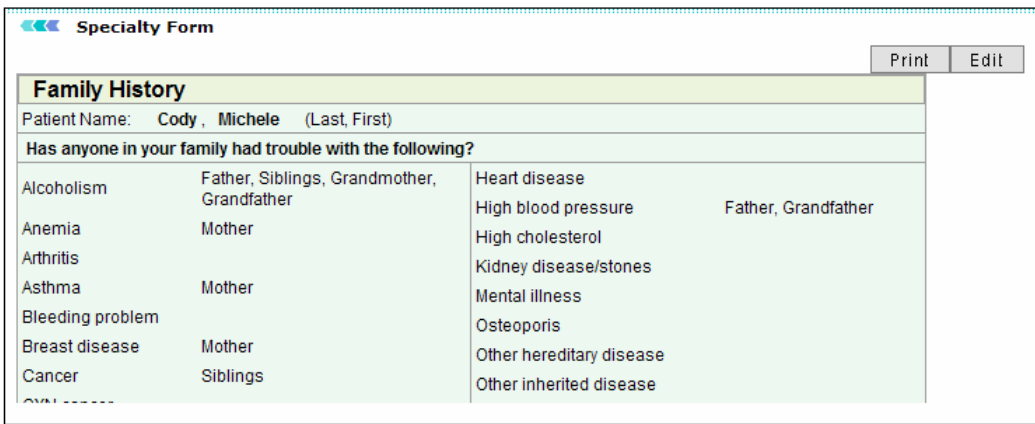

Screen: Family History

#### **SOCIAL HISTORY**

OmniMD offers two (2) options to enter the patient's social history. The default option is manual typing in or editing a pre-formatted set of social history indicators. Simply edit the already typed in content and press **Save** button to save the record. Click on **Save, go the Medical History** to go directly the medical history page.

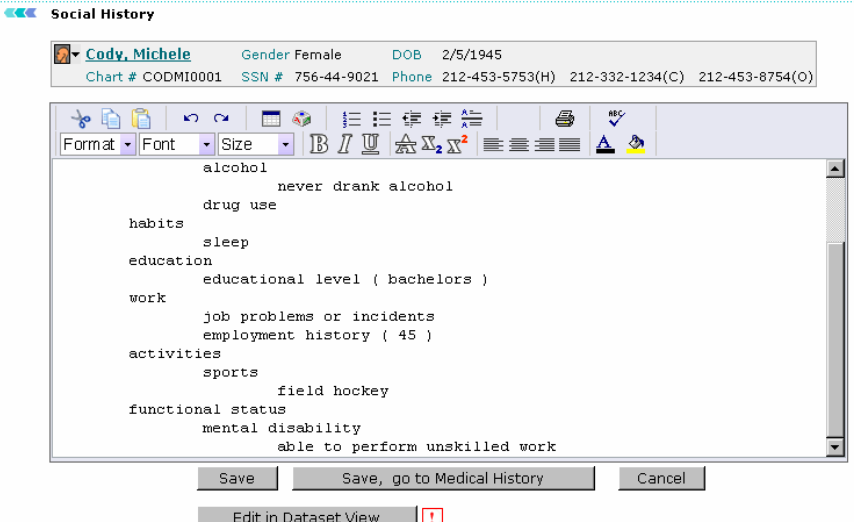

Screen: Social History

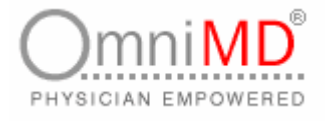

**ALTERNATIVELY, YOU CAN ALSO RECORD A PATIENTS SOCIAL HISTORY BY CLICKING** EDIT IN DATASET VIEW.

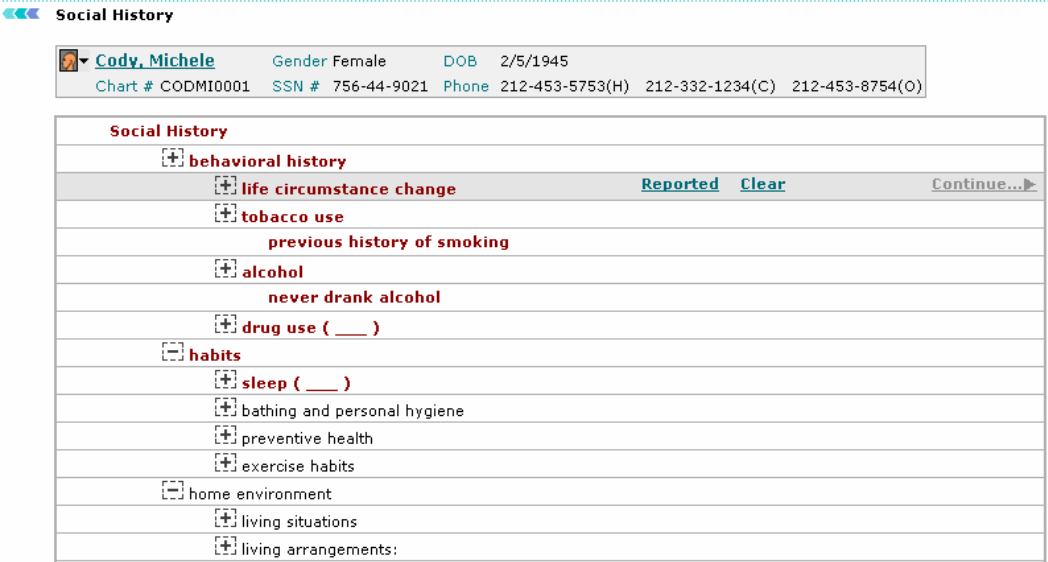

Screen: Edit in Dataset View

Dataset view enables you to record the data through an intuitive point and click system. Datasets are listed under categories and are automatically highlighted by pointer motion. Click on Reported to record and add the information to the patients Social History.

#### **MEDICAL HISTORY**

Click on Medical History link to view details of family in respect of Problems, Past Medical History, and Immunization etc. You can edit the information and make modification in it. Also click on Print button to print details.

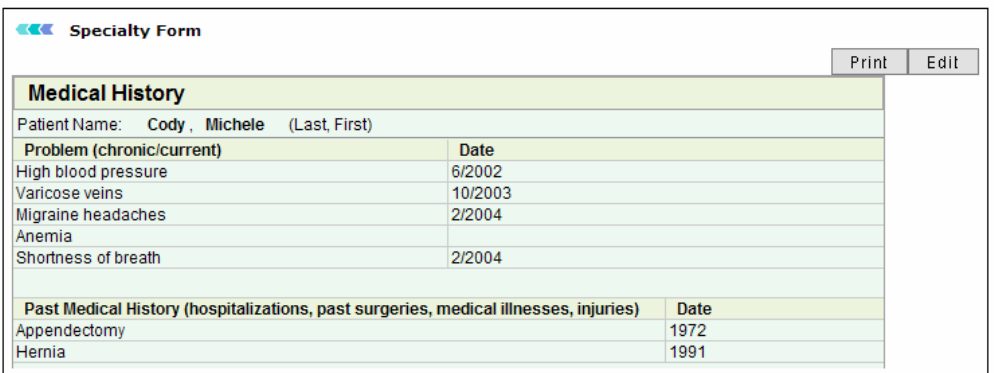

Screen: Medical History

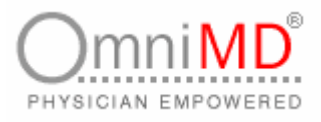

#### **CURRENT MEDICATION**

Click on Current Medication link to view what current medication patient is taking. This is important as if patient turns for another kind of trouble, a Provider should know so that his new medication should not affect him in any case, example, resulting in any kind of allergy or side-affects.

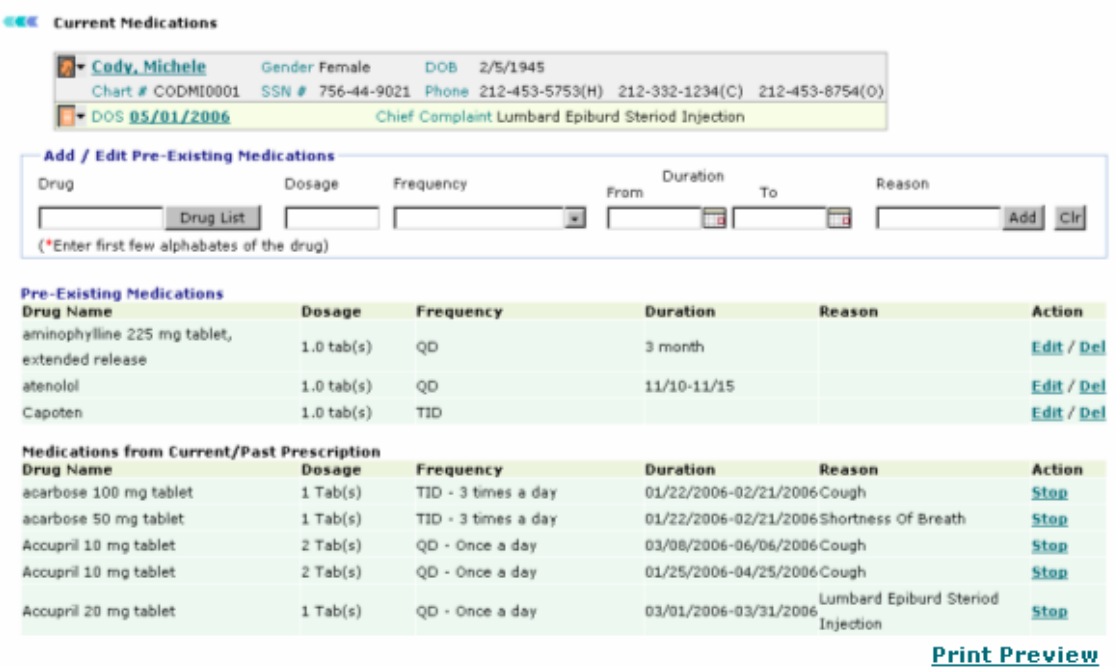

Screen: Current Medication

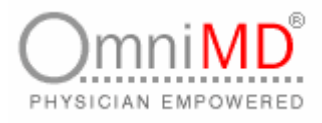

**Add New Prescription Search Prescriptions** 

#### **RX DRUG HISTORY**

To view prescription details, click on Rx Drug History link. You can modify particular prescription, view online and print same prescription.

**A** Cody, Michele Gender Female DOB 2/5/1945 Chart # CODMI0001 SSN # 756-44-9021 Phone 212-453-5753(H) 212-332-1234(C) 212-453-8754(O) **F** DOS 05/01/2006 Chief Complaint Lumbard Epiburd Steriod Injection

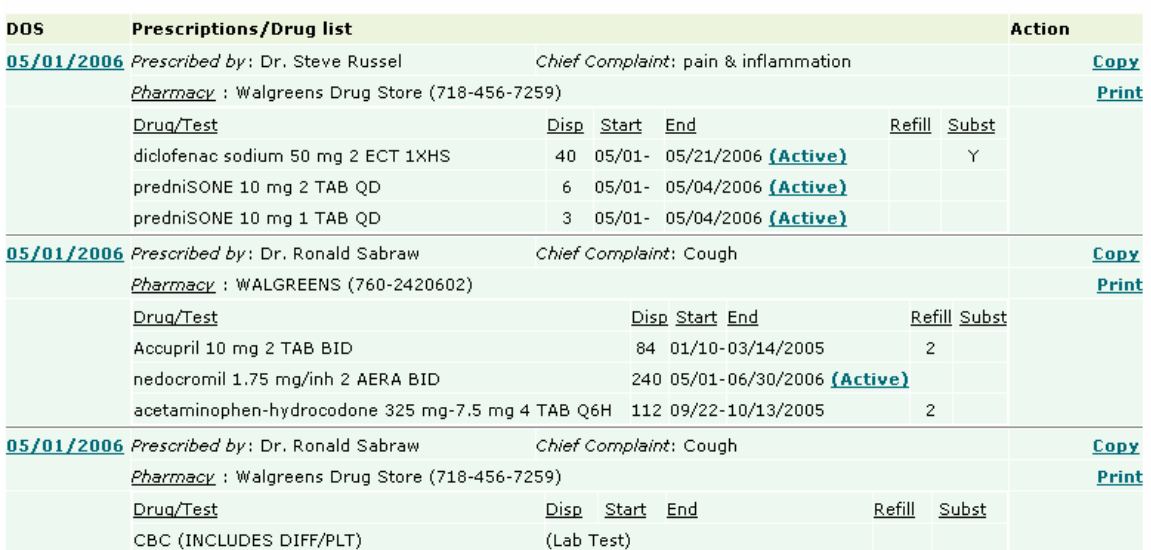

Screen: Rx Drug History

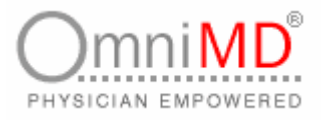

## **PATIENT FLOW SHEET**

This will display the dates on which services were rendered to patient. Click on the link, it will show vital signs of patient. Select date range to see whether services were rendered within specified.<br> **CCC** Patient Flowsheet

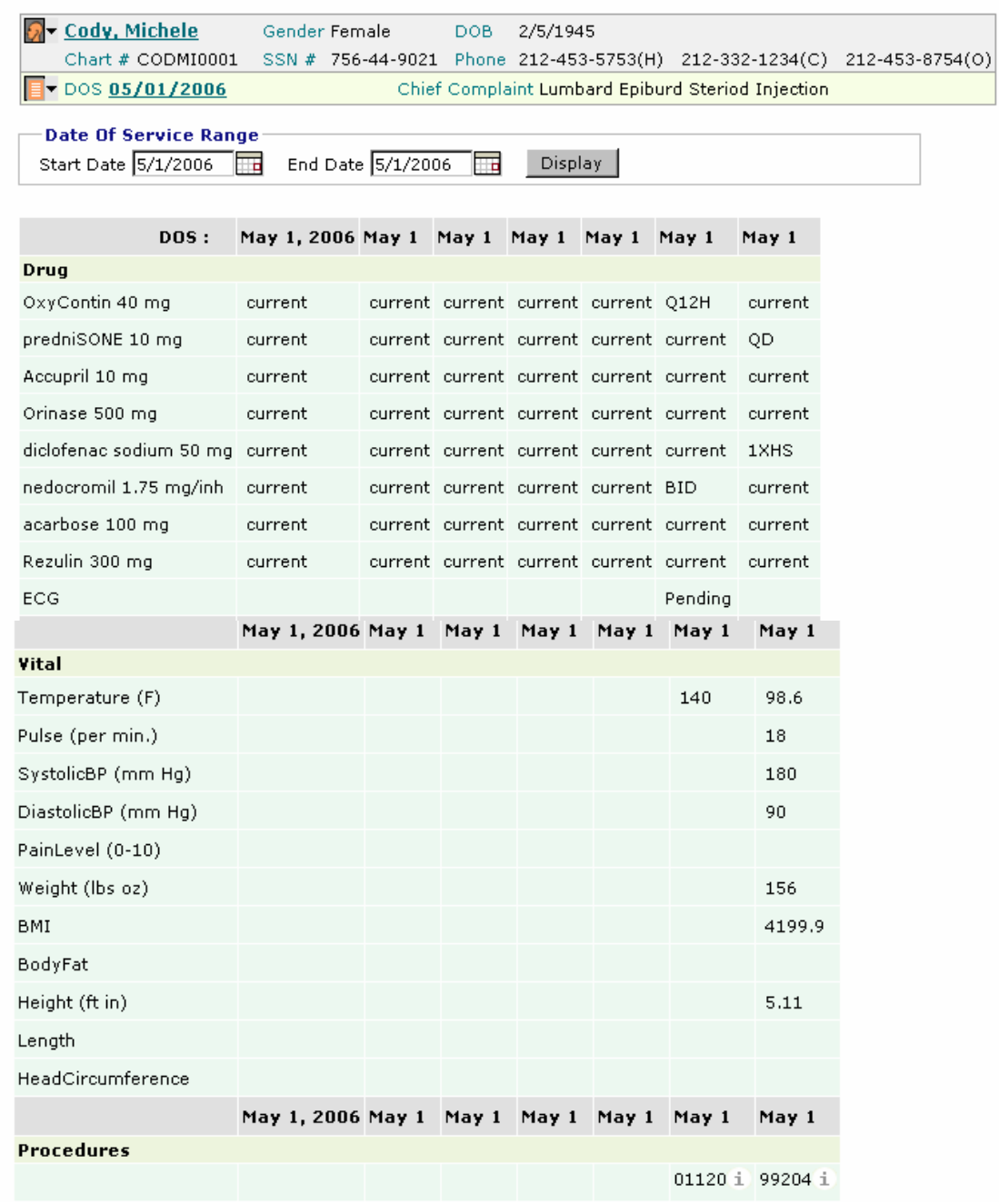

OmniMD 5.0.8 Page 98 of 224

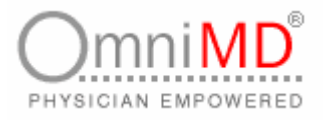

#### **REFERRALS LIST**

This will display if selected patient is referred to other provider. Click on the link and view all referrals. You can add new referrals also through this screen.

#### **KKK** Outgoing Referrals List

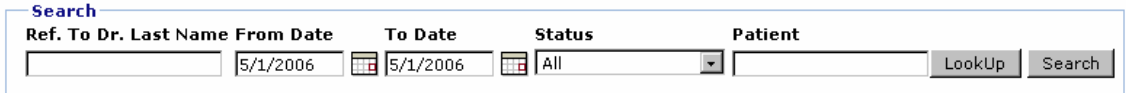

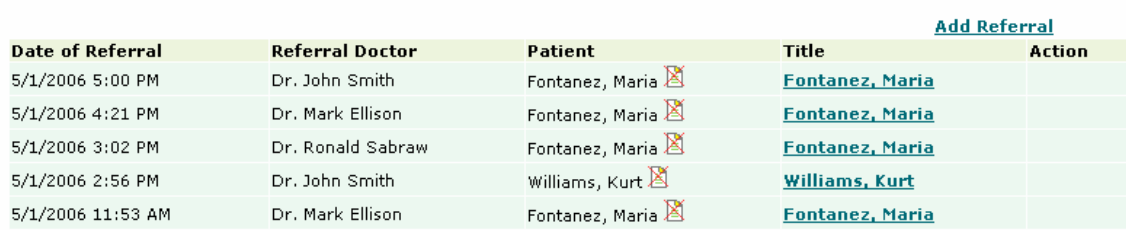

Screen: Referral List

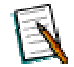

**Note:** Click on Add Referral to add referral.

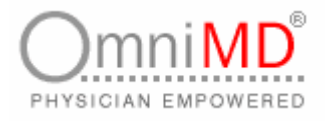

#### **TRANSCRIPTIONS**

**EXE** Transcription Search Results

This will display all transcriptions that are related to patient so far. Click on Transcription link to view all transcriptions. Click on **Today** to view current date's transcription, **yesterday's** transcription, **Last 2 days** to view transcription made last two days from current date. You can view fax status and search all transcriptions. Click on **My Templates** to view templates that have been created by Provider.

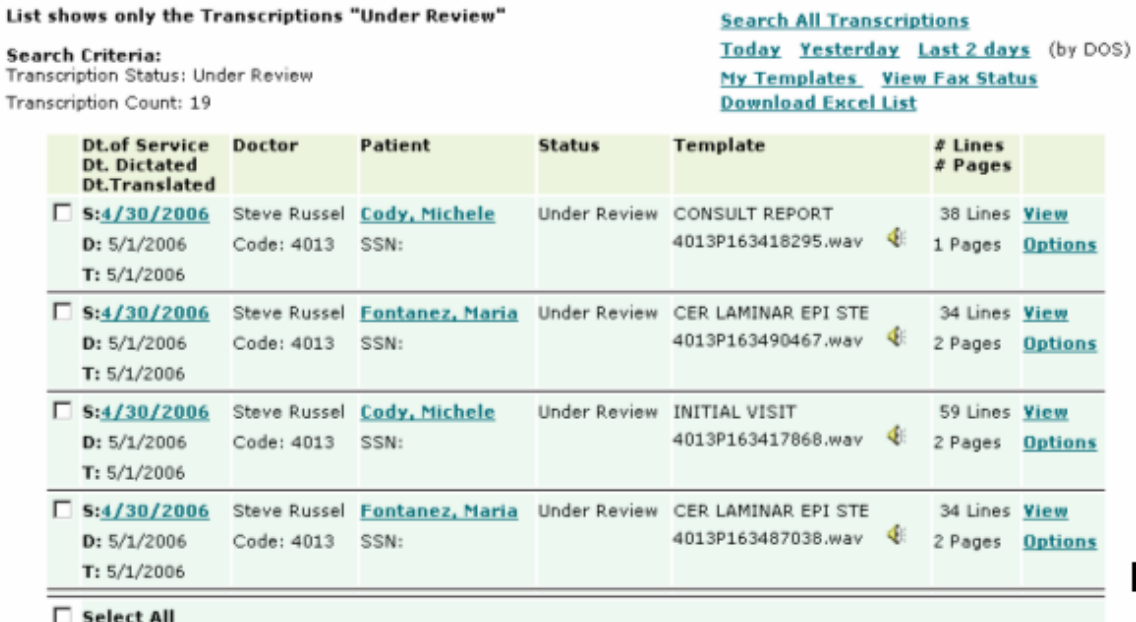

View checked transcriptions as single MS Word doc [!] **Sign-off all checked transcriptions** 

#### **Re-import Options:**

Re-import transcriptions using File Upload

Screen: Transcription

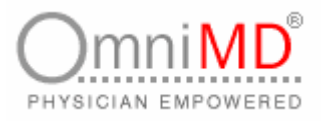

#### **SCANNED DOCUMENTS**

Click on **Scanned Documents** link to view all documents of patients that have been scanned so far. You can add new documents, list document types, add new document types and search document forms. You can also group documents as Reports and X-Ray type. To view documents listed by document date, click on List by Document Date link. All listed documents can be updated and viewed.

#### **CEC** Document Search Results

**A** Cody, Michele DOB 2/5/1945 Gender Female Chart # CODMI0001 SSN # 756-44-9021 Phone 212-453-5753(H) 212-332-1234(C) 212-453-8754(O)

#### Grouped by Document Types  $\blacktriangledown$ . Change to List by Document Date

**New Document Search Documents** 

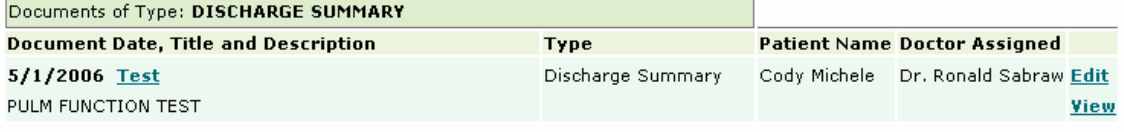

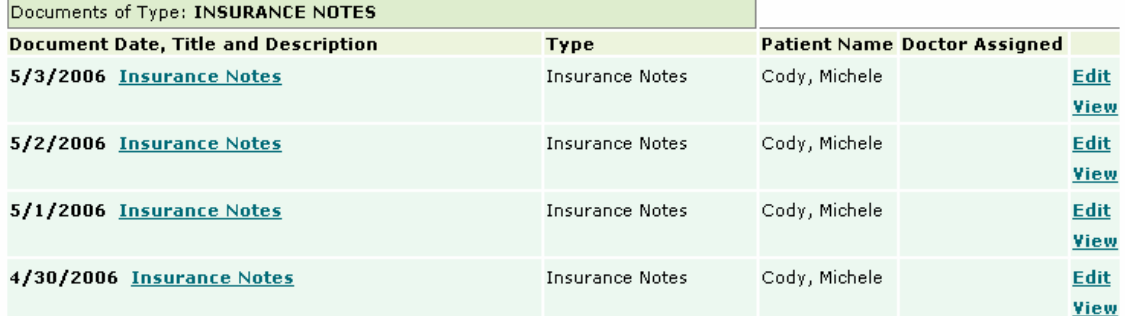

Screen: Scanned Documents

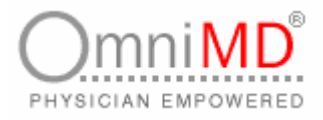

### **FORM RECORDS**

Click on **Form Records** link to open search form records screen. This will enable you to search form records and also displays which form is used for the selected patient. For example, Abdominal Pain form is used to treat selected patient, Cody Michele. You can add new records from this screen after selecting the from the drop down.

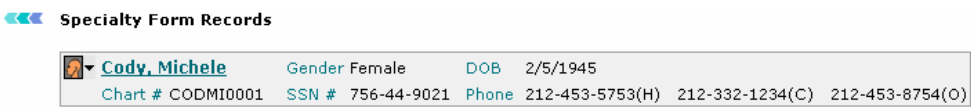

Add New Form Record ---- Select Form --- $\boxed{\cdot}$  Add Record

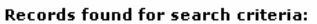

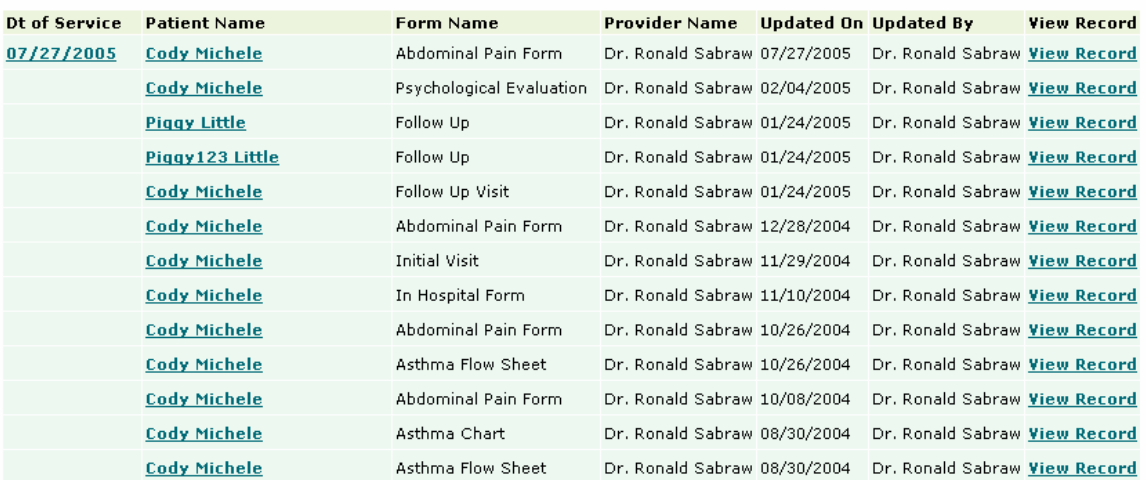

Screen: Form Records

### **SUPER BILLS**

Click on **Super Bill** link to view/edit all super bills of selected patient.

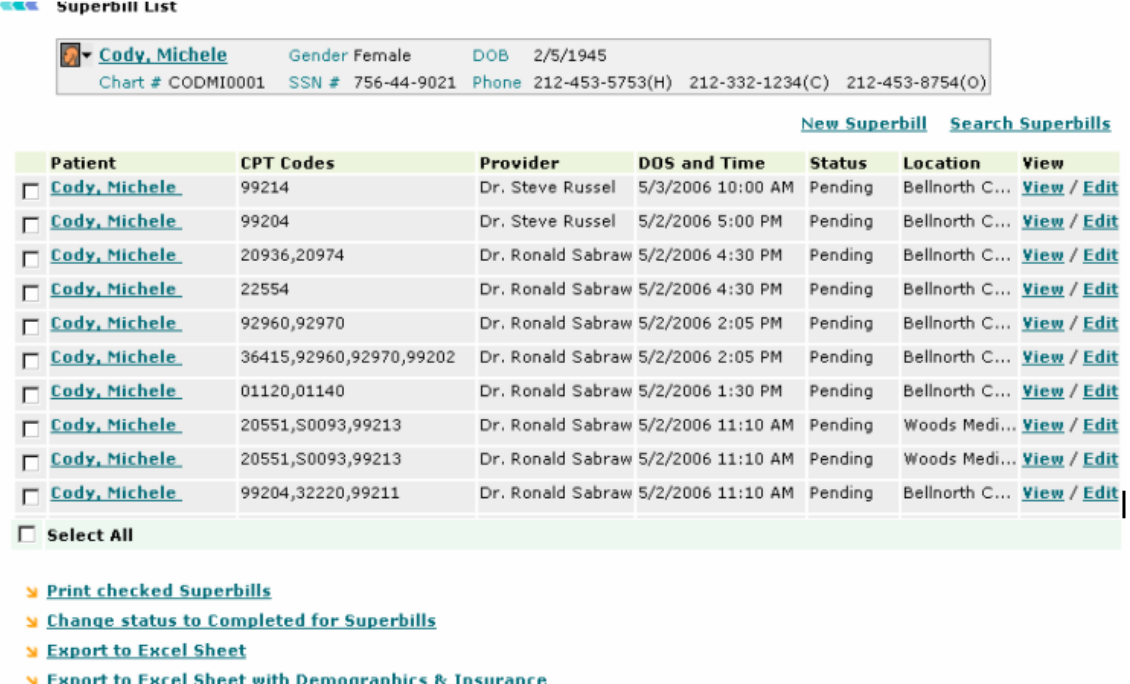

Screen: Super Bills

Select the patient name and click on **View/Edit** link corresponding to selected patient name to view/edit super bill. You can also search and add new superbills on the fly in this screen.

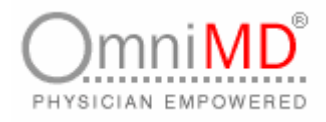

# **PATIENT'S CASE AND VISITS**

This section displays list of last 5 cases and visits made by patient, along with chief complaint, which Provider attended him and what progress is made till date for every case. As you keep adding actions to each case, it will represent in Progress column. Remember that each action added is respect to that case/visit. In case you wish to see all the cases and visits, click the **Show All** link.

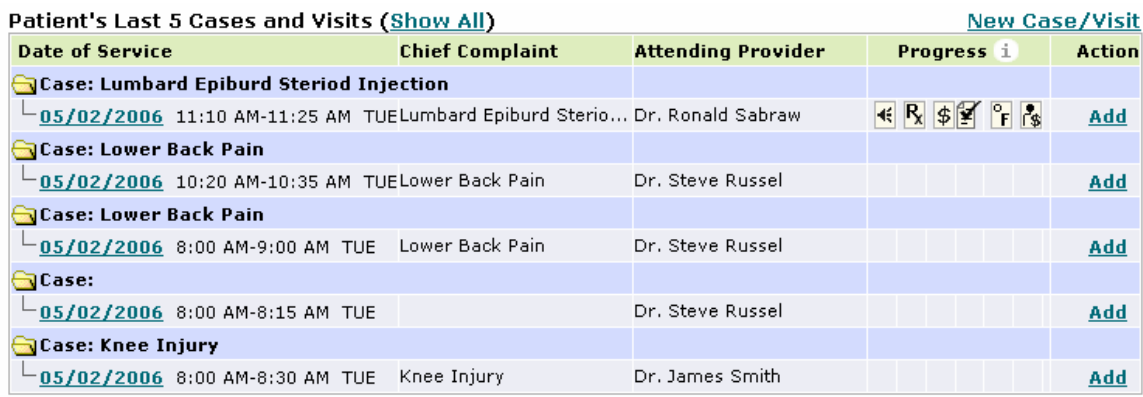

Screen: Patient's Case and Visits

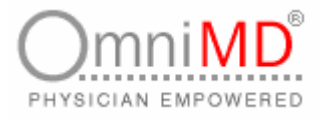

## **ADD PROGRESS**

Progress in legends depends on adding action in each case.

**To add action**

1. Click on **Add** button corresponding to the case that is to be updated. This will show a list of actions that can be added.

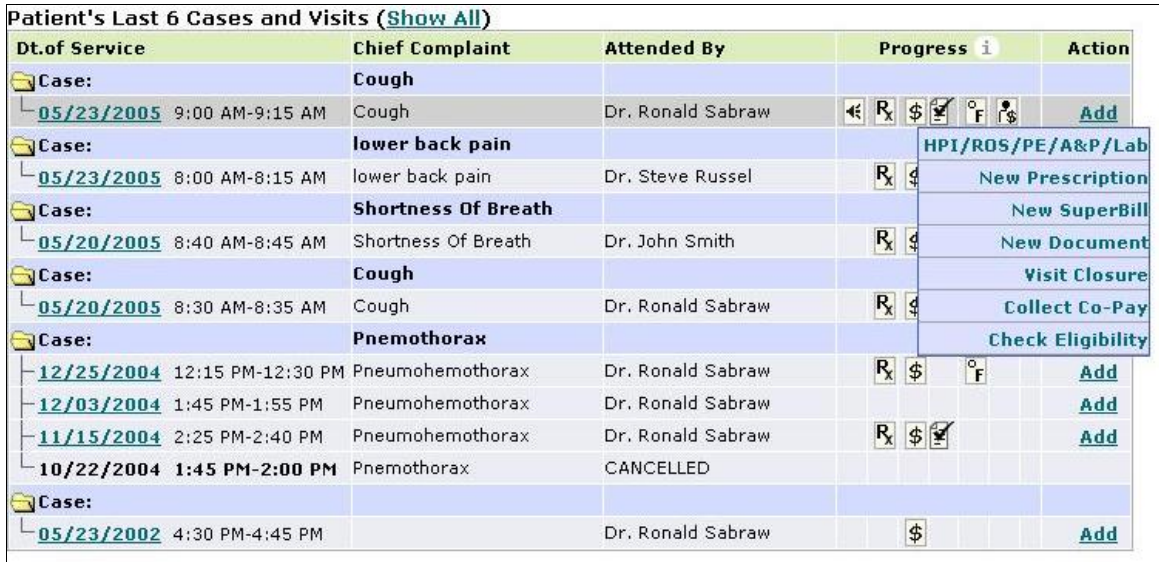

Screen: Add Progress

- 2. Click on the action that is required to be added in case. This will open that particular screen. For example, select **New Prescription**, this will open Prescription screen. Create prescription and click on **Save**.
- 3. This will add  $\overline{\mathsf{R}}$  in progress as this represents prescription is added. Similarly as you keep adding actions, progress column gets updated with those icons.

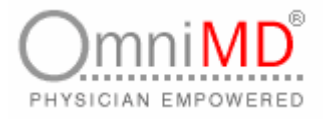

# **VISIT CLOSURE**

VISIT CLOSURE IS RECOMMENDED IF ANY FOLLOW-UP VISIT IS REQUIRED FOR THE PATIENT.

#### **TO ADD VISIT CLOSURE**

1. As per Add Progress screen, click on **Add** Button and select Visit Closure link. This will display Visit Closure screen.

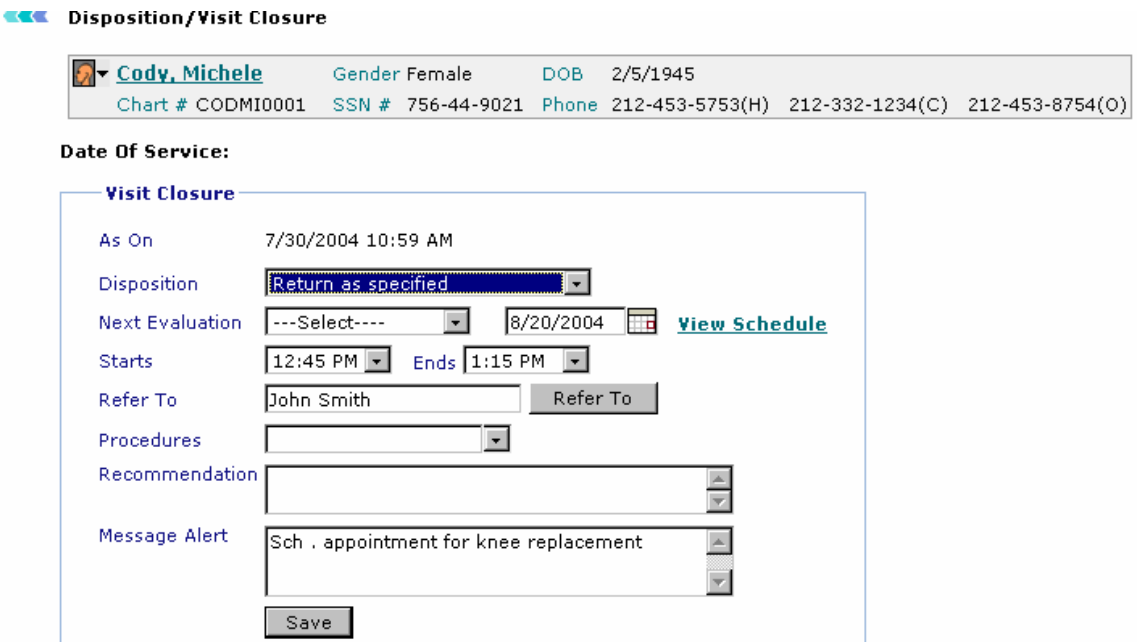

Screen: Visit Closure

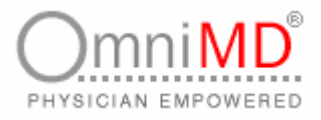

- 2. Specify the values of Visit Closure
- 3. Visit closure screen display the date on which service was rendered. Other values

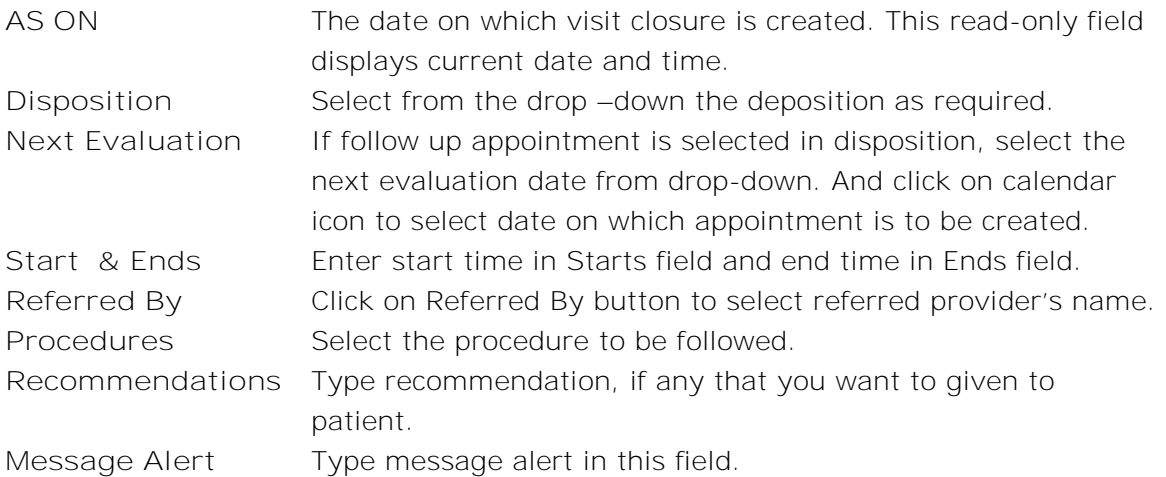

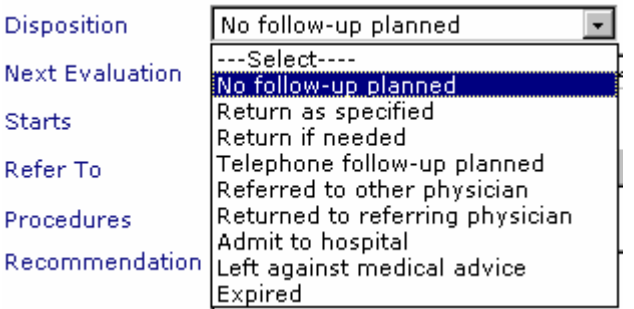

Screen: Disposition

4. Once all information is filled in, click on **Save** button to save visit closure details.

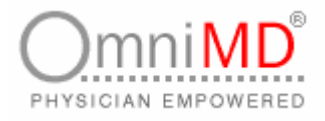

# **COLLECT CO-PAY**

#### **TO COLLECT CO-PAY**

1. As per Add Progress screen, click on **Add** Button and select **Co-pay** link. This will display Collect Co-Pay screen.

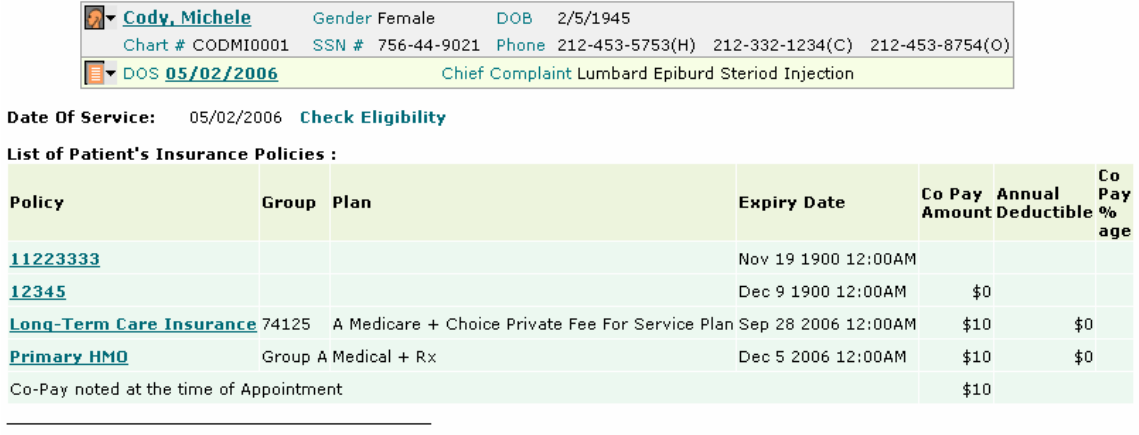

Co-Pay Collected field below is mandatory (enter 0 if no co-pay was collected). For additional<br>payments, it is recommended to use the other payments fields instead of updating existing values.

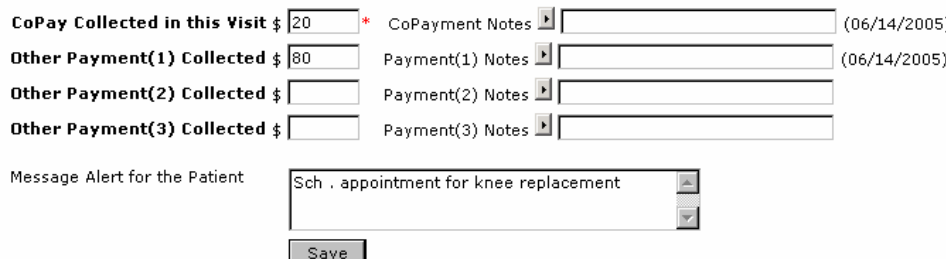

Screen: Collect Co–Pay

- 2. This screen displays the visit date for which patient is paying co-pay. This also lists insurance policies of patient.
- 3. Enter the co-pay amount in **Co-Pay Collected in this Visit** field and mention any note related to co-pay. If he/she has collected co-pay for advanced visits, then he/she has to clearly mention the amount and reason for collection of

advanced co-pay. Click on **b** to select the payment type.

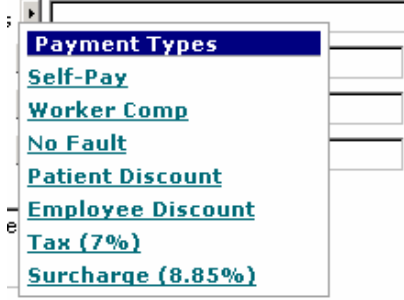

OmniMD 5.0.8 Page 108 of 224
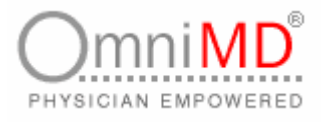

- 4. Similarly, if payment is collected for any past visit on current date, select the collect co-pay action button of that visit from the dashboard. This information should be added for the past visit only and not to the current visit.
- 5. Click on **Save** button to save information. Co-pay icon will appear in progress column against particular date for which it was collected.
- **Note:** If the clinic has collected a lumpsum amount for multiple past visits, this amount should be divided into respective visit amounts. Moreover, the amount and its related information must be clearly specified in the 'Payment Collected' and 'Notes' fields respectively.

**Note:** Once the payment has been collected and information added in the database, that section is frozen. In case a provider needs to modify the information, he/she has to enter new payment amount against the same appointment. This information is added in a new box. he/she also has to mention to discard the earlier payment in the 'Notes' field.

# **PATIENT'S FUTURE APPOINTMENTS**

This section will list al future appointments.

#### **Patient's Future Appointments**

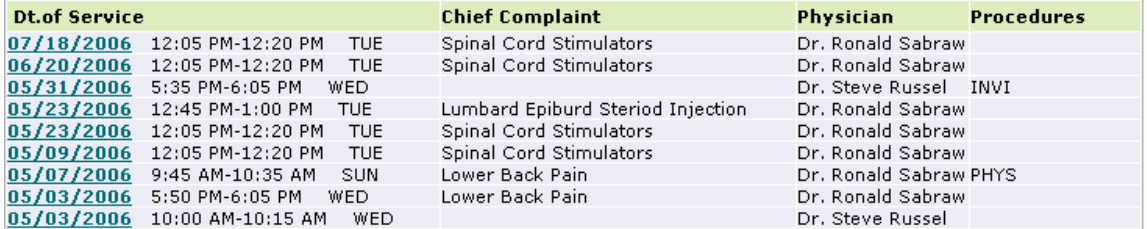

Screen: Future appointments of patient

## **PATIENT'S PRIMARY INSURANCE DETAILS**

This section displays insurance details of patient

#### **Charts & Reports: Growth Charts**

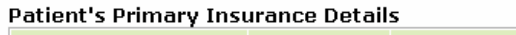

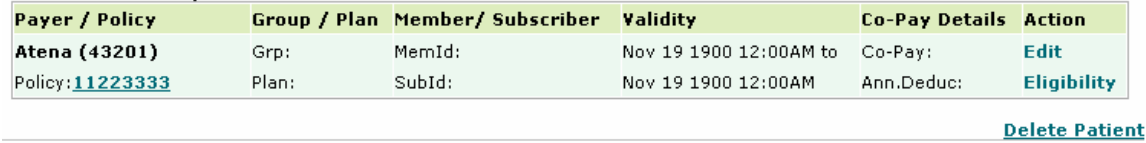

Screen: Insurance details

When a provider files the claim, by default, it goes to the Primary Insurance first and then to the Secondary Insurance. If the provider wants to claim from the Secondary Insurance first, then he/she needs to mention it in the 'Notes' field while entering Co-Pay details.

Click on **Edit** link if you wish to modify the insurance details. Click on **Eligibility** to check the insurance status of the patient.

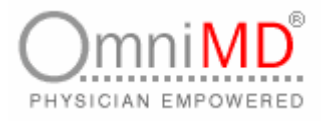

٠

### **TO VIEW GROWTH CHARTS**

E

Click on **Growth Charts** link to view patient growth charts

| <b>Growth Charts</b>                                                                      |                                                                                  |                                                   |  |
|-------------------------------------------------------------------------------------------|----------------------------------------------------------------------------------|---------------------------------------------------|--|
| <b>D</b> Cody, Michele                                                                    | Gender Female DOB 2/5/1945                                                       |                                                   |  |
| Chart # CODMI0001 SSN # 756-44-9021 Phone 212-453-5753(H) 212-332-1234(C) 212-453-8754(O) |                                                                                  |                                                   |  |
| OOS 05/02/2006                                                                            |                                                                                  | Chief Complaint Lumbard Epiburd Steriod Injection |  |
| <b>Patient Growth Charts</b>                                                              |                                                                                  |                                                   |  |
|                                                                                           | 0-36 months: Boys: Length-for-Age and Weight-for-Age percentiles.                |                                                   |  |
|                                                                                           | 0-36 months: Girls: Length-for-Age and Weight-for-Age percentiles.               |                                                   |  |
|                                                                                           | 0-36 months: Boys: Head Circumference-for-Age and Weight-for-Age percentiles.    |                                                   |  |
|                                                                                           | 0-36 months : Girls : Head Circumference-for-Age and Weight-for-Age percentiles. |                                                   |  |
|                                                                                           | 2-20 years : Boys : Length-for-Age and Weight-for-Age percentiles.               |                                                   |  |
|                                                                                           | 2-20 years : Girls : Length-for-Age and Weight-for-Age percentiles.              |                                                   |  |
|                                                                                           | 2-20 years : Boys: BMI-for-Age percentiles.                                      |                                                   |  |
|                                                                                           | 2-20 years : Girls : BMI-for-Age percentiles.                                    |                                                   |  |

Screen: Patient Growth Charts

-

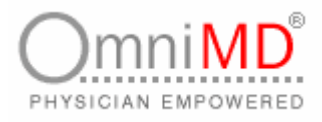

# **PATIENT CASE DETAIL**

**To view details of a particular case:**

1. Click on the case whose details you want to view, on the Patient's Case and Visits section of the Patient Case and Visits screen. This will display the Case Detail screen. OmniMD offers an intuitive point-and-click feature to capture patient details.

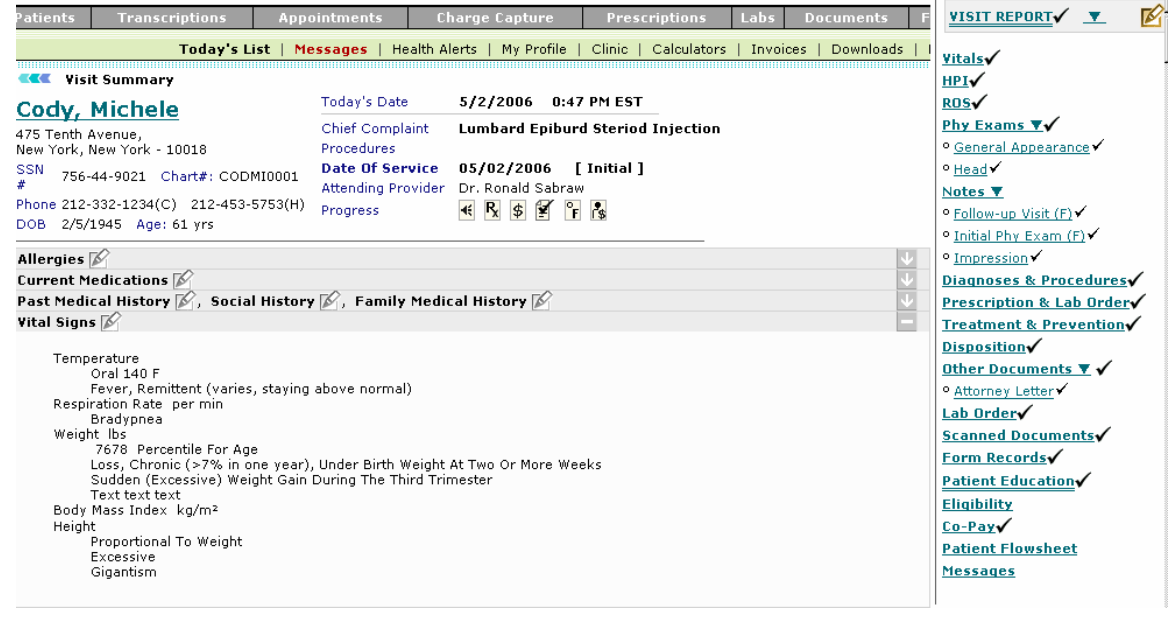

Screen: Case Detail

- 2. This screen displays all the details associated with the selected case. Click on the appropriate buttons to perform specific actions.
- $\mathbb{R}$  : Expands the menu to view details
	- : Collapses the menu to hide details
- : Edit text

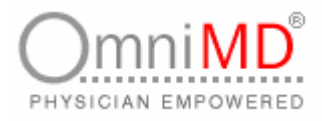

# **ADD/MODIFY PATIENT CASE-RELATED INFORMATION**

A provider can add or modify patient information related to a particular case.

**To add/modify patient case-related information:**

1. Click on the link whose case details you want to add on the Case Detail screen. For example, click on Vitals **F** to add/modify details about vital signs of the patient for the selected case. This will display the Vital Signs Report screen.

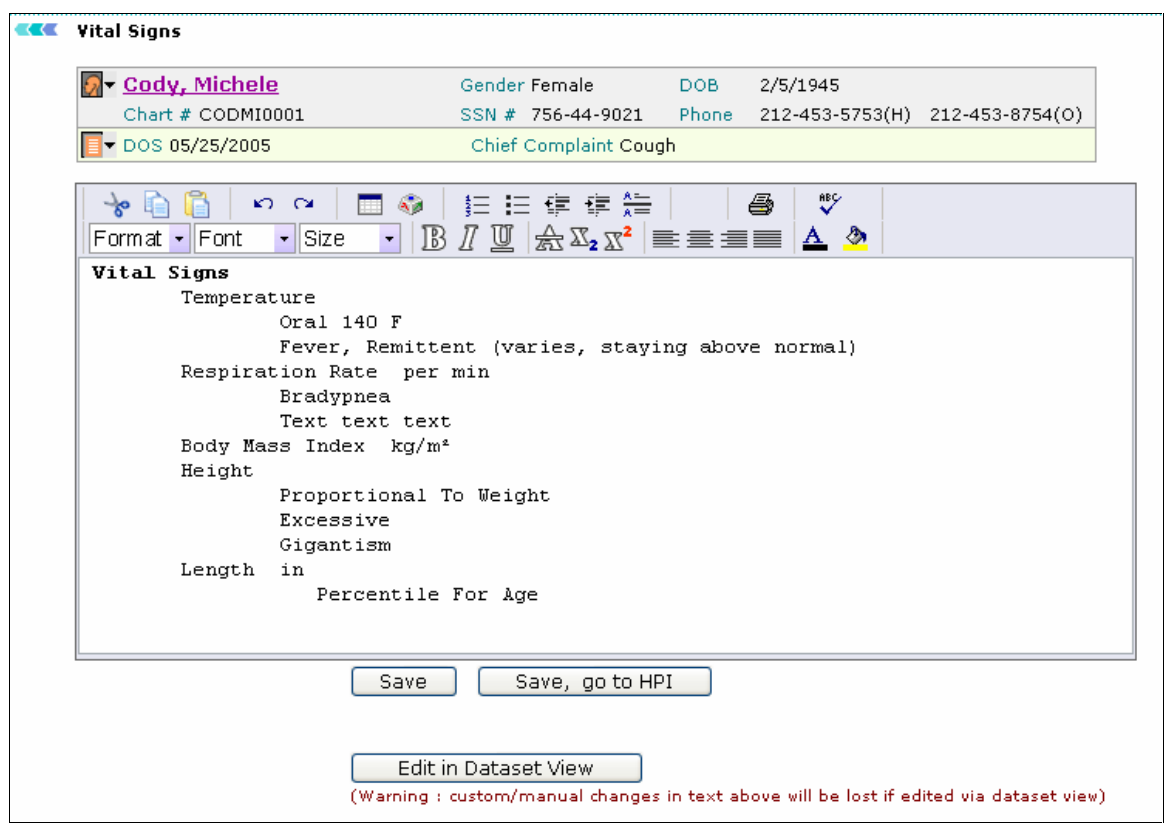

Screen: Vital Signs Report

2. This screen displays all information regarding the vital signs of the patient in edit mode. Make the necessary formatting changes to the report using the editor tools. Select the data that you wish to format and use the required editor tool.

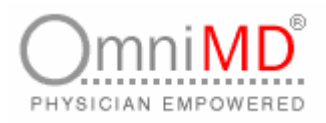

÷,

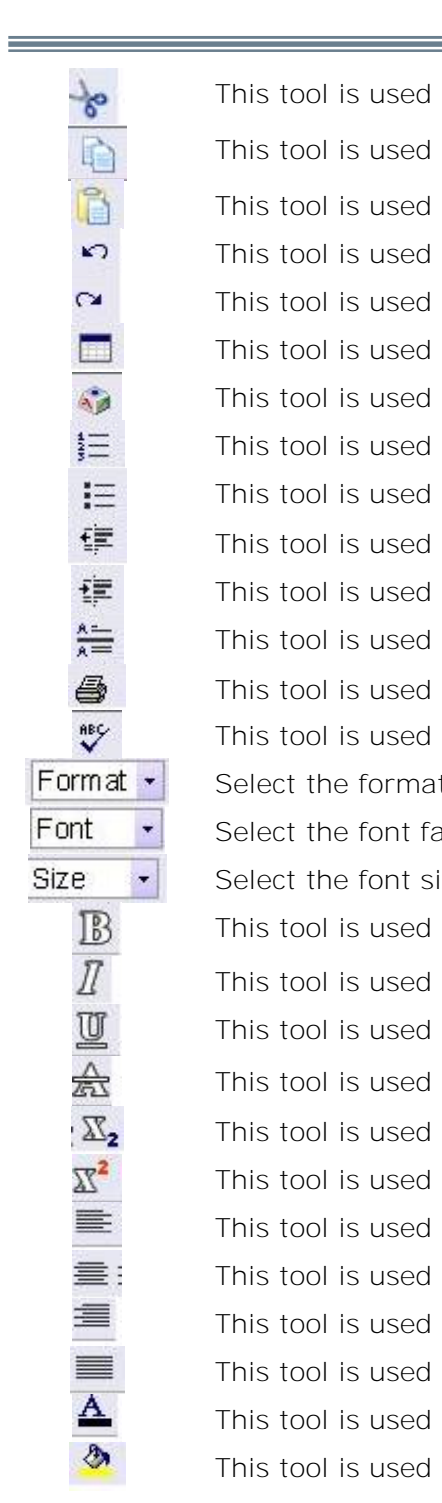

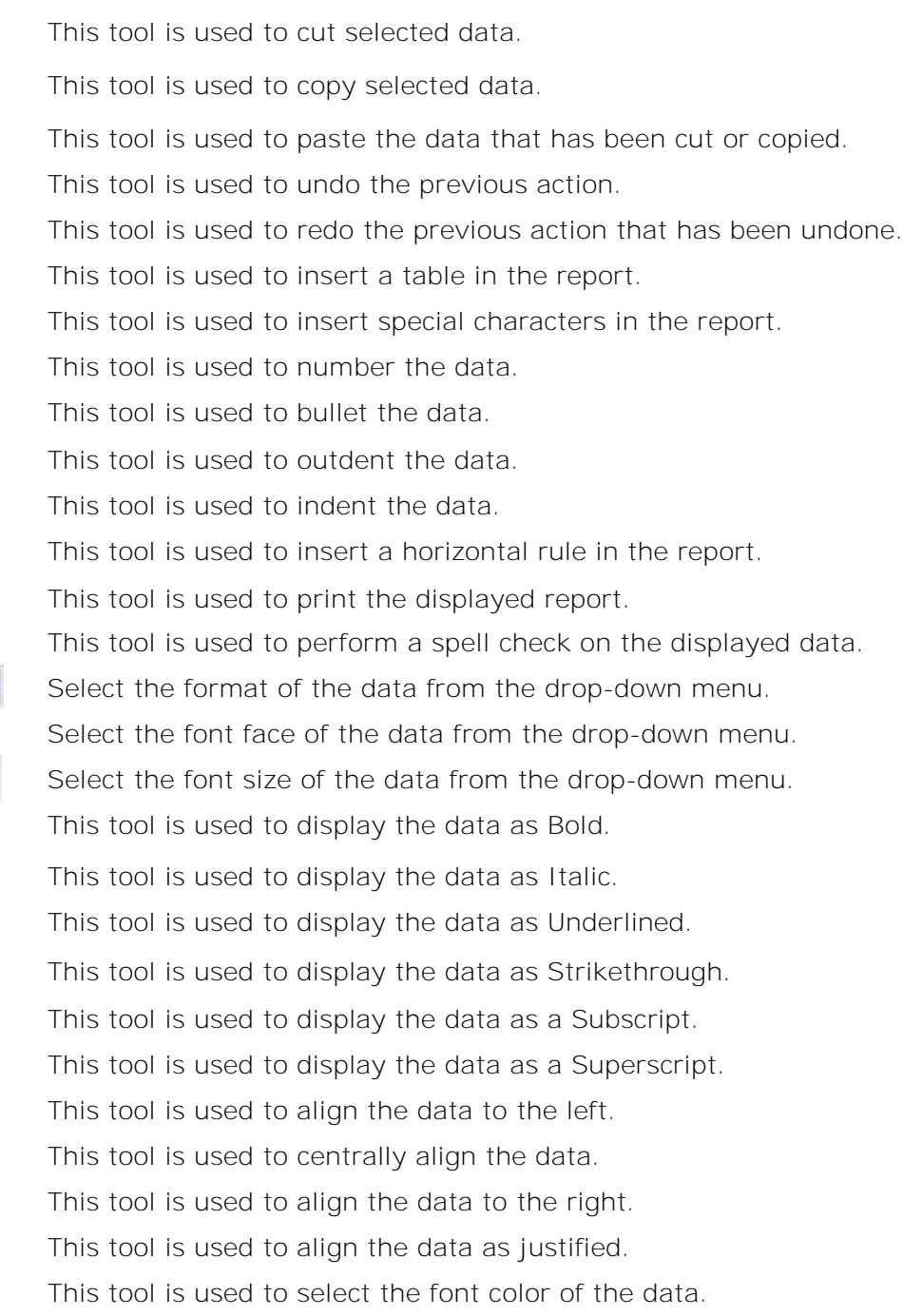

to select the background color of the data.

÷

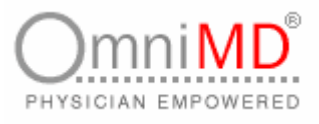

- 3. Click on **Save** to save the information, and return to the Case Detail screen. Click on **Save, go to HPI** to save the vital signs information and go to the HPI related information of the patient.
- 4. Click **on Edit in Dataset View** to make modifications to the displayed elements of the vital signs information. This will display the Vital Signs Dataset Designer in edit mode.

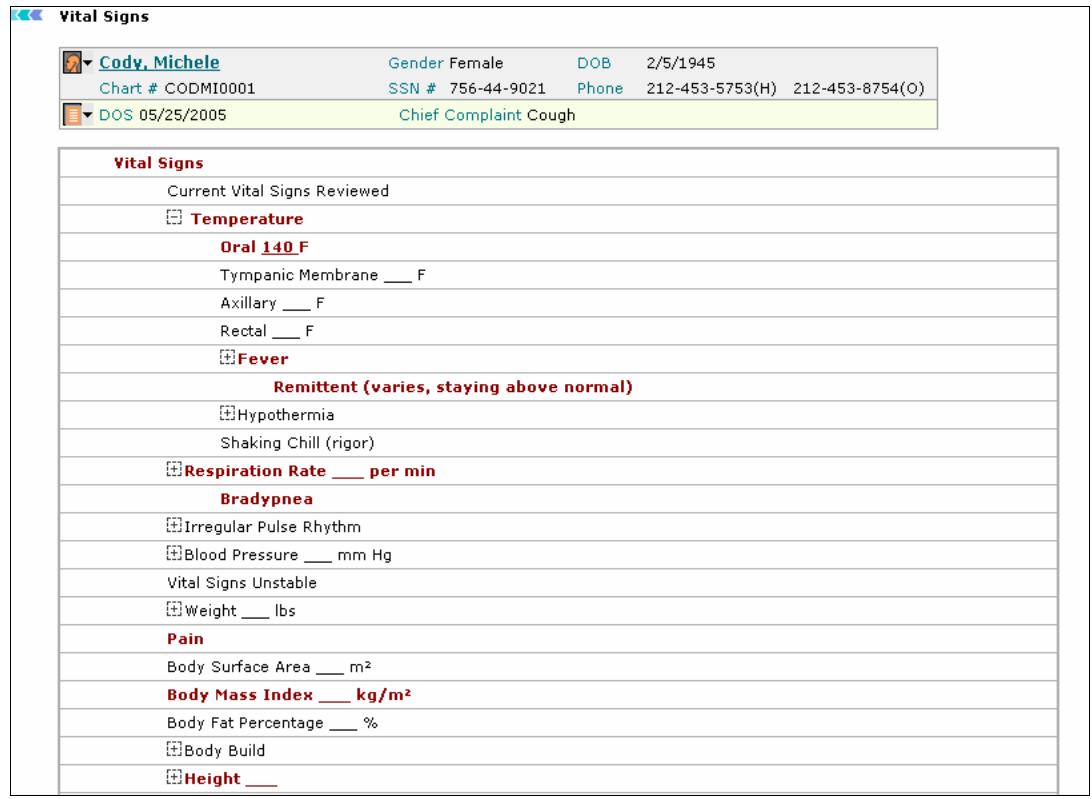

Screen: Vital Signs Dataset Designer

- 5. This screen displays all the vital signs information entered for the patient in bold text. To select an element, click on **Reported**, or enter a default value if required, and click on **Set**. To remove a selected element or to clear a default value click on **Clear**.
- 6. Once you have made all the necessary additions/modifications, click on Continue. This will display the Vital Signs report with the modified information.

**Note:** If the value entered for a data element falls out of range for that element, then the 'Abnormal' alert is displayed.

OmniMD 5.0.8 Page 115 of 224

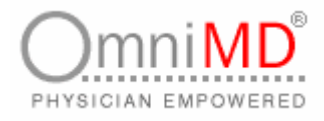

# **VIEW CASE REPORT**

**To view a patient's case report:**

1. Click on the **Case Report** link on the Case Detail screen. This will display the Case Report screen.

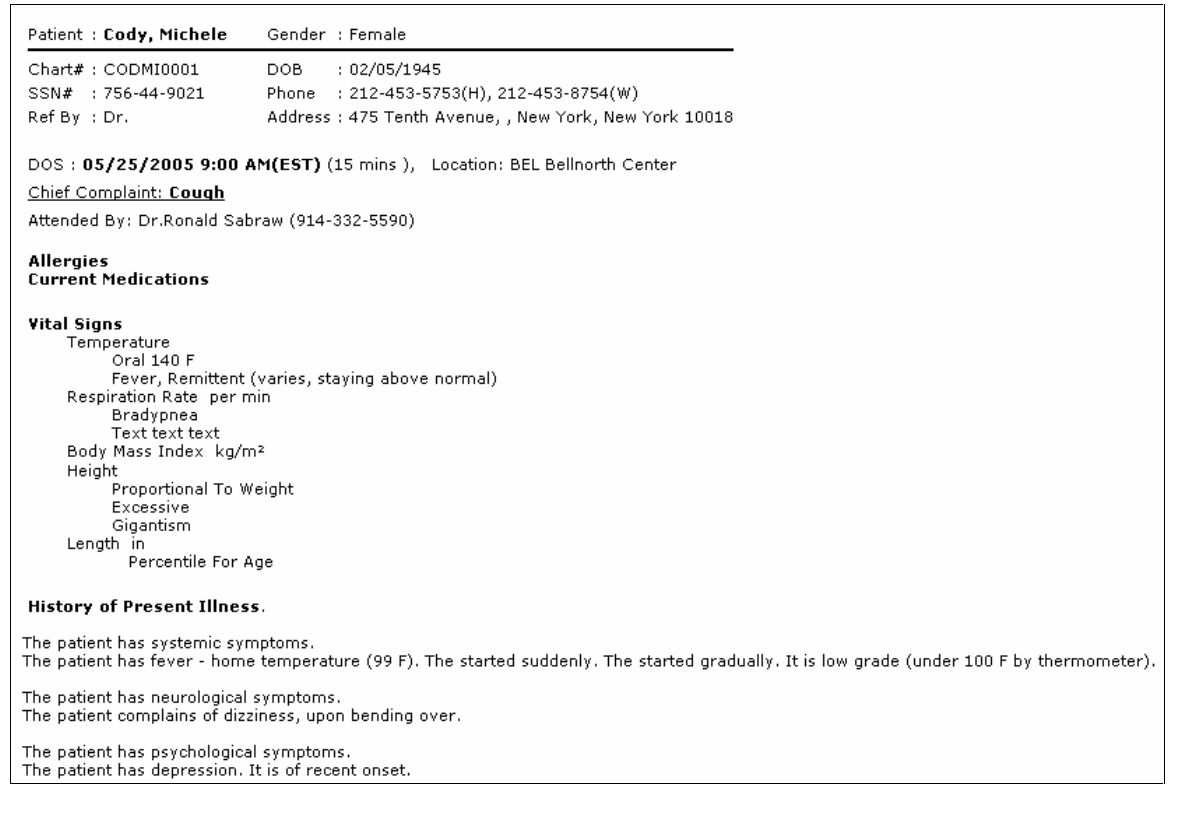

Screen: Case Report

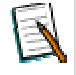

**Note:** A case report is generated only if some case-related information is entered for the case.

- 2. This screen displays the complete information about the patient for the selected case.
- 3. Click on **Edit Report** to make modifications to the report. This will display the Edit Report screen.

OmniMD 5.0.8 Page 116 of 224

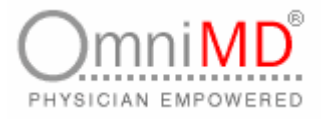

#### **Vital Signs**

Temperature 97.6 F Pulse Rate 88 per min Blood Pressure 130/81 mm Hg Pain Level 7 (0-10) Weight 181.6 lbs Body Surface Area 1.94 m<sup>2</sup> Body Mass Index 30.7 (Abnormal) kg/m<sup>2</sup> Height 5' 4 1/2"

#### **Prescriptions and Lab Orders**

Klonopin 0.25 mg TAB, 1-2 Tab(s) PO, 1XHS for 1 month(s) Start on: 05/02/2006, Qty: 60, Refills: 1, Brand Name Medically Necessary

Relafen 500 mg TAB, 1 Tab(s) PO, BIDWM for 1 month(s) Start on: 05/02/2006, Qty: 60, Refills: 0, Substitute Permissible

#### **Diagnoses**

#### **Procedures**

#### **Disposition**

05/02/2006 8:58AM As On Disposition Return as specified Next Evaluation 06/05/2006, Starts at 3:45PM, ends at 4:05PM Refer To Recommendation

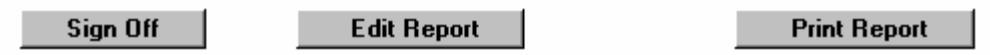

Screen: Edit Report

- 4. Make the necessary changes and click on **Save**.
- 5. Click on **Sign-Off Report** on the Case Report screen to sign off the report.

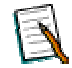

**Note:** Once the case report is signed-off, the sign-off cannot be undone.

**Note:** Once the case report is edited or signed-off, the case related data cannot be edited.

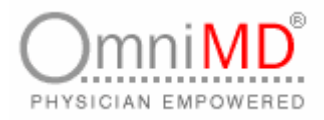

# **CHARGE CAPTURE**

**CHARGE CAPTURE AT A GLANCE**

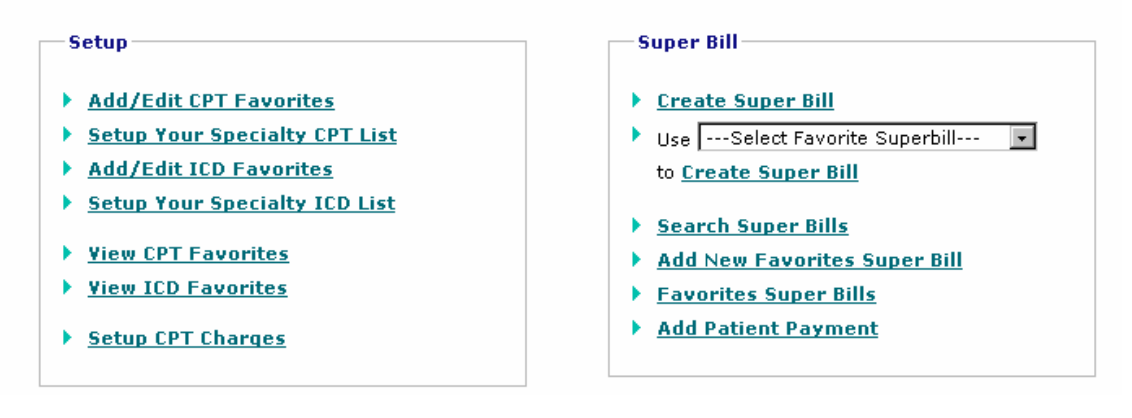

Screen: Charge Capture

Under Charge capture you can Create Super Bill, Search Super Bill, Add New Favorite, Favorite Super Bills, add patient payment and Setup CPT/ICD Code Favorite Lists.

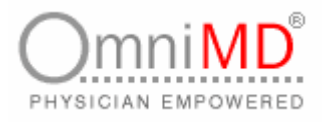

# **CPT/ICD SET UP**

Commonly used CPT codes of each specialty are inbuilt into the system with easy retrieval facility. You can save your own list of favorite codes for easy access.

**CPT SETUP**

**ADD/EDIT CPT FAVORITES**

**To add CPT Favorites**

1. Click on **Add/Edit CPT Favorites** link on Charge Capture Home. This will open Add/Edit CPT Favorites screen.

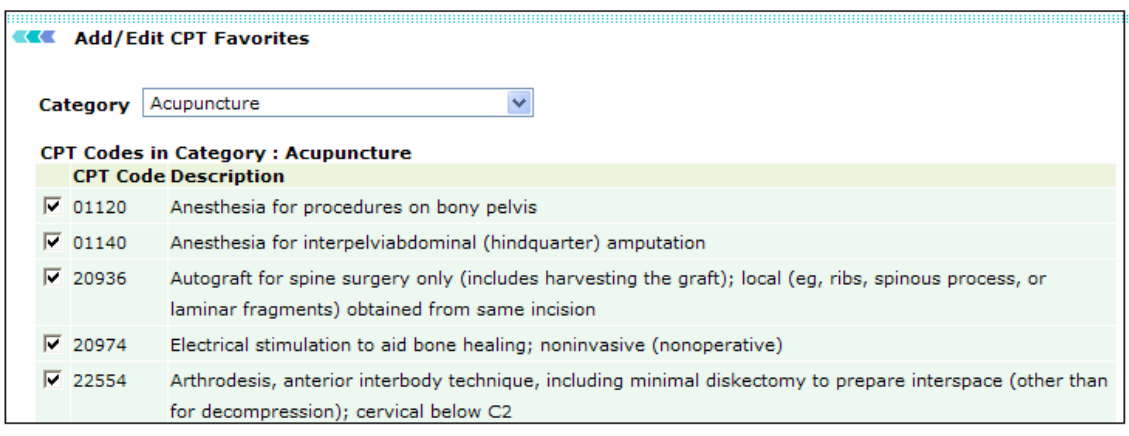

Screen: Add/Edit CPT Favorites

- 2. Select category from drop-down. This will refresh the link and show all CPT Codes of that selected category.
- 3. Type new CPT Code in **Add New CPT Codes** (, separated) in this category field.
- 4. Click on **Submit** button once all fields have been added. This will add new CPT code in the category.

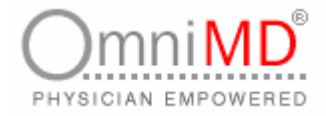

**To add CPT Code from Your Specialty Tree**

1. Click on **Add CPT Code from Your Specialty CPT tree** link available on Add/Edit CPT Favorites screen. This will open a dialog box. Select the CPT Code and click on **Submit** button.

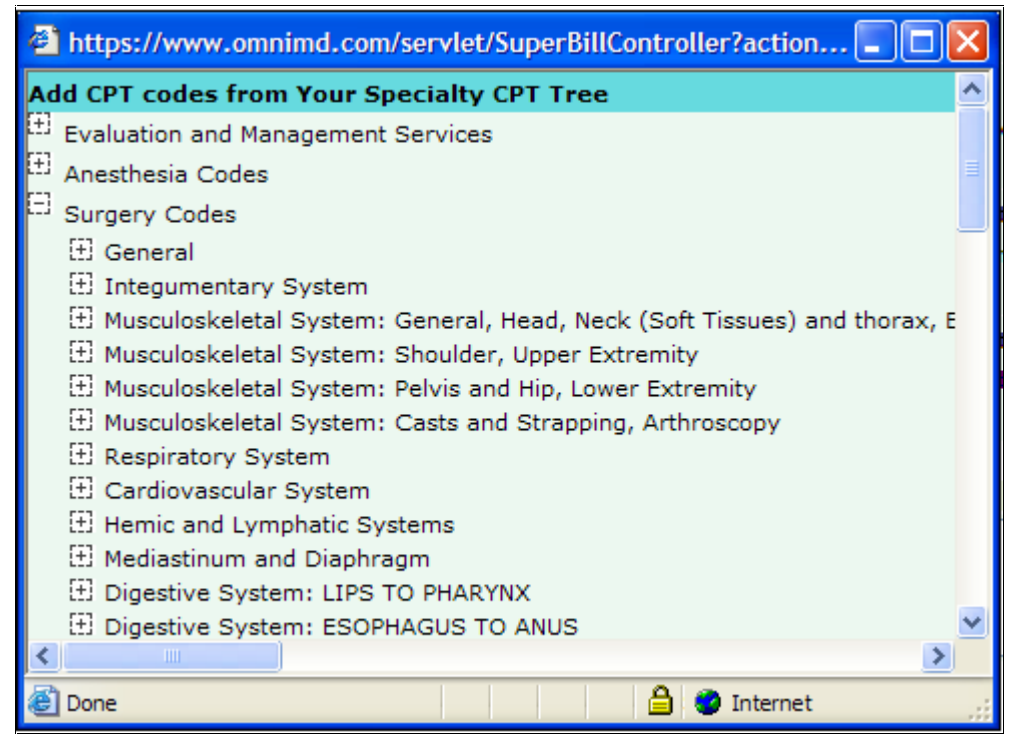

Screen: CPT Code from Your Specialty Tree

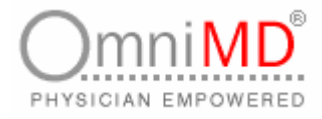

**ADD CPT CODE FROM ALL SPECIALTIES TREE**

**To add CPT Code from All Specialties Tree**

1. Click on **Add CPT Code from All Specialties CPT tree** link available on Add/Edit CPT Favorites screen. This will open a dialog box. Select the CPT Code and click on **Close** button.

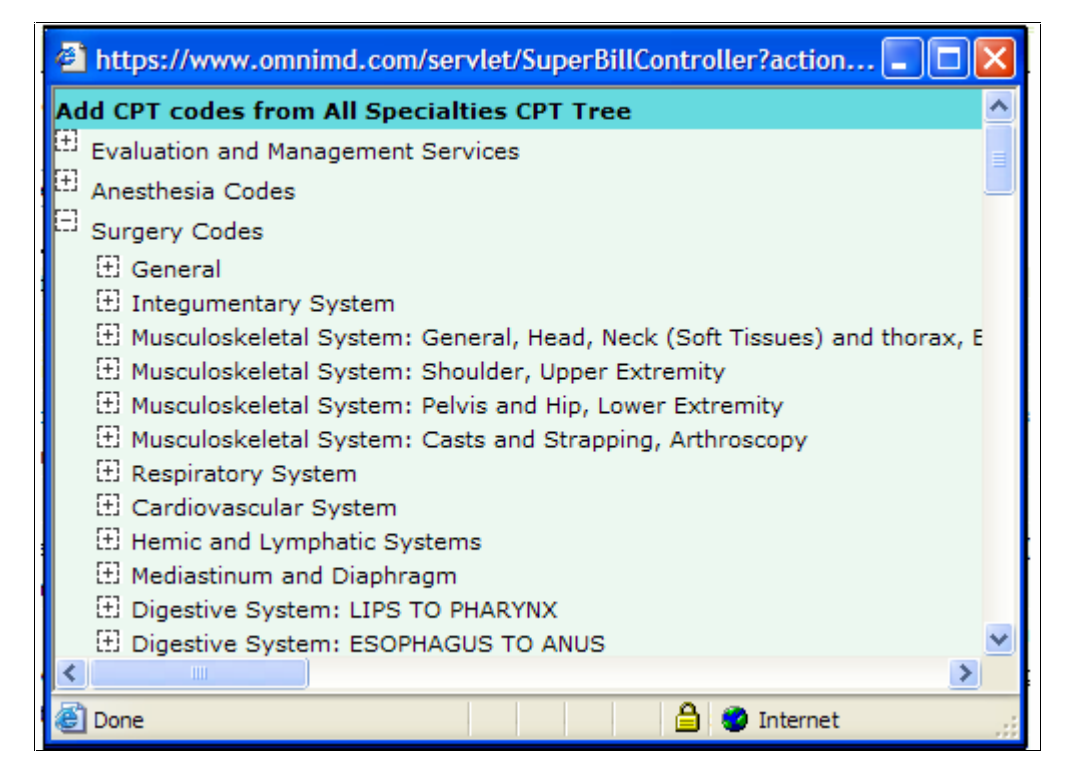

Screen: CPT Code from All Specialties Tree

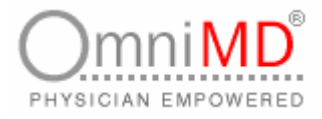

## **EDIT CPT CODES**

You can edit and modify Categories under CPT codes.

**To edit and modify CPT codes**

- 1. Click on **Add/Edit CPT Favorites** link on Charge Capture Home. This will open Add/Edit CPT Favorites screen.
- 2. Select the category that you wish to modify. This will refresh the link and display the CPT codes in selected category.
- 3. Uncheck the CPT Code that you wish to remove from the category and click on **Submit** button.

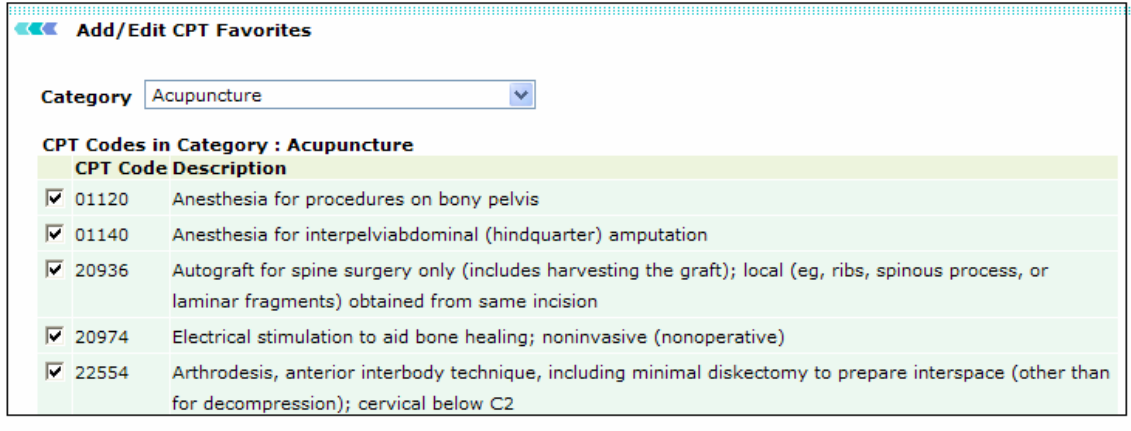

Screen: Uncheck the CPT code

4. This will remove selected CPT code from the category.

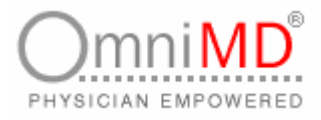

## **ADD NEW CATEGORY**

Charge Capture module privileges Providers with ability of adding new categories for CPT Codes.

**To add new category**

- 1. Click on **Add/Edit CPT Favorites** link on Charge Capture Home. This will open Add/Edit CPT Favorites screen.
- 2. Select --New Category--from drop down menu of Category field.

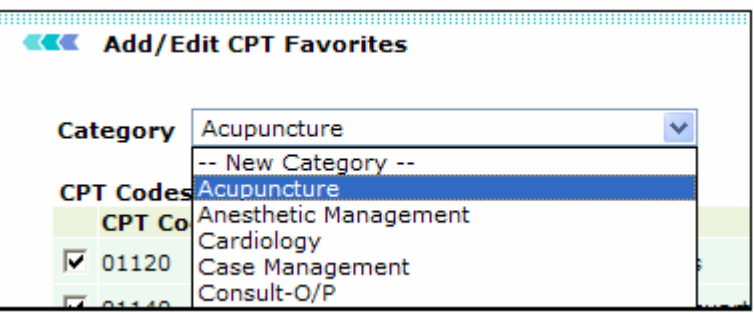

Screen: Add New Category

- 3. Click **Yes** on the dialog box to add new category else click **Cancel**.
- 4. Fill in the fields as applicable:
	- a. **Category**: By Default, this field will show new category. However, you can select another category and proceed with adding CPT codes.
	- b. **New Category name**: enter the name for new category.
	- c. **Add New CPT Codes (, separated) in this category**: Type the CPT Codes that you wish to enter in the new category.

**Tip**: You can add CPT Codes from Your Specialty Tree and All Specialties Trees links.

5. Click on **Submit** button once all fields are filled in.

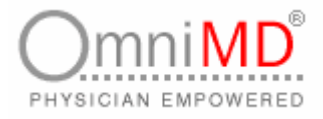

**SETUP YOUR SPECIALTY CPT LIST**

Providers can set up their CPT List. This helps them in easy retrieval of favorite codes.

**To setup your specialty list**

1. Click on **Setup Your specialty CPT List** link available on Charge Capture Home screen. This will open CPT Codes Setup screen that displays CPT TREE category-wise.

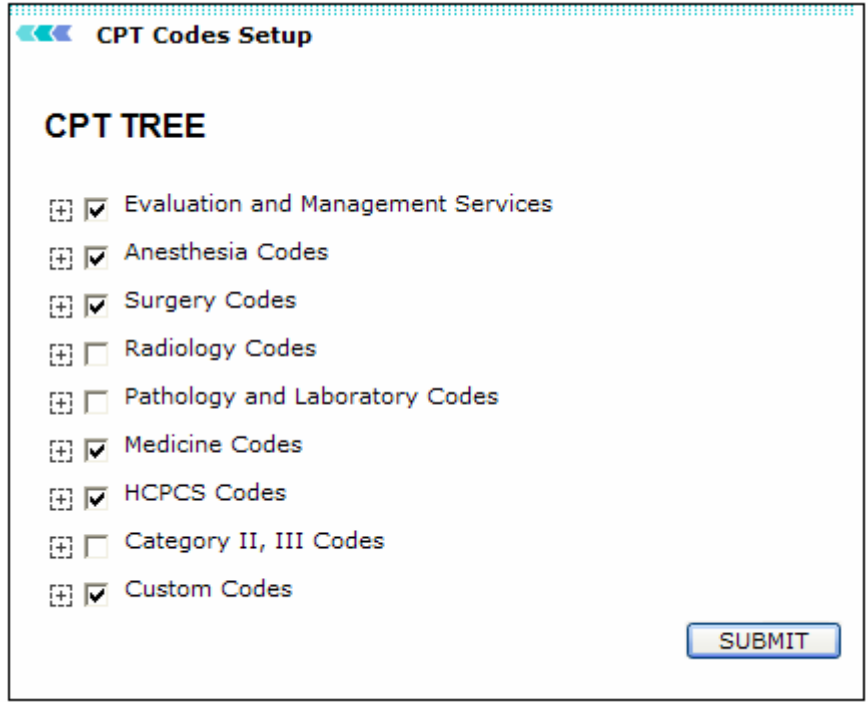

Screen: CPT TREE

- 2. Expand the category and select the code that you wish to enter in specialty list.
- 3. Once all required CPT Codes have been selected, click on **Submit** button.

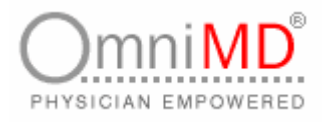

# **ICD SETUP**

**ADD/EDIT ICD FAVORITES**

**To add ICD Favorites**

1. Click on **Add/Edit ICD Favorites** link on Charge Capture Home. This will open Add/Edit ICD Favorites screen.

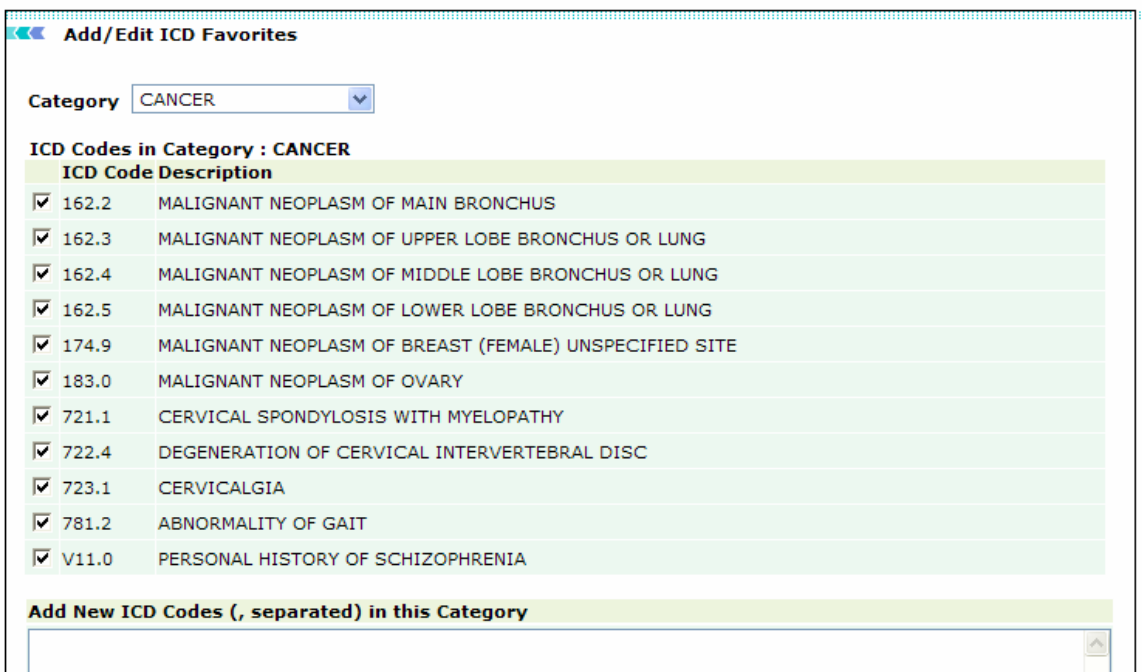

Screen: Add/Edit ICD Favorites

- 2. Select category from drop-down. This will refresh the link and show all ICD Codes of that selected category.
- 3. Type new ICD Code in **Add New ICD Codes** (, separated) in this category field.
- 4. Click on **Submit** once all fields have been added. This will add new ICD code in the category.

OmniMD 5.0.8 Page 125 of 224

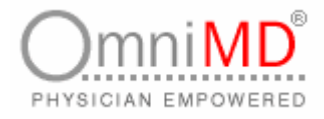

**ADD ICD CODE FROM YOUR SPECIALTY TREE**

**To add ICD Code from Your Specialty Tree**

1. Click on **Add ICD Code from Your Specialty ICD tree** link available on Add/Edit CPT Favorites screen. This will open a dialog box. Select the ICD Code and click on **Close** button.

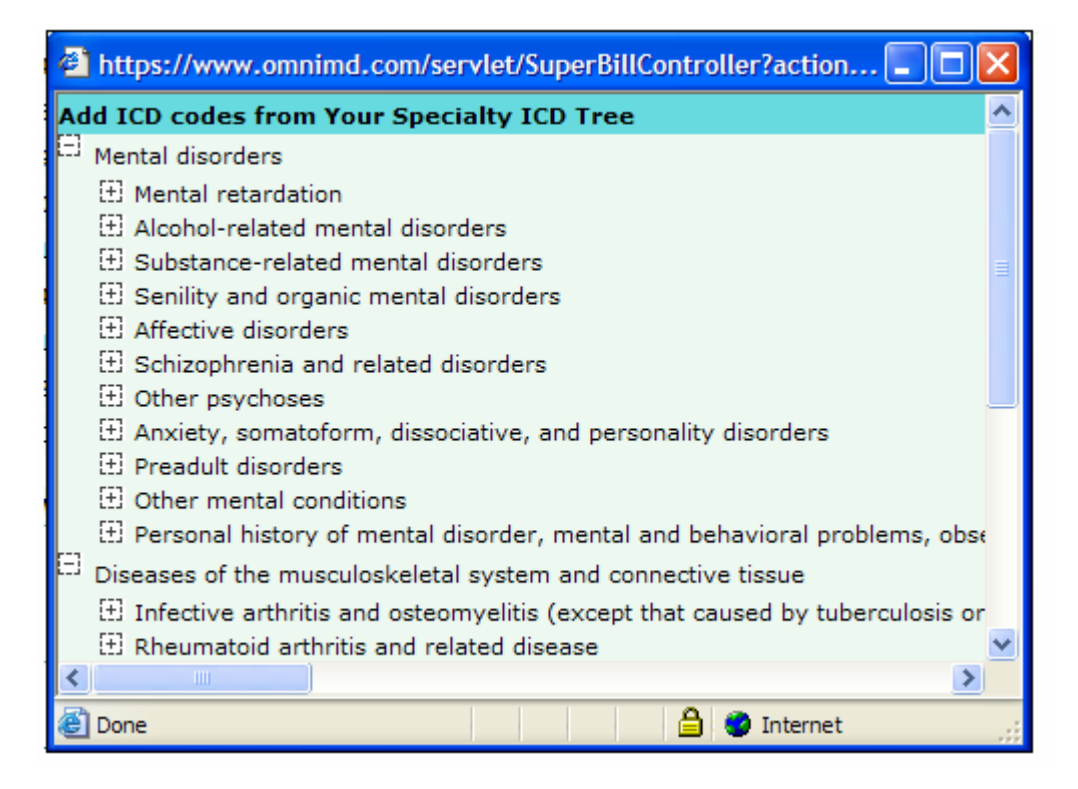

Screen: ICD Code from Your Specialty Tree

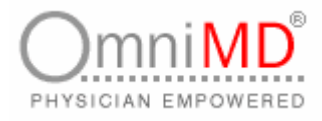

**ADD ICD CODE FROM ALL SPECIALTIES TREE**

**To add ICD Code from All Specialties Tree**

1. Click on Add ICD Code from All Specialties ICD tree link available on Add/Edit ICD Favorites screen. This will open a dialog box. Select the ICD Code and click on **Close** button.

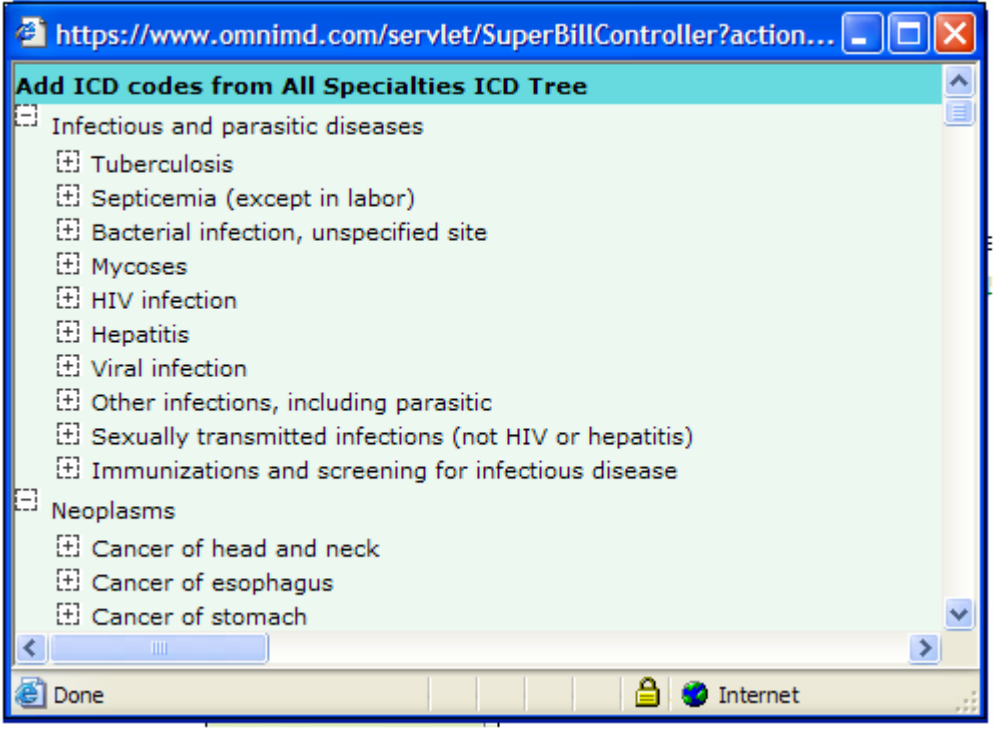

Screen: ICD Code from All Specialties Tree

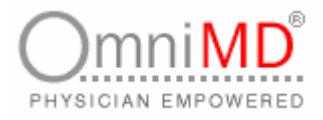

## **EDIT ICD CODES**

You can edit and modify Categories under ICD codes.

**To edit and modify ICD codes**

- 1. Click on **Add/Edit ICD Favorites** link on Charge Capture Home. This will open Add/Edit ICD Favorites screen.
- 2. Select the category that you wish to modify. This will refresh the link and display the ICD codes in selected category.
- 3. Uncheck the ICD Code that you wish to remove from the category and click on **Submit** button.

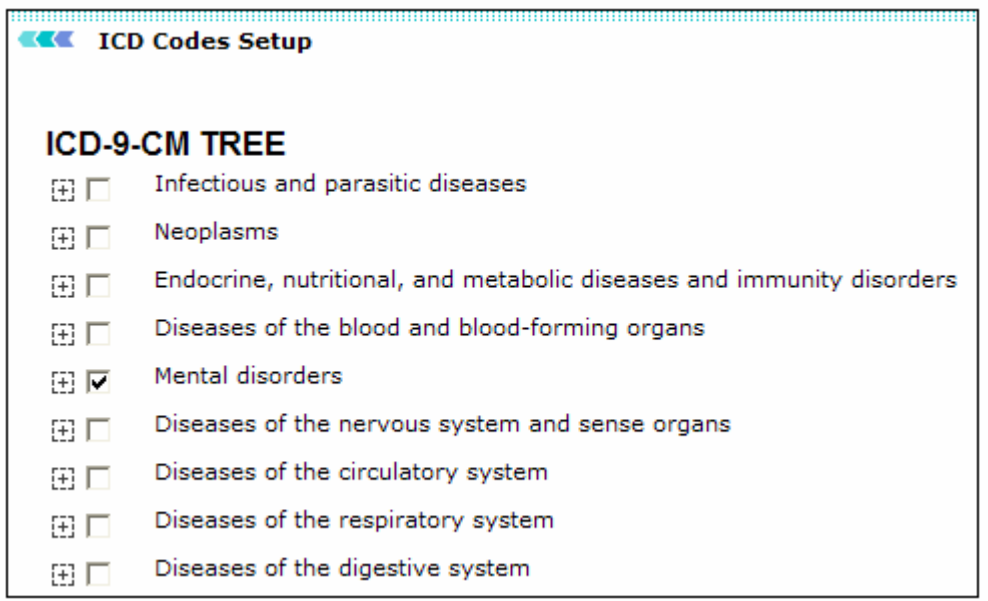

Screen: Uncheck the ICD code

4. This will remove selected ICD code from the category.

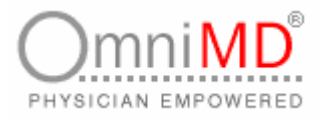

## **ADD NEW CATEGORY**

Charge Capture module allows Providers with the ability of adding new categories for ICD Codes.

**To add new category**

- 1. Click on **Add/Edit ICD Favorites** link on Charge Capture Home. This will open Add/Edit ICD Favorites screen.
- 2. Select --New Category--from drop down menu of Category field.

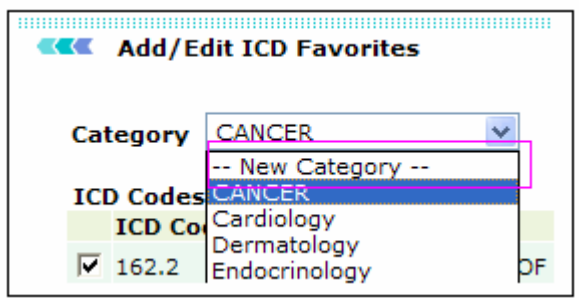

Screen: Add New Category

- 3. Click **Yes** on the dialog box to add new category else click **cancel**.
- 4. Fill in the fields as applicable:
	- a. **Category**: By Default, this field will show new category. However, you can select another category and proceed with adding ICD codes.
	- b. **New Category name**: enter the name for new category.
	- c. **Add New ICD Codes (, separated) in this category**: Type the ICD Codes that you wish to enter in the new category.

**Tip**: You can add ICD Codes from Your Specialty Tree and All Specialties Trees links.

5. Click on **Submit** button once all fields are filled in.

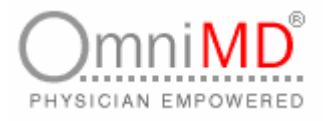

**SETUP YOUR SPECIALTY ICD LIST**

Providers can set up their ICD List. This helps them in easy retrieval of favorite codes.

**To setup your specialty list**

1. Click on **Setup Your specialty ICD List** link available on Charge Capture Home screen. This will open ICD Codes Setup screen that displays ICD TREE category-wise.

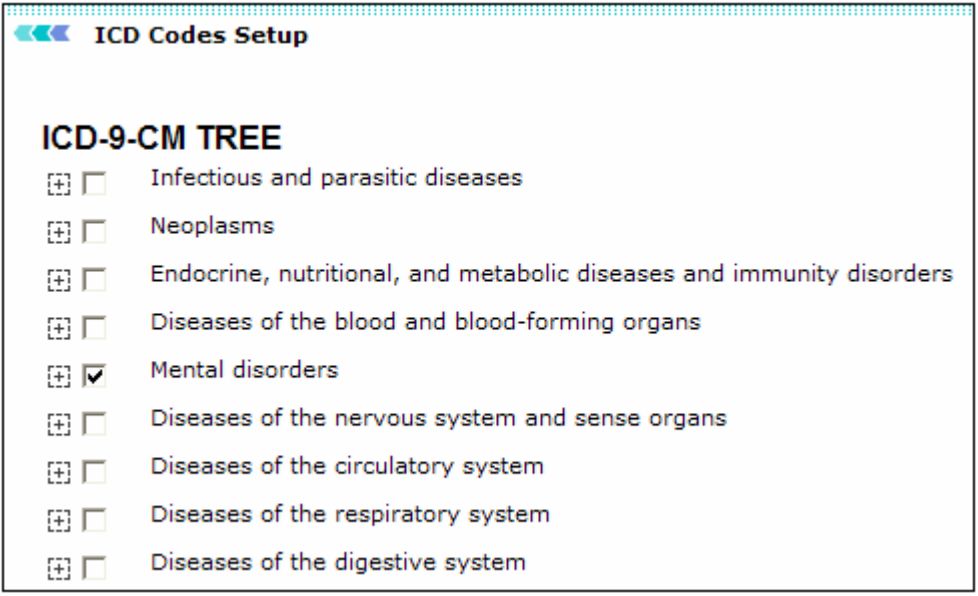

Screen: CPT TREE

- 2. Expand the category and select the code that you wish to enter in specialty list.
- 3. Once all required ICD Codes have been selected, click on **Submit** button.

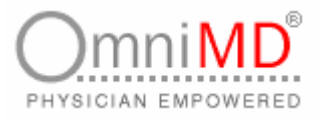

# **VIEW CPT FAVORITES**

A Provider can view and revise the CPT Codes maintained by him as favorites. To view CPT Favorites, click on View CPT Favorite's link available on Charge Capture Home screen.

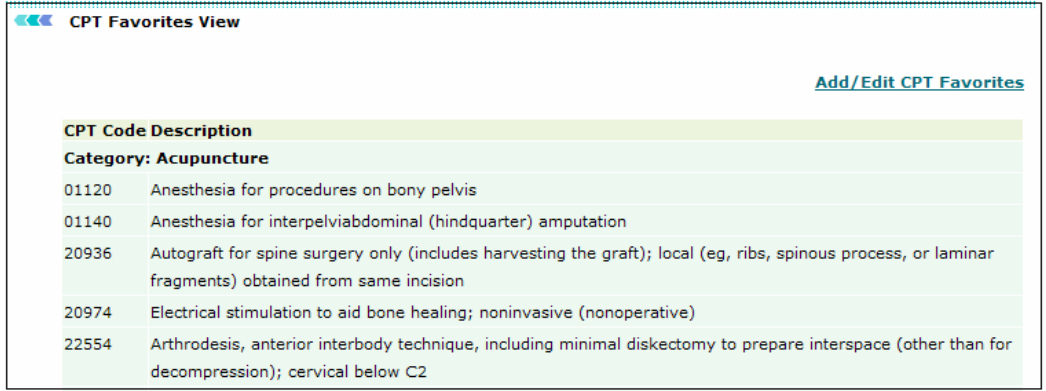

Screen: View CPT Favorites

This show all CPT Codes maintained under each category.

|       | <b>CPT Favorites View</b>                                                                                                    |
|-------|----------------------------------------------------------------------------------------------------|
|       | <b>Add/Edit CPT Favorites</b>                                                                                                    |
|       | <b>CPT Code Description</b>                                                                                                    |
|       | <b>Category: Acupuncture</b>                                                                                                    |
| 01120 | Anesthesia for procedures on bony pelvis                                                                                                    |
| 01140 | Anesthesia for interpelviabdominal (hindquarter) amputation                                                                                                    |
| 20936 | Autograft for spine surgery only (includes harvesting the graft); local (eg, ribs, spinous process, or laminar<br>fragments) obtained from same incision                                                                                                    |
| 20974 | Electrical stimulation to aid bone healing: noninvasive (nonoperative)                                                                                                    |
| 22554 | Arthrodesis, anterior interbody technique, including minimal diskectomy to prepare interspace (other than for<br>decompression): cervical below C2                                                                                                    |
| 99203 | Office or other outpatient visit for the evaluation and management of a new patient, which requires these<br>three key components: a detailed history; a detailed examination; and medical decision making of low<br>complexity. Counseling and/or coordination of ca |
| 99214 | Office or other outpatient visit for the evaluation and management of an established patient, which requires at<br>least two of these three key components: a detailed history; a detailed examination; medical decision making<br>of moderate complexity. Counseling |
|       | <b>Category: Anesthetic Management</b>                                                                                                    |
| 99141 | Sedation with or without analgesia (conscious sedation); intravenous, intramuscular or inhalation                                                                                                    |
|       | <b>Category: Cardiology</b>                                                                                                    |
| 36415 | Routine venipuncture or finger/heel/ear stick for collection of specimen(s)                                                                                                    |
| 75722 | Angiography, renal, unilateral, selective (including flush aortogram), radiological supervision and<br>interpretation                                                                                                    |
| 75724 | Angiography, renal, bilateral, selective (including flush aortogram), radiological supervision and interpretation                                                                                                    |
| 75726 | Angiography, visceral, selective or supraselective, (with or without flush aortogram), radiological supervision<br>and interpretation                                                                                                    |
|       |                                                                                                    |

Screen: Details of CPT Favorites

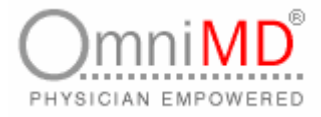

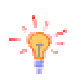

## **Tip:** Click on Add/Edit CPT Favorites link to add or edit CPT Codes.

# **VIEW ICD FAVORITES**

In a same way, a Provider can view and revise the ICD Codes maintained by him as favorites.

**To view ICD Favorites**

1. Click on **View ICD Favorite's** link available on Charge Capture Home screen.

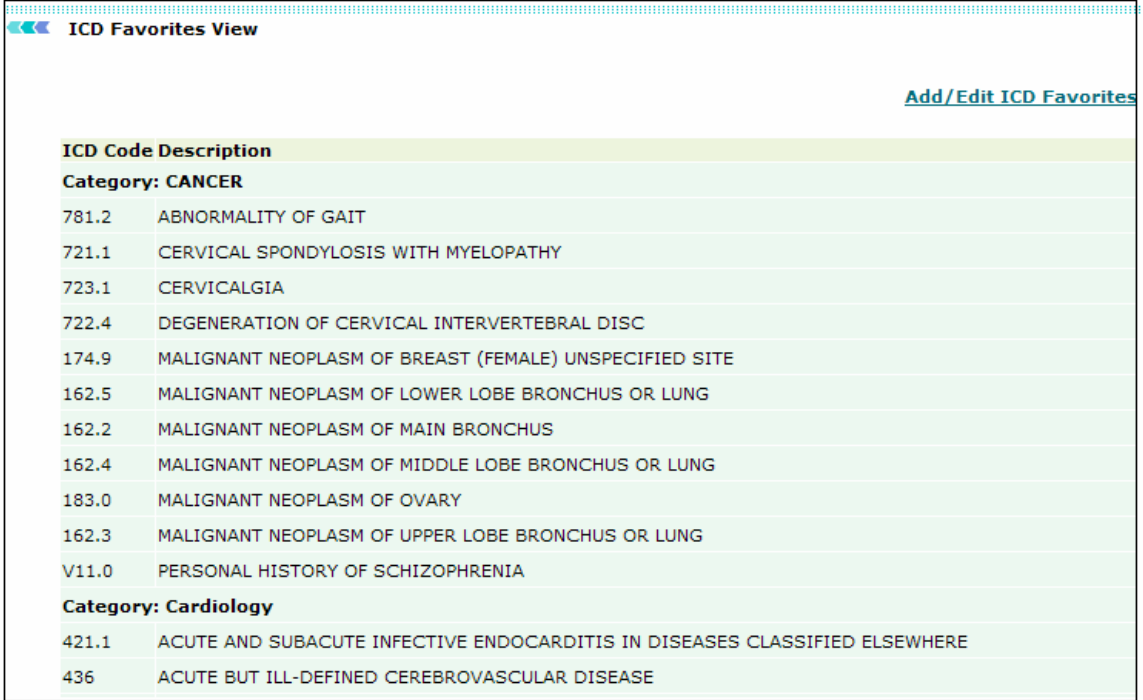

Screen: ICD Favorite Link

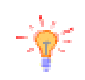

**Tip**: Click on Add/Edit ICD Favorites link to add or edit ICD Codes.

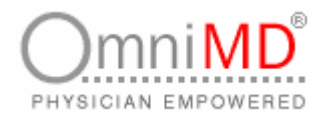

# **SETUP CPT CHARGES**

You can set up charges for commonly used CPT codes that are inbuilt into the system. To set up charges for CPT, click on Setup CPT Charges link on Charge Capture Home screen. This will open Setup CPT Charges screen that shows list of CPT Favorites added in the CPT Favorites.

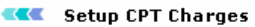

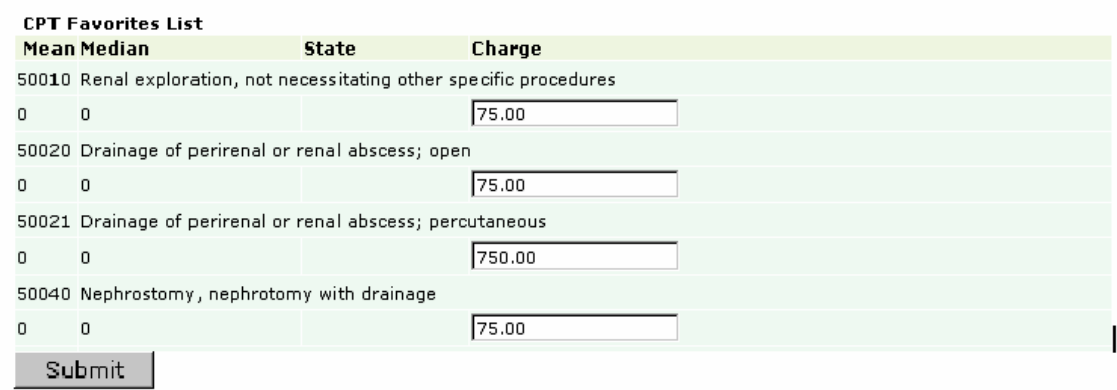

Screen: Setup CPT Charges

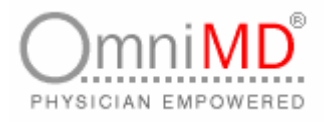

## **CREATE SUPER BILL**

**To create super bill**

1. Click on **Charge Capture-> Create Super Bill**. Alternatively, click on Create Super Bill link available on Home Page of Charge Capture. This will open Super bill screen.

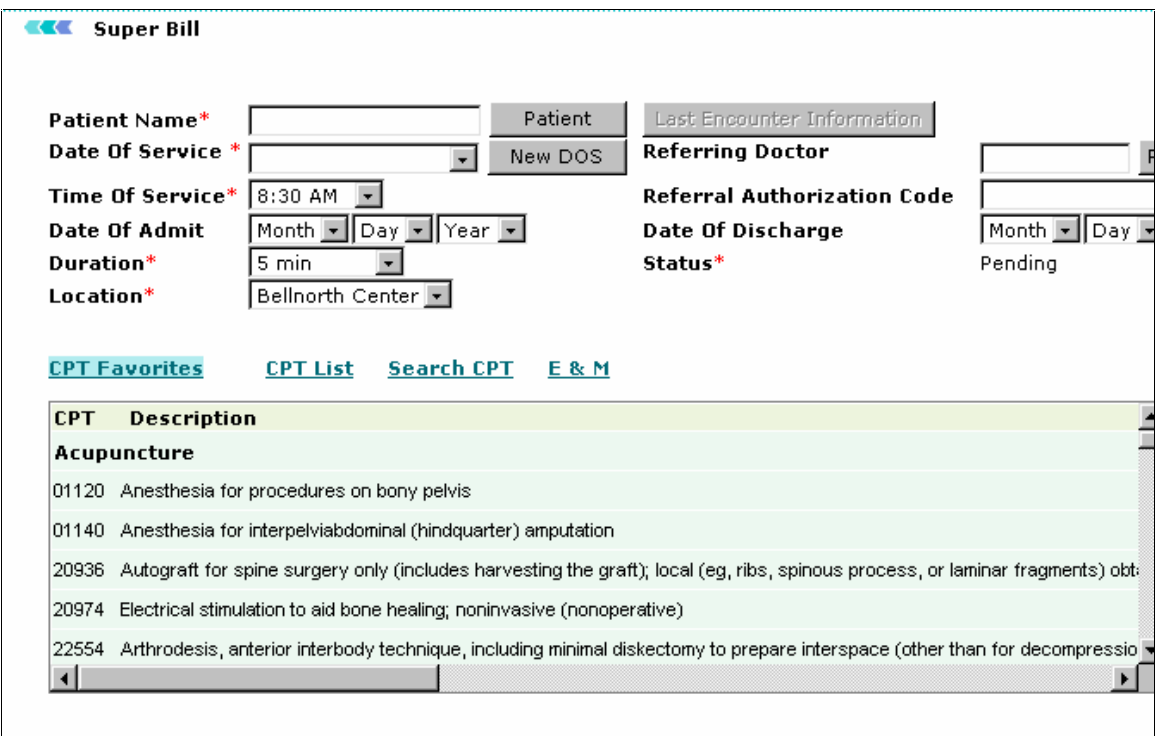

Screen: Create Super Bill

2. Fill in the fields as applicable

**Patient Name:** click on **Patient** button to select patient name. OmniMD helps you in searching patient name very quickly; for example, if you are creating super bill for patient who have visited 2 days back, select his name from Last 2 days link. You can also search name from Search link. Sometimes patient visit without taking appointment in case of emergency, then you can add them from Add Patient link.

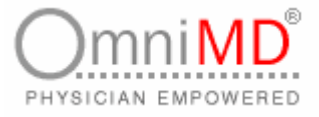

**Note:** Once patient is selected, a message will appear to add information of earlier super bill. Click on **Yes** if you want to create same type of super bill else click on **Cancel**.

- a. **Date of Service:** click on New DOS to select date of service. This is the date on which patient visited Provider for treatment.
- b. **Time of Service:** the time at which Provider consulted patient should be filled in this field.
- c. **Date of Admit:** In case patient was admitted, enter month, date and year on which he/she was admitted.
- d. **Duration:** Enter the duration of the visit.
- e. **Location:** Enter location of hospital in which appointment was carried.
- f. **Referring** Doctor**:** In case other Provider referred patient, click on Referred By button to select his name.
- g. **Referral Authorization Code**: Enter authorization code provided by Provider.
- h. **Date of Discharge:** Enter month, date and year on which patient was discharged. This will be filled if date of admitted is also filled in.
- i. **Status:** While creating super bill, status will be pending, this will become completed when Provider receive his fees from insurance company.

**Note:** Once the SuperBill is created, the provider should not change the status of the bill. he/she should leave it as default. The status will be updated by the billing team once their job is completed.

- 3. Three options are given to add CPT Code in Super Bill.
	- a. CPT Favorites: Click on the CPT Favorites link to display CPT Codes added in favorite's list. Click on the CPT code to select and add in Super Bill.
	- b. CP List: This shows the entire list of CPT Codes entered in OmniMD.
	- c. Search CPT: Click on Search CPT if you do not find any CPT Code listed. Enter CPT Code or Text that you want to search and click on Submit button. This will list CPT as per search criteria.

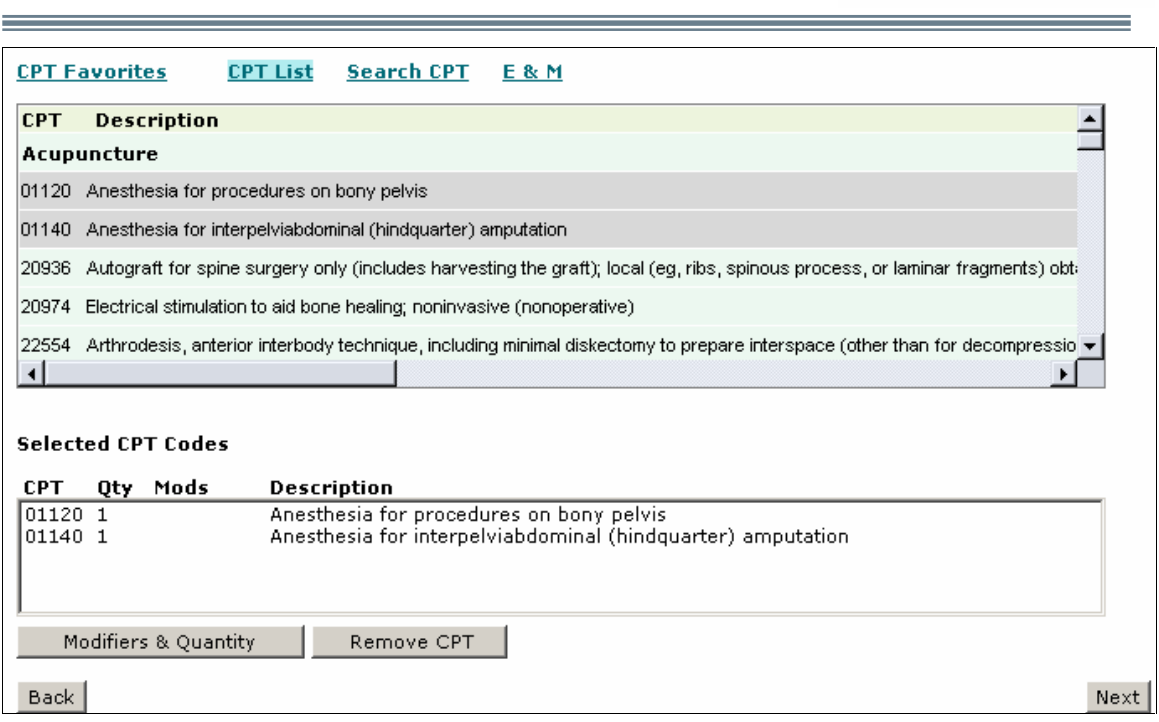

Screen: CPT List

- 4. Check the CPT that you want to add and click on **Add** button. This will get added in Selected CPT List section.
- 5. E&M: These are Evaluation and Management Services associated with treatment.

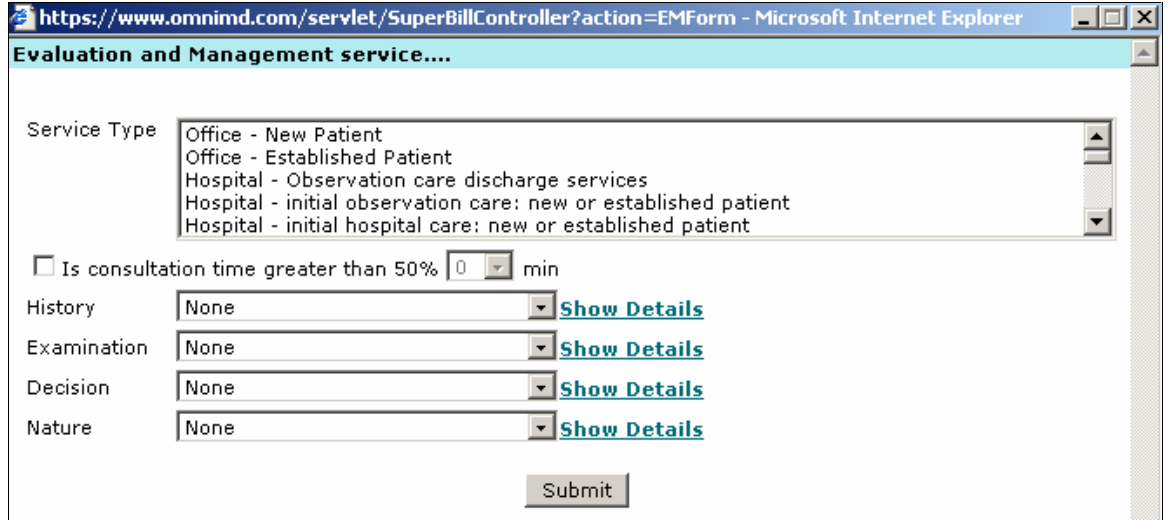

Screen: E & M

 $mni$ 

PHYSICIAN EMPOWERED

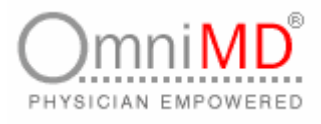

6. If any visit that included Modifiers, click on **Modifiers and Quantity** to add them.

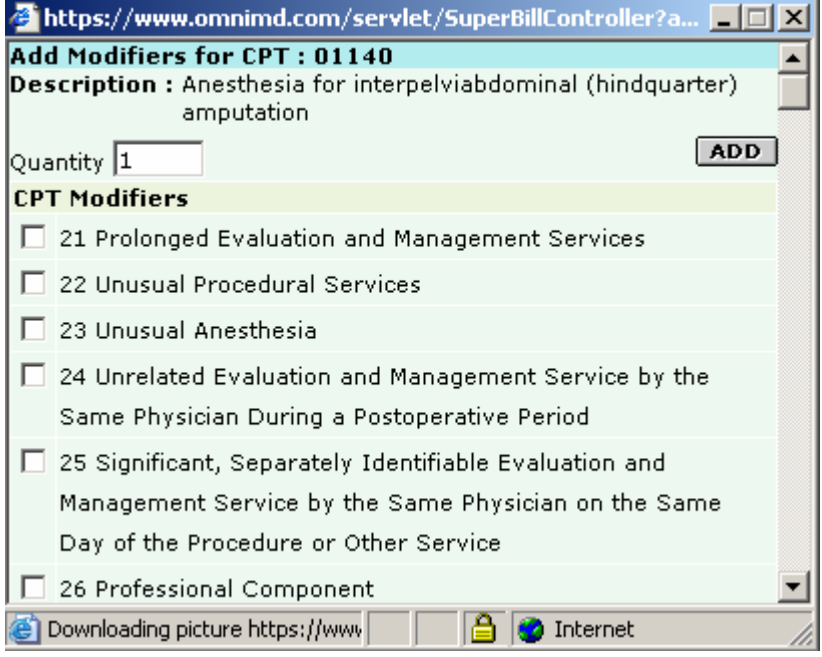

Screen: Modifiers & Quantity

- 7. Click on **Next** button.
- 8. Three options are given to add ICD Code in Super Bill.
	- a. ICD Favorites: Click on the ICD Favorites link to display ICD Codes added in favorite's list. Click on the ICD code to select and add in Super Bill.
	- b. ICD List: This shows the entire list of ICD Codes entered in OmniMD.
	- c. Search ICD: Click on Search ICD if you do not find any ICD Code listed. Enter ICD Code or Text that you want to search and click on **Submit** button. This will list ICD as per search criteria.
- 9. Check the ICD that you want to add and click on **Add** button. This will get added in Selected CPT List section.
- 10.Click on **Next** button. Select CPT Code and check ICD name. Click on **Link with selected CPT** button.
- 11.Click on **Save Super Bill** button.

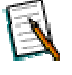

**Note:** To remove selected CPT Code, select CPT and click on **Remove CPT** button. To remove selected ICD Code, select ICD Code and click on **Remove ICD Code**.

OmniMD 5.0.8 Page 137 of 224

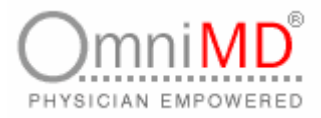

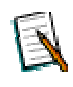

**Note:** You can click on **Back** button on move to previous screen in super bill.

**Note:** Once the super bill is created and status changed from Pending to the appropriate status, no further modifications can be made to it. Only a super bill with 'status Pending can be edited. If a provider needs to modify any super bill, he/she will have to disable that super bill and create a new one. The billing team can then refer to the new super bill.

## **CREATE FAVORITE SUPER BILL**

Providers are privileged with creating their favorite super bill. Favorite Super Bill works as a template for Provider so that they do not need to fill same information every time.

**To create super bill through favorite super bill**

1. Select favorite super bill from **Use** field available on Charge Capture Home screen.

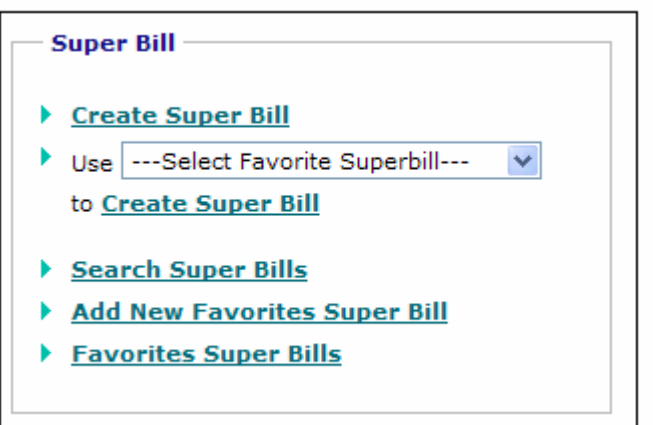

Screen: Create Super Bill from Favorite Super Bill list

- 2. Once template is selected, click on **Create Super Bill** link. This will open Super Bill screen.
- 3. Fill in the fields as applicable. These fields are described in Create Super Bill.

OmniMD 5.0.8 Page 138 of 224

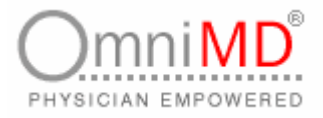

# **SEARCH SUPER BILL**

You can always search super bills that have been created. To do this, follow the steps as explained.

**To search super bill**

1. Click on **Charge Capture -> Search Super Bill**. This will open **Super Bill Search Form** Screen. You can enter criteria for searching a super bill based on its details. Additionally, you can also search a super bill on the basis of the payments made by a patient, from this screen.

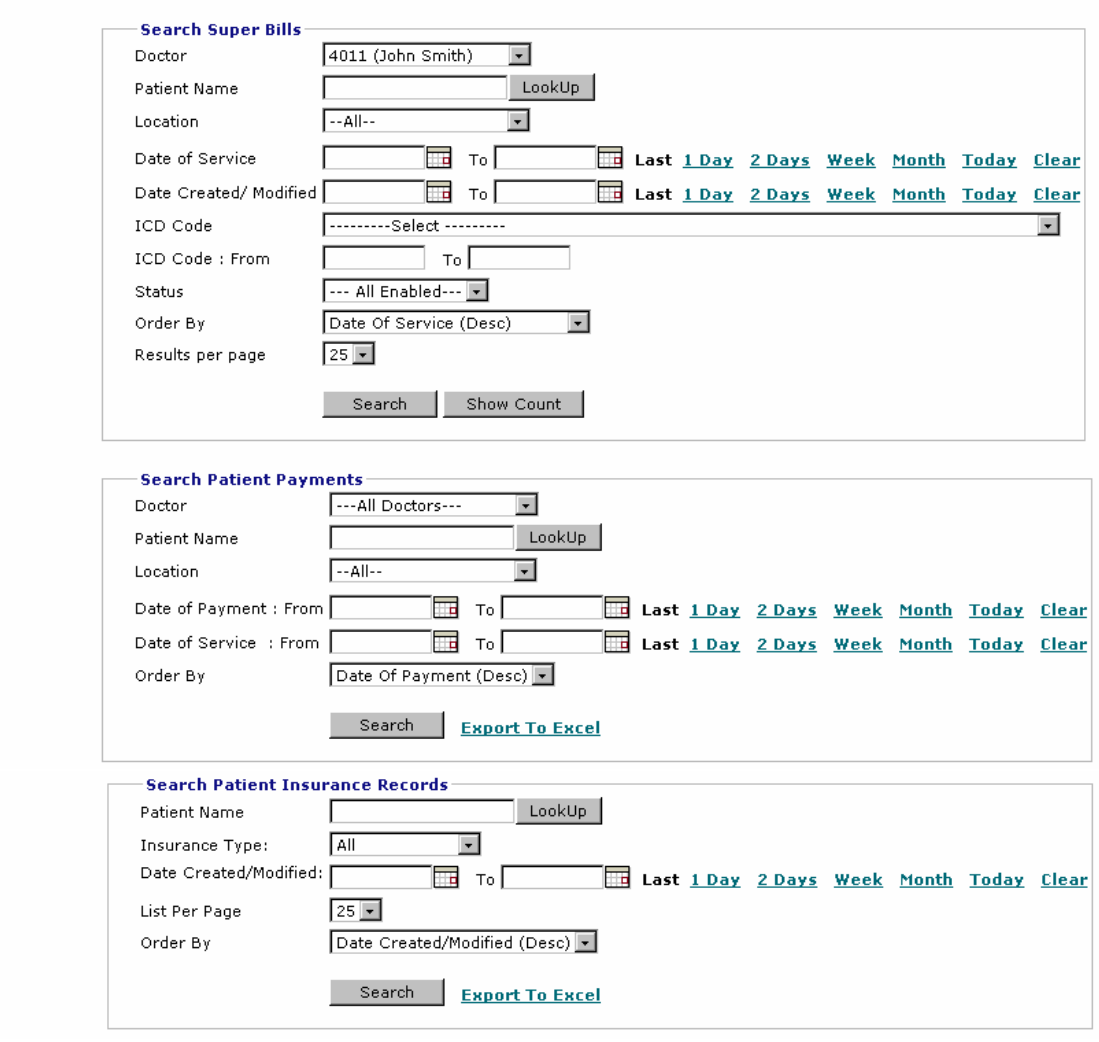

Screen: Search Super Bill

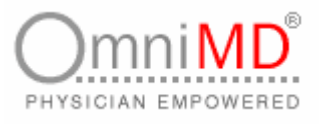

- 2. To search for a super bill based on its details, fill in the fields as applicable:
	- a. **Doctor**: Select the name of the Provider, from the drop-down menu.
	- b. **Patient Name**: Click on **Lookup** to select name of patient for whom super bill was created.
	- c. **Location**: Select the location where bill was created, from the dropdown menu.
	- d. **Date of Service**: Enter Date of Service. In **From** field, select the month, date and year from which service began and in **To** field, select month, date and year on which treatment was completed.
	- e. **Date Created/Modified**: Enter the date range when the super bills that you wish to search, were created or modified.
	- f. **Status**: Select the status of super bill from the drop-down menu. See the screen below for various status of super bill.

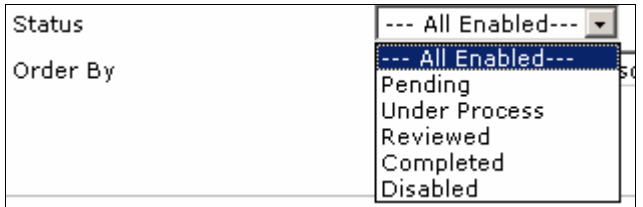

Screen: Status of super bill

- g. **Order By**: In this field, select the field by which you want to sort and display search results.
- 3. Once all fields are filled in, click on **Search** button. This will open Super Bill List displaying the search conforming to entered search criteria.
- 4. To search for a super bill based on payments made by a patient, fill in the fields as applicable:
	- a. **Doctor**: Select the name of the Provider, from the drop-down menu.
	- b. **Patient Name**: Click on **Lookup** to select name of patient for whom super bill was created.
	- c. **Location**: Select the location where bill was created, from the dropdown menu.
	- d. **Date of Payment**: Enter the period of the payments that you wish to search.

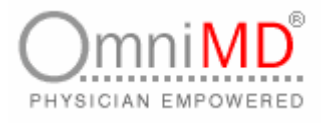

- e. **Date of Service**: Enter Date of Service. In **From** field, select the month, date and year from which service began and in **To** field, select month, date and year on which treatment was completed.
- f. **Order By**: In this field, select the field by which you want to sort and display search results.
- 5. Once all fields are filled in, click on **Search** button. This will display payments made by the selected patient based on the entered search criteria.

**Note:** You can click on **Search Super Bill on ICD code/Description** link to search super bills based on ICD codes or description.

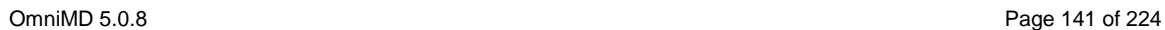

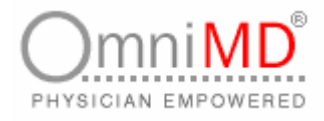

# **ADD NEW FAVORITE SUPER BILL**

Providers can make their own favorite super bills as template, which are built on chief complaint basis. The super bill templates are also customized as per specialty.

**To add new favorite**

1. Click on **Charge Capture -> Add New Favorite**. This will show Super Bill screen.

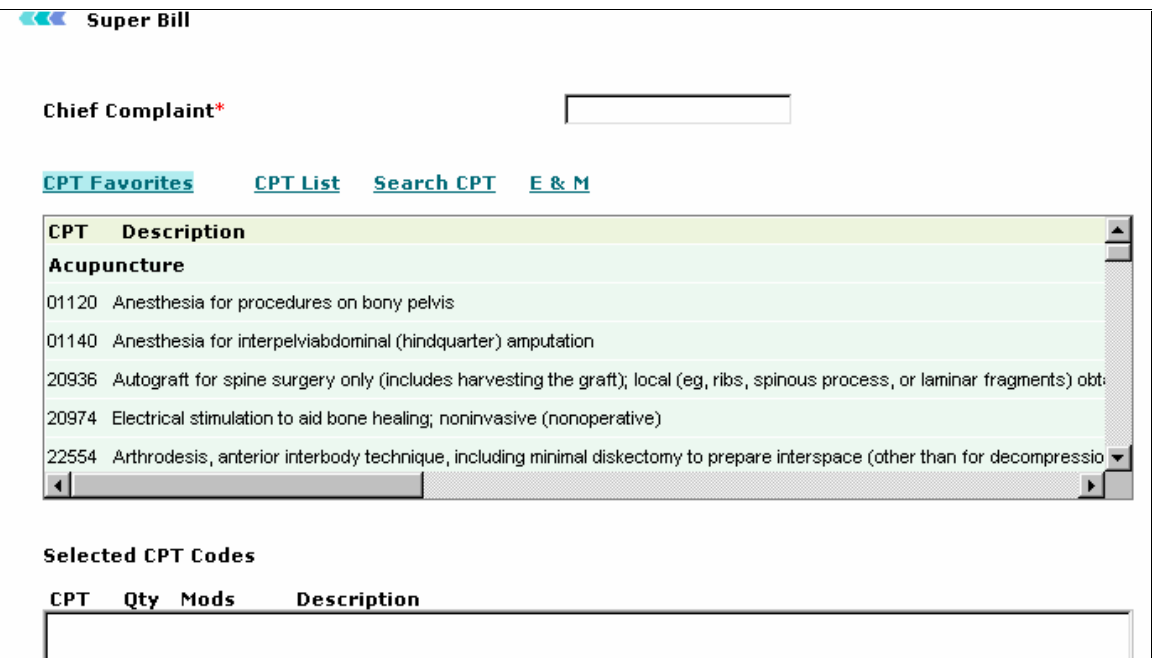

Screen: Add New Favorite Super Bill

- 2. Fill in the fields as applicable:
	- a. **Chief Complaint**: Enter the chief complaint for which you wan to create template.
	- b. Double click on CPT to get selected in Selected CPT Codes.
- 3. To add modifiers, select CPT and click on **Modifiers and Quantity** button and check the modifier and enter the quantity for that modifier.

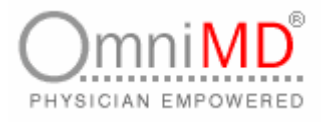

- 4. Click on **Next**. Select ICD Code and click on **Next** button.
- 5. Link ICD Codes with CPT Code. Click on **Link ICDs with selected CPT** button.
- 6. Once all fields are filled in, click on **Save Super Bill** button.

# **FAVORITES SUPER BILLS**

**To view favorite super bills**

1. Click on **Charge Capture -> Favorite Super Bill**. This will open Favorite Super Bill screen.

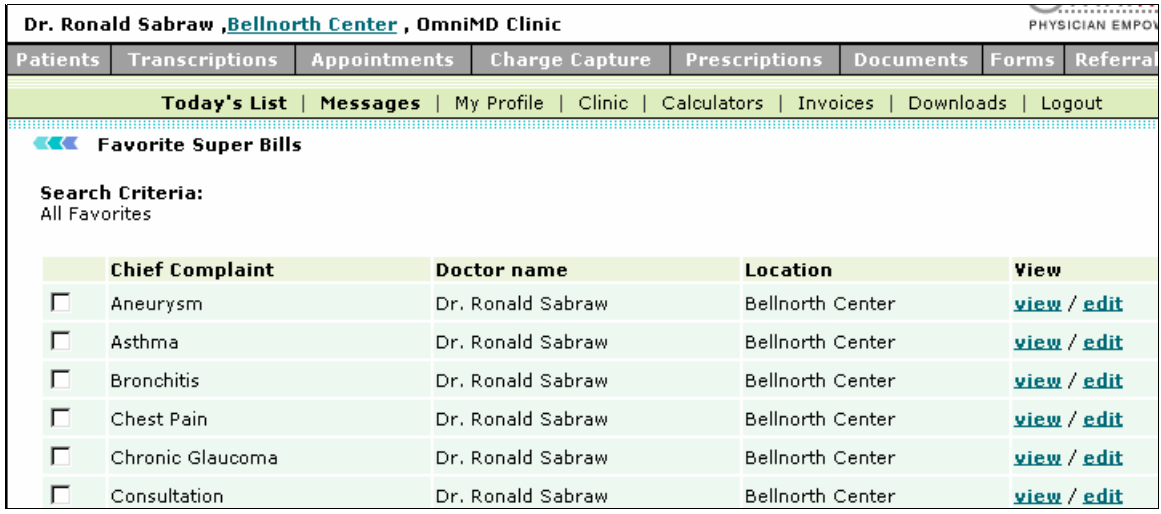

Screen: Favorite Super Bill

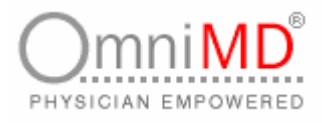

2. Check super bill that you want to view and click on **View Checked Super Bills** button. This will open all checked super bills in another screen. You can click on one super bill and view that.

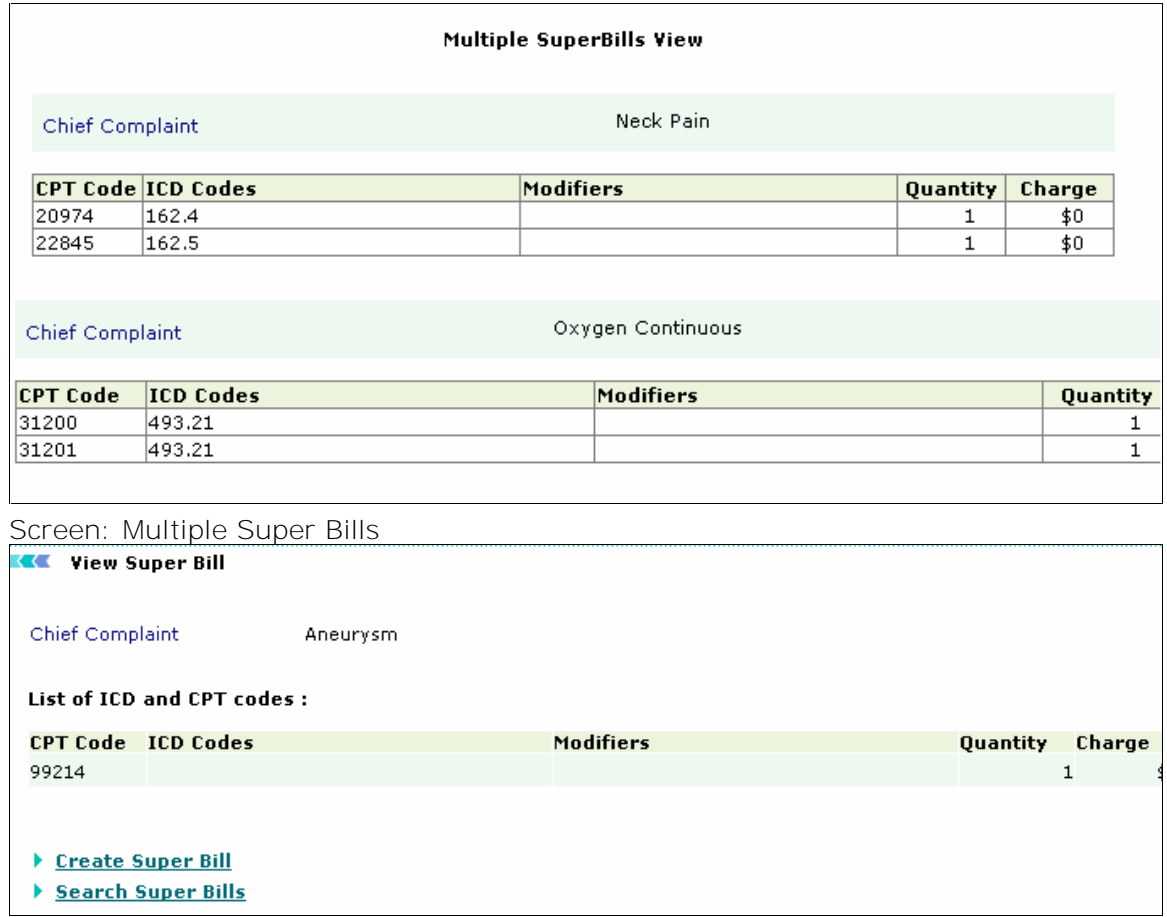

Screen: Single Super Bill

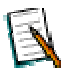

**Note:** From this screen also, you can create and search super bills.
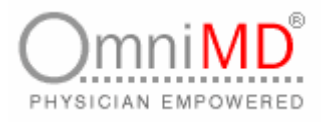

## **ADD PATIENT PAYMENT**

1. Click on **Add Patient Payment**. This will open Patient Payment Info screen.

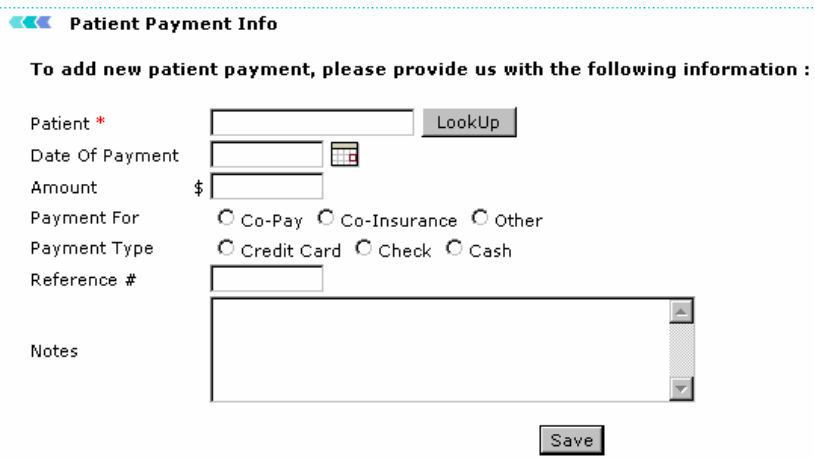

Screen: Patient Payment Info

÷

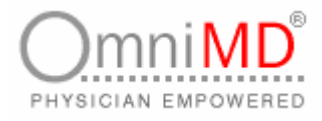

### **EDIT SUPER BILLS**

**To edit super bill**

1. Search the super bill that you want to edit. From the list of displayed super bills, select the super bill and click on **Edit.** This will open Favorite Super Bill screen.

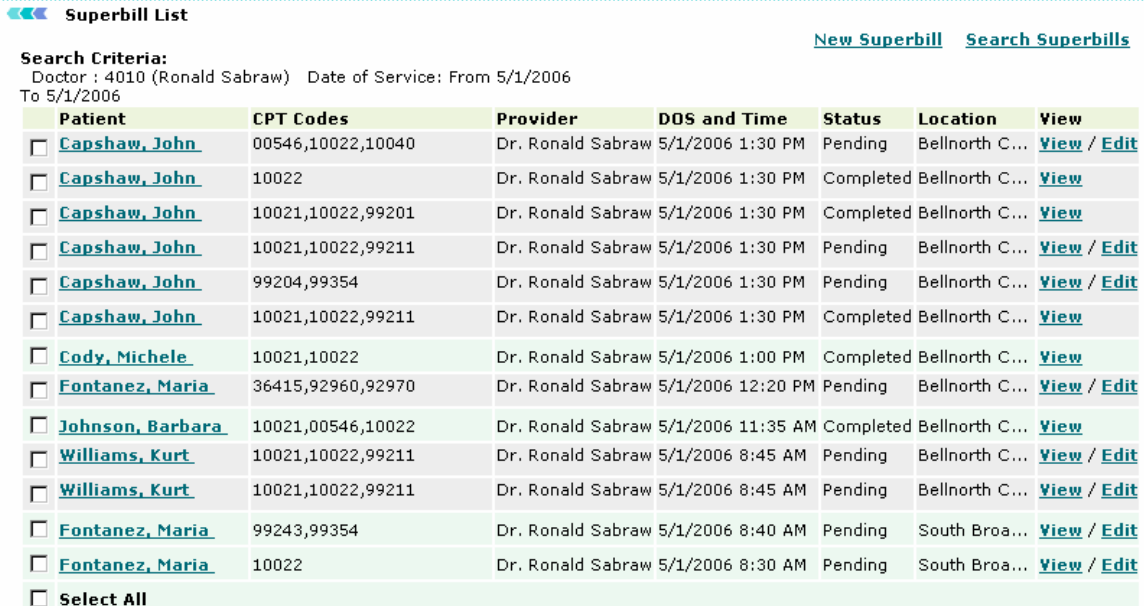

Screen: Edit Super Bill

2. Make modifications in the bill and click on **Save Super Bill** button.

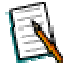

**Note:** You can edit only those super bills whose status is 'Pending'.

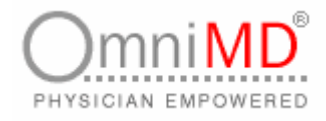

# **DOCUMENT MANAGEMENT**

### **DOCUMENT MANAGEMENT AT A GLANCE**

The Document Manager allows the clinic to store vital patient documents such as X-Ray's, Paper Reports, and Lab Reports etc. securely within the OmniMD Suite. It is a powerful but simple way to have access to all vital documents right at one place from various locations over the Internet.

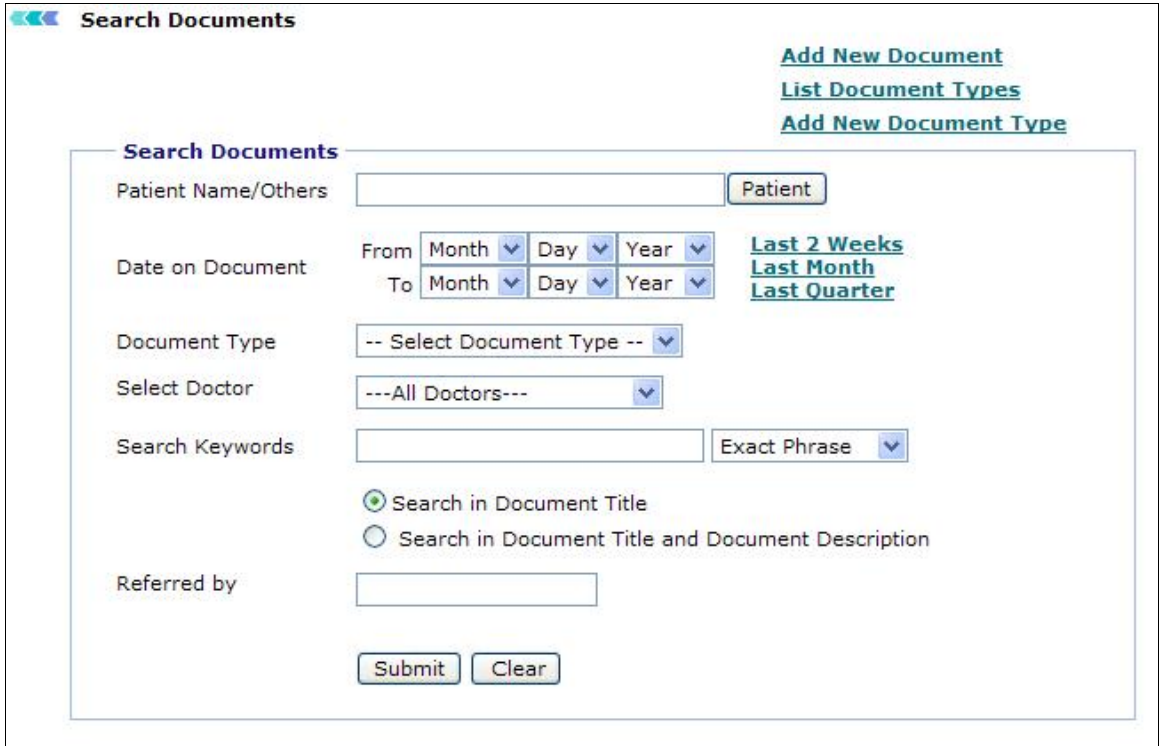

Screen: Document Management

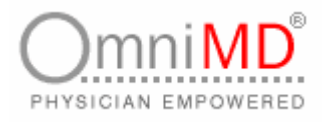

# **ADD NEW DOCUMENTS**

Е

**To add new documents**

1. Click on **Documents -> Add New Document**. This will open Documents screen.

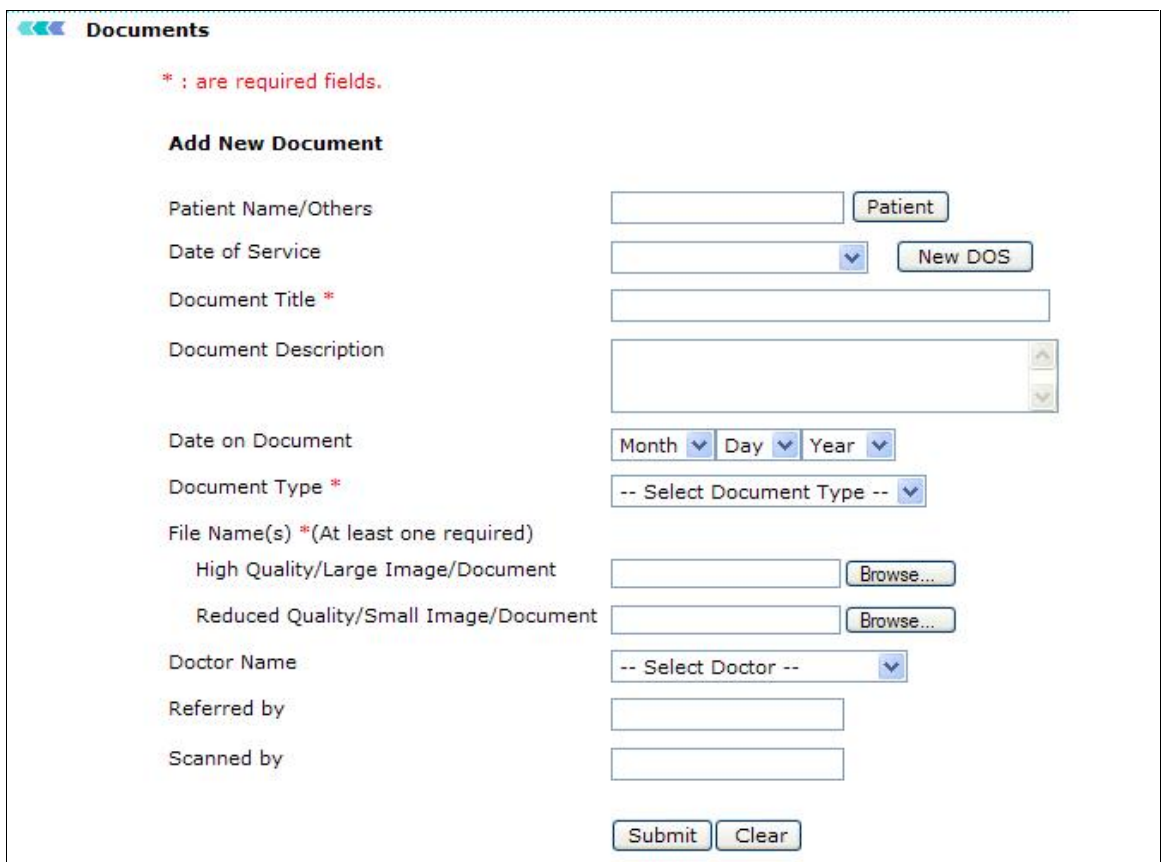

Screen: Add Documents

÷

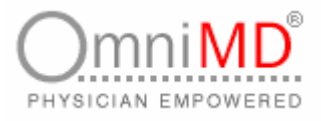

- 2. Fill in the fields as applicable:
	- a. **Patient Name/Others**: Click on Patient button and select patient from the dialog box. You can select patient Today's Patient or Last 2 days patients. You can also search patient and add a new patient.
	- b. **Date of Service**: Click on New DOS button to select date of service.
	- c. **Document Title**: Enter title for document.
	- d. **Document Description**: Enter details of the document.
	- e. **Date on Document**: The date on which document was created.
	- f. **Document Type**: From drop-down list, select document type.
	- g. **File Name(s) \*(At least one required)**: You need to select at least one file to add in document. Click on Browse to locate and attach the document.
	- h. **Doctor Name**: Select Provider's name from drop-down list.
	- i. **Referred by**: Select provider name if provider refers this document.
	- j. **Scanned By**: Enter name of the person who have scanned the documents.
- 3. Once all fields have been filled in, click on **Submit** button to add document, else click on **Clear** button to clear all contents entered in the document.

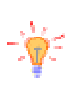

**Tip**: Fields that are marked with \* are compulsory fields and should be filled in to complete the document.

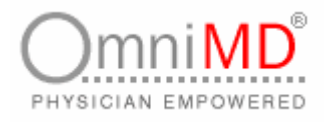

### **SEARCH DOCUMENTS**

**To search documents**

1. Click on **Documents -> Search Documents**. This will open Search Documents screen.

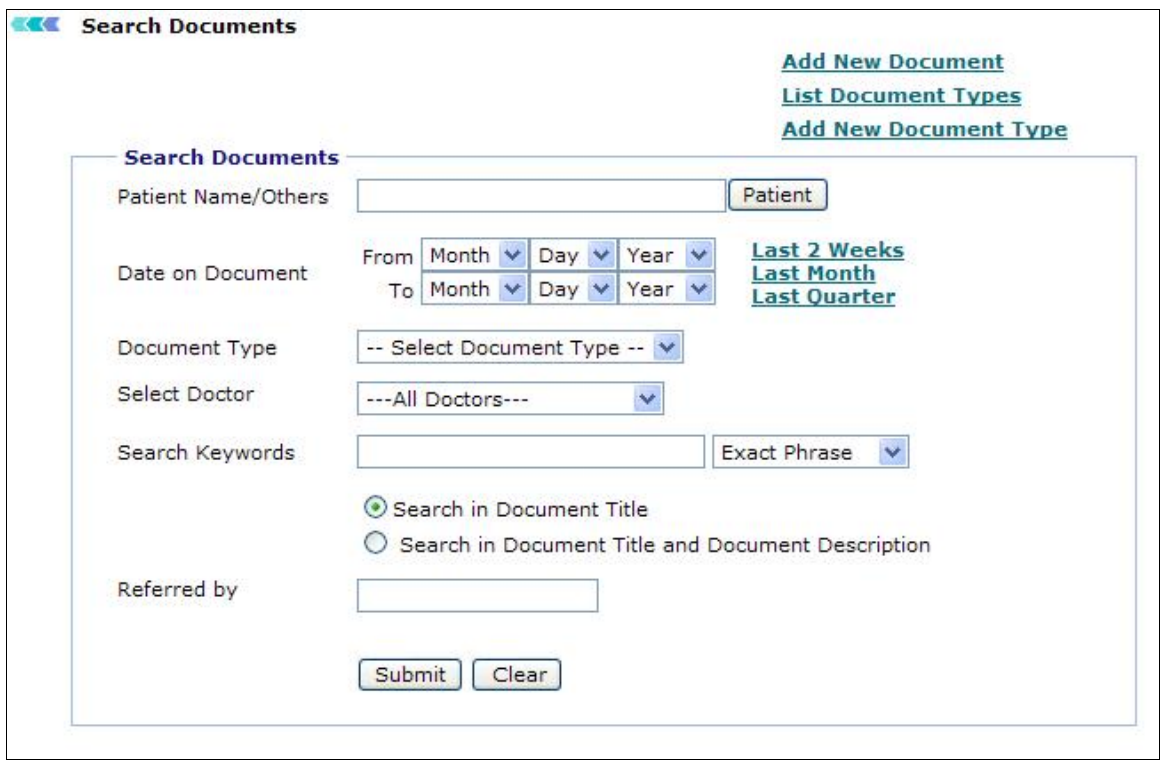

Screen: Search Documents

÷

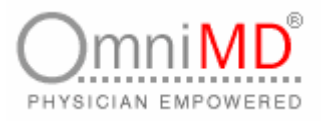

- 2. Fill in the fields as applicable
	- a. **Patient Name/Others**: Click on Patient button and select patient from the dialog box. You can select patient Today's Patient or Last 2 days patients. You can also search patient and add a new patient.
	- b. **Date on Document**: Select the starting date from From field and end date from To field. You can select Last 2 weeks dates, Last Month or Last Quarter dates from the links associated with the field.
	- c. **Document Type**: Select the kind of document type you want to search.
	- d. **Select** Doctor: From drop-down menu, select the Provider whose document you want to search.
	- e. **Search Keywords**: In this field, enter the search parameters and select the search condition associated with parameters. For example, enter Blood report in search parameter and select exact phrase as condition. With this you need to select whether you want to make search on Document Title or Document Title and Document Description.
	- f. **Referred By**: If the search is required to include any referred Provider, type the name of Provider in this field.
- 3. Once all fields are filled in, click on **Search** button, else click on clear. This will clear all contents in search screen.

This will display search results on the basis of the information filled in the search screen.

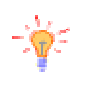

**Tip**: It is not necessary to fill all fields. It depends on the search criteria that you want to make.

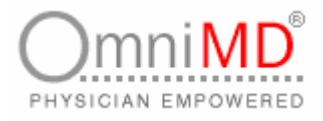

### **LIST DOCUMENT TYPES**

**To list document types**

1. Click on **Documents -> List Document Types**. This will open Search Document Type screen.

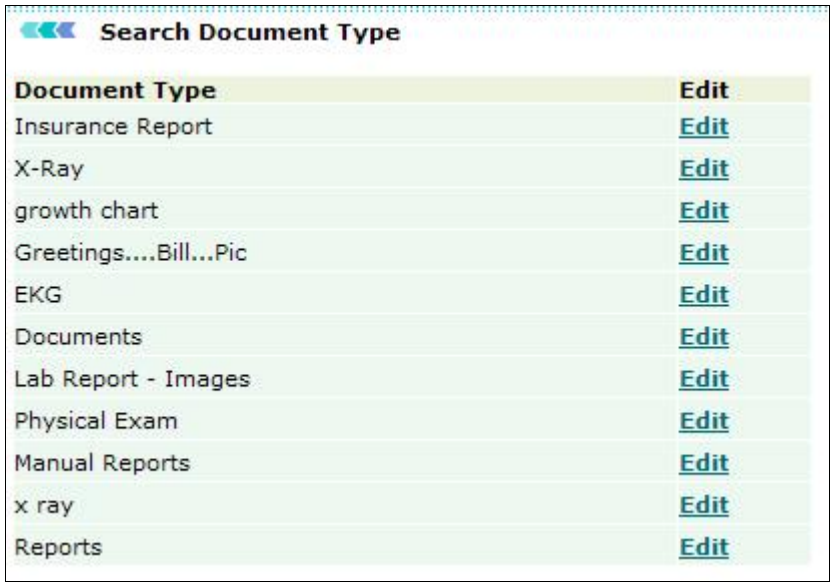

Screen: Search Document Type

- 2. This will display list of all document types existing in the Document Management Module.
- 3. Click on **Edit** button corresponding to document type that you wish to edit. Make required changes and click on **Submit**. –Or click on **Clear** Button to clear the name of document type and add new name to it. This will remove existing document type and add new document type.

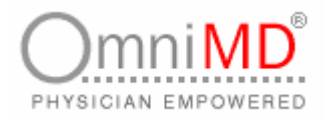

**ADD NEW DOCUMENT TYPE**

**To add new document type**

1. Click on **Documents -> Add New Document Type**. This will open Documents screen.

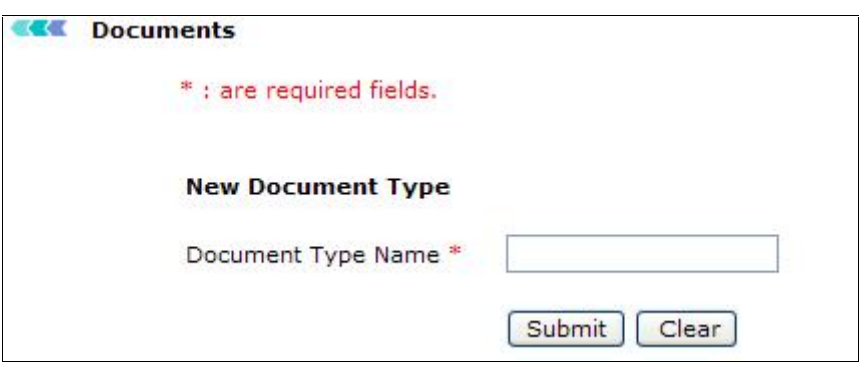

Screen: Add Document Type

- 2. Type the name of the document type and click on **Submit** button, else click on **Clear** button. Clear button will clear the name of the document type entered in the field.
- 3. This will add new document type in the Document Management Module.

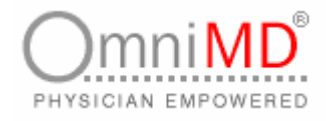

# **TRANSCRIPTIONS**

### **TRANSCRIPTIONS AT A GLANCE**

This feature monitors all the transcriptions dictated by a provider. Click on the **Transcription** link to view a list of transcriptions of the logged in provider. This list includes only those dictations that have been transcribed by OmniMD and sent back to the provider for review. By default, their status (Page 128) is 'Under Review'.

#### **KKK** Transcription Search Results List shows only the Transcriptions "Under Review"

**Search Criteria:** 

Transcription Count: 19

**Transcription Status: Under Review** 

**Search All Transcriptions** Today Yesterday Last 2 days (by DOS) My Templates View Fax Status **Download Excel List** 

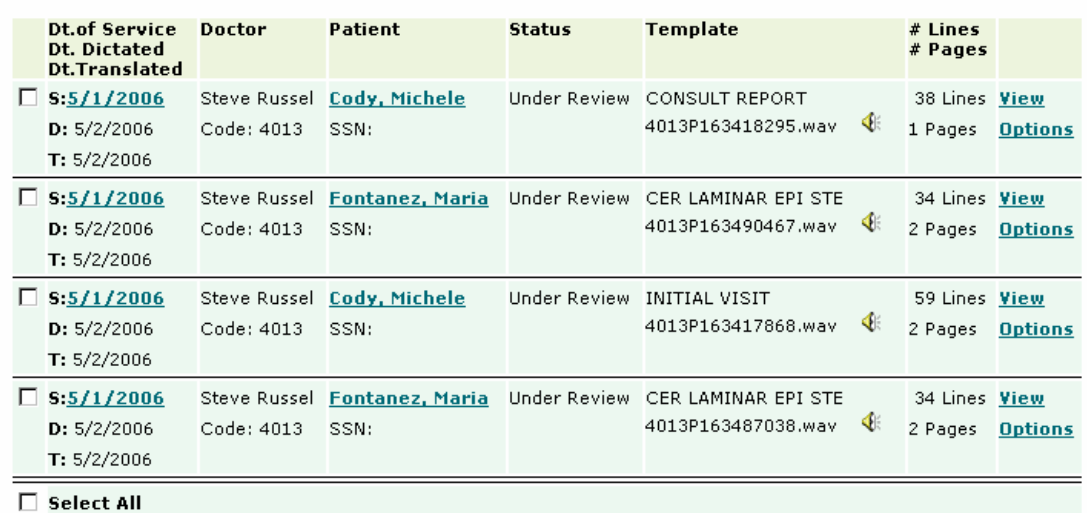

View checked transcriptions as single MS Word doc [!] sign-off all checked transcriptions

#### **Re-import Options:**

Re-import transcriptions using File Upload

 $\mathbf 1$ 

Page 1 of 1

Screen: Transcription Search Results

**Tip:** You can also display this screen by clicking on Transcriptions - >"Under Review" Listing.

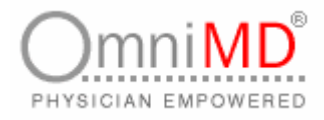

This screen shows the following information:

**Dt. Of Service/Dt. Dictated/Dt. Translated:** This column displays the date of service, date of dictation and the date of translation of the dictation. *Dt of Service:* This is the date on which the patient was attended by the provider. *Dt Dictated:* This is the date on which the transcription was dictated by the provider. *Dt Translated:* This is the date on which the dictation was transcribed by OmniMD.

**Doctor:** This column displays name and code of the provider whose transcriptions are displayed. By default, transcriptions of the logged in provider are displayed.

**Patient:** This column displays name of the patient for whom the dictation was recorded. Click on patient's name to see Patient's Dashboard. If a patient is not linked to the transcription, then click on  $\alpha$  displayed in this column to link the patient.

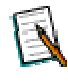

#### **Note:** If the patient is not registered with OmniMD, then the provider needs to specify it in the dictation to OmniMD.

**Status:** This column displays the status of the transcription. A transcription can have the status as 'Pending', 'Under Review', 'Under Correction' or 'Signed'. A 'Pending transcription is one which a provider has dictated and uploaded, but OmniMD is yet to transcribe it. These transcriptions cannot be viewed. 'Under Review' transcription is one which has been transcribed by OmniMD and sent back to the provider for review. These transcriptions are displayed on the transcription search results. When the provider reviews a transcription and sends it to OmniMD for correction, its status is referred to as 'Under Correction'. Once a transcription is approved and signed off its status changes to 'Signed'.

**Template:** This column shows the name of the template based on which the dictation was recorded. The provider has to send this template/report to OmniMD at the time of account setup, preferably as an electronic copy, otherwise as a scanned/fax copy. The name of the voice file is displayed in this field. Click on **Playback** to listen to the voice file recorded by the provider.

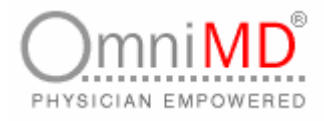

**#Lines/#Pages:** This column shows the number of lines and pages used in the transcription.

**Note:** A line includes 65 characters including blank spaces.

Two links, **View** and **Options** are displayed in the last column of every search result. Click on **View** to view a transcription. Click on **Options** to perform actions such as Sign-off Transcriptions , Request Corrections and Re-assign a transcription to a patient.

#### **VIEW A TRANSCRIPTION**

A provider can view a transcription sent by OmniMD, by clicking on the **View** link in the last column. This opens the transcription in MS Word format. He/she can also view more than one transcription in a MS Word document as a single document.

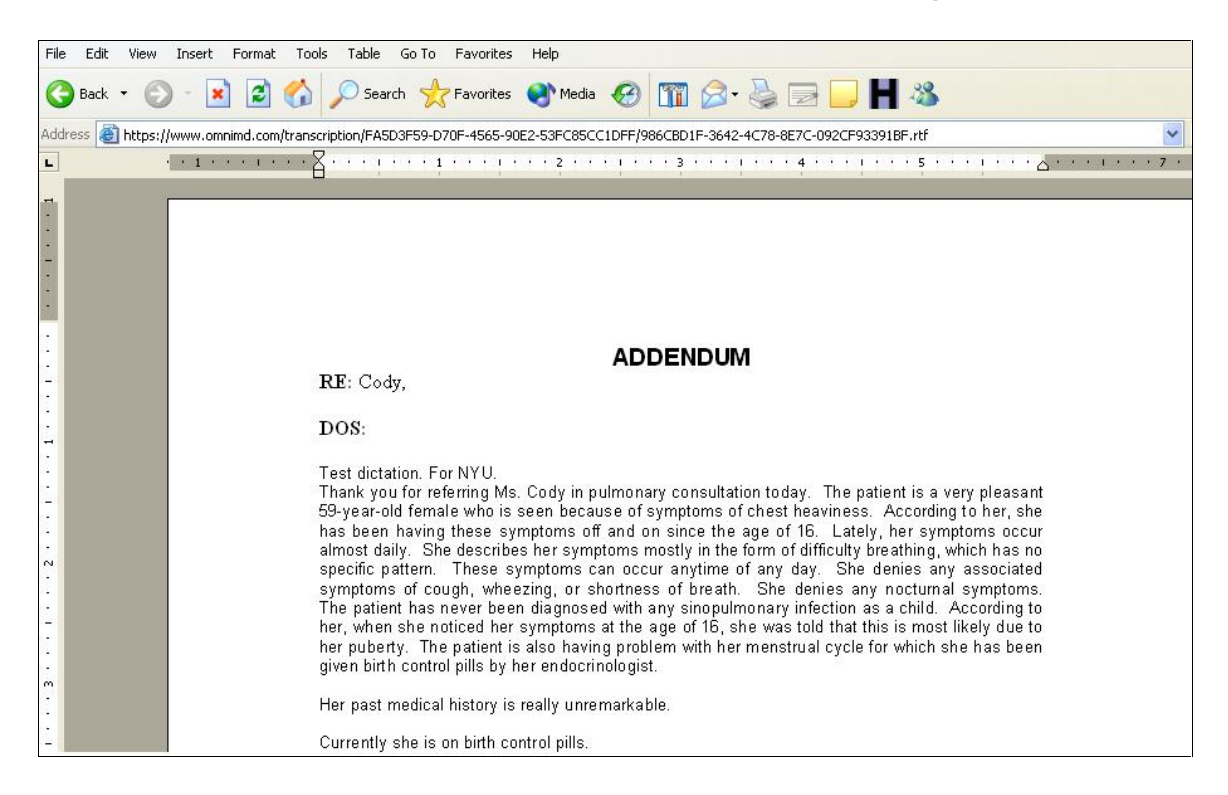

Screen: Transcription in MS Word

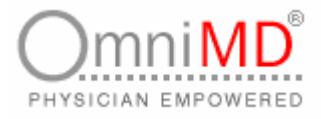

While reviewing the transcription, if the provider finds some corrections to be made, then he/she can either correct the transcription oneself, or send it back to OmniMD for corrections.

#### **TRANSCRIPTION CORRECTED BY PROVIDER**

**To correct transcription oneself:**

- 1. Save the transcription in MS-Word without corrections in a Rich Text Format (RTF).
- 2. Open the transcription RTF file and make the corrections.
- 3. Save the transcription.
- 4. Click on **Re-import Transcriptions Using File Upload** link on the transcription search results screen. This will upload the revised transcription with corrections on the OmniMD website.

**TRANSCRIPTION CORRECTED BY OMNIMD**

**To get the transcription corrected by OmniMD:**

1. Click on the **Options** link in the last column on the transcription search results screen. This displays the Transcription Details screen.

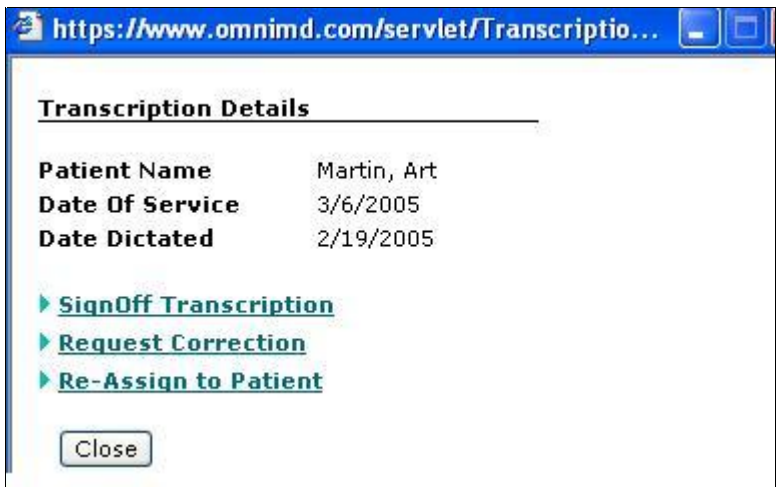

Screen: Transcription Details

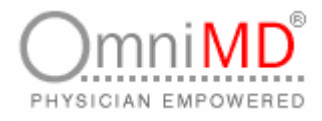

From this screen, a provider can sign-off a transcription, request for corrections in the transcription and re-assign a transcription to a patient.

### **SIGN-OFF TRANSCRIPTIONS**

**To Sign-Off Transcriptions**

- 2. Click on **Sign-Off Transcription** link on the Transcription Details screen. This will display a list of transcriptions. Alternately, this list can be displayed on the Home Page of Transcriptions or any search result.
- 3. Click on the checkbox of the transcriptions you want to confirm as signed. You can check all the transcriptions displayed on a page, by clicking on the 'Select All' checkbox.

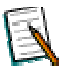

**Note:** You can sign off only those transcriptions whose status is "Under Review".

4. Click on **Sign-Off all Checked Transcriptions** link. This will display all the checked transcriptions as signed.

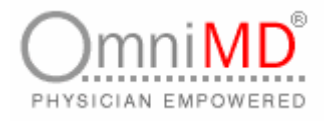

#### **REQUEST CORRECTIONS**

**To request corrections in a transcription**

1. Click on the **Request Correction** link on the Transcription Details screen to request for corrections in the transcription. This will display Request Corrections screen.

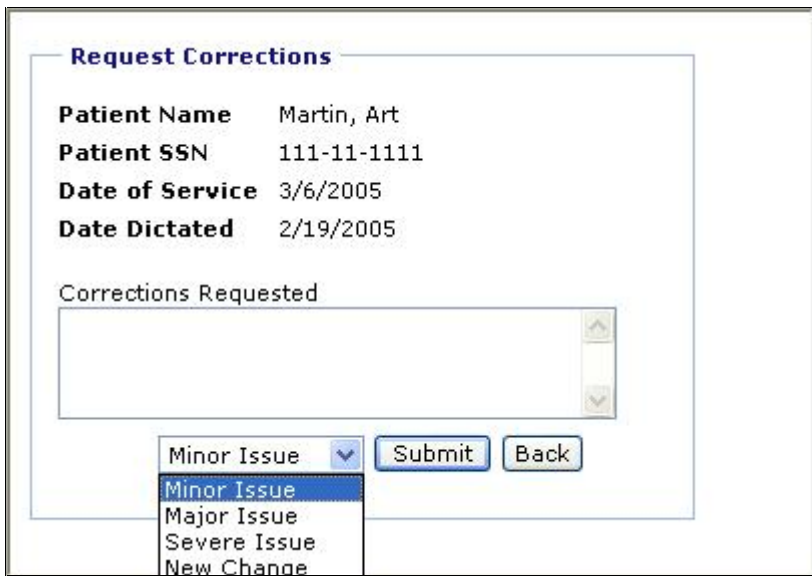

Screen: Request Corrections

- 2. Specify the following details:
	- a. **Corrections Requested**: Enter the corrections that are to be done. These correction remarks will be reflected in the 'Under Corrections' list so that OmniMD can perform the listed corrections.
	- b. **Issue**: Select the grade of the correction as Minor Issue, Major Issue, Severe Issue or New Change from the drop-down menu.

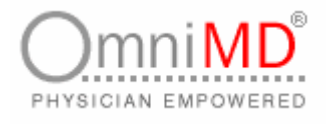

3. Once you have entered this information, the status of transcriptions in this stage is referred to as "Under Correction". Click on the **Submit** button, else click on **Back**. This will take the control back to the Transcription Details screen.

**RE-ASSIGN A TRANSCRIPTION TO A PATIENT**

**To re-assign a transcription to a patient**

1. Click on the **Re-Assign to Patient** link on the Transcription Details screen. This will display the Re-Assign to Patient screen.

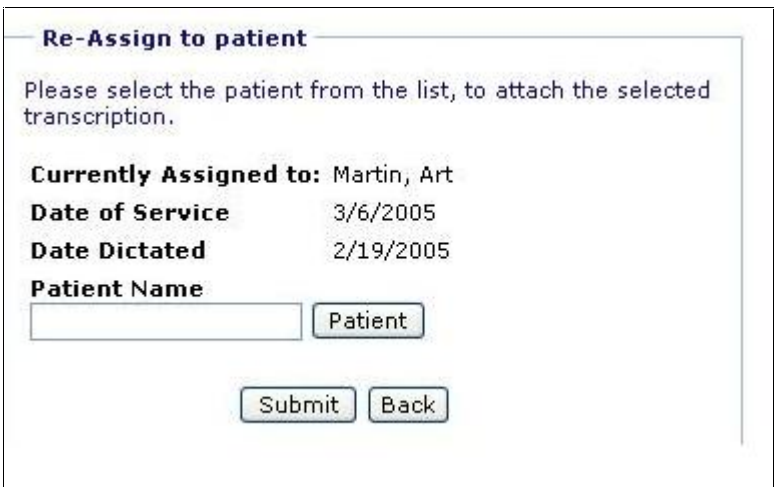

Screen: Re-Assign to Patient

- 2. Click on **Patient** button and select patient from the dialog box. You can select patient Today's Patient or Last 2 days patients. You can also search patient and add a new patient.
- 3. Click on **Submit** to link the patient to the transcription, else click on **Back**. This will take the control back to the Transcription Details screen.

To search for all transcriptions associated with a provider, click on **Search All Transcriptions**. You can also view the current date's or yesterday's transcription by the clicking on the **Today** and **Yesterday** links respectively. Clicking on **Last 2 days** displays the transcription made last two days from the current date. Additionally, you can view the fax status of these transcriptions. Clicking on **My Templates** displays a list of all the templates that have been created for a provider.

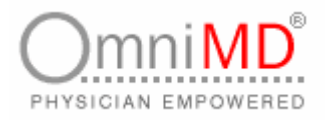

**LINKING THE TRANSCRIPTION**

If a transcription is not linked to a patient, the  $\overline{a}$  icon will appear under the Patient column.

**To link the transcription to a patient**

1. Click on  $\mathbb{R}$  to link the transcription. This displays the Assign to Patient screen.

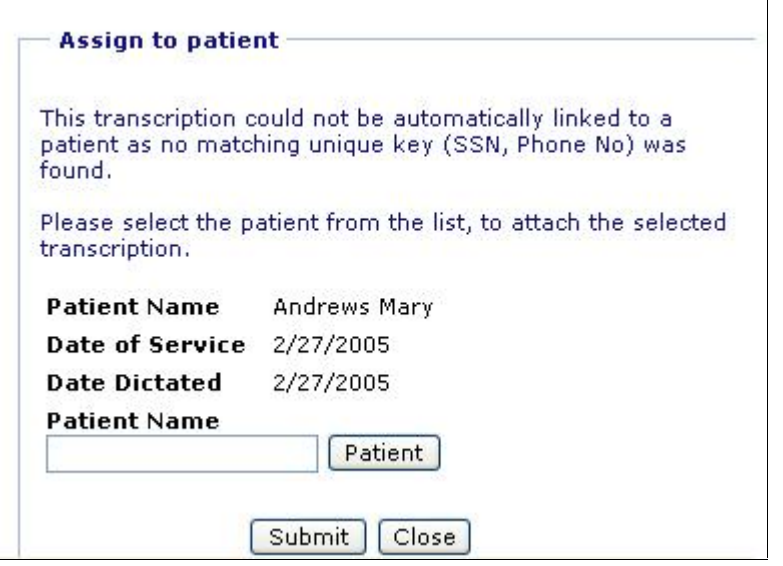

Screen: Assign To Patient

- 2. Click on **Patient** button and select patient from the dialog box. You can select patient Today's Patient or Last 2 days patients. You can also search patient and add a new patient.
- 3. Click on **Submit** to link the patient to the transcription, else click on **Close**.

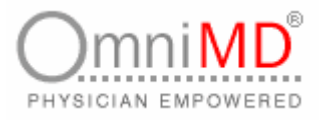

**VIEWING MORE THAN ONE TRANSCRIPTION IN A SINGLE MS WORD DOCUMENT**

**To view more than one transcription in a single MS Word document**

1. From the list of transcriptions, click on the checkbox of the transcriptions you want to view as a single word document.

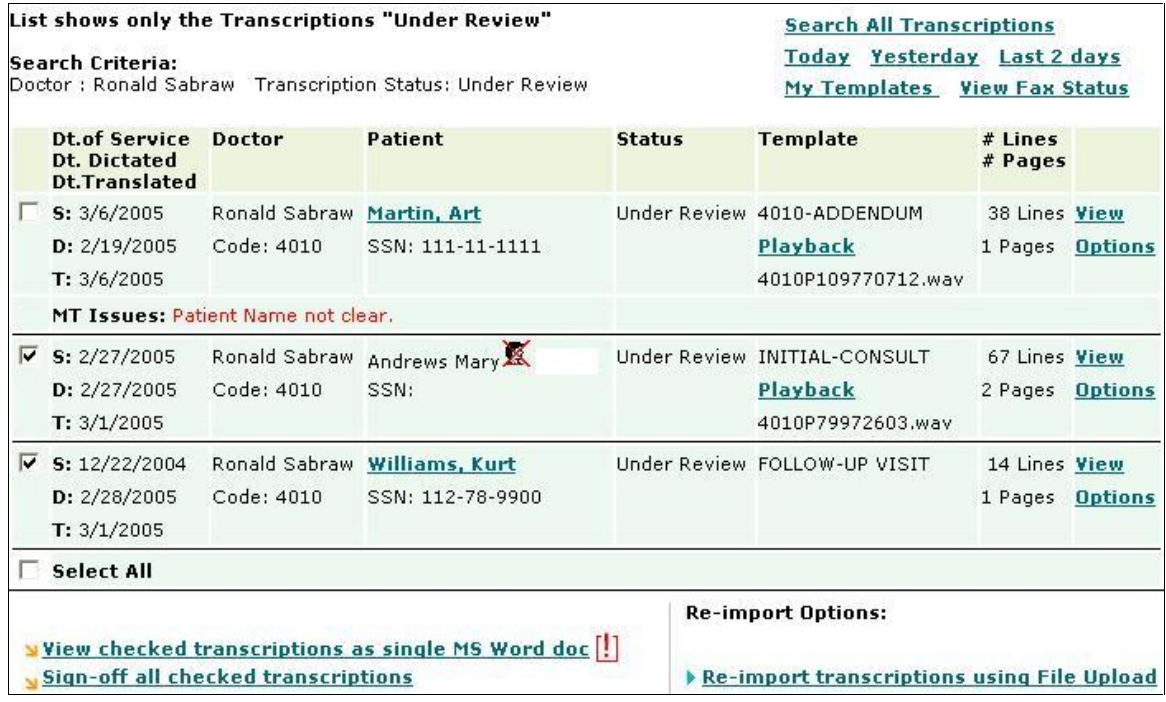

Screen: Checkbox of Transcriptions

**Tip:** Click on **Select All** at the bottom of the list, to select all the listed transcriptions.

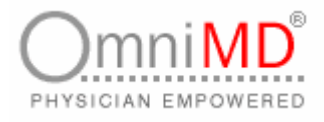

2. Click on **View Checked Transcriptions as a Single MS Word Document** link. This will display a dialog box to view/save the file.

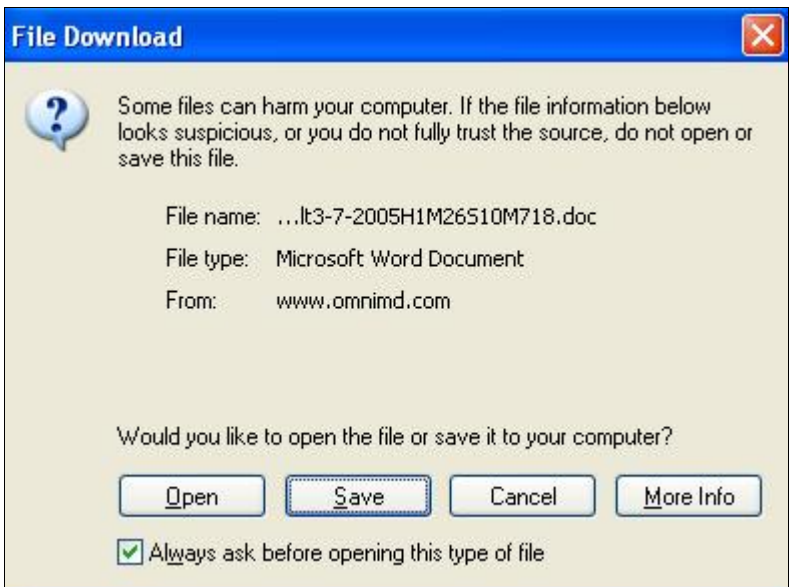

Screen: File View/Download

- 3. Click on **Open** button to view the file. This will just open the file but not save it. To save the file, click on **Save** button. Else, click on **Cancel** to discard file.
- 4. Select the location where you want to save the file and click on **Save**.
- 5. Click on the file to open it. This will display all the checked transcriptions in one single MS Word document.

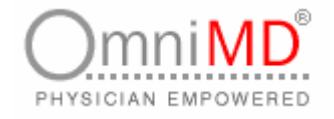

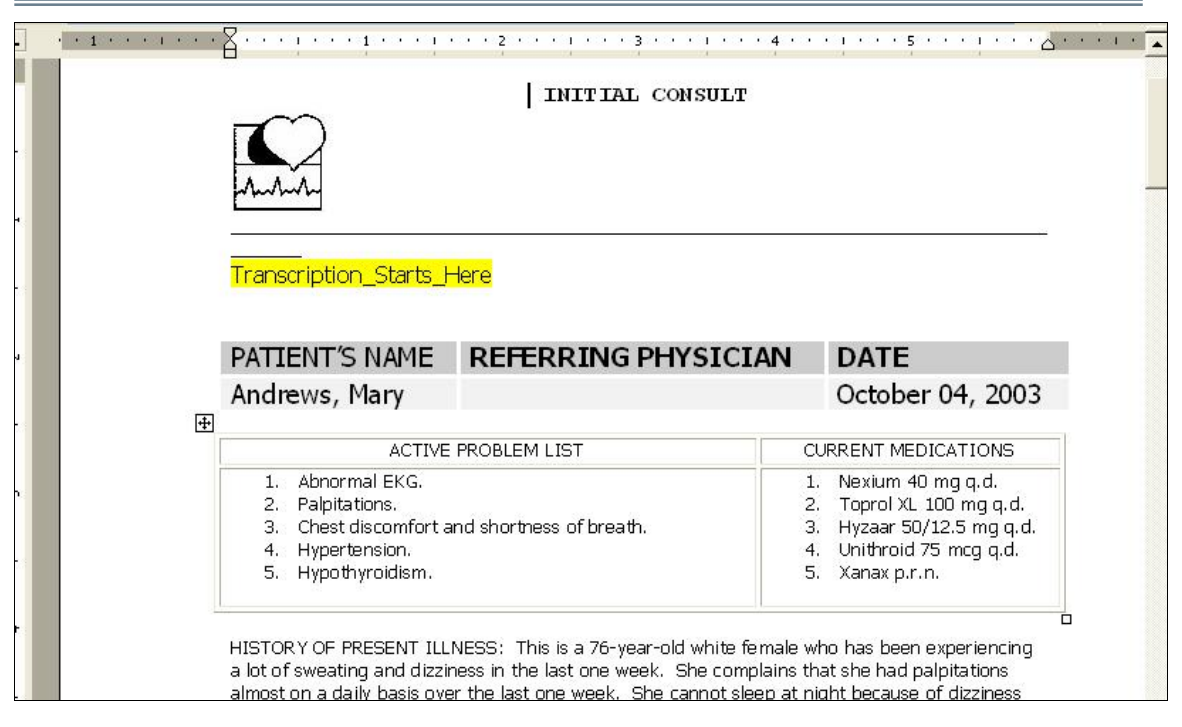

Screen: Transcriptions in a Single MS Word Document

### **SEARCH TRANSCRIPTIONS**

**To search transcriptions**

1. Click on **Transcriptions -> Search Transcriptions**. Alternately, click on the Search All Transcriptions link available on the Home Page of Transcriptions. This will open Search Transcription screen.

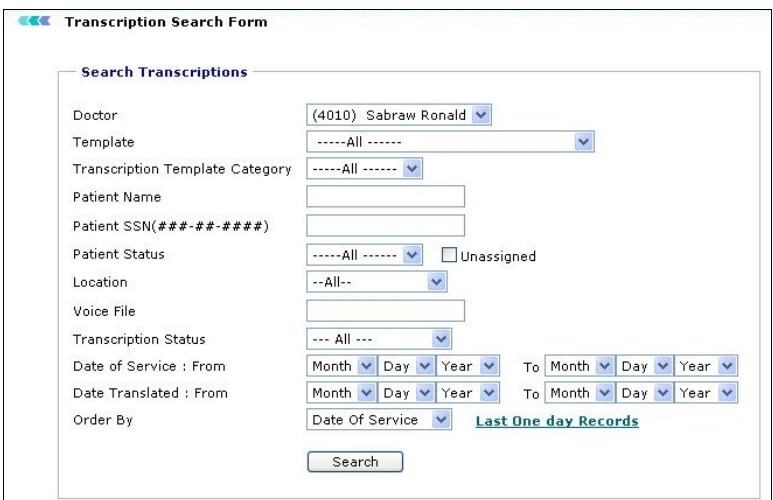

Screen: Search Transcriptions

- 2. Fill in the fields as applicable
	- a. **Doctor**: Select the name of the provider whose transcriptions you want to search, from the drop-down menu. By default, the name of the logged-in provider is displayed.

PHYSICIAN EMPOWERED

- b. **Template**: Select the template from the drop-down menu. The searched result will display transcriptions based on the selected template.
- c. **Transcription Template Category**: From the drop-down menu, select the template category of the transcriptions you want to search.
- d. **Patient Name**: Enter the name of the patient for whom you wish to search transcriptions.
- e. **Patient SSN**: Enter the Social Security Number of the patient related to the transcriptions being searched.
- f. **Patient Status**: Select the status of the patient as old or new from the drop-down menu. Alternately, click on the Unassigned checkbox if a status is yet to be assigned to the patient related to the transcriptions being searched.
- g. **Location**: From the drop-down menu, select the location of the clinic where the dictations were recorded.
- h. **Voice File**: Enter the name of the voice file whose transcription you wish to search.
- i. **Transcription Status**: Select the status of the transcriptions you want to view, from the drop-down menu.
- j. **Date of Service**: Select the range of the date of service of the patient whose transcriptions you wish to search, from the Month, Day and Year drop-down menus.
- k. **Date of Translation**: Select the range of the date of transcription being searched was translated, from the Month, Day and Year drop-down menus.
- l. **Order By**: From the drop-down menu, select the date on the basis of which you want to sort the searched list of transcriptions.

**Tip:** To search for transcriptions of one day before the current date, click on the **Last One Day Records** link. This displays the transcriptions recorded on the previous day.

3. Once you have entered the search criteria, click on **Search** button. This will display search results on the basis of the information filled in the search screen.

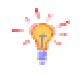

**Tip**: It is not necessary to fill all fields. It depends on the search criteria that you want to make.

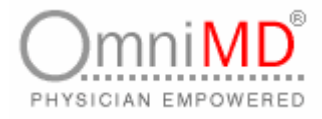

### **TRANSCRIPTIONS RECORDED TODAY**

**To view transcriptions made on current date irrespective of any criteria**

- 1. Click on **Today** link available on Transcription Search Results screen.
- 2. This will display an entire list of dictations recorded by the provider on the current date.

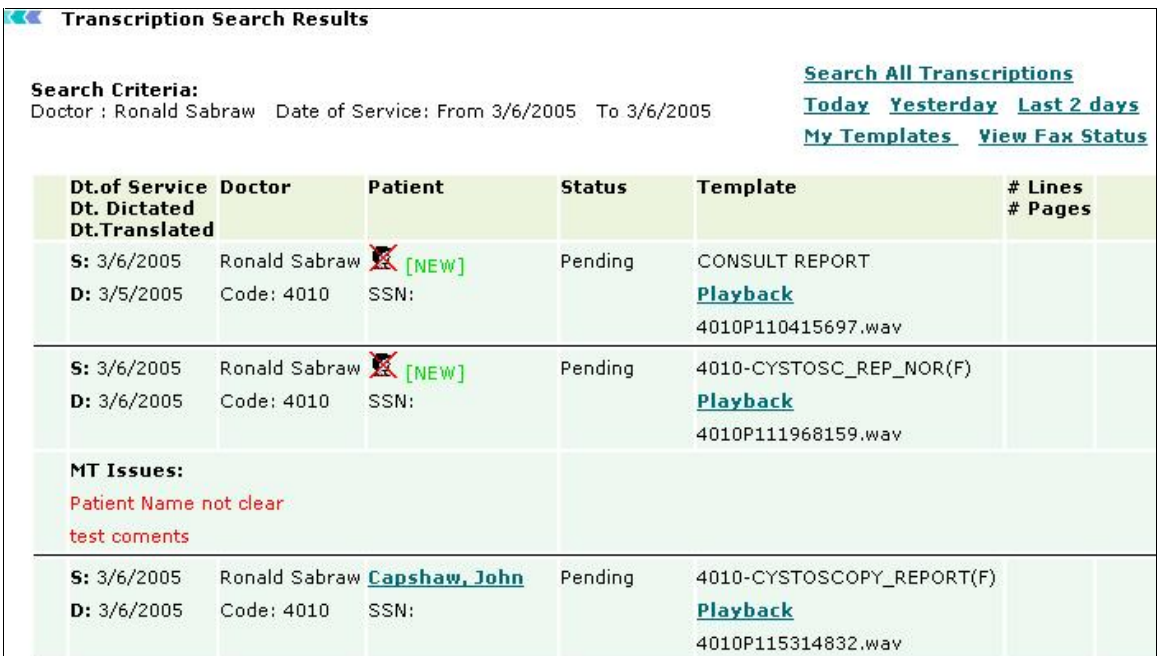

Screen: Transcriptions for Today

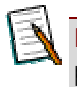

**Note:** You can view, sign-off , request corrections or re-assign transcriptions to a patient.

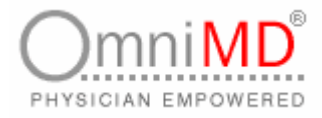

### **TRANSCRIPTIONS RECORDED YESTERDAY**

**To view transcriptions done on a day before the current date irrespective of any criteria**

- 1. Click on **Yesterday** link available on transcription search results screen.
- 2. This will display an entire list of dictations recorded by the provider one day before the current date.

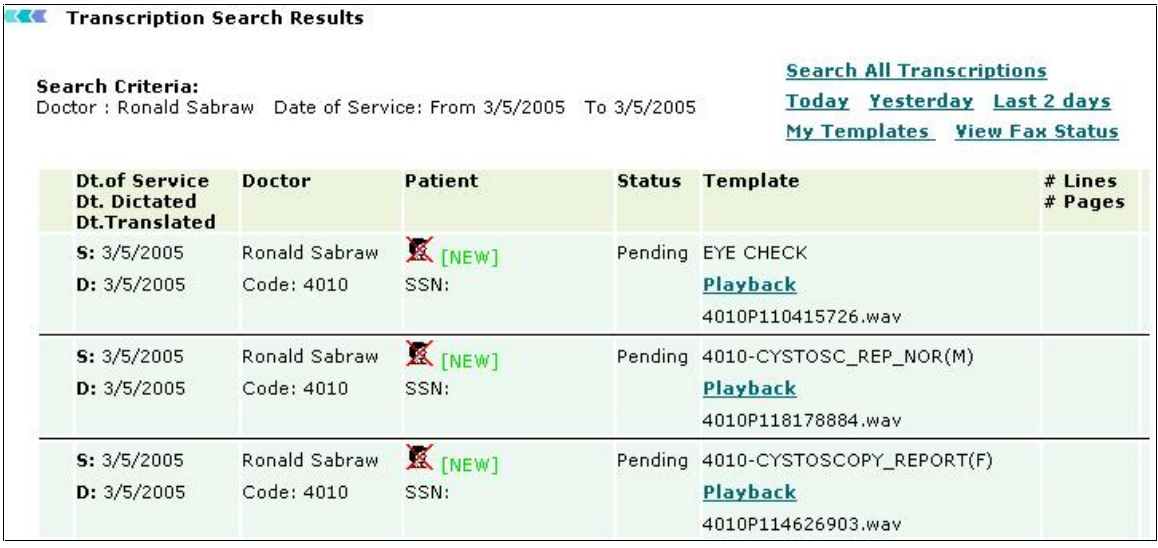

Screen: Transcriptions for Yesterday

**Note:** You can view, sign-off request corrections or re-assign transcriptions to a patient.

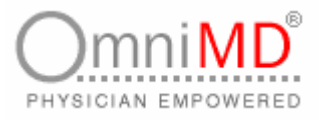

## **TRANSCRIPTIONS RECORDED IN THE LAST TWO DAYS**

**To view transcriptions recorded in the last 2 days irrespective of any criteria**

- 1. Click on **Last 2 Days** link available on transcription search results screen.
- 2. This will display an entire list of dictations recorded by the provider two days before the current date.

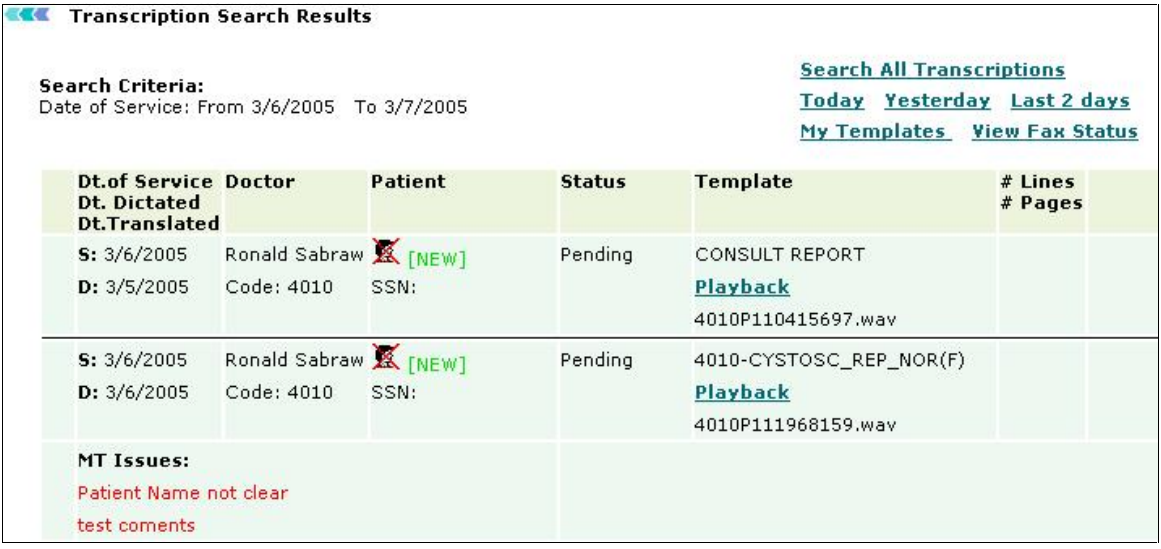

Screen: Transcriptions for Last 2 Days

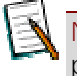

**Note:** You can view, sign-off, request corrections or re-assign transcriptions to a patient.

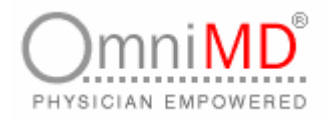

## **MY TEMPLATES**

**To view a template**

1. Click on **Transcriptions -> Manage Templates**. Alternately, click on the **My Templates** link available on the transcription search results screen. This will open Template Search Results screen that displays an entire list of templates used by the provider.

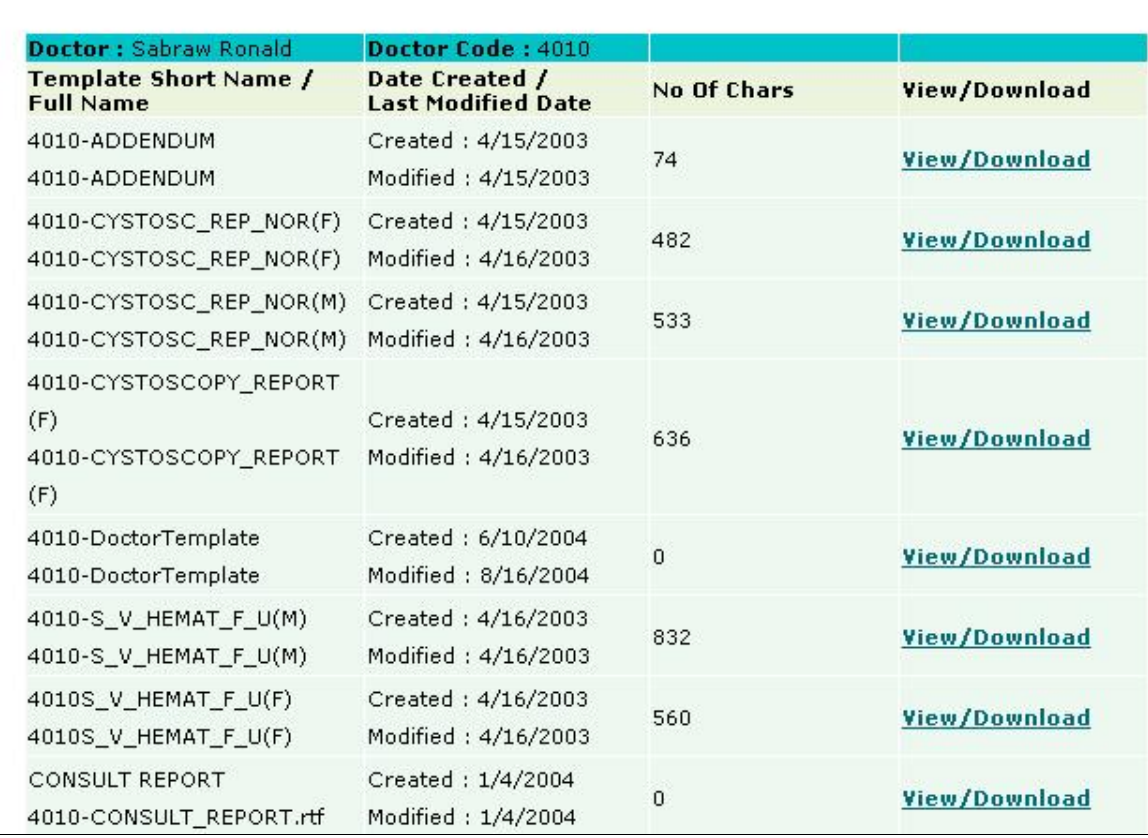

Screen: Templates Search Results

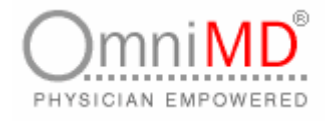

2. Click on **View/Download** link to view or save a template. This will display a dialog box to view/save the file.

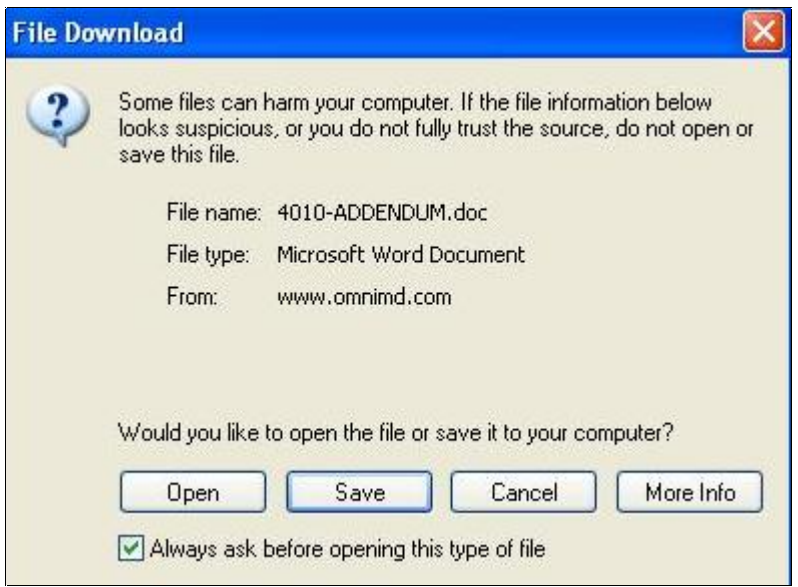

Screen: File View/Download

- 3. Click on **Open** button to view the file. This will open the file but not save it. To save the file, click on the **Save** button. Else, click on **Cancel** to discard file.
- 4. Select the location where you want to save the file and click on **Save**.

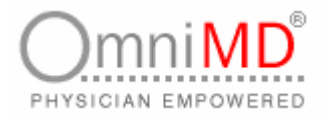

### **VIEW FAX STATUS**

A provider can fax transcriptions to other providers related to the case. He/she can also monitor the fax status for those documents.

**To view the fax status**

1. Click on the **View Fax Status** link available on the Transcriptions Search Result screen. This will open Fax Status screen.

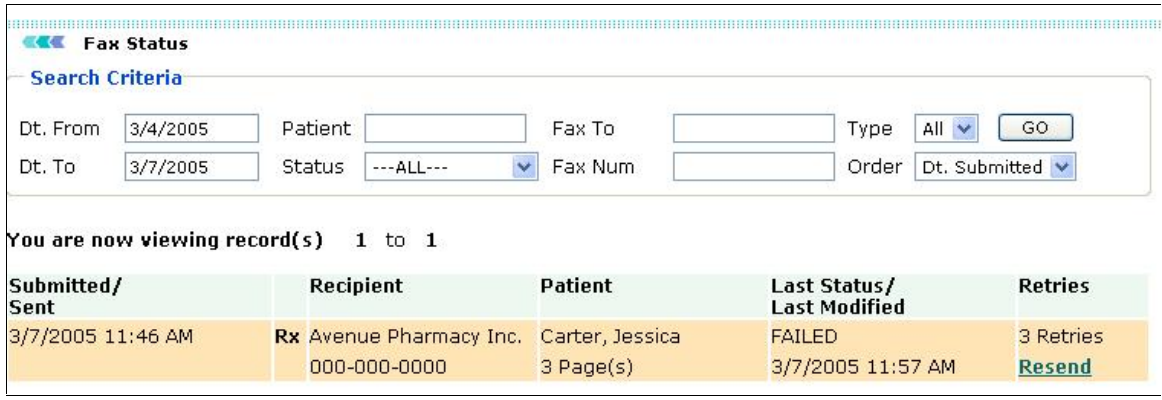

Screen: Fax Status

- 2. Enter the criteria for searching the fax details you want to view. Specify the following details:
	- a. **Dt From**: Enter the date period from which you want to view the fax status of documents.
	- b. **Dt. To:** Enter the date period till which you want to view the fax status of documents.
	- c. **Patient**: Enter the name of the patient whose fax status you wish to view.
	- d. **Status**: Select the fax status of the documents as Unsent or Successful.
	- e. **Fax To**: Enter the name of the person to whom the fax was sent.
	- f. **Fax Num**: Enter the fax number to which the documents were faxed.
	- g. **Type:** Select the type of documents that were faxed, as Tx, Rx or Rf from the drop-down menu.

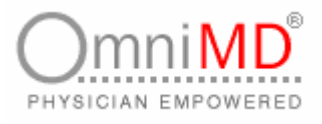

- h. **Order:** Select the order by which you want to sort the search, as Date Submitted, Recipient or Patient, from the drop-down menu.
- 3. Once you have entered all the information, click on **Go.** This will display search results on the basis of the information filled in the search screen.

**Tip**: It is not necessary to fill all fields. It depends on the search criteria that you want to make.

4. This screen also displays the details of the search results. Click on **Resend** in the Retries column to try sending the fax again. This displays the Resend Fax screen.

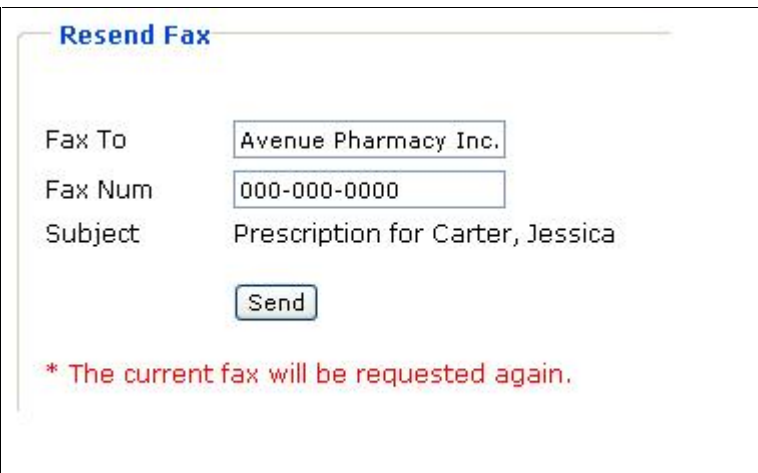

Screen: Resend Fax

5. Click on **Send** to try sending the fax again. This will display a message stating a new fax request has been saved.

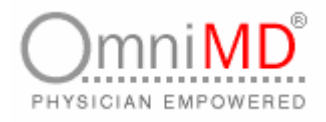

### **RE-IMPORT TRANSCRIPTIONS**

**To Re-Import Transcriptions**

1. Click on **Transcriptions -> Re-Import Transcriptions**. Alternately, click on the **Re-Import Transcriptions using File Upload** link available on the Transcriptions Search Results screen. This will open Re-Import Transcription

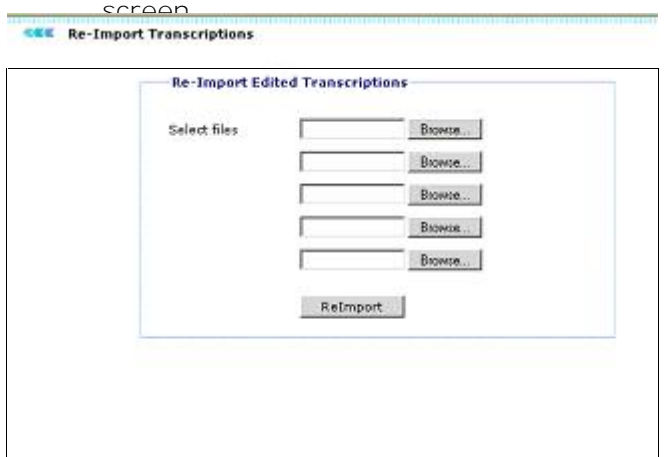

Screen: Re-Import Transcriptions

2. Click on **Browse** to select the file you want to re-import. You can re-import a maximum of five files in a single attempt.

**Note:** Only RTF files can be re-imported.

3. Click on **Re-import**. All the selected files will be re-imported and the message "Transcription file re-imported successfully. You can re-import another edited file below" will be displayed.

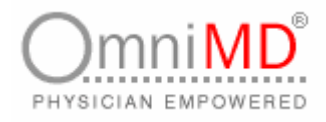

# **PRESCRIPTION WRITER**

### **PRESCRIPTION AT A GLANCE**

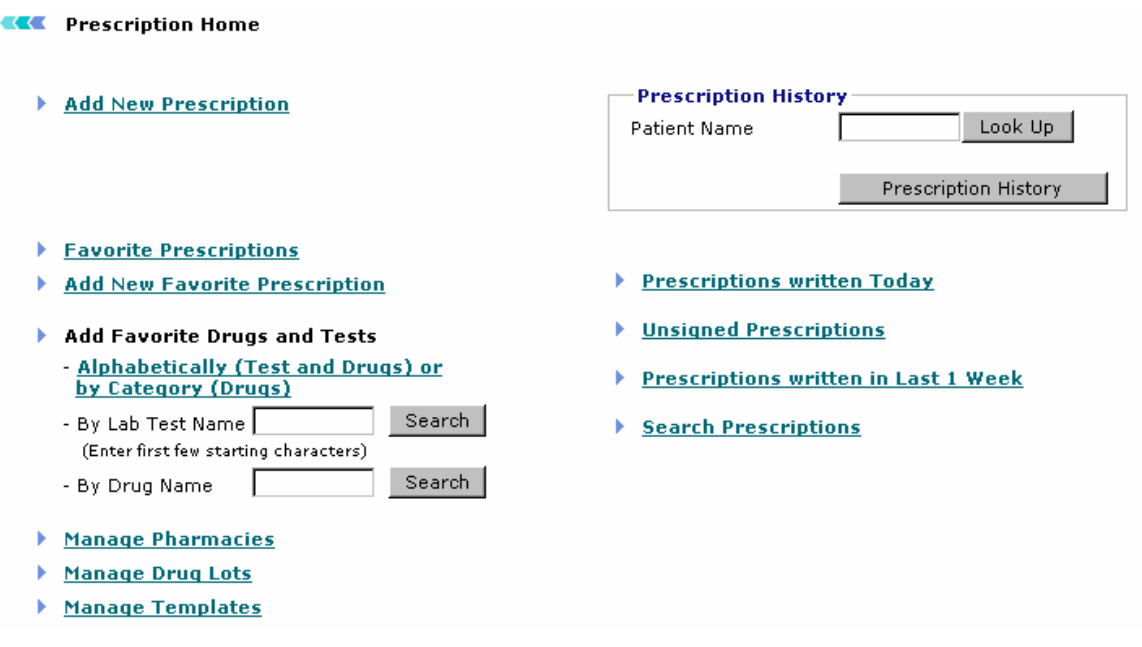

Screen: Overview of Prescription

With the number of new medications increasing exponentially each year and each drug having its unique indications, prescription writing has become a complex error prone process. The Prescription Writer streamlines the entire prescription writing process making it simple, fast and effective.

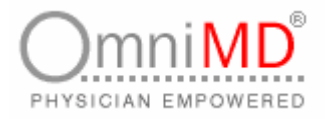

### **ADD NEW PRESCRIPTION**

**To add new prescription**

1. Click on **Prescription -> Add New Prescription** link. Alternatively, click on **Add New Prescription** link available on Prescription Home Page. This will open Prescription Screen.

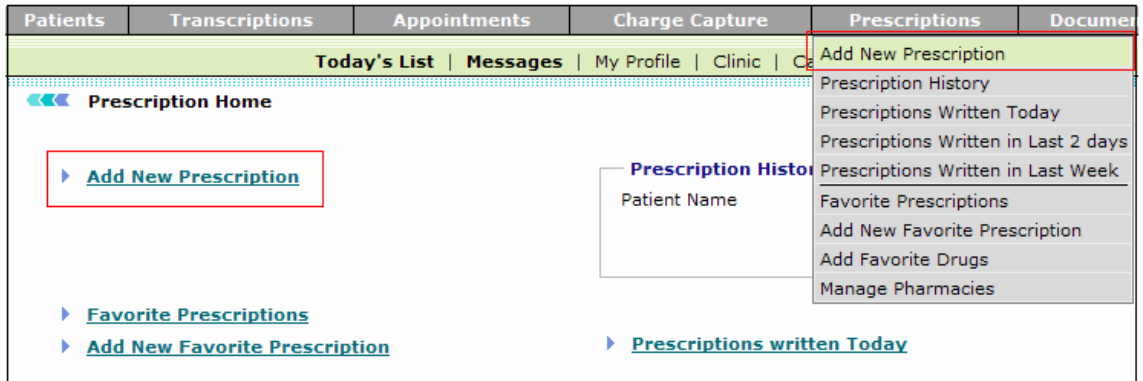

Screen: Prescription page

2. Specify values for prescription.

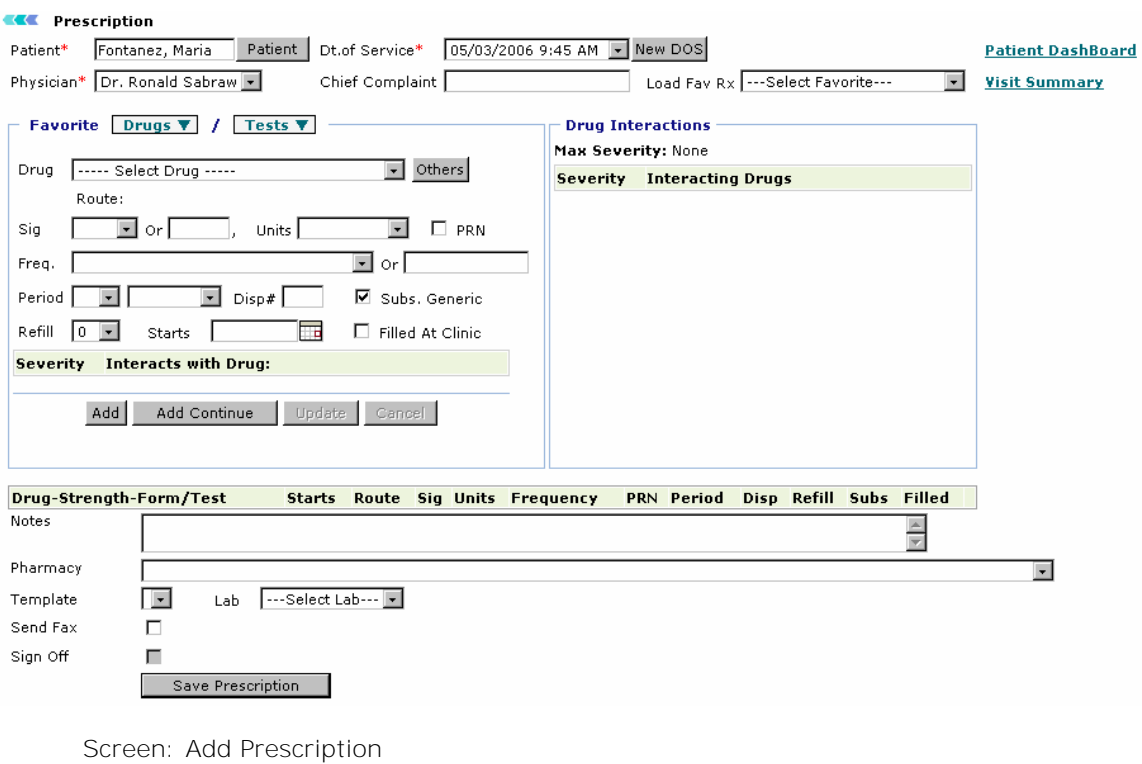

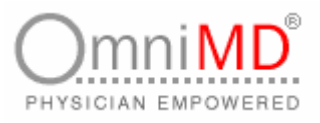

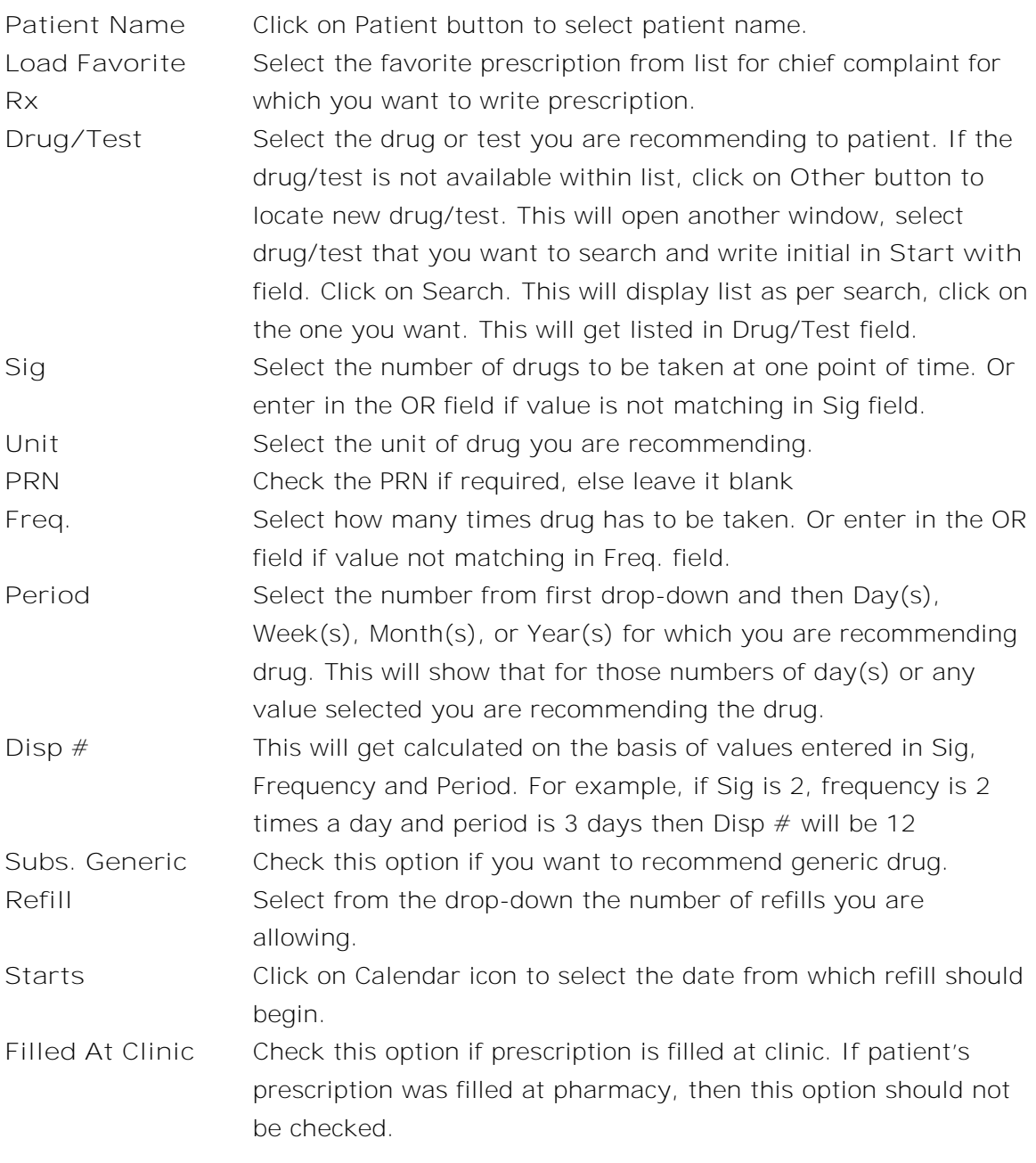

3. Once all fields are filled in, click on **Add** button to add in prescription. Incase you want to add more drugs, select drug and click on **Add Continue** button.

÷

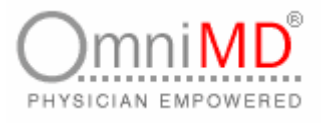

- 4. To modify medication details, select the added drug; this will edit the drug. Make changes in the drug and click on **Update** button. Click on **Cancel** button to cancel any modifications to drug. Click on **Delete** button to delete added drug.
- 5. Enter observations in Notes section.
- 6. Select the Pharmacy from which you are recommending to take drug.
- 7. Select the template on which this prescription is to be printed.
- 8. Check the option Send fax if you want to send fax to pharmacy.
- 9. Once all fields are filled in, click on **Submit** button.

### **PRESCRIPTION HISTORY**

**To view prescription history**

1. To view prescription history, you can directly fill in the values on Home Page of Prescription.

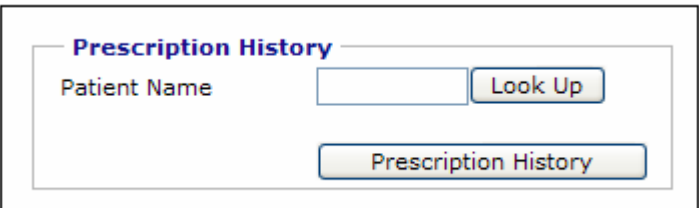

Screen: Prescription History

- 2. Click on Look Up button to select Patient name. You can select patient from Today's list, Last 2 days Patient, search patient or add a new patient.
- 3. Once a patient is selected, his name, SSN# and Date of Birth appears on the screen.

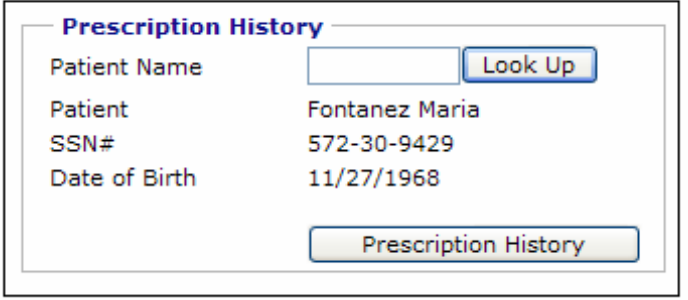

Screen: Values appeared when patient is selected

4. Click on **Prescription History** button to view prescription history details.

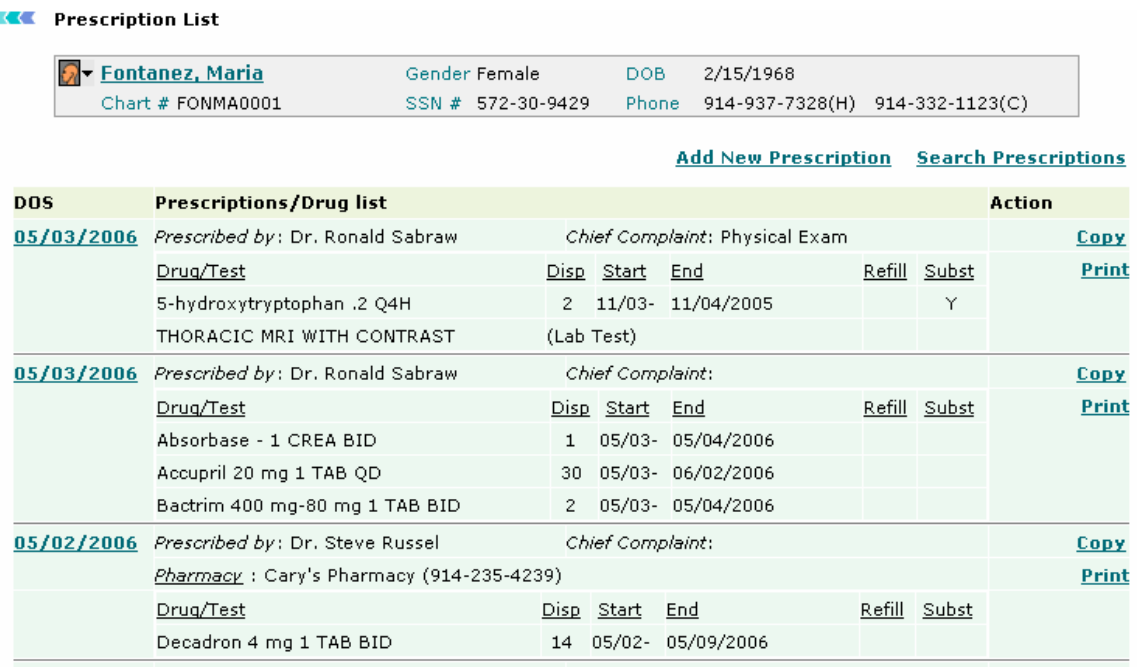

Screen: Prescription History of selected patient

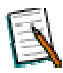

**Note:** You can view online, copy and print all prescriptions

÷

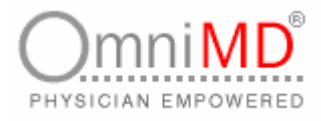

### **PRESCRIPTIONS WRITTEN TODAY**

**To view prescription written on current date irrespective of any criteria**

1. Click on **Prescription -> Prescriptions Written Today** link. Alternatively click on **Prescriptions Written Today** link available on Prescription Home Page.

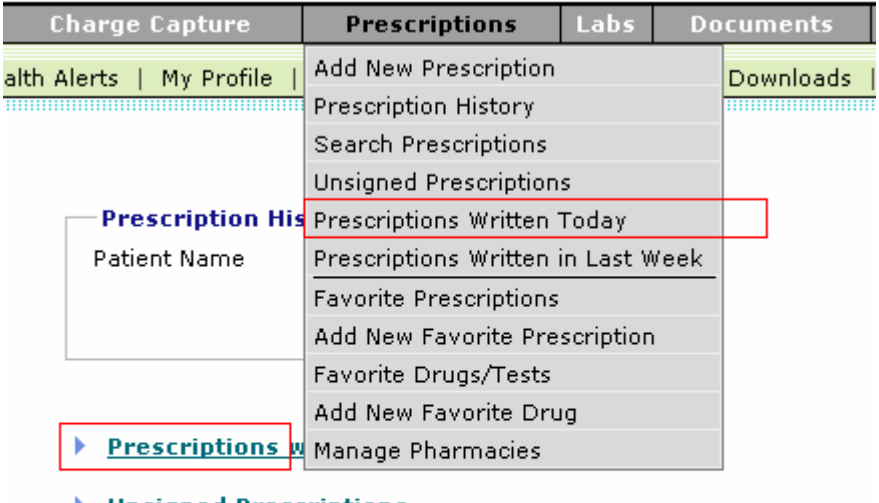

- **Insigned Prescriptions**
- Prescriptions written in Last 1 Week
- Search Prescriptions

Screen: Prescriptions Written Today

# 2. This will display entire list of prescriptions written by provider written today.

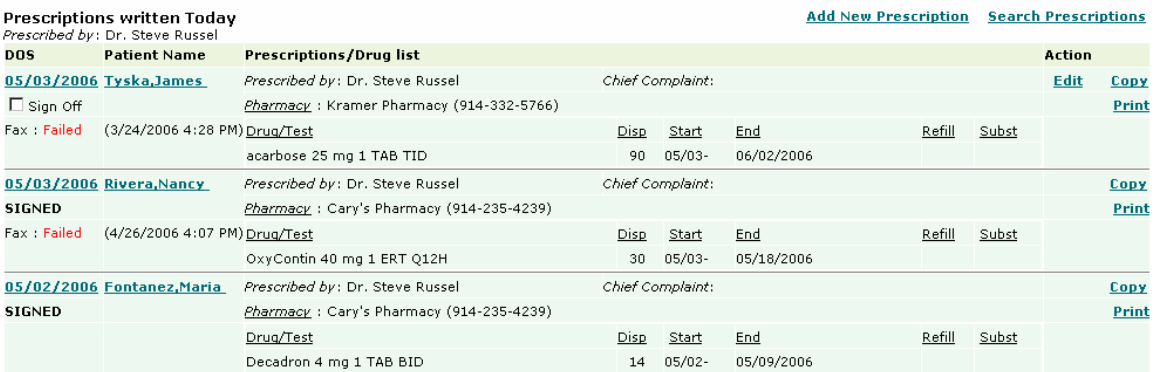

Screen: Prescription for Today

**Note:** You can modify, view online, and print all prescriptions. You can also view the status of the prescription faxed to pharmacy.
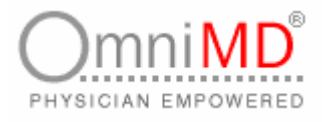

#### **UNSIGNED PRESCRIPTIONS**

**To view unsigned prescriptions**

1. Click on **Prescription -> Unsigned Prescriptions** link. Alternatively click

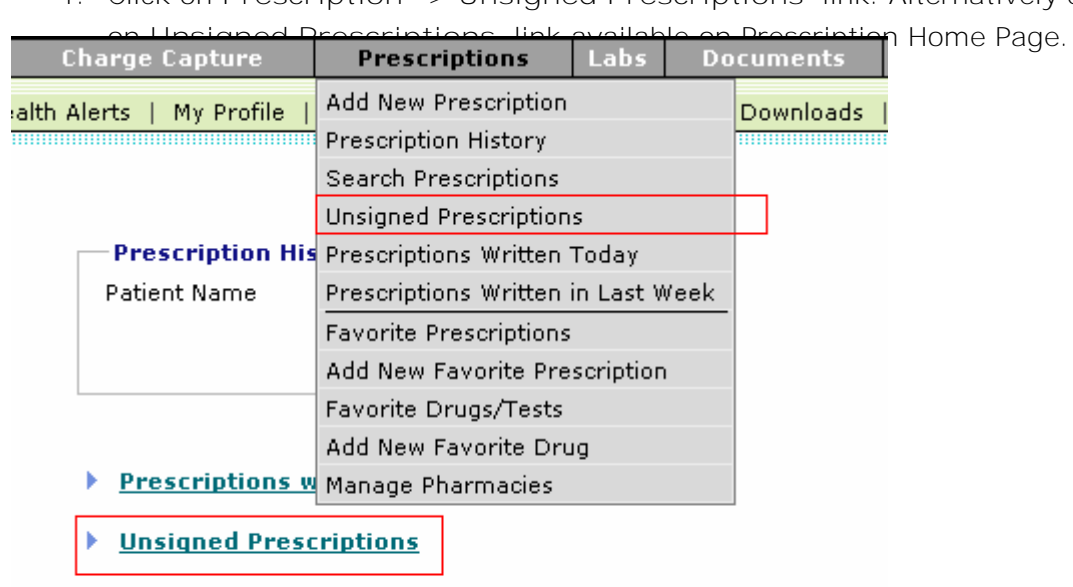

- ▶ Prescriptions written in Last 1 Week
- Search Prescriptions

 $2.$  This will display entire list of prescriptions that are unsigned.

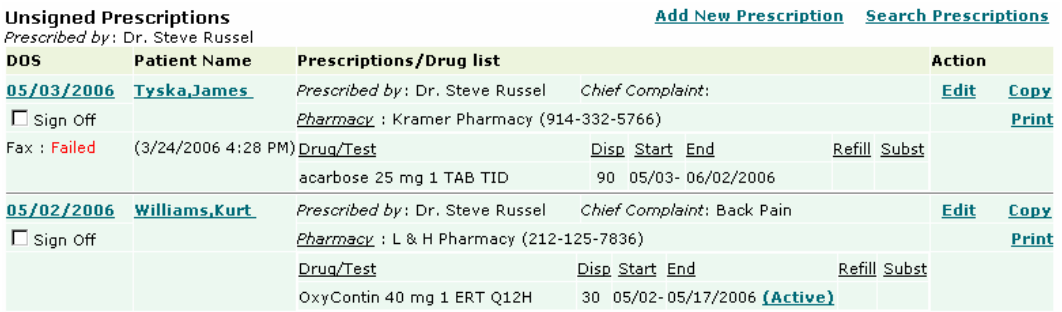

Screen: Unsigned Prescriptions

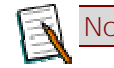

**Note:** You can modify, view online, and print all prescriptions

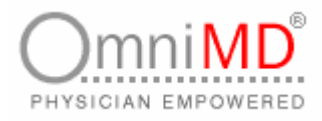

## **PRESCRIPTIONS WRITTEN IN LAST WEEK**

**To view prescription written in last 1 week irrespective of any criteria**

1. Click on **Prescription -> Prescriptions Written in Last Week** link. Alternatively click on **Prescriptions Written in Last 1 Week** link available on Prescription Home Page.

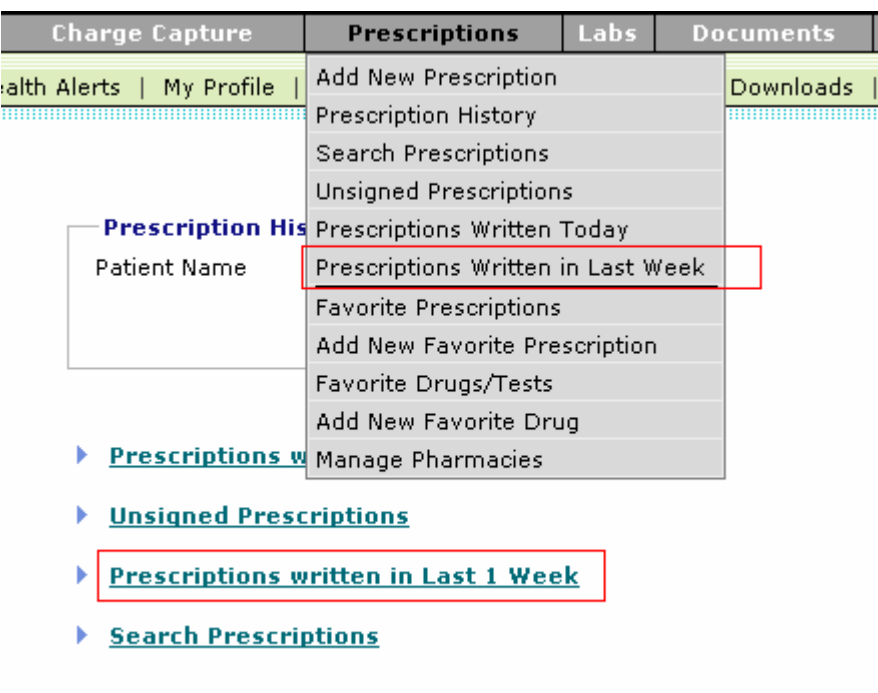

Screen: Prescription Written in last 1 week

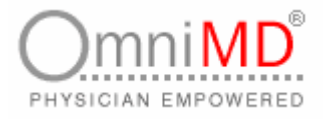

2. This will display entire list of prescriptions written by provider in last one week.

#### **KK** Prescription List

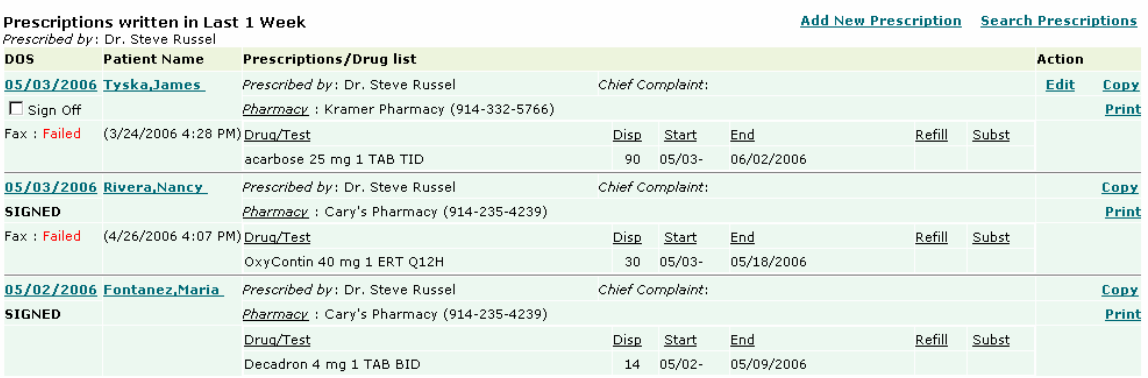

Screen: Prescription in Last one week

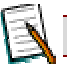

**Note:** You can modify, view online, and print all prescriptions

÷

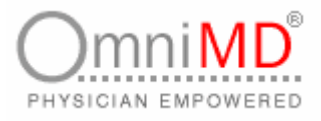

#### **SEARCH PRESCRIPTIONS**

**To search a prescription:**

1. Click on **Prescription -> Search Prescriptions** link. Alternatively click on **Search Prescriptions** link available on Prescription Home Page.

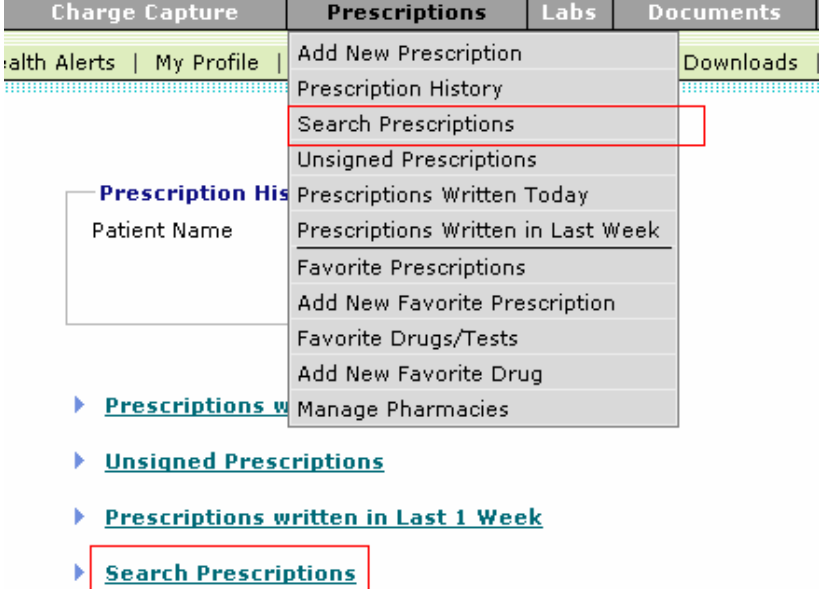

Screen: Select Search Prescription

2. The prescription search form is displayed. Specify the criteria for searching a prescription.

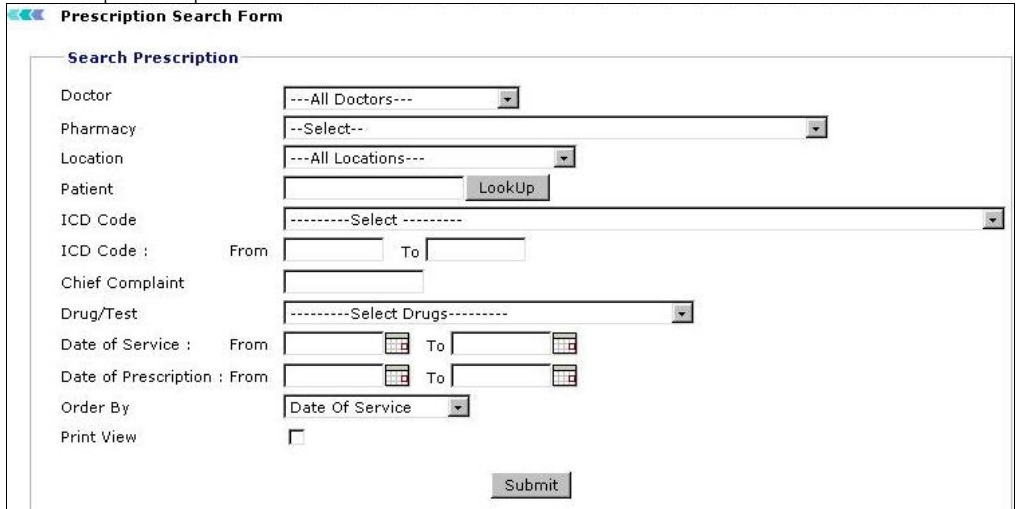

Screen: Prescription Search Form

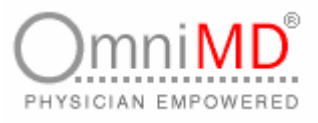

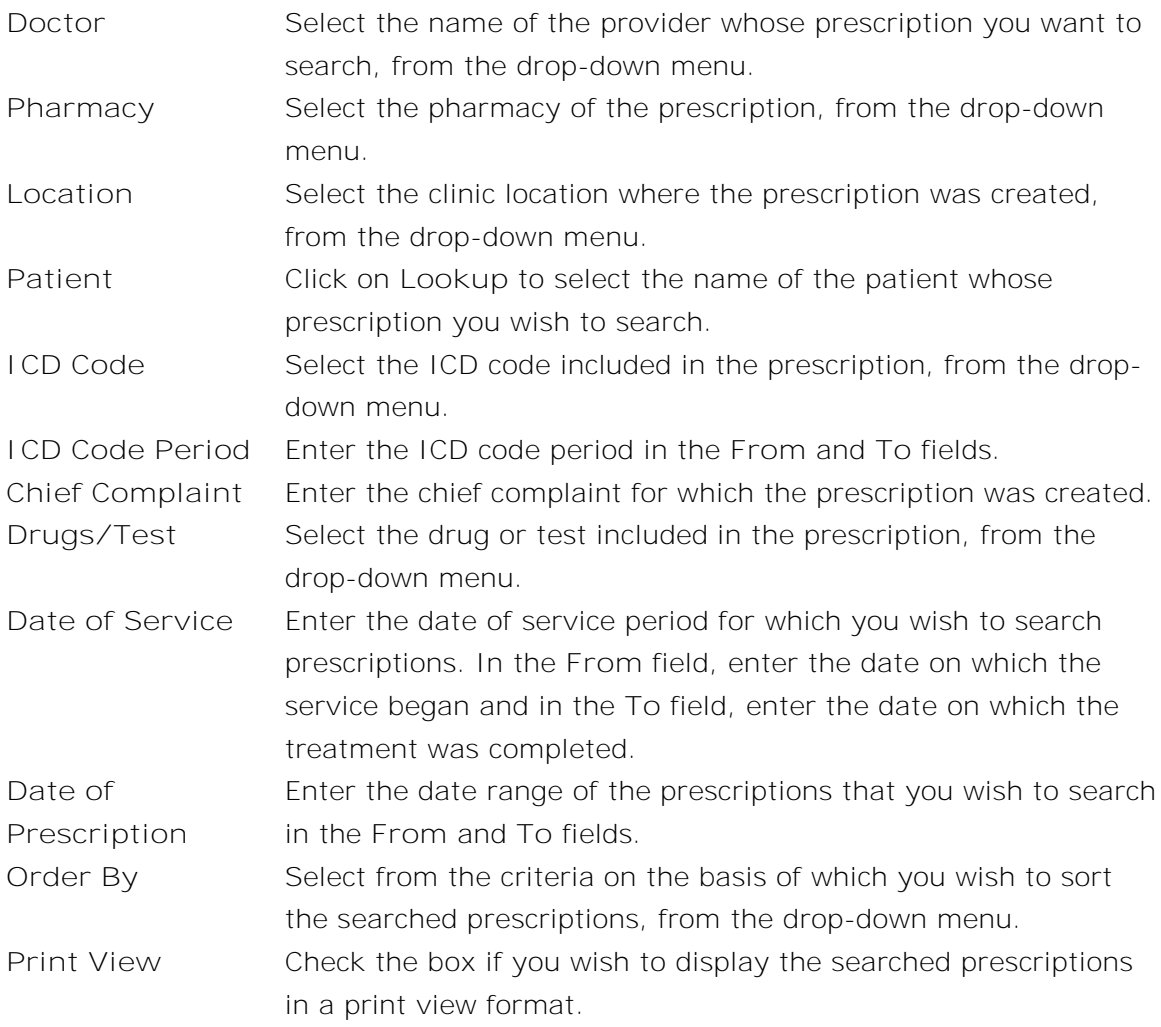

3. Once you have entered the criteria, click on **Submit** button. This will display a list of prescriptions conforming to the entered search criteria.

÷

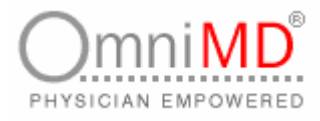

#### **FAVORITE PRESCRIPTIONS**

Every provider has set their prescriptions as per their requirements. OmniMD provides them facility of storing their prescriptions as favorites.

**To view favorite prescriptions**

1. Click on **Prescriptions -> Favorite Prescriptions** link. Alternatively, click on **Favorite Prescriptions** link available on Home Page of Prescriptions.

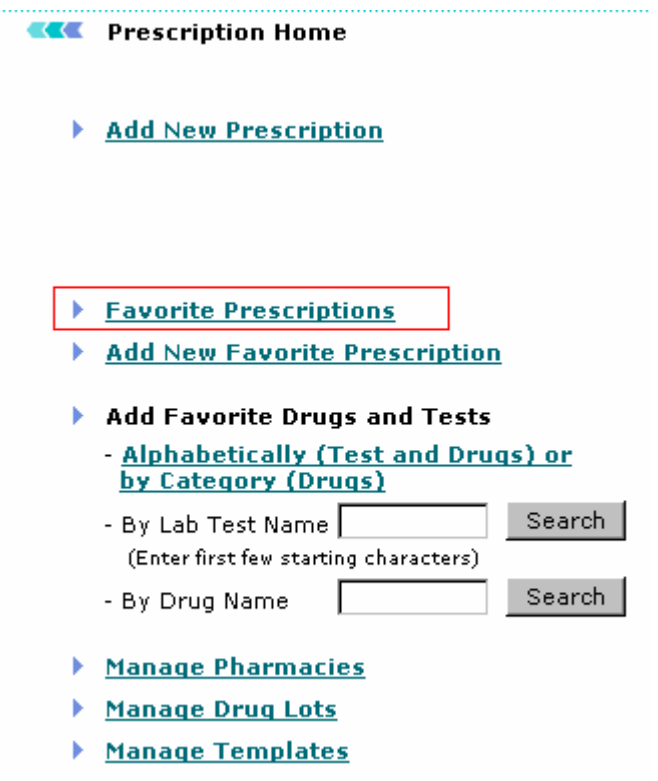

Screen: Favorite Prescriptions

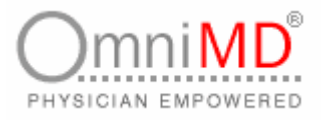

2. This will display a list of all prescriptions that are listed in Favorites.

#### **KK** Favorite Prescriptions

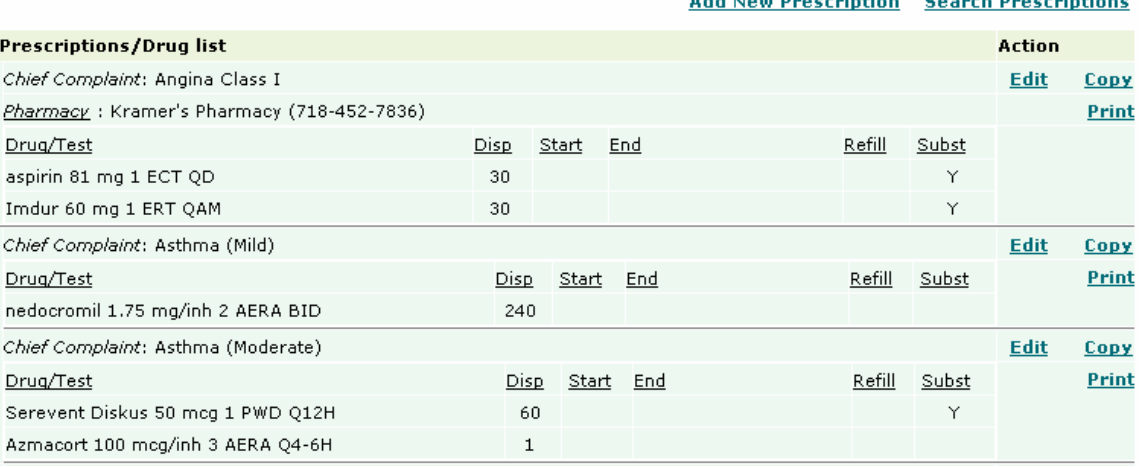

Screen: Favorite Prescription

**Note:** You can modify, view online, and print all prescriptions

÷

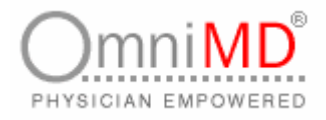

#### **ADD NEW FAVORITE PRESCRIPTION**

**To add new favorite prescription**

1. Click on **Prescription -> Add New Favorite Prescription** link. Alternatively, click on **Add New Favorite Prescription** link available on Home Page of Prescription.

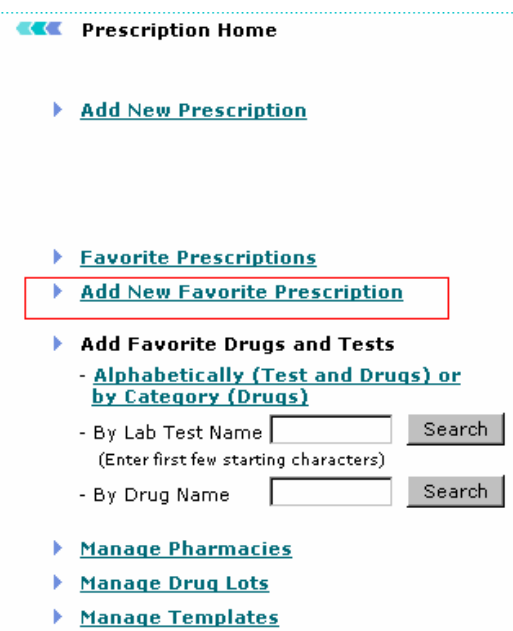

Screen: Add New Favorite Prescription

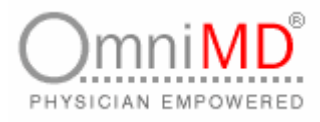

2. This will open Favorite Prescription screen. Specify values for prescription.

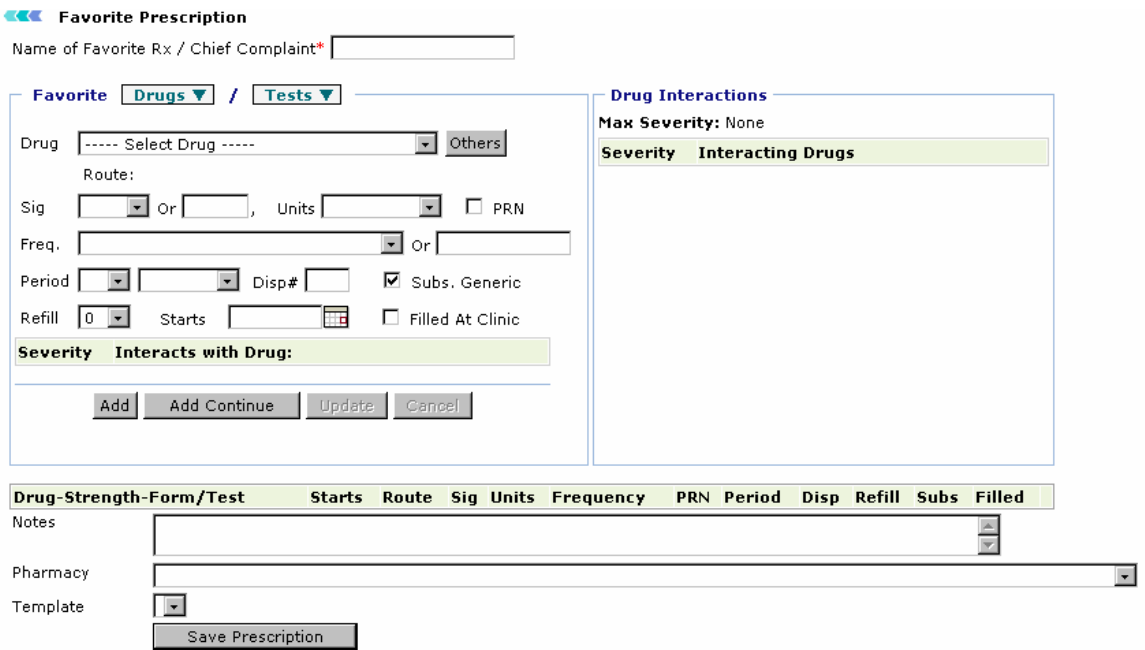

Screen: Specify Values for Prescription

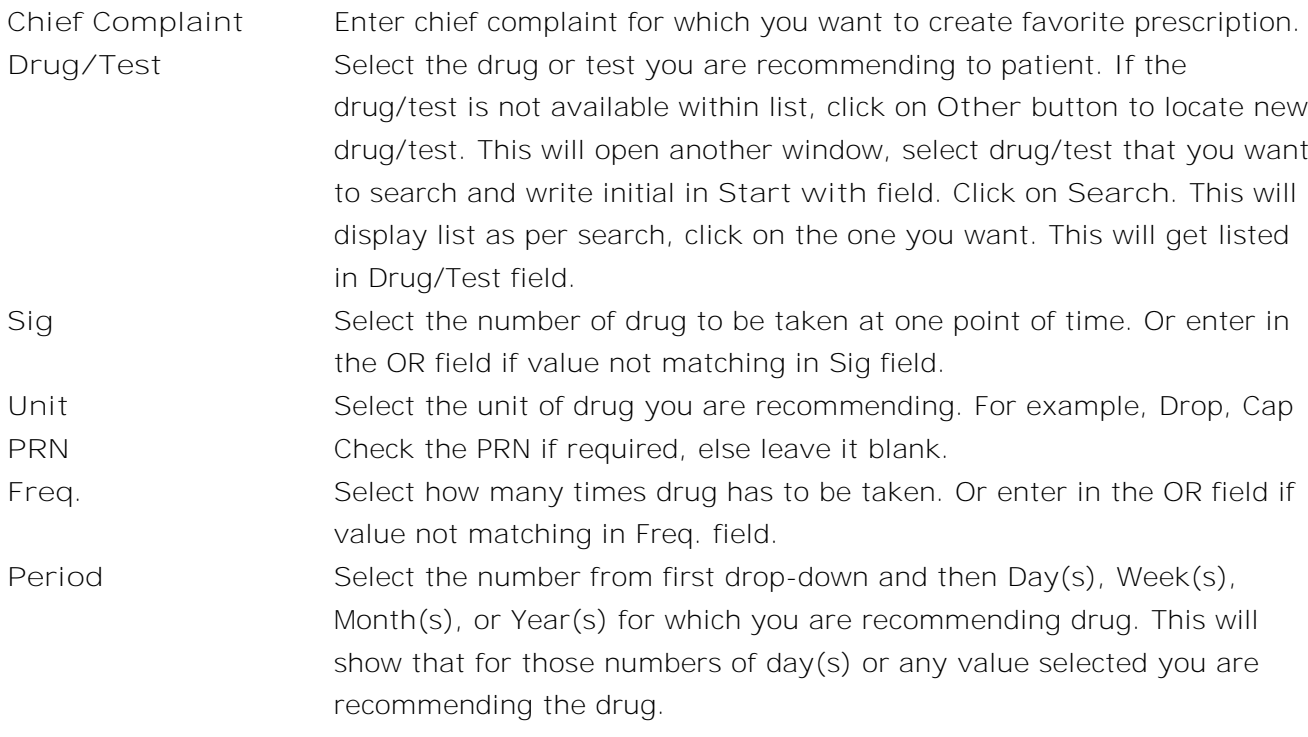

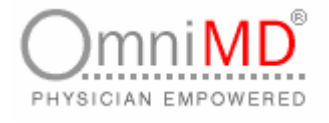

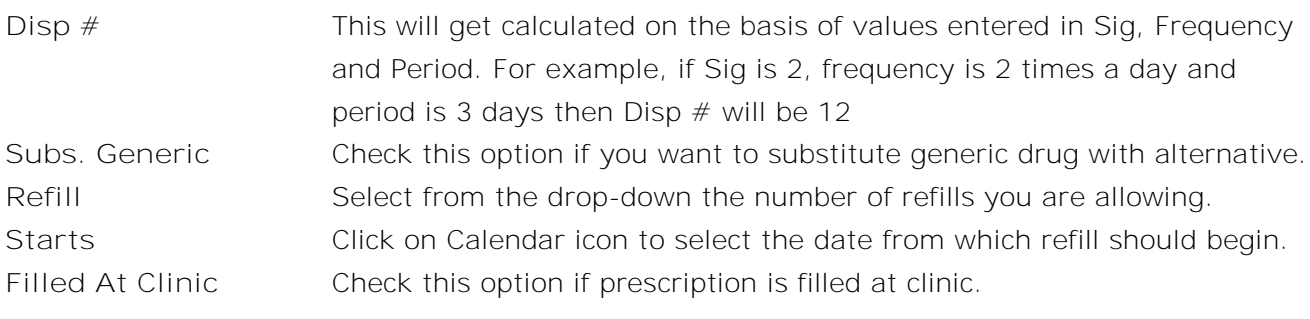

- 3. Once all fields are filled in, click on **Add** button to add in prescription. Incase you want to add more drugs, select drug and click on **Add Continue** button.
- 4. To modify medications, select the added drug; this will edit the drug. Make changes in the drug and click on **Update** button. Click on **Cancel** button to cancel any modifications to drug. Click on **Delete** button to delete added drug.
- 5. Enter observations in Notes section.
- 6. Select the Pharmacy from which you are recommending to take drug.
- 7. Select the template on which this prescription is to be printed.
- 8. Check the option Send fax if you want to send fax to pharmacy.
- 9. Once all fields are filled in, click on **Submit** button. This will add prescription in favorite list.

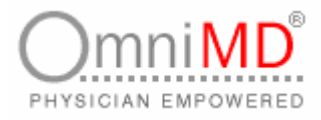

#### **ADD FAVORITE DRUG**

In this section, you can add all drugs that you generally recommend your patients.

**To add drugs in favorites list**

1. Click on **Prescription -> Add New Favorite Drug** link. Alternatively, click on **Add New Favorite Drug** link available on Home Page of Prescription.

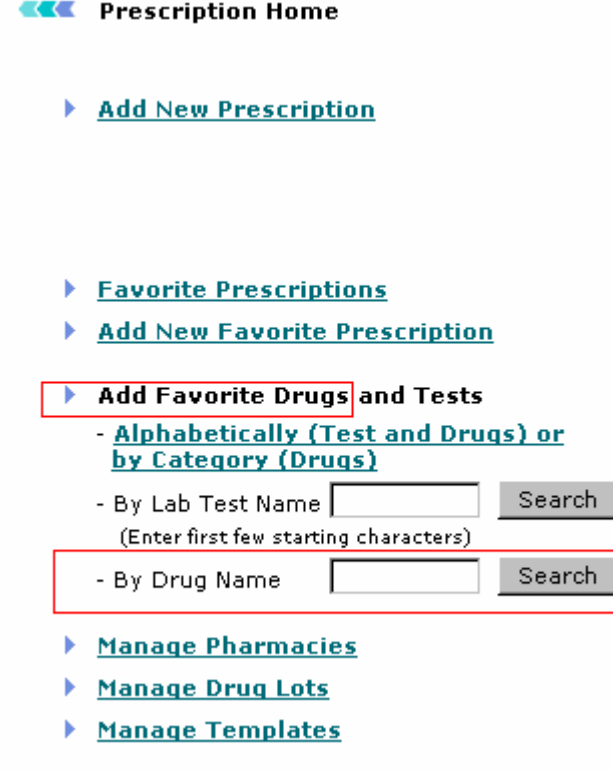

Screen: Favorite Drug List

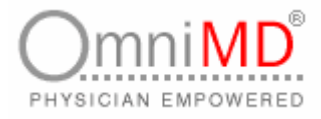

2. This will display Add Favorite Drugs & Lab Tests screen.

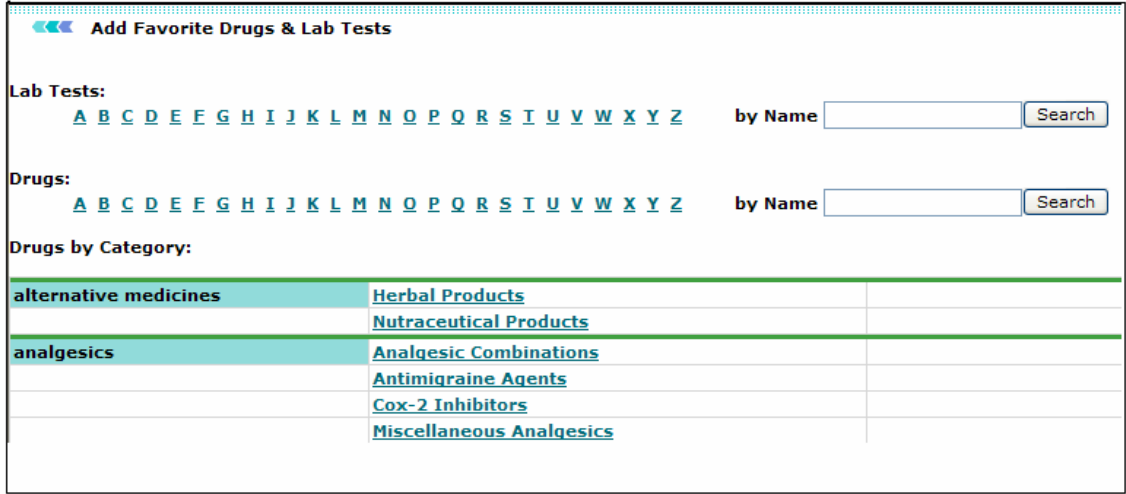

Screen: Add Favorite Drugs & Lab Tests

3. All drugs and test are alphabetically organized. Click on the alphabet under which you want to add new drug. This will open Add New Drug screen.

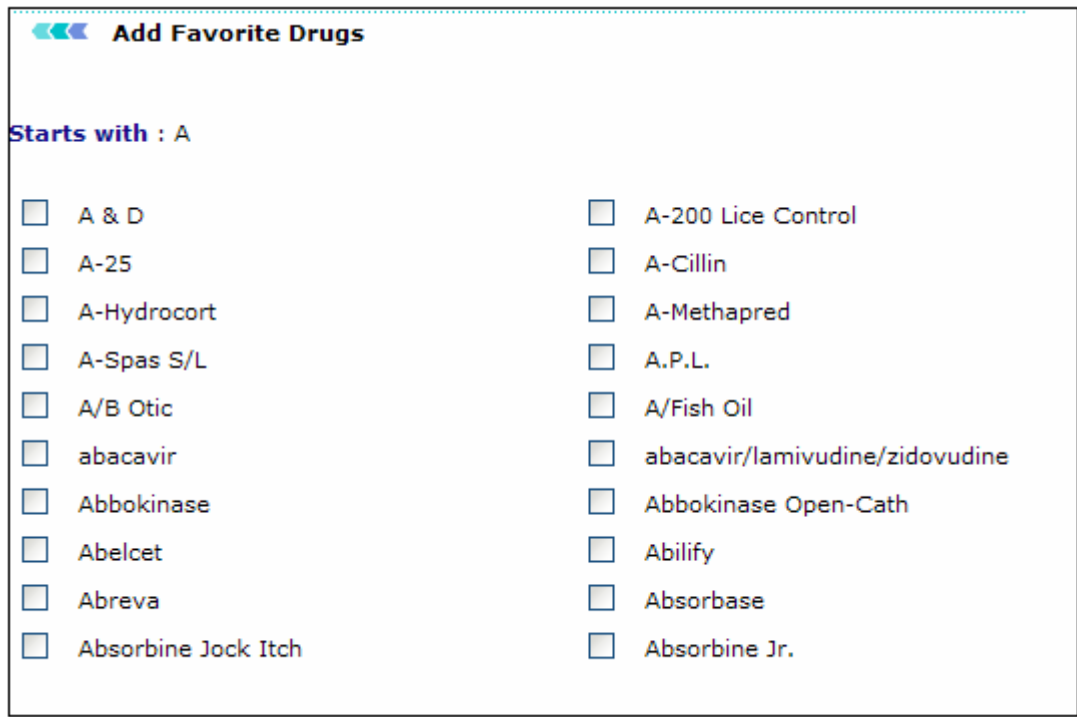

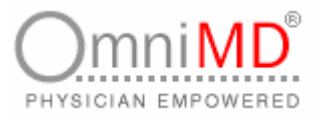

- 4. Check the drug that you want to add in your favorite list and click on **Submit** button.
- 5. Once added, this will show screen confirming that drug is successfully added.

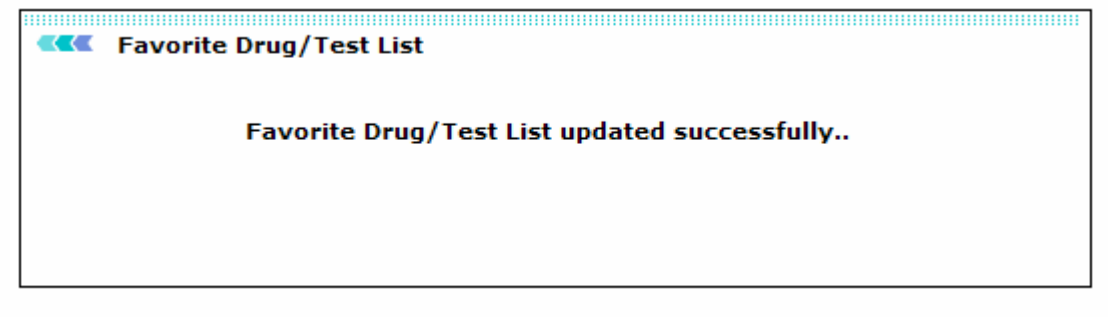

Screen: Drug successfully added

#### **SEARCH DRUG OR LAB TEST**

You can search drug or lab test by entering values on Home Page Screen. As per screen, enter the drug name or lab test that you wish to search and click on **Search** button. This will display search results as per search criteria.

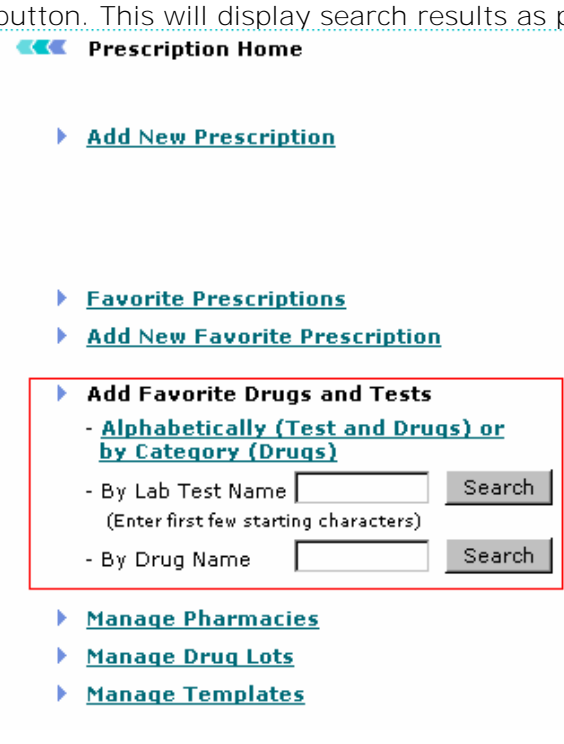

Screen: Search Drugs or Lab Test

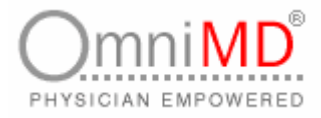

#### **MANAGE PHARMACIES**

Under this section, you can add new pharmacy or search for existing pharmacies.

**To add new pharmacy**

1. Click on **Prescription -> Manage Pharmacies** link. Alternatively, click on **Manage Pharmacies** link available on Home Page of Prescriptions.

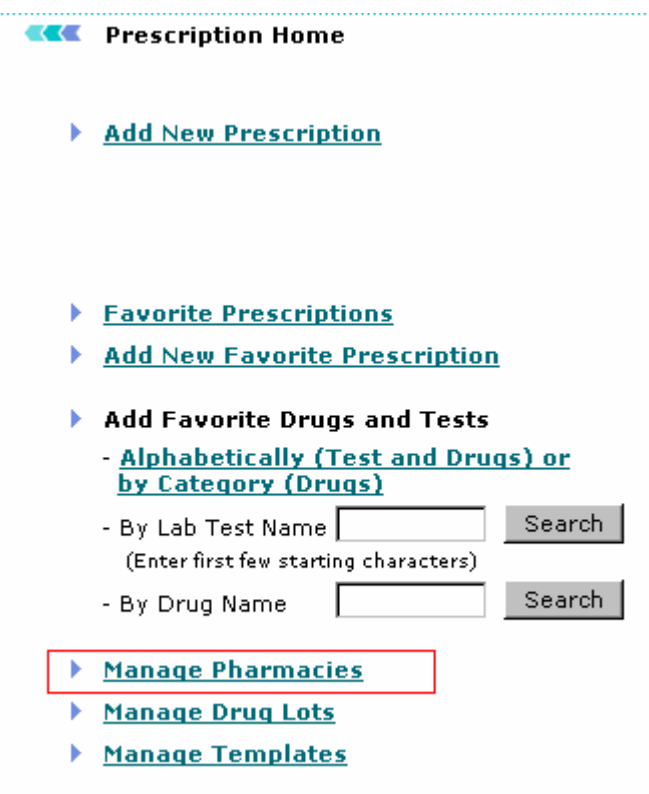

Screen: Manage Pharmacies

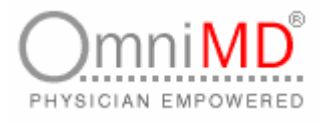

2. Click on Add New Pharmacy link. This will display Add New Pharmacy screen.

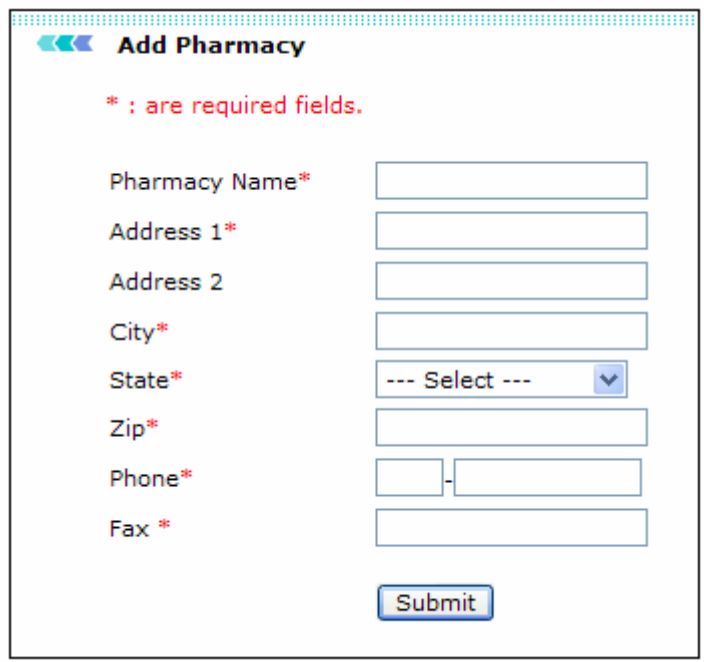

Screen: Add New Pharmacy

3. The fields are self-explanatory. Fill in the values and click on **Submit** button to add new pharmacy. All the fields are mandatory.

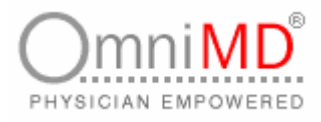

## **SEARCH PHARMACY**

**To search pharmacy**

 $\ddotsc$ 

1. Click on **Prescription -> Manage Pharmacies** link. Alternatively, click on **Manage Pharmacies** link available on Home Page of Prescriptions.

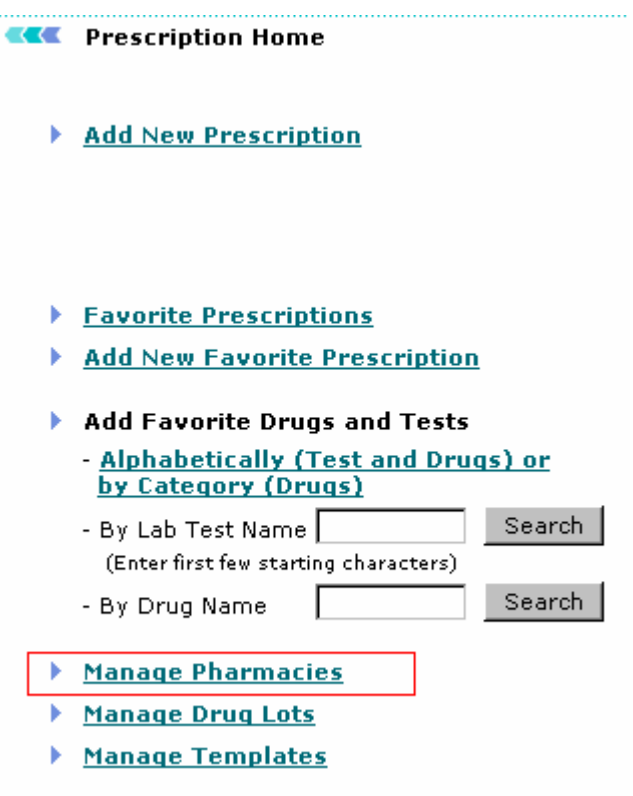

Screen: Manage Pharmacies

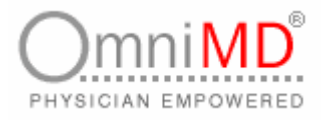

2. Enter the criteria on which you wan to make search and click on **Search** button.

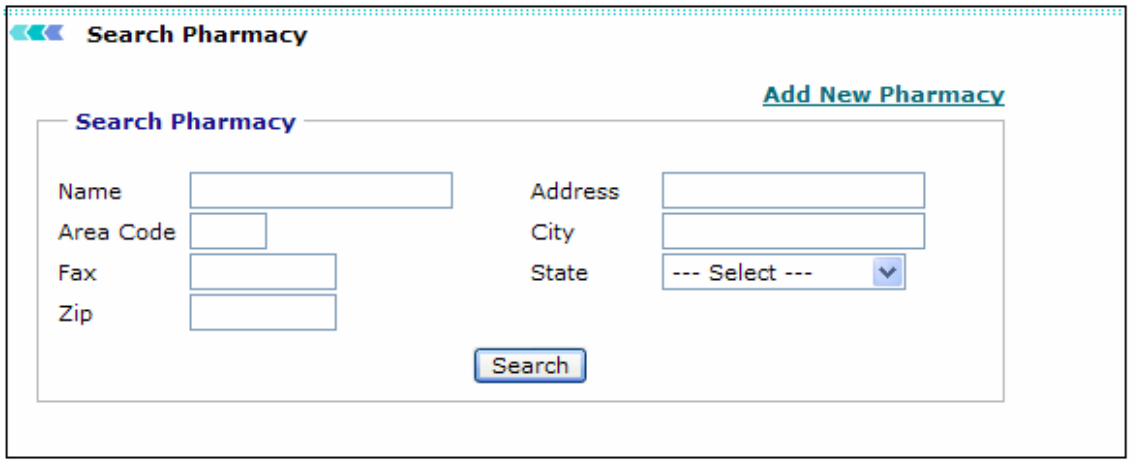

Screen: Search Pharmacy

#### **MANAGE DRUG LOTS**

**To search pharmacy**

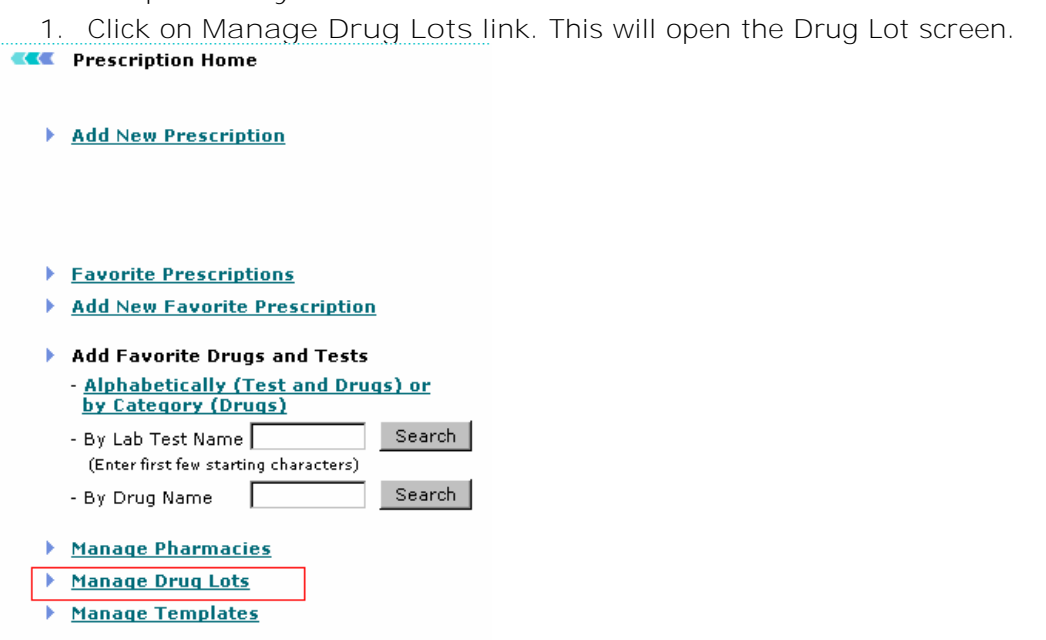

-

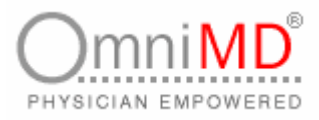

#### **KKE** Drug Lot Refresh Location Bellnorth Center  $\overline{\phantom{a}}$ Drug Lot  $#$ NDC # Manufacturer Expiry Date Action **Abbokinase** PWDI 250000 iu Add **Absorbase** CREA -Add **Accolate** TAB 10 mg Add TAB 20 mg Add Accupril 12345 TAB 10 mg Rhone **Add Edit** TAB 20 mg Add TAB 40 mg Add TAB 5 mg Add Acetasol SOLN 2% **Add** Allercon TAB 60 mg-2.5 mg  $\operatorname{\mathbf{Add}}$ Allergen SOLN 54 mg-14 mg/ml **Add**

#### Screen: Drug Lot Screen

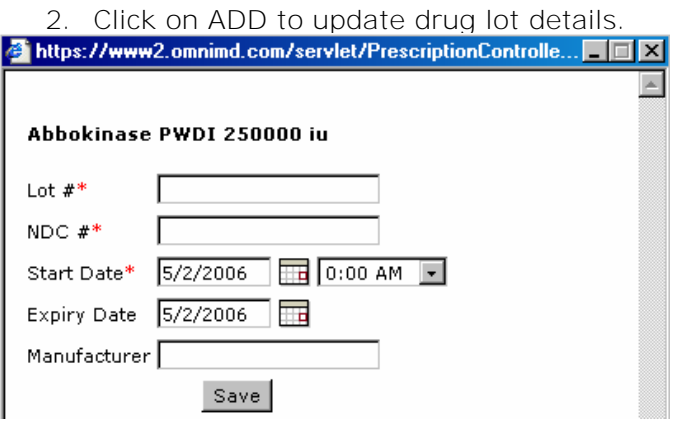

Screen: Add Drug Lot

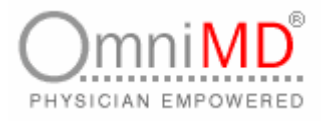

## **MANAGE TEMPLATES**

1. Click on **Manage Drug Lots** link. This will open the Drug Lot screen. **KK** Prescription Home

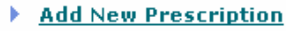

- Favorite Prescriptions
- Add New Favorite Prescription
- Add Favorite Drugs and Tests - Alphabetically (Test and Drugs) or
	- by Category (Drugs)
	- By Lab Test Name Search (Enter first few starting characters) - By Drug Name Search
- Manage Pharmacies
- Manage Drug Lots
- **Manage Templates** ×
- 2. Click on manage template to view all prescription templates added in account.

| <b>Doctor: Sabraw Ronald</b>                         | Doctor Code: 4010                           | Clinic Code: 4001 |               |  |  |
|------------------------------------------------------|---------------------------------------------|-------------------|---------------|--|--|
| Template Short Name /<br><b>Full Name</b>            | Date Created /<br><b>Last Modified Date</b> | No Of Chars       | View/Download |  |  |
| 4010-DoctorTemplate                                  | Created: 6/10/2004                          |                   |               |  |  |
| 4010-DoctorTemplate                                  | Modified: 8/16/2004                         | 0                 | View/Download |  |  |
| NewOmniMDAdvanceRx                                   | Created: 11/2/2004                          |                   |               |  |  |
| NewOmniMDAdvanceRx                                   | Modified: 11/3/2004                         | 0                 | View/Download |  |  |
| NewPrescriptionSP                                    | Created: 11/2/2004                          |                   |               |  |  |
| NewPrescriptionSP                                    | Modified: 11/2/2004                         | 0                 | View/Download |  |  |
| OmniMDAdvanceRxTemplate                              | Created: 6/15/2004                          |                   |               |  |  |
| 4010-OmniMDAdvanceRxTemplate.rtf Modified: 8/16/2004 |                                             | 0                 | View/Download |  |  |
| OmniMDDemoTemplate                                   | Created: 6/15/2004                          |                   |               |  |  |
| 4010-OmniMDDemoTemplate.rtf                          | Modified: 8/16/2004                         | 0                 | View/Download |  |  |
| PrescriptionTemplate                                 | Created: 6/14/2004                          |                   |               |  |  |
| 4010-PrescriptionTemplate                            | Modified: 8/16/2004                         | 0                 | View/Download |  |  |

Screen: Template Search Results

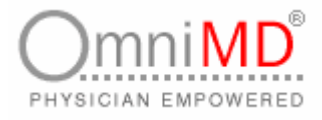

## **REFERRAL MANAGEMENT**

**REFERRAL MANAGEMENT AT A GLANCE**

| <b>Patients</b> | Transcriptions                  | <b>Appointments</b>      | <b>Charge Capture</b> | <b>Prescriptions</b>    | Labs     | <b>Documents</b>   | <b>Forms</b> | <b>Referrals</b>          |
|-----------------|---------------------------------|--------------------------|-----------------------|-------------------------|----------|--------------------|--------------|---------------------------|
|                 | Today's List                    | Messages   Health Alerts | My Profile            | Clinic  <br>Calculators | Invoices | Downloads   Logout |              | Add New Referral          |
|                 |                                 |                          |                       |                         |          |                    |              | <b>Incoming Referrals</b> |
|                 | <b>Referral Home</b>            |                          |                       |                         |          |                    |              | Outgoing Referrals        |
|                 |                                 |                          |                       |                         |          |                    |              | Search Referrals          |
|                 | <b>List Incoming Referrals</b>  |                          | Add Referral          |                         |          |                    |              | Import External Doctors   |
|                 | <b>List Outgoing Referrals</b>  |                          | Patient Name*         |                         | Patient  |                    |              | Manage Referral Doctors   |
|                 | <b>Search Referrals</b>         |                          |                       |                         |          |                    |              |                           |
|                 | <b>Manage Referral Doctors</b>  |                          |                       | New Referral            |          |                    |              |                           |
|                 | <b>Referral Search Analysis</b> |                          |                       |                         |          |                    |              |                           |

Screen: Referral Management

This module of OmniMD streamlines the process of communication between multiple physicians. OmniMD maintains co-ordination between current Provider and referring physicians. Through OmniMD, a physician can always refer a case to a specialist. He/She can also view a list of all incoming referrals that are made to him and outgoing referrals that he/she has assigned to other Providers. He/She can also set his list of Providers that he/she prefers to refer through Manage Referral Providers link.

#### **ADD NEW REFERRAL**

**To add new referral**

1. Click on **Referral** link. This will display Referral Home screen.

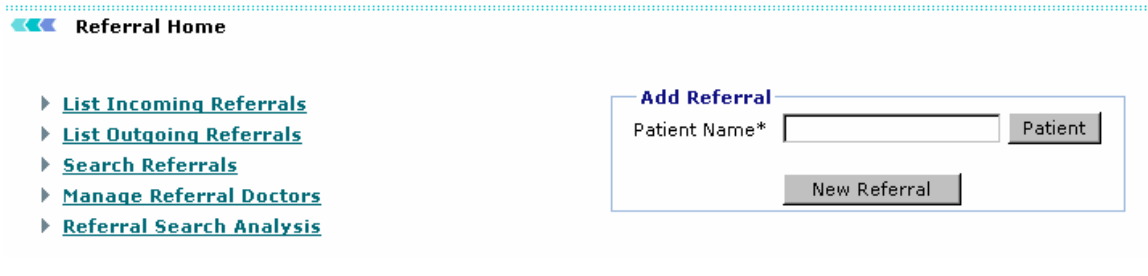

Screen: Referral Home

- 2. Specify Add Referral fields
	- a. **Patient Name**: click on Patient button to select patient from dialog box. This will add patient's name in referral. Once patient is added, his name, SSN # and Date of Birth will appear.

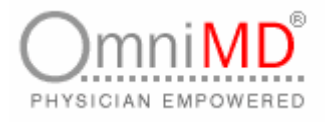

3. Click on **New Referral** button. This will move to next step of adding referral.

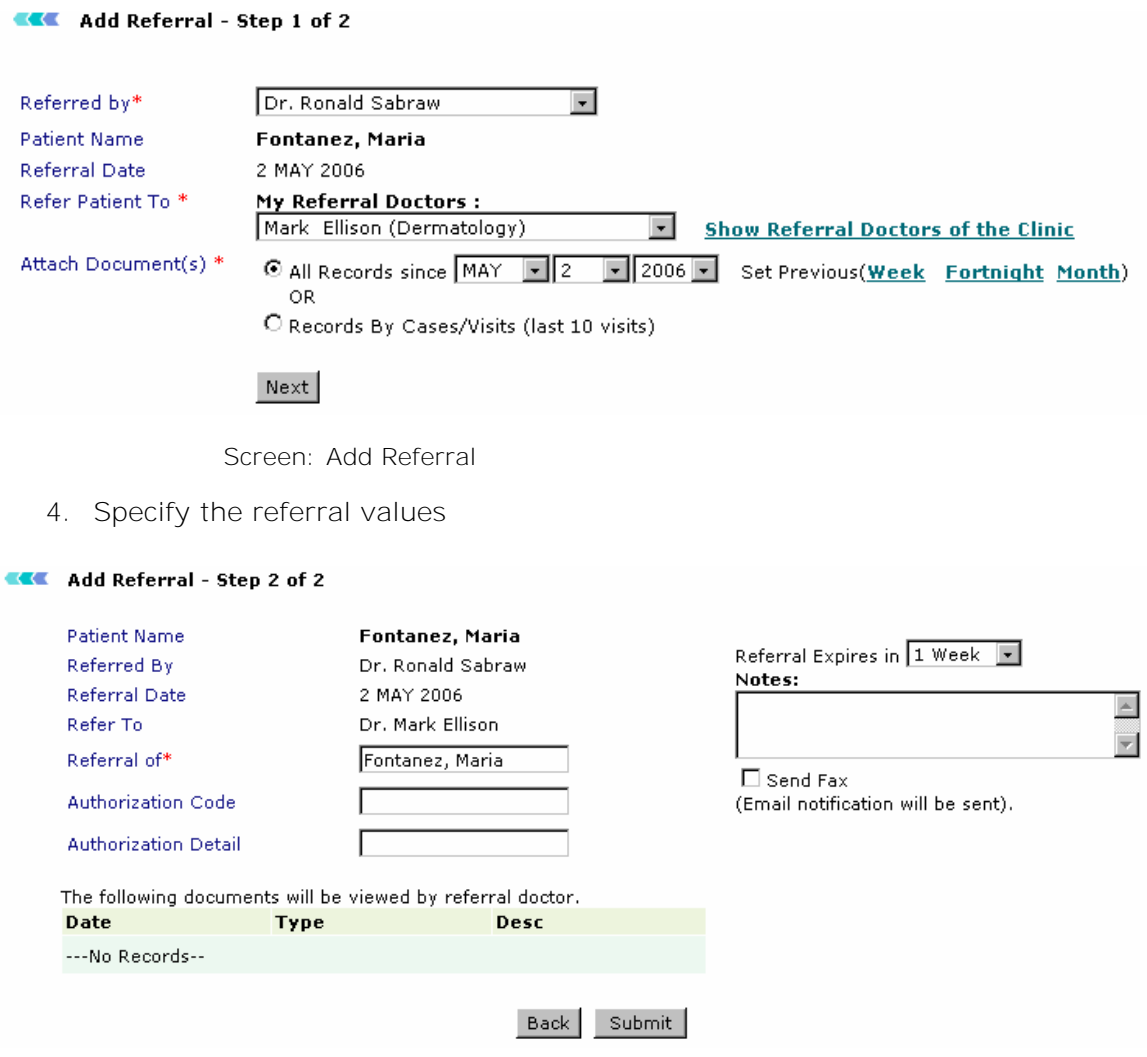

Screen: Referral Values

- a. **Patient Name and Referral Date**: these are read-only fields that were filled in first step.
- b. **Refer Patient To**: Select the referral Provider from drop-down list.
- c. **Show Records Since**: Select the date from which you want to show records of patient to referral Provider. You can set week-wise, fortnightly or month-wise. After this time period the access to patient records will cease.
- 5. Select the radio button on the basis whether you want to show all records of your patient or only your consultation records.

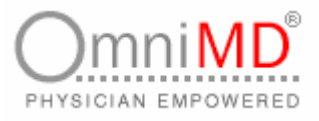

- 6. Click on **Next** button. At this step, you need to enter authorization code and authorization details.
- 7. Check the option of Insurance records if you wish to show to referral Provider.
- 8. Select the time period for referral during which he/she can refer the records of patient. Once the referral time expires, the referral becomes deactivated.
- 9. Check the option of displaying new records till referral expires.
- 10. Under Notes, enter your observations or comments that would help referral Provider in understanding the case better.
- 11.Check the option Send Fax Notification. This will send fax to the Provider and an email will also be sent as notification. Click on **Next** button else click on **Back** button to make changes.

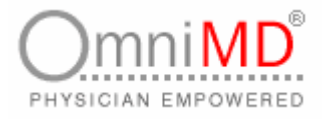

#### **LIST INCOMING REFERRALS**

**To list incoming referrals**

1. Click on **Referrals -> Incoming Referrals** link. Alternatively, click on List Incoming Referrals link available on Referrals Home Screen.

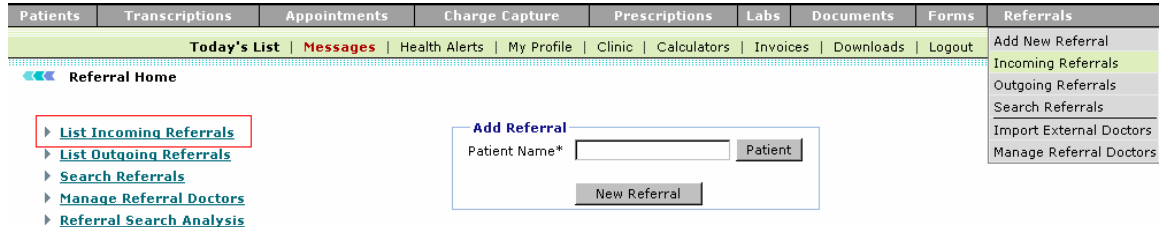

Screen: Incoming Referrals

2. This will list all incoming referrals. You can add a new referral and search for a particular referral from this screen.

**KKK** Incoming Referrals List

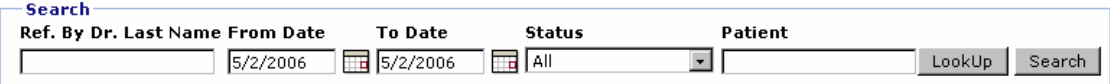

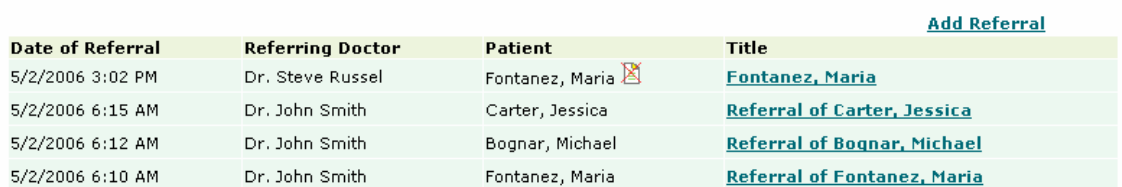

Screen: Incoming Referral List

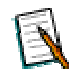

Note: Referrals with **h**icon are active referrals and referrals with **ight** icon are deactivated. This means these are expired referrals.

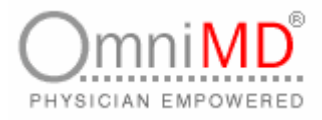

#### **LIST OUTGOING REFERRALS**

**To list outgoing referrals**

1. Click on **Referrals -> Outgoing Referrals** link. Alternatively, click on List Outgoing Referrals link available on Referrals Home Screen.

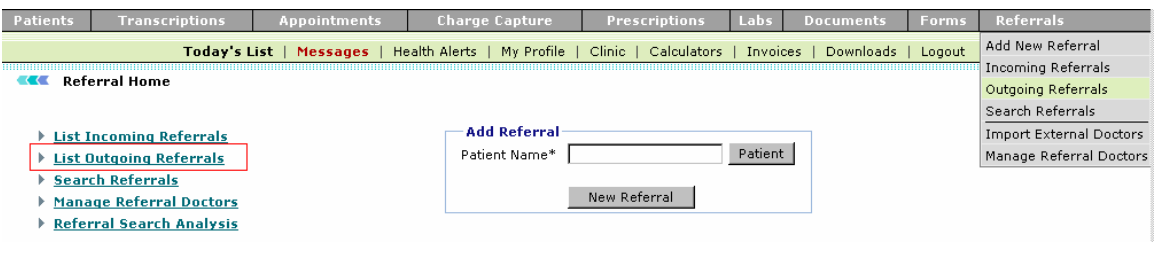

Screen: Outgoing Referrals

2. This will list all outgoing referrals. You can add a new referral and search for a particular referral from this screen.

```
CEC Outgoing Referrals List
```
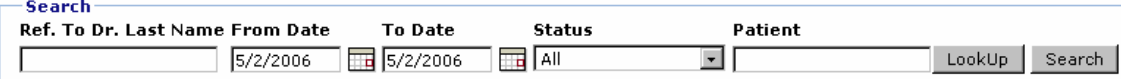

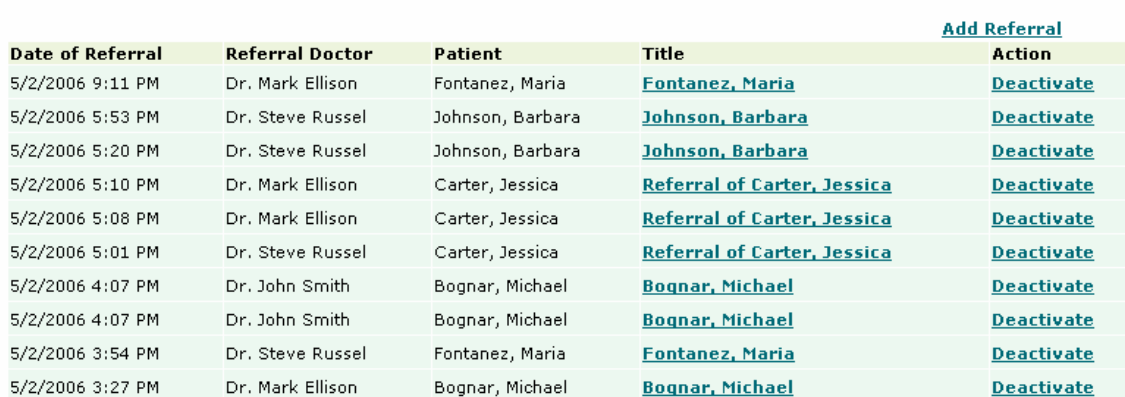

Screen: List of Outgoing Referrals

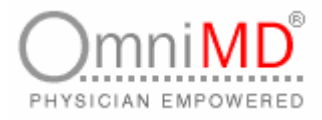

#### **SEARCH REFERRALS**

**To search referrals**

- 1. You need to be in list of incoming or outgoing referrals screen. Under search section, specify search values
	- a. **Dr. Last Name**: Enter last name of Provider.
	- b. **From Date**: Enter date from where you want to search referrals.
	- c. **To Date**: Enter the date till which you want to make search referrals.
	- d. **Status**: Select from drop-down of what status you want to search.
- 2. Once all fields are filled in, click on **Search** button. This will display search results in same screen.

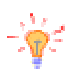

**Tip:** You need not fill all values for searching referrals. It depends on what kind of search you are making.

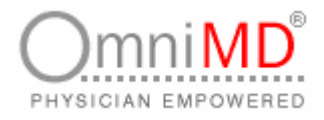

#### **MANAGE REFERRALS DOCTORS**

1. Click on **Referrals -> Manage Referral** Doctor link. Alternatively, click on Manage Referral Doctor link available on Referrals Home Screen.

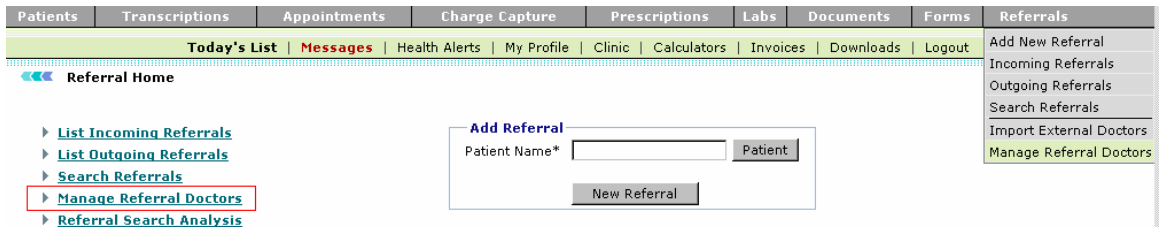

Screen: Manage Referral Doctor

2. From here, you can add Providers that you want to include in your referral list. Check the Provider that you want to add in list and click on **Submit** button.

#### **KKK** Manage Doctor Referrals

Please select Doctors to add in your referral list

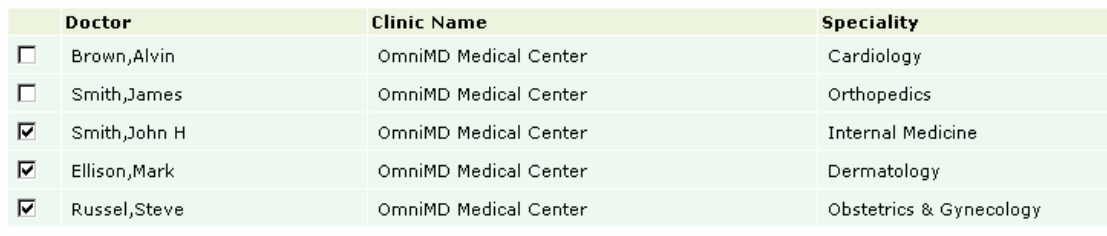

Submit

▶ New External Doctor

New External Doctor (OmniMD)

Screen: Select Doctor for Referral List

**Note:** Uncheck the Provider's name to remove from Referral List.

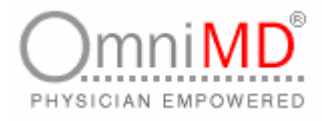

#### **REFER NEW EXTERNAL DOCTORS**

External providers are referred as those providers who are not using OmniMD. Though they can be referred using OmniMD.

#### **TO REFER EXTERNAL DOCTOR**

- 1. Click on link New External Doctor available on Manage Referral screen.
- 2. This will open External Doctor Registration screen.

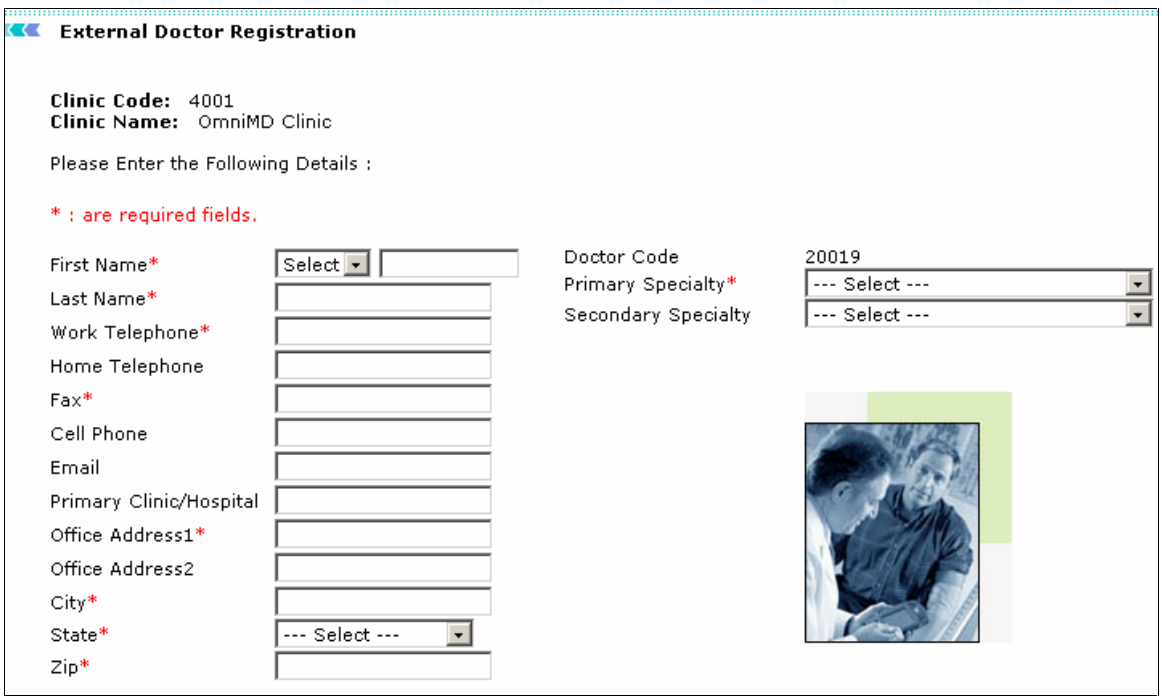

Screen: New External Doctor

- 3. Specify the values required to add new provider's information.
- 4. Once the information is added, click on Submit button, else click on Cancel to discard adding details.

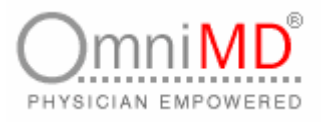

- 5. This will generate a notification email and sends fax to the referred provider specifying the temporary user id and password to access OmniMD for viewing details of patients.
- 6. Referred providers can access the link, user id and password to view details and analyze patient's case.

#### **REFER NEW EXTERNAL DOCTORS (OMNIMD)**

External Providers (OmniMD) are referred as those providers who are using OmniMD but do not belong to same clinic.

#### **TO REFER EXTERNAL DOCTOR**

- 1. Click on **New External Doctor (OmniMD)** link to access external provider for referral.
- 2. This will display Search dialog box. Enter last name, first name and select specialty from drop-down.

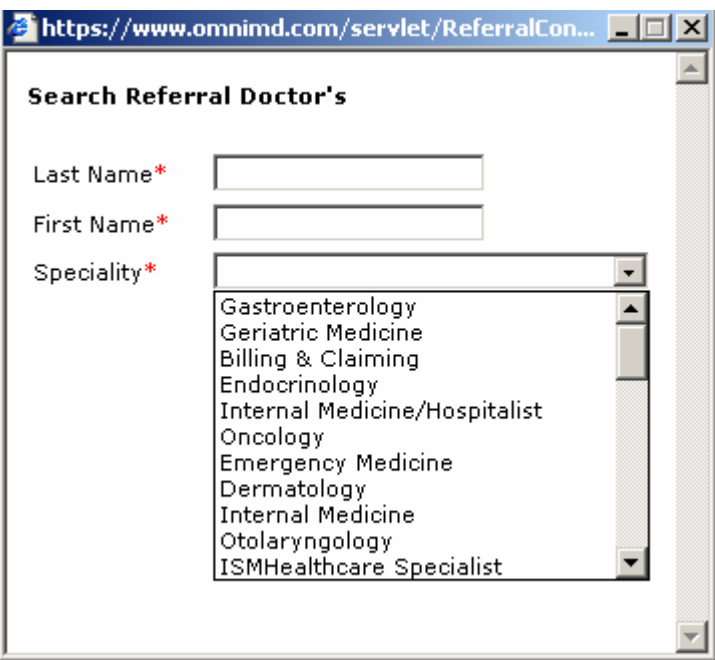

Screen: Referral External Doctor

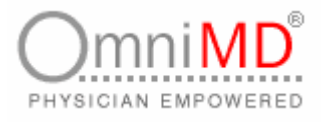

- 3. Once all values are filled in, click on search button to view providers matching search criteria.
- 4. Click on **Add** button to add provider in referral list, else click on **Back** to make new search or **Close** to close search.
- 5. The provider will get added in Manage Providers Referral List. Select the provider and click on submit button.

## **FORMS**

## **FORMS AT A GLANCE**

#### **SEARCH FORMS**

**To search forms**

1. Click on **Forms -> Search Form Records** link.

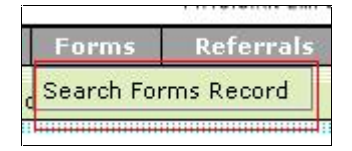

Screen: Forms

2. This will display **Specialty Form & Records** screen. This screen displays the search criteria for searching forms. It also displays a list of forms and allows a user to add a record for a particular form or view a list of records entered for a particular form.

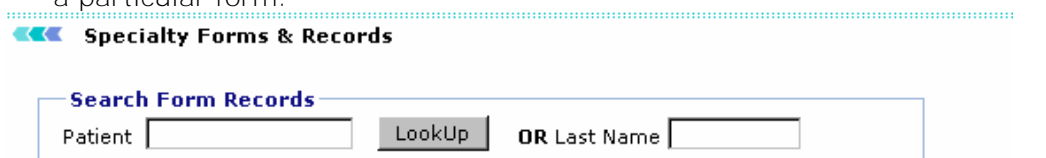

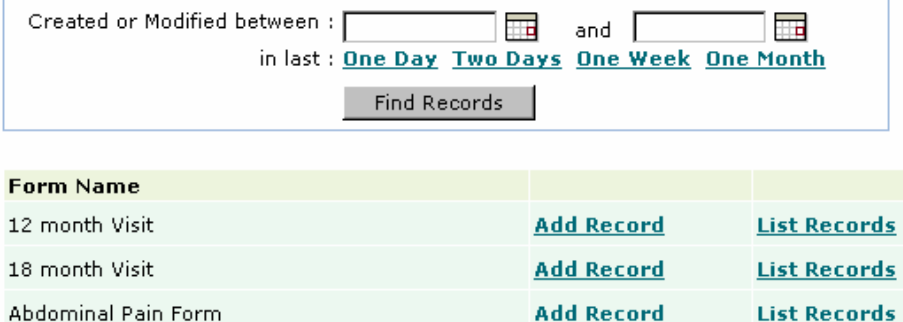

**Add Record** 

Screen: Specialty Form Records

Abdominal Pain Form

**List Records** 

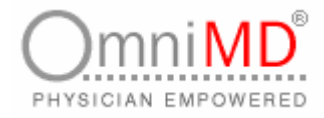

3. Specify the search criteria:

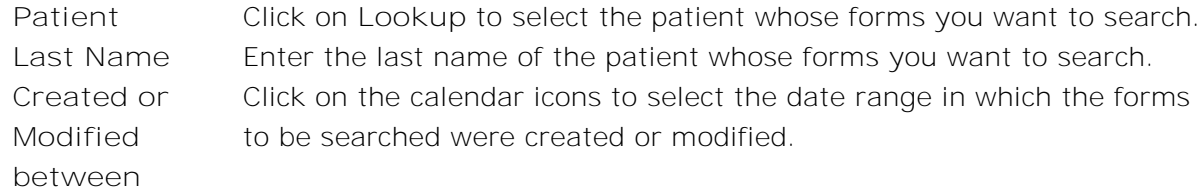

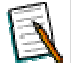

**Tip:** You can search for forms created/modified one day, two days, one week or one month before the current date, by clicking on the respective links.

4. Click on **Find Records** button. This will display a list of forms conforming to the entered search criteria. A user can add or view a list of records for a particular form.

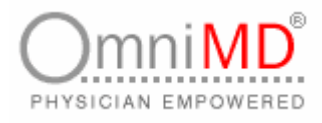

#### **ADD NEW RECORD**

1. Click on **Add Record** against the form for which you want to add a new record, on the **Specialty Form Records** screen. This will display the Add Record screen with the selected form format.

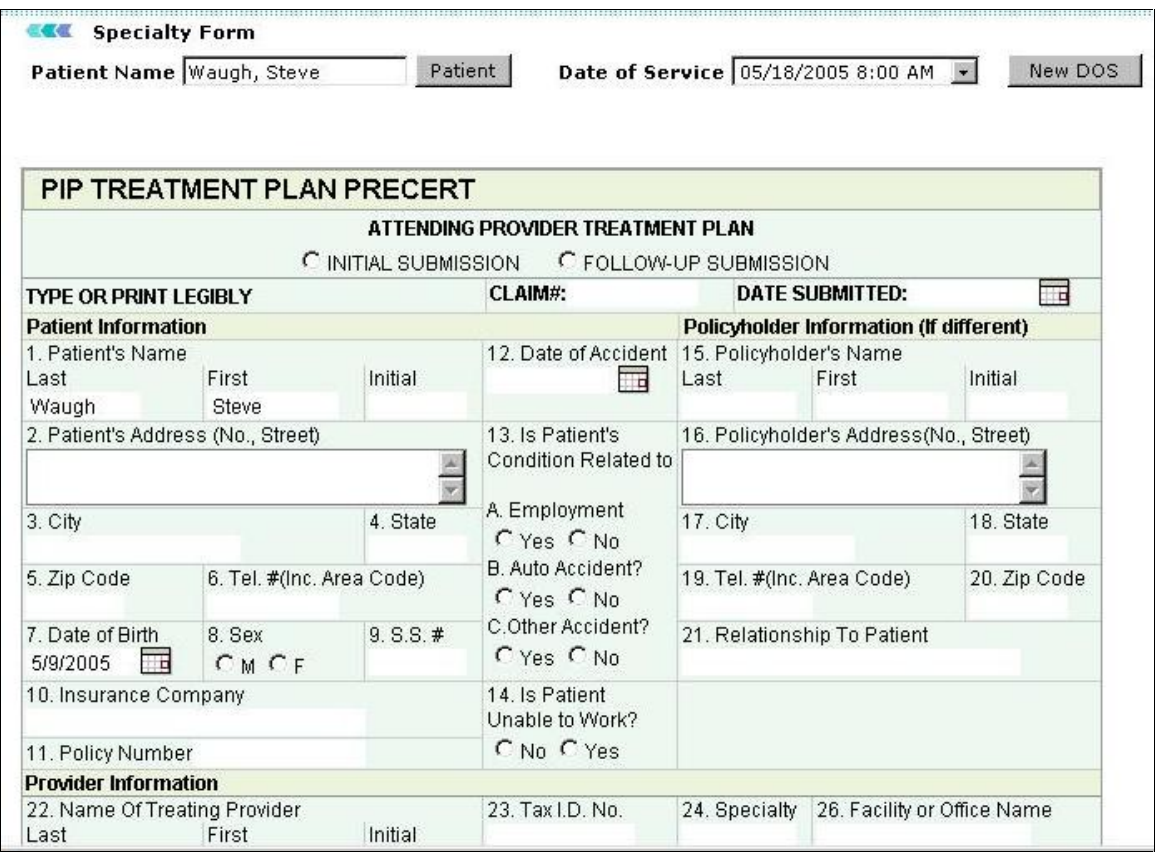

Screen: Add Record

- 2. The name of the searched patient is displayed in the Patient Name field. Click on **Patient** to add a record for another patient.
- 3. The default date and time is displayed in the Date of Service field. Click on **New DOS** to enter a new date of service.

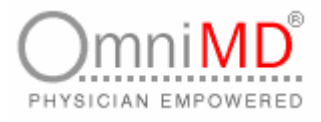

- 4. Enter the details to add a new record in displayed form format.
- 5. Click on **Save**. This will add a new record for the selected form.

#### **VIEW LIST OF RECORDS**

1. Click on **List of Records** against the form for which you wish to view a list of records, on the **Specialty Form Records** screen. This will display a list of records for the selected form.

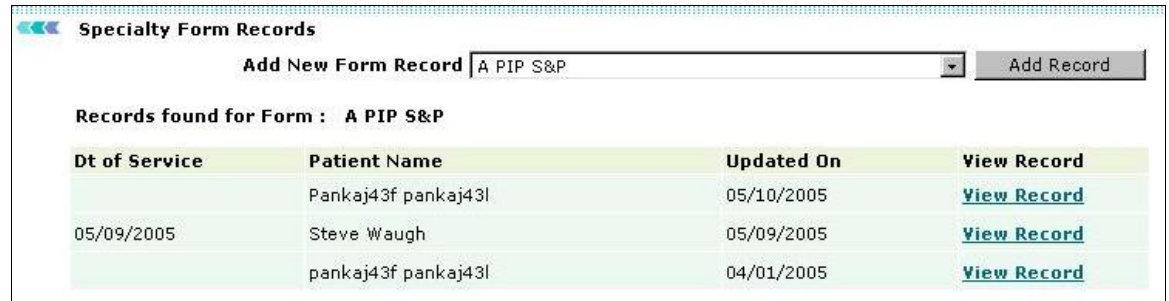

Screen: List of Records

2. Details such as date of service, patient name and date of modification are displayed. Click on **View Record** against the record that you wish to view.

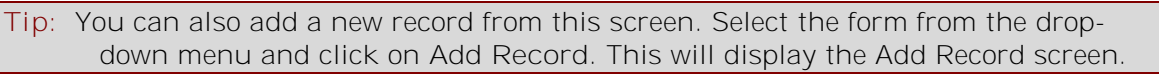

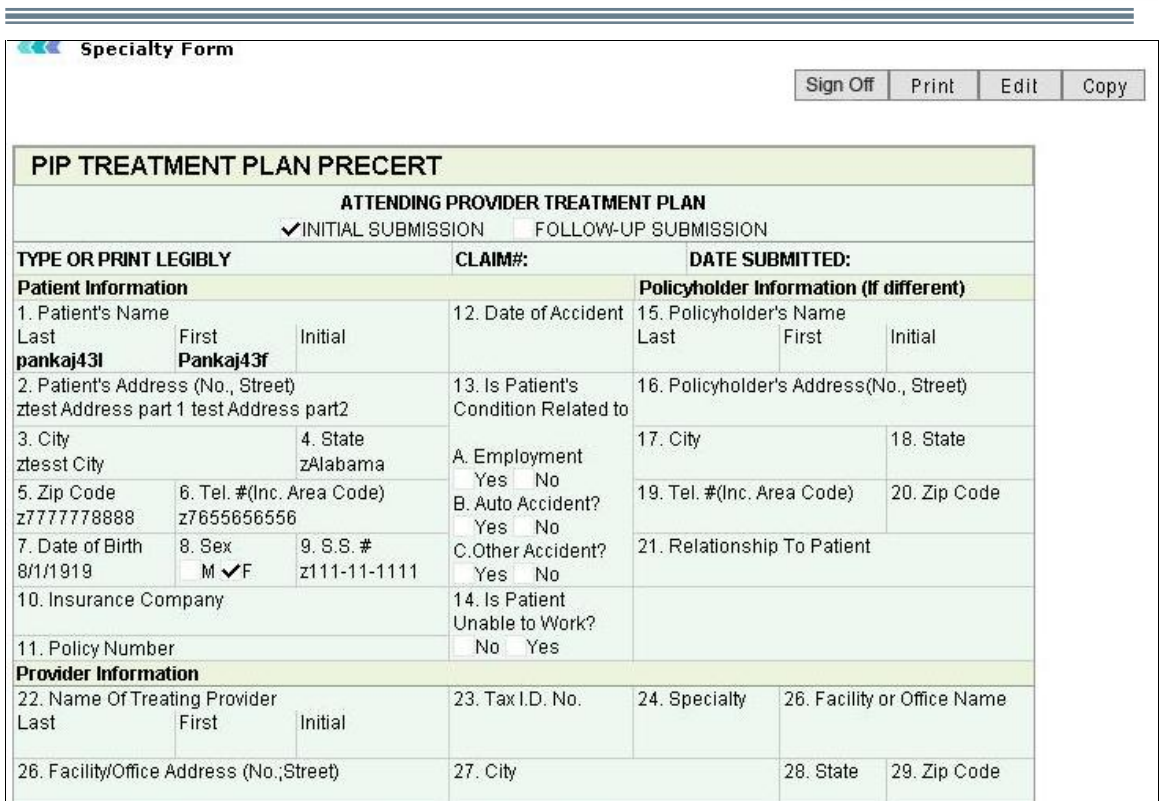

Screen: View Record

3. This screen displays the details of the record. It also displays a list of options:

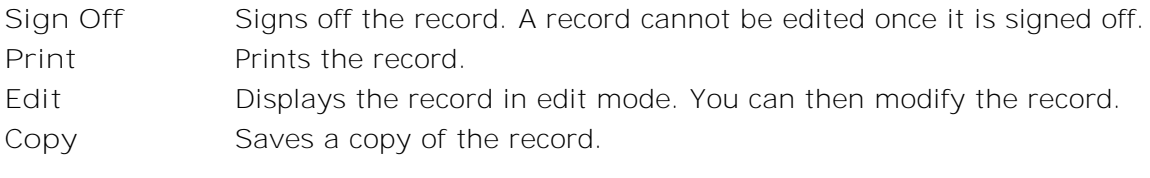

۳

mniMD®

PHYSICIAN EMPOWERED

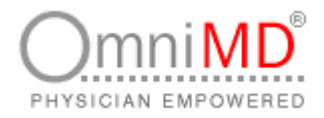

# **LAB ORDER**

| <b>Patients</b> | <b>Transcriptions</b>                | <b>Appointments</b> | <b>Charge Capture</b>       | <b>Prescriptions</b>  | Labs | <b>Documents</b>              | <b>Forms</b> |
|-----------------|--------------------------------------|---------------------|-----------------------------|-----------------------|------|-------------------------------|--------------|
|                 | Today's List                         | Messages            | My Profile<br>Health Alerts | Calculators<br>Clinic |      | Latest Lab Results            | but.         |
| <br><b>CEE</b>  | <b>Lab Order Home</b>                |                     |                             |                       |      | Pending Lab Orders            | mmm          |
|                 |                                      |                     |                             |                       |      | Search Lab Orders             |              |
|                 |                                      |                     |                             |                       |      | Today's Lab Orders            |              |
|                 | <b>Lab Orders</b>                    |                     |                             |                       |      | Last 2 Days Lab Orders        |              |
|                 |                                      |                     |                             |                       |      | Last 1 Week Lab Orders        |              |
|                 | <b>Latest Lab Results</b>            |                     |                             |                       |      | All (Practice) Pending Orders |              |
|                 | <b>Pending Lab Orders</b>            |                     |                             |                       |      | All (Practice) Latest Results |              |
|                 | <b>Search Lab Orders</b>             |                     |                             |                       |      |                               |              |
|                 | <b>Today's Lab Orders</b>            |                     |                             |                       |      |                               |              |
|                 | <b>Last 2 Days Lab Orders</b>        |                     |                             |                       |      |                               |              |
|                 | <b>Last 1 Week Lab Orders</b>        |                     |                             |                       |      |                               |              |
|                 | <b>All (Practice) Pending Orders</b> |                     |                             |                       |      |                               |              |
|                 | <b>All (Practice) Latest Results</b> |                     |                             |                       |      |                               |              |
|                 |                                      |                     |                             |                       |      |                               |              |

Screen: Lab Order Home

All lab orders for patients can be accessed, updated and tracked through this module.

#### **LATEST LAB RESULTS**

**To view latest lab results**

1. Click on **Labs -> Latest Lab Results** link.

| DOS / Lab Test(s)                                | Patient               | <b>Chief Complaint</b> |                         |  | <b>Result</b>                      | Provider           | Review            |   |
|--------------------------------------------------|-----------------------|------------------------|-------------------------|--|------------------------------------|--------------------|-------------------|---|
| 5/3/2006 6:30 PM                                 | Sample, John          | Ankle sprain (Rt)      |                         |  | Dr. Ronald Sahraw                  |                    |                   |   |
| 1. CBC (INCLUDES DIFF/PLT)                       |                       | Other                  | Preliminary View Normal |  |                                    | 2/14/2006 1:50 PM  |                   | Л |
|                                                  | <b>SAMPLE, JOHNNY</b> |                        |                         |  |                                    | Dr. Ronald Sabraw  |                   |   |
| 1.                                               |                       | Other                  | Preliminary View Normal |  |                                    | 2/8/2006 11:20 AM  |                   | п |
| 4/30/2006 4:30 PM Smith, Alvin                   |                       |                        |                         |  |                                    | Dr. Ronald Sabraw  |                   |   |
| 1. THYROID PANEL                                 |                       | <b>InHouse Final</b>   |                         |  | View Abnormal 1/27/2006 1:00 PM    |                    |                   |   |
| 2. ECG                                           |                       | <b>InHouse Final</b>   |                         |  | <b>View Normal</b>                 | 1/27/2006 1:00 PM  |                   |   |
| 4/30/2006 1:45 AM Fontanez, Maria                |                       |                        |                         |  |                                    | Dr. Ronald Sahraw  |                   |   |
| 1. CERVICAL MRI WITH CONTRAST                    |                       | <b>InHouse Final</b>   |                         |  | <b>View Normal</b>                 | 1/27/2006 12:15 PM |                   | Л |
| 2. B CELL MALIGNANCY, PROFILE FISH InHouse Final |                       |                        |                         |  | View Abnormal 1/27/2006 12:20 PM √ |                    |                   |   |
| 5/3/2006 3:35 PM                                 | <b>Tyska, James</b>   |                        |                         |  |                                    | Dr. Ronald Sahraw  |                   |   |
| 1. LUMBAR MRI WITH CONTRAST                      |                       | Other                  | Final                   |  | <b>View Normal</b>                 | 1/13/2006 10:35 AM |                   |   |
| 2. ECG                                           |                       | Other                  | Final                   |  | View Abnormal 1/13/2006 10:30 AM   |                    |                   |   |
|                                                  |                       |                        |                         |  |                                    |                    | Select All $\Box$ |   |

Screen: Latest Lab Results

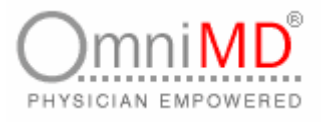

- 2. Check select all box and Click on **Marked Checked Reports as Reviewed.**
- 3. To view single lab result click on **view**
- $4.$   $\blacktriangleright$  indicates that the particular lab result has been reviewed.

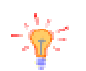

**Tip:** Abnormal values are highlighted in **Red** by default.

## **PENDING LAB ORDERS**

**To view pending lab orders**

1. Click on **Labs -> Pending Lab Orders EXE** Lab Orders Listing

**Lab Order Search** 

Search Criteria: Pending Lab Orders

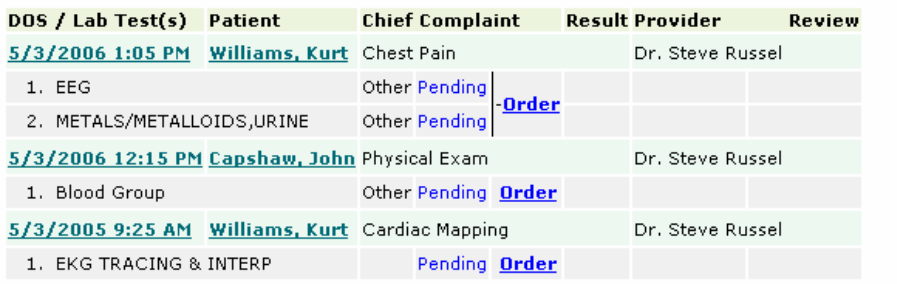

Screen: Pending Lab Orders

2. Click on Order to print requisition.<br>**EXE** Pending Orders - Assign Lab, Print Requisition

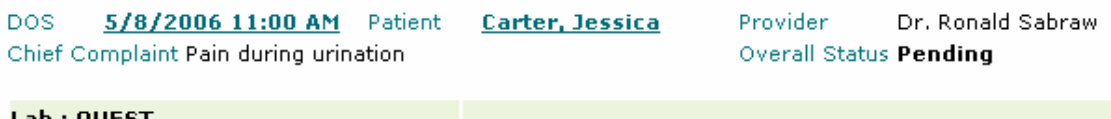

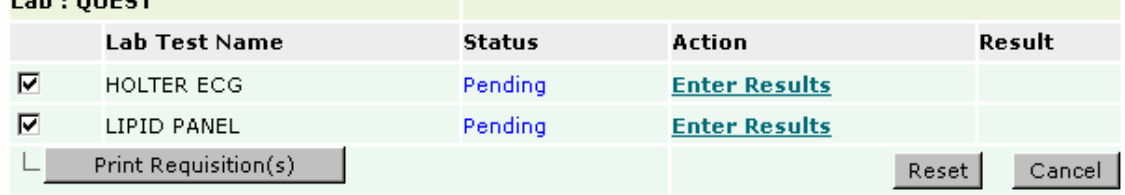

Note: Barcode font is not available on your system. Font is required for printing barcode on requisitions. **Click here to download font.** 

Screen: Print Requisition

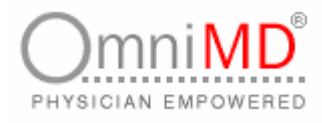

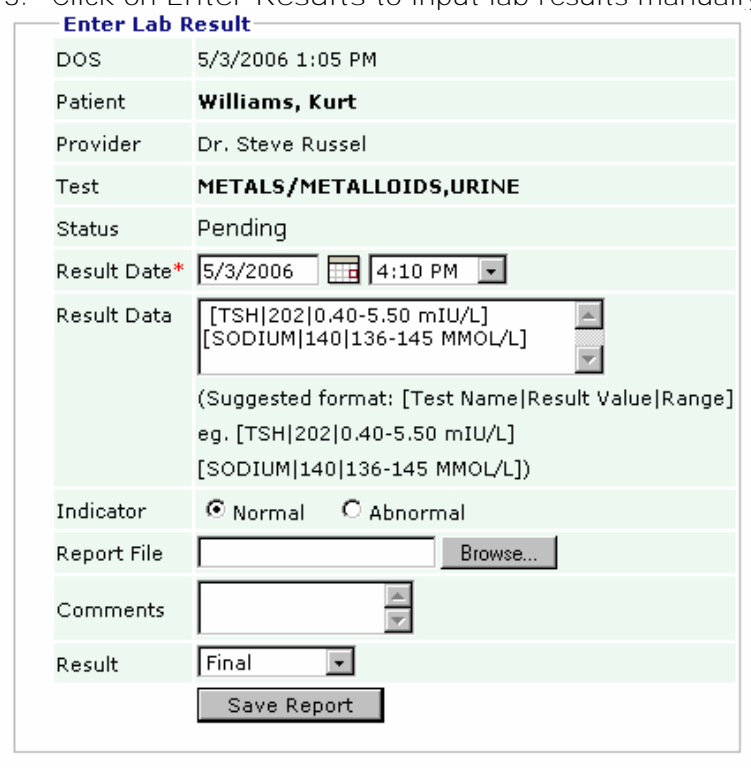

3. Click on **Enter Results** to input lab results manually.

Screen: Enter Lab Result

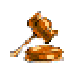

**Important:** All input, including normal or abnormal result has to be manually updated. Please use the suggested format for entering result data.
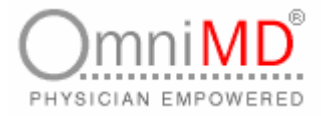

# **SEARCH LAB ORDERS**

**To search lab orders**

**1.** Click on **Labs -> Search Lab Orders** to search for lab orders.

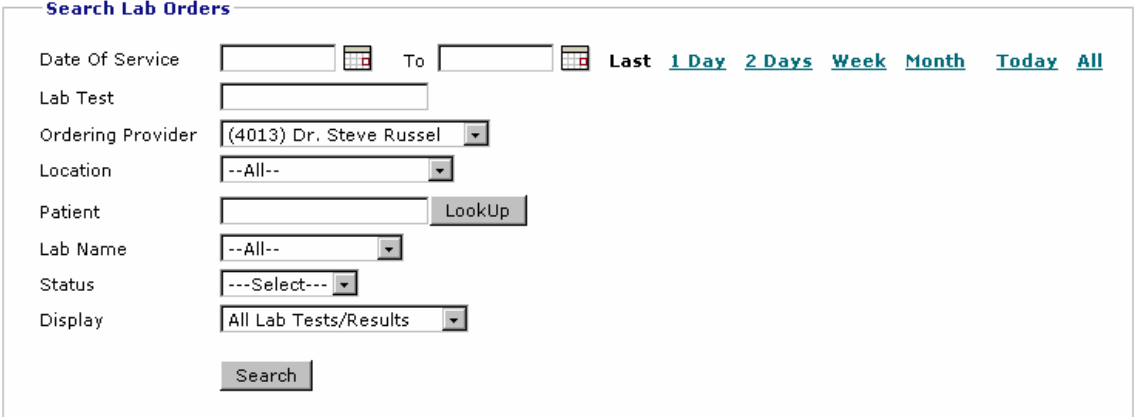

Screen: Search Lab Order

## **TODAY'S LAB ORDERS**

- 1. Click on **Labs -> Today's Lab Orders** to view lab orders for the current date.<br>**Ext** Lab Orders Listing
- 

#### **Lab Order Search**

#### Search Criteria: Today's Lab Orders

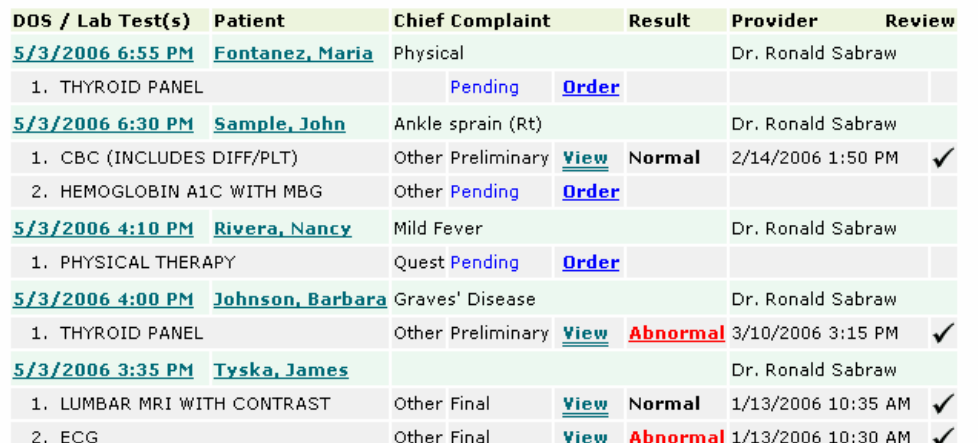

#### Screen: Today's Lab Order

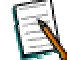

**Note:** Similar screens exist for all other search criteria's – **Last 2 days**, **Last 1 week**, **All (Practice) Pending** and **All (Practice) Latest** Lab Orders

OmniMD 5.0.8 Page 217 of 224

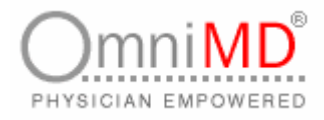

# TABLE OF FIGURES

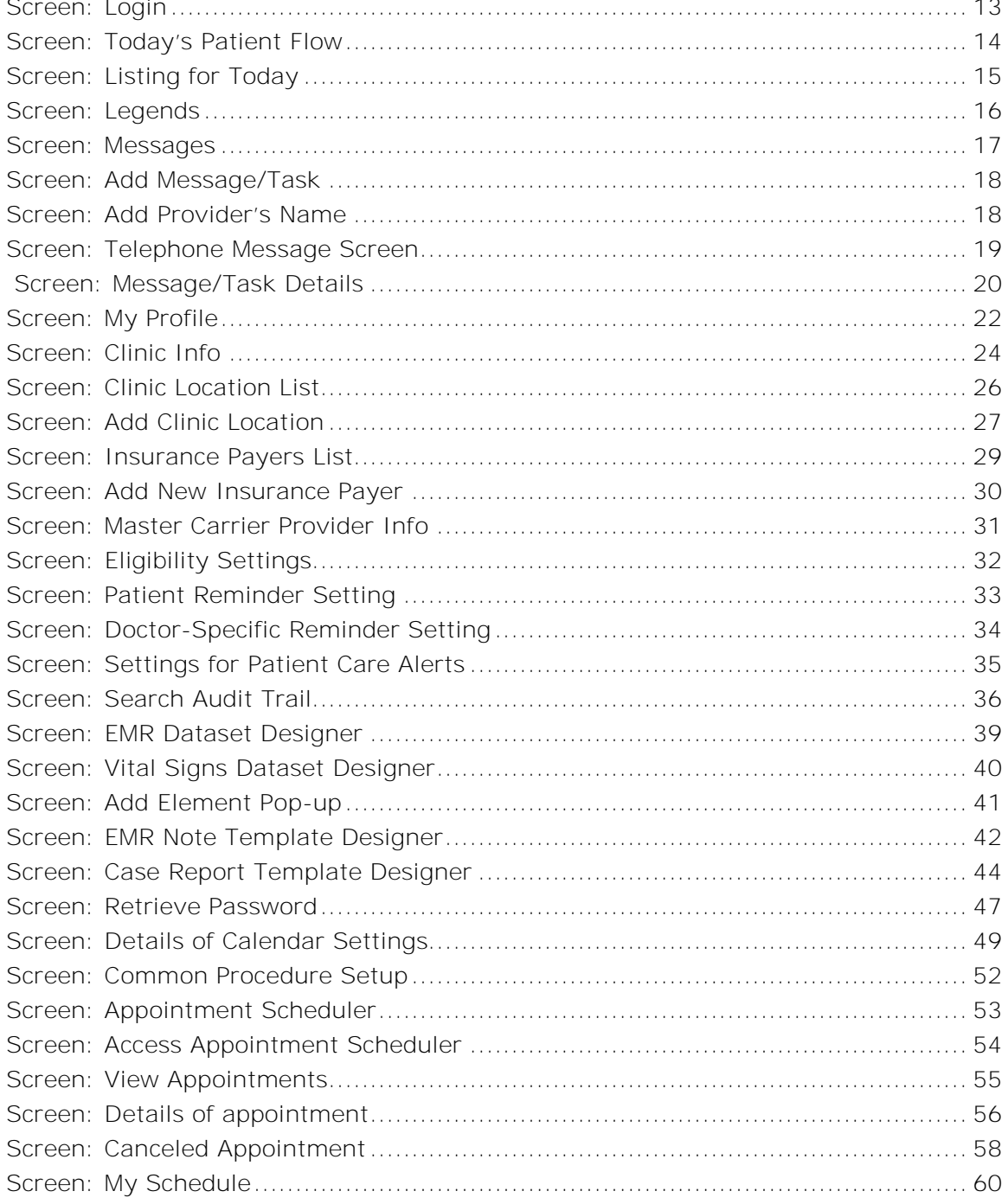

Page 218 of 224

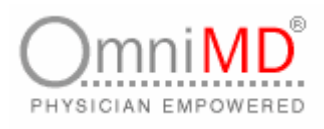

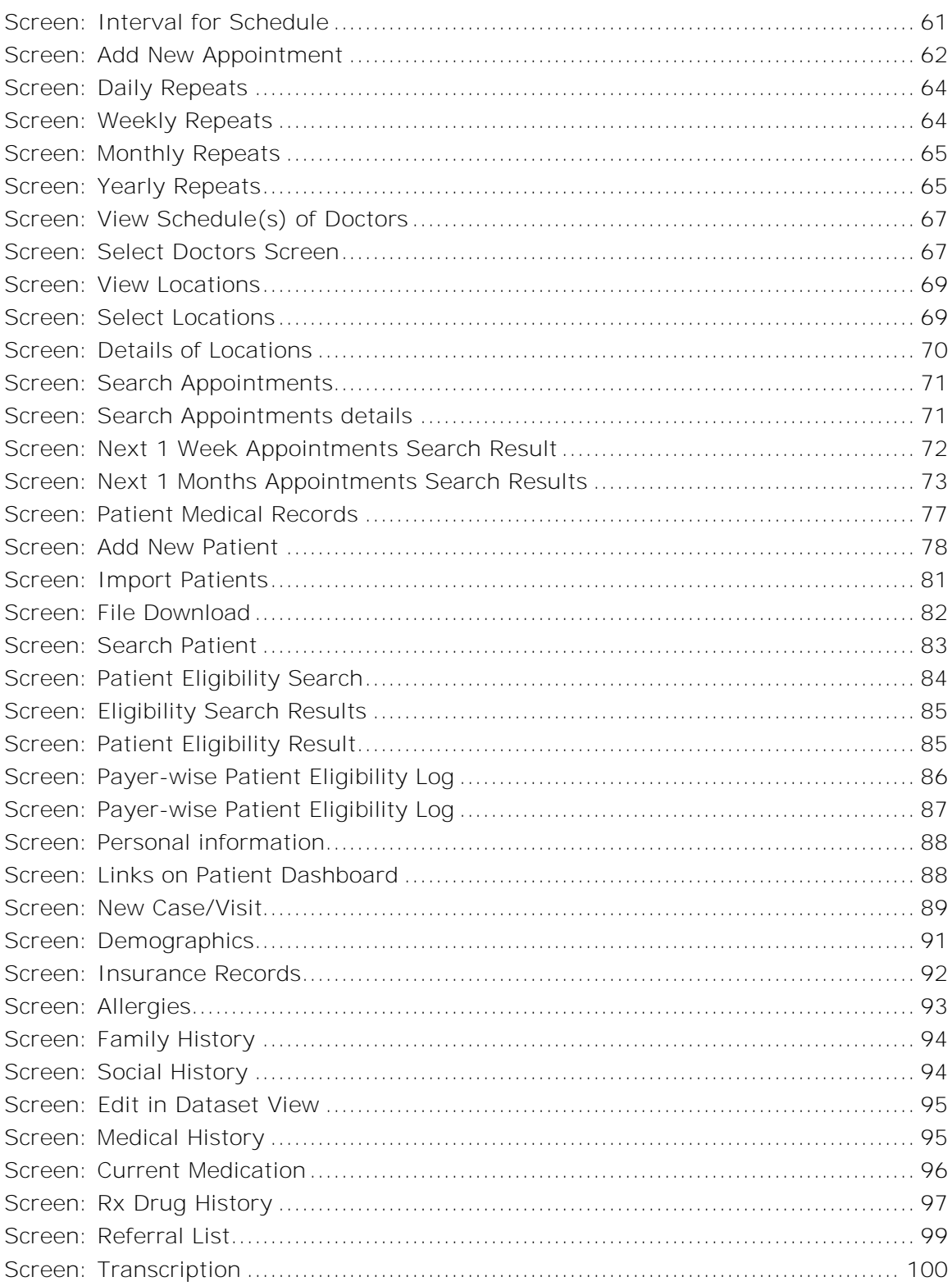

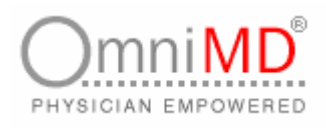

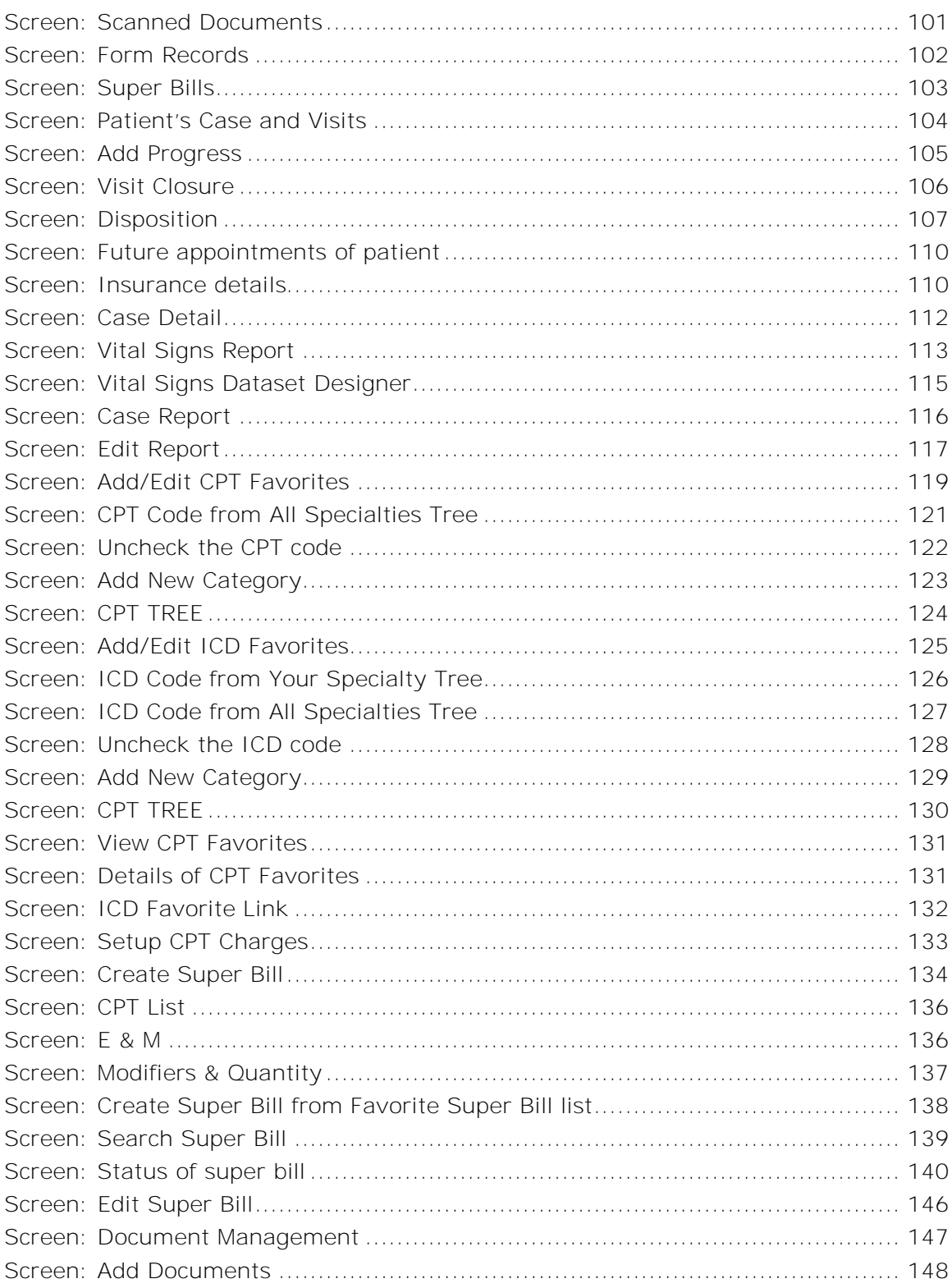

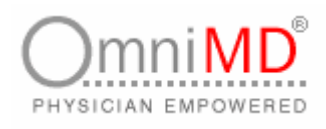

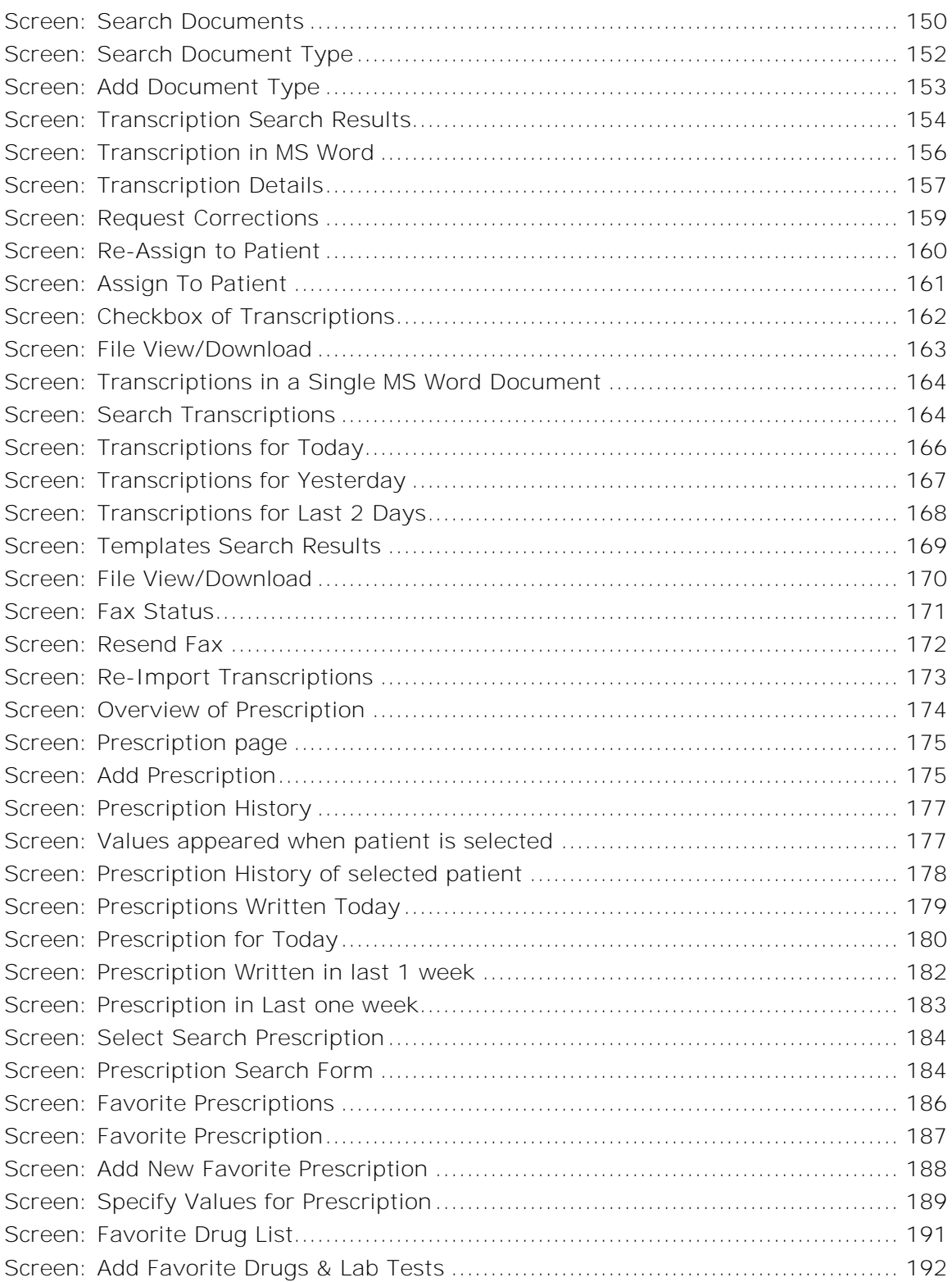

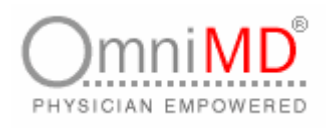

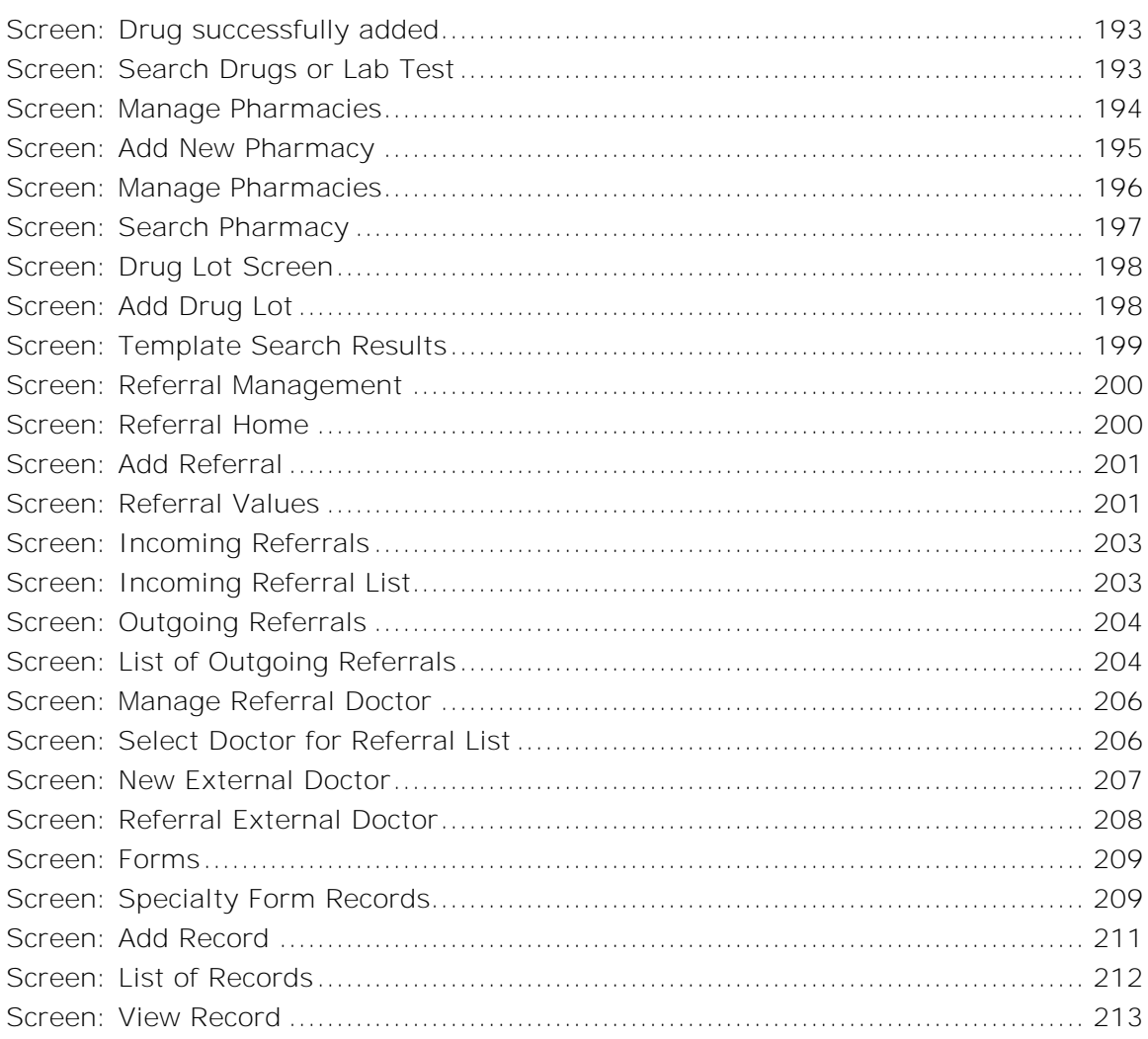

# **INDEX**

### **A**

Add appointment, 61 Add New Document Type, 153 Add New Documents, 148 Add New Favorite Drug, 191 Add New Favorite Prescription, 188 Add New Patient, 78, 80 Add New Pharmacy, 194 Add New Prescription, 175, 184 Add new referral, 200 Appointment Scheduler, 53

### **C**

Calendar settings, 48 Common Procedure Setup, 52

### **D**

**E**

Document Management, 147

Export Patient Data, 82

## **F**

Favorite Prescriptions, 186

**I**

Import Patient Records, 81 Incoming Referrals, 203

**L**

List Document Types, 152 Login OmniMD, 13 Logout OmniMD, 47

#### **M**

Manage Referral Doctor, 206 Medical Calculators, 46 My Schedule, 60

### **O**

Outgoing Referrals, 204

### **P**

Prescription History, 177 Prescription Writer, 174 Prescriptions Written in Last 1 Week, 182 Prescriptions Written In Last 2 Days, 181 Prescriptions Written Today, 179

### **R**

Referral Management, 200

### **S**

Schedules of Doctors, 67 Search Documents, 150, 164 Search Drug or Lab Test, 193 Search Patient record, 84 Search Pharmacy, 196, 197 Search Referrals, 205

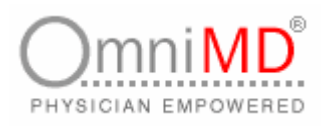

OmniMD 5.0.8 Page 224 of 224